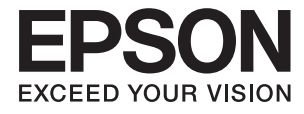

# ET-7700 Series/L7160 Series **Kullanım Kılavuzu**

## <span id="page-1-0"></span>**Telif Hakkı**

Bu belgenin herhangi bir kısmı, Seiko Epson Corporation'ın yazılı izni olmadan kısmen veya bütün olarak çoğaltılamaz, bilgi erişim sistemlerinde saklanamaz veya elektronik, mekanik yöntemlerle, fotokopi, kayıt yöntemleriyle veya diğer yöntemlerle başka ortamlara aktarılamaz. Burada bulunan bilgilerin kullanımı konusunda herhangi bir patent yükümlülüğü olduğu varsayılmamıştır. Buradaki bilgilerin kullanılması sonucu oluşan zararlar için de herhangi bir sorumluluk kabul edilmez. Burada bulunan bilgiler yalnızca bu Epson ürünü ile kullanılmak üzere tasarlanmıştır. Epson, bu bilgilerin diğer ürünlerle ilgili olarak herhangi bir şekilde kullanılmasından sorumlu değildir.

Seiko Epson Corporation ve bağlı kuruluşları ürünü satın alanın veya üçüncü kişilerin kaza, ürünün yanlış veya kötü amaçla kullanılması, ürün üzerinde yetkisiz kişilerce yapılan değişiklikler, onarımlar veya tadilatlar veya (ABD hariç olmak üzere) Seiko Epson Corporation'ın çalıştırma ve bakım talimatlarına aykırı hareketler nedeniyle uğradıkları zarar, kayıp, maliyet veya gider konusunda ürünü satın alana ve üçüncü kişilere karşı kesinlikle yükümlü olmayacaktır.

Seiko Epson Corporation tarafından Orijinal Epson Ürünü veya Epson Tarafından Onaylanmış Ürün olarak tanımlananlar dışında herhangi bir opsiyonun veya sarf malzemesi ürünün kullanılmasından kaynaklanan herhangi bir zarar veya sorun için Seiko Epson Corporation ve yan kuruluşları sorumlu tutulamaz.

Seiko Epson Corporation tarafından Epson Tarafından Onaylanmış Ürün olarak tanımlananlar dışında herhangi bir arayüz kablosu kullanıldığında oluşan elektromanyetik parazitlerden kaynaklanan herhangi bir hasar için Seiko Epson Corporation sorumlu tutulamaz.

©Seiko Epson Corporation 2016.

Bu kılavuzun içeriği ve bu ürünün teknik özellikleri önceden haber verilmeksizin değiştirilebilir.

## <span id="page-2-0"></span>**Ticari Markalar**

- ❏ EPSON®, Seiko Epson Corporation'ın tescilli ticari markası, EPSON EXCEED YOUR VISION veya EXCEED YOUR VISION ise Seiko Epson Corporation'ın ticari markalarıdır.
- ❏ PRINT Image Matching™ ve PRINT Image Matching logosu Seiko Epson Corporation'ın ticari markalarıdır. Copyright © 2001 Seiko Epson Corporation. All rights reserved.
- ❏ Epson Scan 2 software is based in part on the work of the Independent JPEG Group.
- ❏ libtiff

Copyright © 1988-1997 Sam Leffler

Copyright © 1991-1997 Silicon Graphics, Inc.

Permission to use, copy, modify, distribute, and sell this software and its documentation for any purpose is hereby granted without fee, provided that (i) the above copyright notices and this permission notice appear in all copies of the software and related documentation, and (ii) the names of Sam Leffler and Silicon Graphics may not be used in any advertising or publicity relating to the software without the specific, prior written permission of Sam Leffler and Silicon Graphics.

THE SOFTWARE IS PROVIDED "AS-IS" AND WITHOUT WARRANTY OF ANY KIND, EXPRESS, IMPLIED OR OTHERWISE, INCLUDING WITHOUT LIMITATION, ANY WARRANTY OF MERCHANTABILITY OR FITNESS FOR A PARTICULAR PURPOSE.

IN NO EVENT SHALL SAM LEFFLER OR SILICON GRAPHICS BE LIABLE FOR ANY SPECIAL, INCIDENTAL, INDIRECT OR CONSEQUENTIAL DAMAGES OF ANY KIND, OR ANY DAMAGES WHATSOEVER RESULTING FROM LOSS OF USE, DATA OR PROFITS, WHETHER OR NOT ADVISED OF THE POSSIBILITY OF DAMAGE, AND ON ANY THEORY OF LIABILITY, ARISING OUT OF OR IN CONNECTION WITH THE USE OR PERFORMANCE OF THIS SOFTWARE.

❏ SDXC Logo is a trademark of SD-3C, LLC.

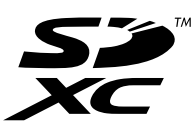

❏ PictBridge is a trademark.

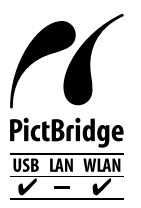

- ❏ Microsoft®, Windows®, and Windows Vista® are registered trademarks of Microsoft Corporation.
- ❏ Apple, Macintosh, Mac OS, OS X, Bonjour, Safari, iPad, iPhone, iPod touch, and iTunes are trademarks of Apple Inc., registered in the U.S. and other countries. AirPrint and the AirPrint logo are trademarks of Apple Inc.
- ❏ Google Cloud Print™, Chrome™, Chrome OS™, and Android™ are trademarks of Google Inc.
- ❏ Adobe and Adobe Reader are either registered trademarks or trademarks of Adobe Systems Incorporated in the United States and/or other countries.
- ❏ Intel® is a registered trademark of Intel Corporation.
- ❏ Genel Bildirim: Bu belgede geçen diğer ürün adları sadece tanımlama amaçlıdır ve bu ürünlerle ilgili ticari marka hakları ilgili sahiplerine aittir. Epson bu markalarla ilgili olarak hiçbir hak talep etmemektedir.

## *İçindekiler*

### *[Telif Hakkı](#page-1-0)*

### *[Ticari Markalar](#page-2-0)*

### *[Bu Kılavuz Hakkında](#page-8-0)*

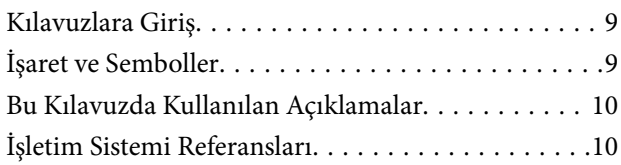

## *[Önemli Yönergeler](#page-10-0)*

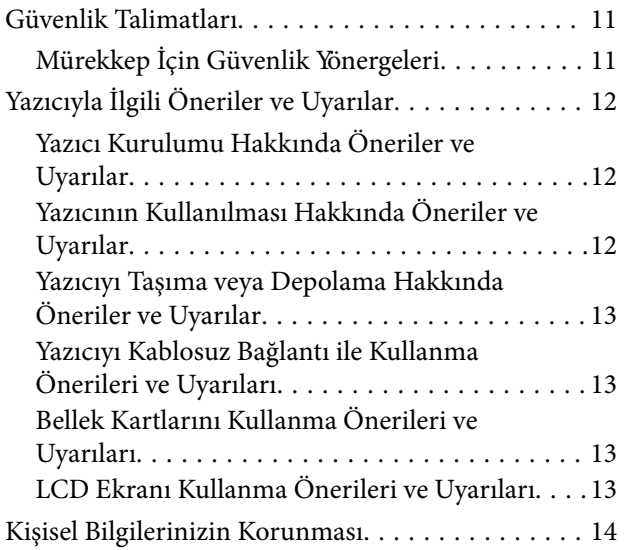

## *[Yazıcı Temel Bilgileri](#page-14-0)*

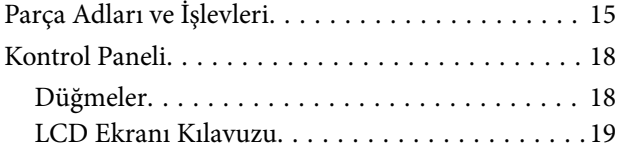

## *[Ağ Ayarları](#page-21-0)*

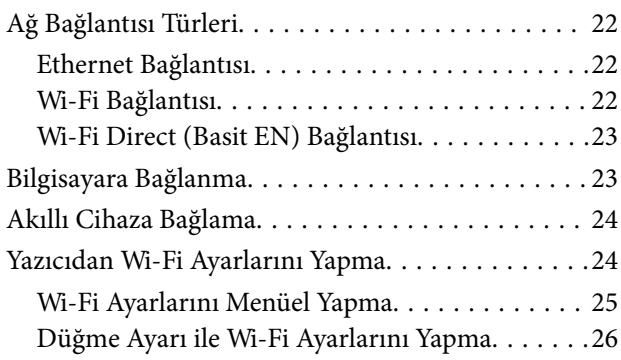

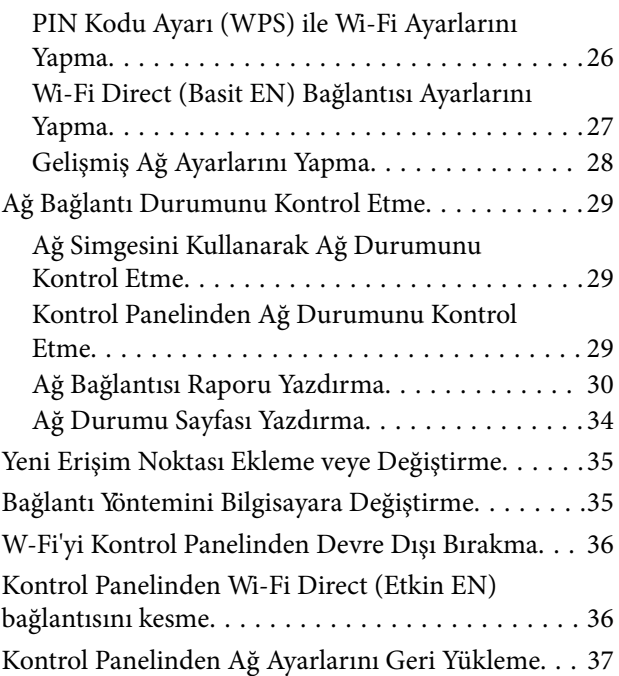

## *[Kağıt Yükleme](#page-37-0)*

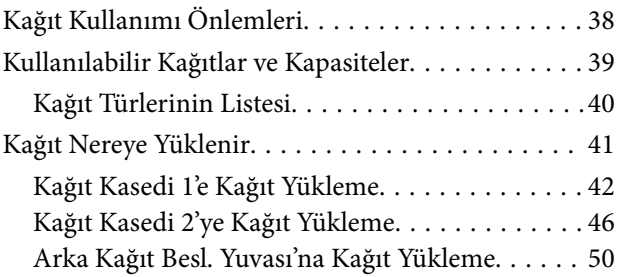

## *[Orijinalleri Yerleştirme](#page-53-0)*

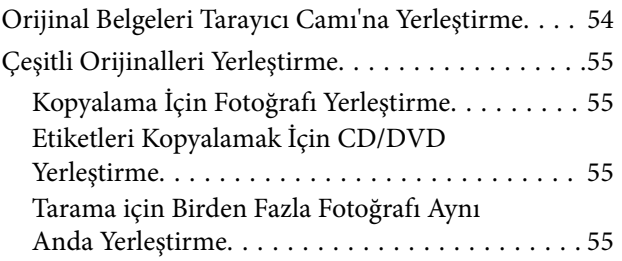

## *[Bellek Kartı Takma](#page-56-0)*

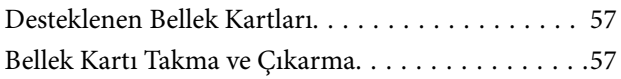

## *[Yazdırmak için CD/DVD Yükleme](#page-59-0)*

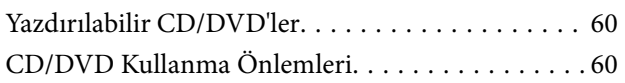

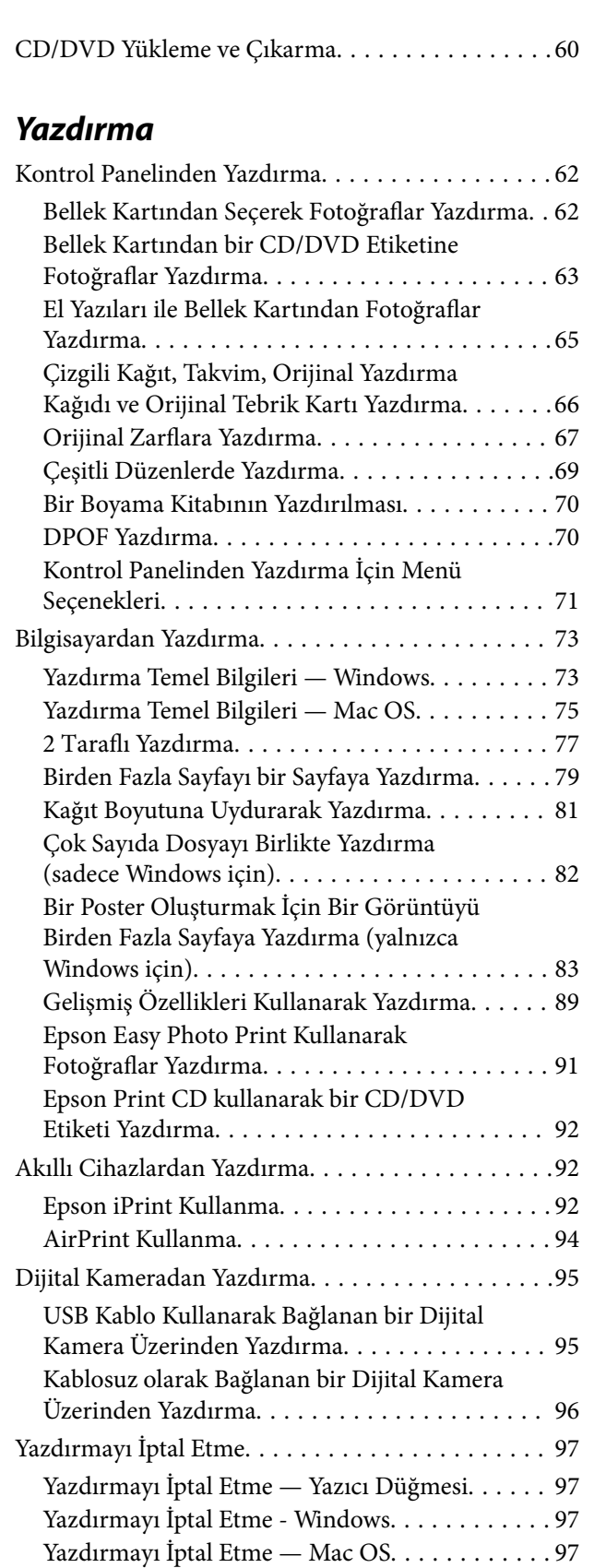

### *[Kopyalama](#page-98-0)*

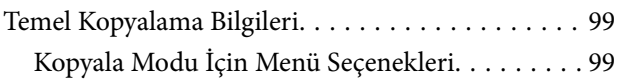

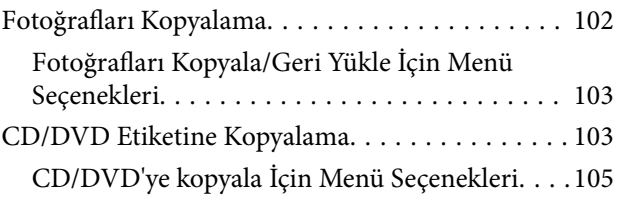

### *[Tarama](#page-105-0)*

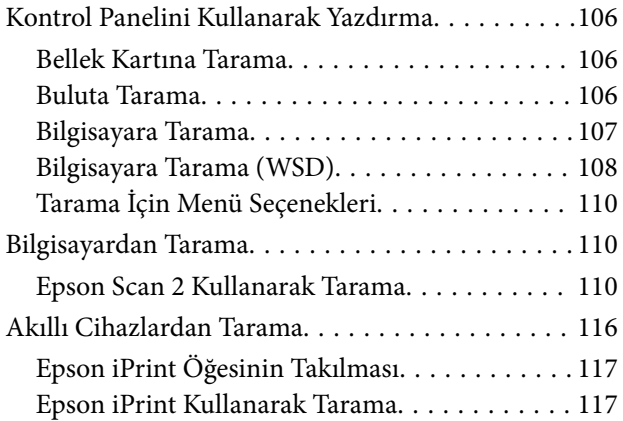

## *[Tekrar Mürekkep Doldurma ve Bakım](#page-118-0)  [Kutularını Değiştirme](#page-118-0)*

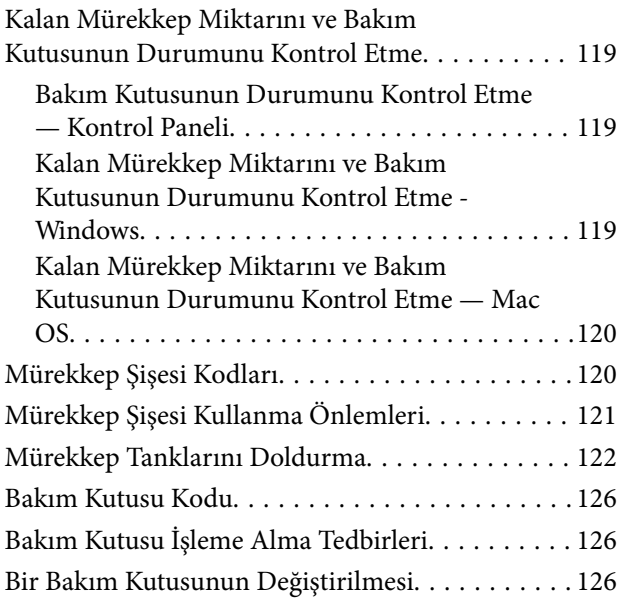

## *[Yazıcının Bakımını Yapma](#page-128-0)*

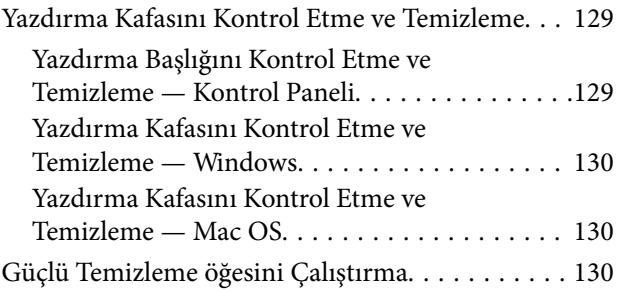

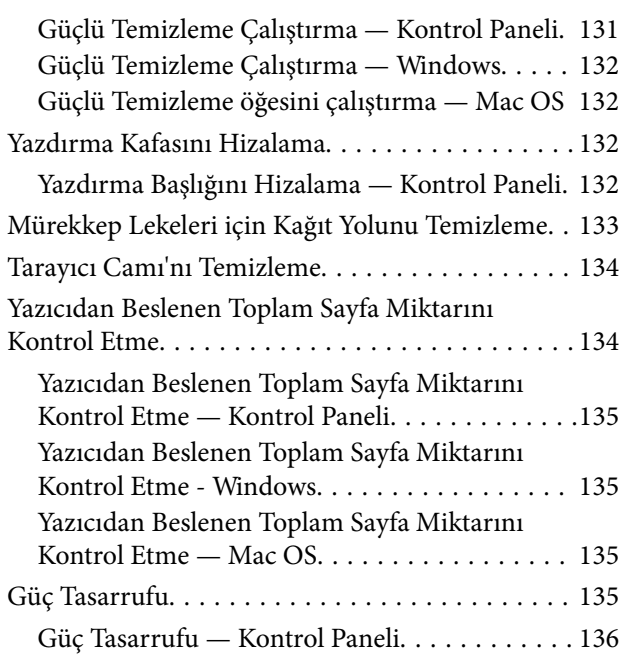

## *[Ayarlar Modu İçin Menü Seçenekleri](#page-136-0)*

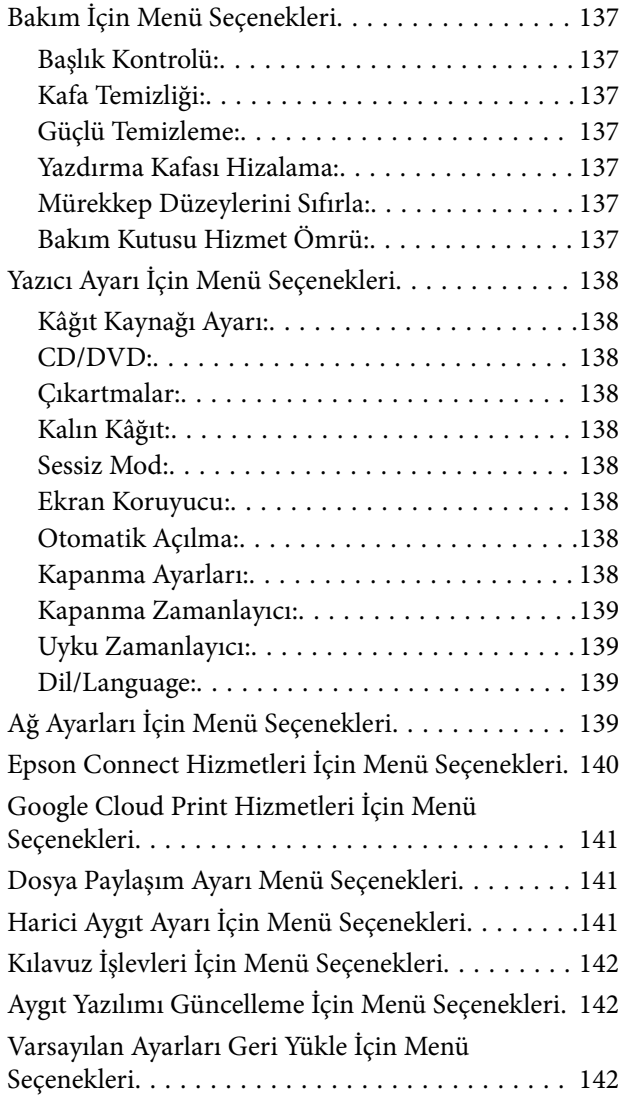

## *[Ağ Hizmeti ve Yazılım Bilgileri](#page-143-0)*

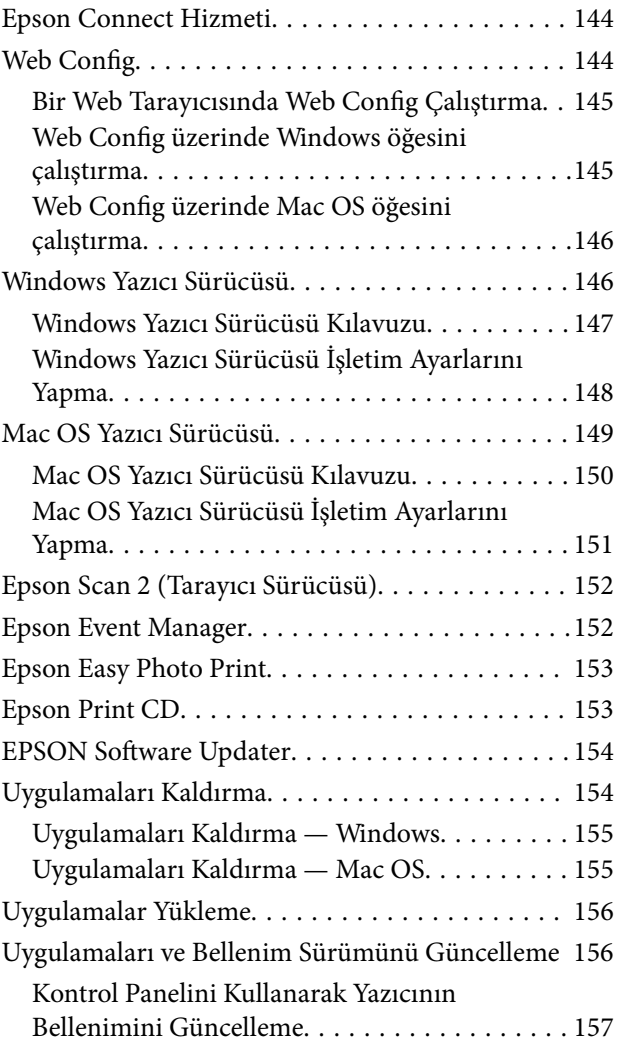

## *[Sorun Çözme](#page-157-0)*

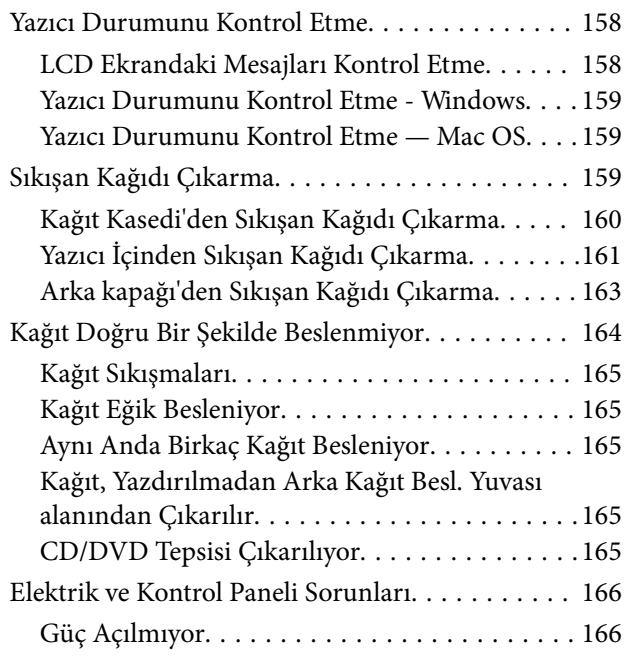

### **İçindekiler**

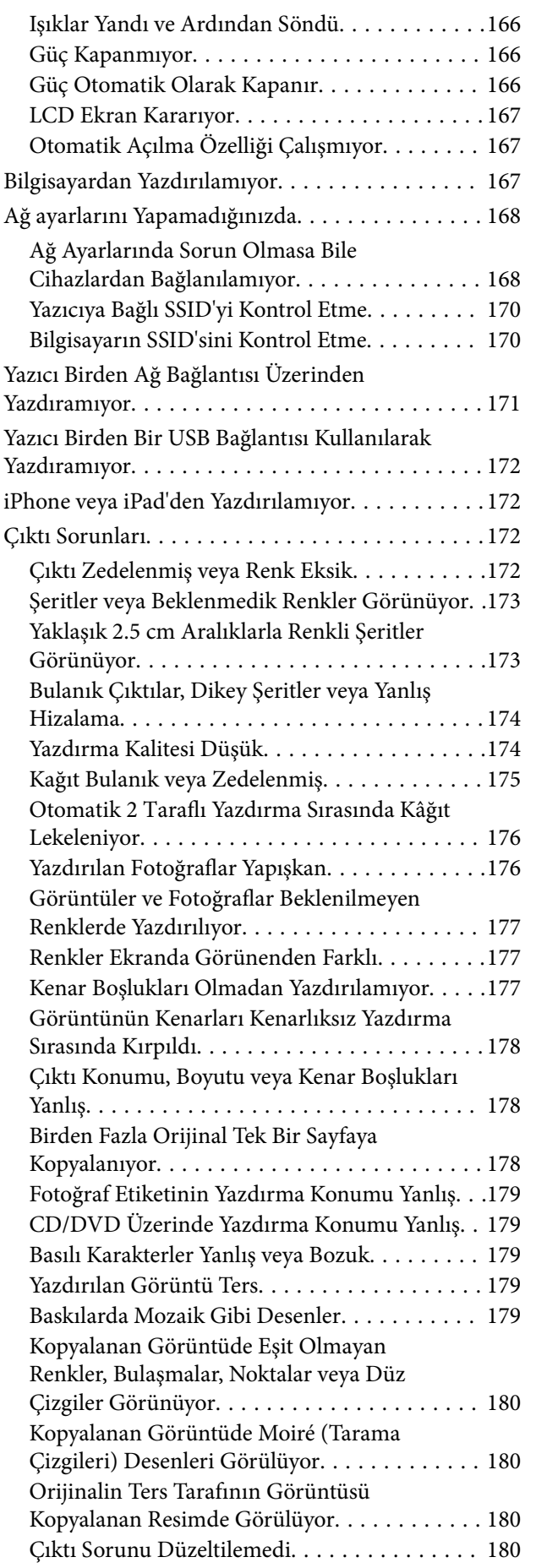

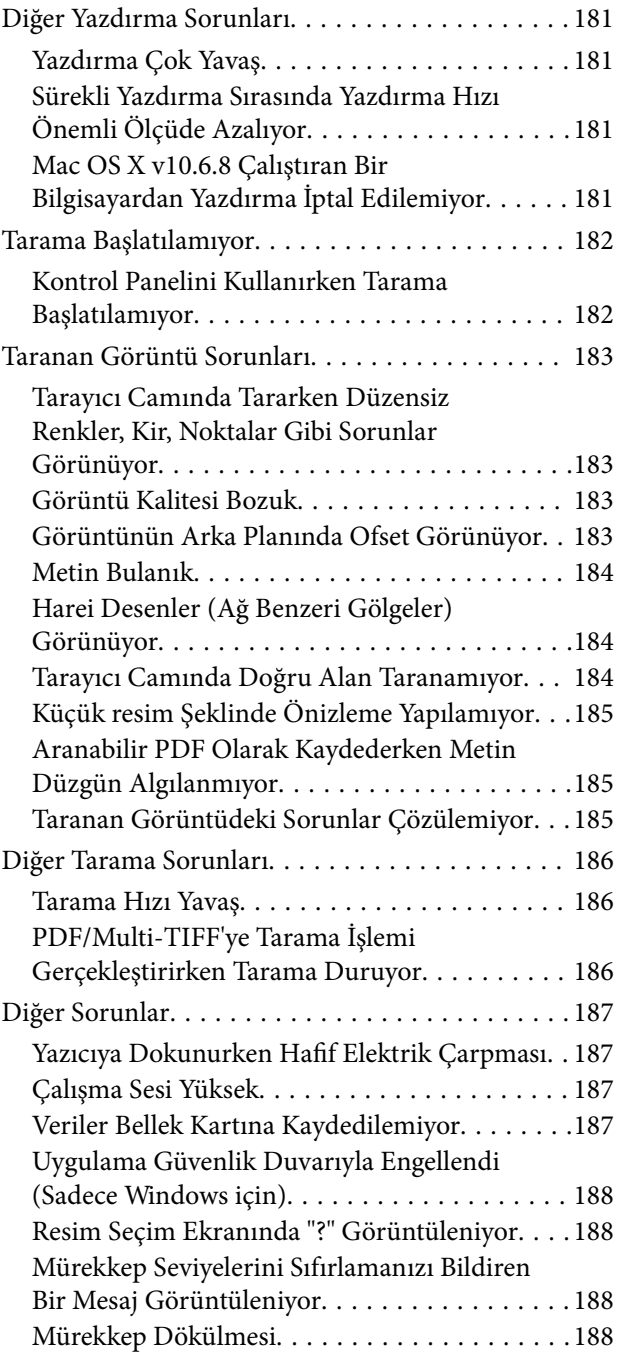

### *[Ek](#page-188-0)*

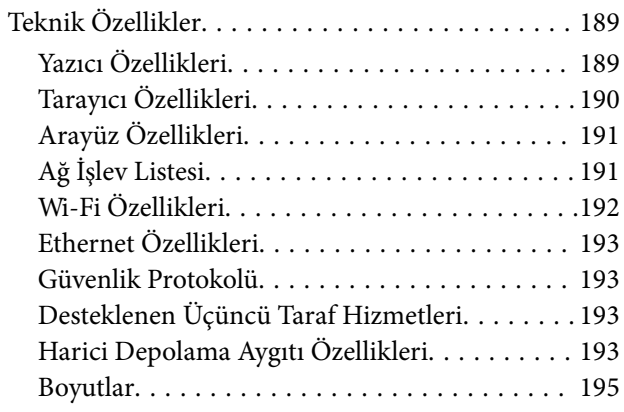

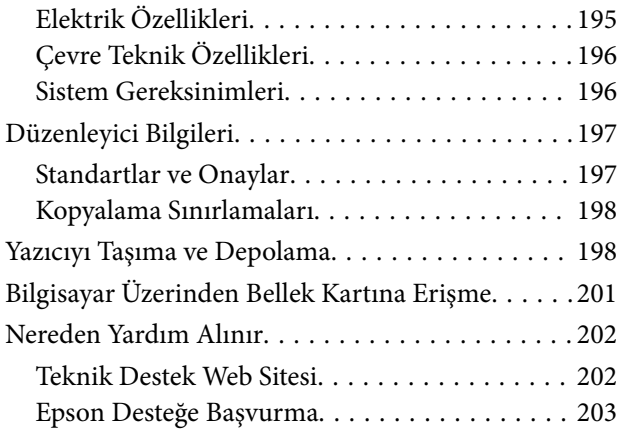

## <span id="page-8-0"></span>**Bu Kılavuz Hakkında**

## **Kılavuzlara Giriş**

Epson yazıcınızla aşağıdaki kılavuzlar verilir.Kılavuzların yanı sıra, yazıcıdan veya Epson yazılım uygulamalardan çeşitli yardım bilgisi türlerini kontrol edebilirsiniz.

❏ Buradan Başlayın (basılı kılavuz)

Yazıcı ve yazılım kurulumu, temel yazıcı kullanımı, sorun giderme ve buna benzer konular hakkında bilgi edinmek için bu kılavuza başvurabilirsiniz.

❏ Kullanım Kılavuzu (dijital kılavuz)

Bu kılavuz.Yazıcı kullanımı, yazıcıyı ağda kullanırken ağ ayarları ve sorunları çözme hakkında tüm bilgiyi ve talimatları sağlar.

Aşağıdaki yöntemlerle yukarıda belirtilen kılavuzların en son sürümlerini alabilirsiniz.

❏ Kağıt kılavuz

<http://www.epson.eu/Support> adresindeki Epson Avrupa destek web sitesini ya da<http://support.epson.net/> adresindeki Epson dünya çapında destek web sitesini ziyaret edin.

❏ Dijital kılavuz

Bilgisayarınızda EPSON Software Updater uygulamasını başlatın.EPSON Software Updater mevcut Epson yazılım uygulamaları ve dijital kılavuzların güncellemelerini kontrol eder ve en güncel olanları indirmenizi sağlar.

#### **İlgili Bilgi**

◆ ["EPSON Software Updater" sayfa 154](#page-153-0)

## **İşaret ve Semboller**

### !*Dikkat:*

Kendinize bir zarar gelmemesi için uyulması gereken talimatlar.

## c*Önemli:*

Aygıtınıza bir zarar gelmemesi için uyulması gereken talimatlar.

#### *Not:*

Tamamlayıcı ve başvuru niteliğinde bilgiler sağlar.

 $\rightarrow$  İlgili Bilgi

İlgili bölümlere bağlantılar.

## <span id="page-9-0"></span>**Bu Kılavuzda Kullanılan Açıklamalar**

- ❏ Yazıcı sürücüsü ekran görüntüleri ve Epson Scan 2 (tarayıcı sürücüsü) ekranları, Windows 10 veya OS X El Capitan'ten alınmıştır. Ekranlarda görüntülenen içerik, model ve duruma göre değişir.
- ❏ Bu kılavuzda kullanılan yazıcı çizimleri sadece örnek teşkil etmektedir. Kullanılan modele bağlı olarak küçük farklılıklar gözlemlenmesine rağmen çalışma yöntemi aynıdır.
- ❏ LCD ekranında görüntülenen bazı menü öğeleri modele ve ayarlara göre farklılık gösterir.

## **İşletim Sistemi Referansları**

#### **Windows**

Bu kılavuzda, "Windows 10", "Windows 8.1", "Windows 8", "Windows 7", "Windows Vista" ve "Windows XP" gibi terimlerle aşağıdaki işletim sistemleri ifade edilmektedir. Ayrıca "Windows" ile tüm sürümler ifade edilmektedir.

- ❏ Microsoft® Windows® 10 işletim sistemi
- ❏ Microsoft® Windows® 8.1 işletim sistemi
- ❏ Microsoft® Windows® 8 işletim sistemi
- ❏ Microsoft® Windows® 7 işletim sistemi
- ❏ Microsoft® Windows Vista® işletim sistemi
- ❏ Microsoft® Windows® XP işletim sistemi
- ❏ Microsoft® Windows® XP Professional x64 Edition işletim sistemi

#### **Mac OS**

Bu kılavuzda, "Mac OS" macOS Sierra, OS X El Capitan, OS X Yosemite, OS X Mavericks, OS X Mountain Lion, Mac OS X v10.7.x ve Mac OS X v10.6.8'i ifade etmek için kullanılır.

## <span id="page-10-0"></span>**Önemli Yönergeler**

## **Güvenlik Talimatları**

Ürünü güvenli bir şekilde kullanabilmek için bu talimatlara uyun.İleride başvurmak üzere bu kılavuzu saklayın.Ayrıca, yazıcı üzerinde belirtilen tüm uyarılara ve talimatlara uymaya özen gösterin.

❏ Yazıcınızda kullanılan sembollerden bazıları güvenliği ve yazıcının düzgün kullanımını sağlamak içindir. Sembollerin anlamlarını öğrenmek için aşağıdaki siteyi ziyaret edin.

<http://support.epson.net/symbols>

- ❏ Yalnızca yazıcıyla verilen güç kablosunu kullanın ve kabloyu başka bir ekipmanla kullanmayın. Bu yazıcıyla başka kabloların kullanımı veya ekipmanla ürünle verilen güç kablosunun kullanımı yangına veya elektrik çarpmasına neden olabilir.
- ❏ AC güç kablonuzun ilgili yerel güvenlik standardına uygun olmasına dikkat edin.
- ❏ Yazıcı kılavuzunda özellikle belirtilmedikçe elektrik kablosunu, fişini, yazıcı ünitesini, tarayıcı ünitesini veya çevresel üniteleri kendi başınıza hiçbir zaman sökmeyin, değiştirmeyin veya tamir etmeye çalışmayın.
- ❏ Aşağıdaki durumlarda yazıcının fişini çıkarın ve servis için yetkili bir servis personeline başvurun:

Güç kablosu veya fiş hasar görmüş, yazıcının içine su girmiş, yazıcı yere düşürülmüş veya kasası zarar görmüş, yazıcı normal biçimde çalışmıyor veya çalışması eskisinden farklı. Çalıştırma talimatlarında belirtilmemiş kumanda parçalarını ayarlamayın.

- ❏ Yazıcıyı, fişinin kolayca çıkarılabileceği bir prizin yakınına yerleştirin.
- ❏ Yazıcıyı açık alanlara, aşırı kir veya toz, su, ısı kaynaklarının yanına veya şok, titreme, yüksek sıcaklık veya neme maruz kalabileceği yerlere yerleştirmeyin veya bu tarz alanlarda depolamayın.
- ❏ Yazıcının üzerine sıvı sıçratmamaya ve yazıcıyı ıslak ellerle kullanmamaya dikkat edin.
- ❏ Yazıcıyı, kalp pillerinden en az 22 cm uzakta tutun. Yazıcının yaydığı radyo dalgaları, kalp pillerinin çalışmasını olumsuz yönde etkileyebilir.
- ❏ LCD ekranın zarar görmesi durumunda satıcınızla irtibata geçin. Likit kristal solüsyonun ellerinize bulaşması durumunda su ve sabunla iyice yıkayın. Likid kristal solüsyonun gözlerinize teması durumunda derhal suyla yıkayın. Bol suyla yıkadıktan sonra rahatsızlık duyarsanız veya görüş sorunları olursa hemen bir doktora başvurun.

## **Mürekkep İçin Güvenlik Yönergeleri**

- ❏ Mürekkep tankları, mürekkep tankı kapakları ve açılmış mürekkep şişeleri veya mürekkep şişesi kapaklarını ele alırken mürekkebe dokunmamaya özen gösterin.
	- ❏ Cildinize mürekkep bulaşırsa söz konusu yeri su ve sabunla iyice yıkayın.
	- ❏ Mürekkep gözünüze kaçarsa gözünüzü hemen bol suyla yıkayın. Gözünüzü bol suyla yıkadıktan sonra, yine de bir rahatsızlık hissederseniz veya görmenizde bir sorun olursa, hemen bir doktora başvurun.
	- ❏ Ağzınıza mürekkep kaçarsa, hemen bir doktora başvurun.
- ❏ Bakım kutusunu sökmeyin; aksi durumda gözlerinize veya cildinize mürekkep bulaşabilir.
- ❏ Mürekkep şişesini çok şiddetli sallamayın veya güçlü darbelere maruz bırakmayın; mürekkep sızıntısı oluşabilir.

<span id="page-11-0"></span>❏ Mürekkep şişelerini, mürekkep tankı ünitesini ve bakım kutusunu çocukların ulaşamayacağı yerlerde tutun.Çocukların mürekkep şişesinden ya da mürekkep şişesinin kapağından bir şey içmelerine ya da bunlara dokunmalarına izin vermeyin.

## **Yazıcıyla İlgili Öneriler ve Uyarılar**

Yazıcıya veya malınıza zarar vermeyi önlemek için şu yönergeleri okuyun ve izleyin. Bu kılavuzu daha sonra başvurmak üzere saklayın.

### **Yazıcı Kurulumu Hakkında Öneriler ve Uyarılar**

- ❏ Yazıcı üzerindeki hava deliklerini ve aralıkları tıkamayın ya da örtmeyin.
- ❏ Yalnızca, yazıcının etiketinde belirtilen türde güç kaynağı kullanın.
- ❏ Düzenli olarak açılıp kapatılan fotokopi makineleri ya da hava kontrol sistemleri gibi cihazlarla aynı prize takmaktan kaçının.
- ❏ Duvar üzerinde bulunan düğmelerle veya otomatik zaman ayarlayıcılarla kontrol edilen elektrik prizleri kullanmayın.
- ❏ Tüm bilgisayar sistemini, hoparlörler ya da kablosuz telefonların yuvaları gibi elektromanyetik parazite neden olabilecek kaynaklardan uzak tutun.
- ❏ Elektrik kabloları, sürtünme, kesilme, yıpranma, kıvrılma ve düğümlenme olmayacak şekilde yerleştirilmelidir. Elektrik kabloları üzerine herhangi bir nesne koymayın ve elektrik kabloları üzerine basılmasına veya üzerinden geçilmesine izin vermeyin. Özellikle tüm elektrik kablolarının transformatöre girdiği ve transformatörden çıktığı noktalarda düz bir biçimde bulunmalarına dikkat edin.
- ❏ Yazıcıyla birlikte bir uzatma kablosu kullanırsanız, uzatma kablosuna takılan cihazların toplam amper değerinin kablonun amper değerini geçmediğinden emin olun. Ayrıca, elektrik prizine bağlı aygıtların toplam amper değerinin de elektrik prizinin amper değerini aşmadığından emin olun.
- ❏ Bu yazıcıyı Almanya'da kullanmayı düşünüyorsanız, kısa devre durumunda veya bu yazıcının fazla akım çekmesi durumunda gerekli korumayı sağlamak için bina tesisatında 10 veya 16 amperlik devre kesiciler kullanılmalıdır.
- ❏ Yazıcıyı kablo ile bilgisayara veya başka bir aygıta bağlarken, konektör yönlerinin doğru olmasına dikkat edin. Her konektör için yalnızca bir doğru yön vardır. Bir konektörü yanlış yönde takmak, kabloya bağlı iki aygıta da zarar verebilir.
- ❏ Yazıcıyı düz, sağlam ve yazıcının tabanından her yöne doğru daha geniş bir zemine yerleştirin. Yazıcı, eğimli bir zeminde düzgün çalışmaz.
- ❏ Yazıcı üzerinde belge kapağını tamamen kaldırabileceğiniz kadar boşluk olmasını sağlayın.
- ❏ Yazıcının önünde kağıdın tam olarak çıkartılabilmesi için yeterli yer bırakın.
- ❏ Ani ısı ve nem değişikliklerinin olduğu yerleri seçmeyin. Ayrıca yazıcıyı, doğrudan güneş ışığı alan yerlerden, güçlü ışık ya da ısı kaynaklarından uzak tutun.

## **Yazıcının Kullanılması Hakkında Öneriler ve Uyarılar**

- ❏ Yazıcının üzerindeki yuvalara herhangi bir cisim sokmayın.
- ❏ Yazıcı çalışır durumdayken, elinizi yazıcının içine sokmayın.
- ❏ Yazıcının içinde bulunan beyaz düz kabloya ve mürekkep tüplerine dokunmayın.
- <span id="page-12-0"></span>❏ Yazıcının içinde ya da çevresinde yanıcı gazlar içeren aerosol ürünler kullanmayın. Bu, yangına neden olabilir.
- ❏ Yazdırma kafasını elinizle hareket ettirmeyin; aksi taktirde yazıcı zarar görebilir.
- ❏ Tarama ünitesini kapatırken parmaklarınızı sıkıştırmamaya dikkat edin.
- ❏ Orijinalleri yerleştirirken tarayıcı camı üzerine çok kuvvetli bastırmayın.
- ❏ Mürekkep seviyesi tanktaki alt çizginin altındayken yazıcının uzun süre kullanılması, yazıcının hasar görmesine neden olabilir.Yazıcı çalışmıyor durumdayken mürekkep tankını en üst çizgiye kadar doldurun.Doğru mürekkep seviyesi tahminlerini görüntülemek için tankı doldurduktan sonra mürekkep seviyesini sıfırlayın.
- ❏ Yazıcıyı her zaman P düğmesini kullanarak kapatın. P ışığının yanıp sönmesi duruncaya kadar yazıcının fişini çıkarmayın veya prizden gücünü kapatmayın.
- ❏ Yazıcıyı uzun bir süre kullanmayacaksanız elektrik kablosunu prizden çektiğinizden emin olun.

### **Yazıcıyı Taşıma veya Depolama Hakkında Öneriler ve Uyarılar**

- ❏ Yazıcıyı depolarken veya taşırken sarsmayın, dikey olarak veya baş aşağı koymayın; aksi takdirde mürekkep akabilir.
- ❏ Yazıcıyı bir yere taşımadan önce, yazdırma kafasının yuvasında (en sağ) olduğundan emin olun.

## **Yazıcıyı Kablosuz Bağlantı ile Kullanma Önerileri ve Uyarıları**

- ❏ Bu yazıcıdan gelen radyo dalgaları tıbbi cihazların çalışmasını bozarak arızalara neden olabilir. Bu yazıcıyı tıbbi tesisler içinde ya da tıbbi cihaz yanında kullanırken, tıbbi tesisin ilgili sorumlularının talimatlarına ve tıbbi cihaza ilişkin tüm ilgili uyarı ve yönetmeliklere uyun.
- ❏ Bu yazıcıdan gelen radyo dalgaları otomatik kapılar ya da yangın alarmları gibi otomatik kumandalı cihazların çalışmasını olumsuz etkileyebilir ve arızadan ötürü kazalara neden olabilir. Bu yazıcıyı otomatik kumandalı cihazlar yanında kullanırken bu cihazlardaki tüm ilgili uyarı ve talimatları takip edin.

## **Bellek Kartlarını Kullanma Önerileri ve Uyarıları**

- ❏ Bellek kartı ışığı yanıp sönerken bellek kartını çıkarmayın veya yazıcıyı kapatmayın.
- ❏ Bellek kartlarını kullanım yöntemleri kart tipine göre değişir. Ayrıntılar için bellek kartınızla birlikte gelen kılavuza bakınız.
- ❏ Sadece yazıcıyla uyumlu bellek kartları kullanın.

#### **İlgili Bilgi**

& ["Desteklenen Bellek Kartı Özellikleri" sayfa 193](#page-192-0)

### **LCD Ekranı Kullanma Önerileri ve Uyarıları**

- ❏ LCD ekranın üzerinde birkaç küçük parlak veya koyu nokta olabilir ve kendi özellikleri nedeniyle eşit olmayan bir parlaklığa sahip olabilir. Bunlar normaldir ve herhangi bir şekilde hasar görmüş oldukları anlamına gelmez.
- ❏ Temizleme için sadece kuru, yumuşak bir bez kullanın. Sıvı veya kimyasal temizlik maddeleri kullanmayın.

<span id="page-13-0"></span>❏ LCD dış kapağı sert bir darbe alması durumunda kırılabilir. Ekranın yüzeyinin kırılması veya çatlaması durumunda satıcınız ile temasa geçin ve kırılan parçalara dokunmayın veya bu parçaları çıkartmaya çalışmayın.

## **Kişisel Bilgilerinizin Korunması**

Yazıcıyı başka birine verirseniz veya imha ederseniz, kontrol panelinde **Ayarlar** > **Varsayılan Ayarları Geri Yükle** > **Tüm Ayarlar** seçeneklerini seçerek yazıcı belleğindeki tüm kişisel bilgileri temizleyin.

## <span id="page-14-0"></span>**Yazıcı Temel Bilgileri**

## **Parça Adları ve İşlevleri**

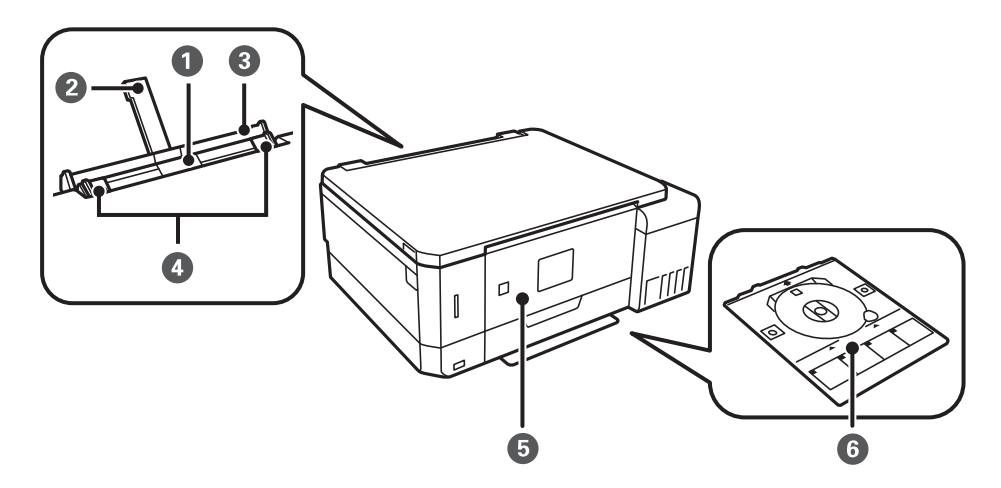

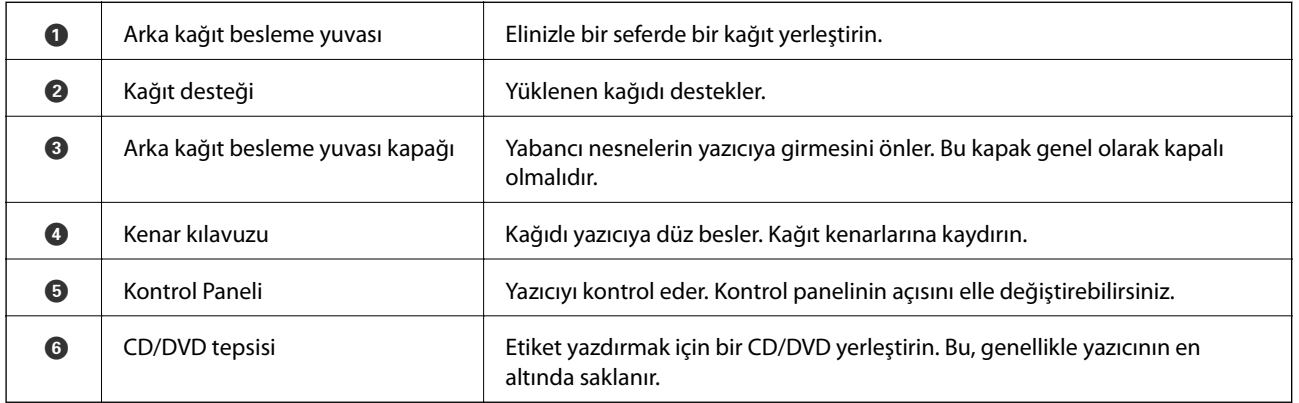

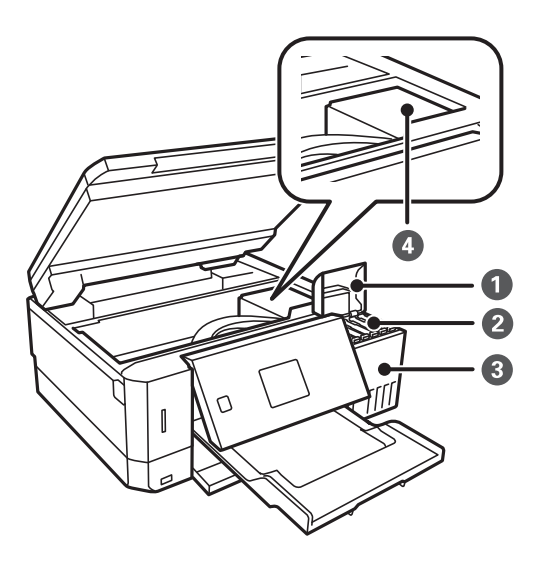

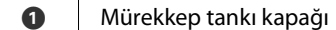

Mürekkep tankını doldurmak için açın.

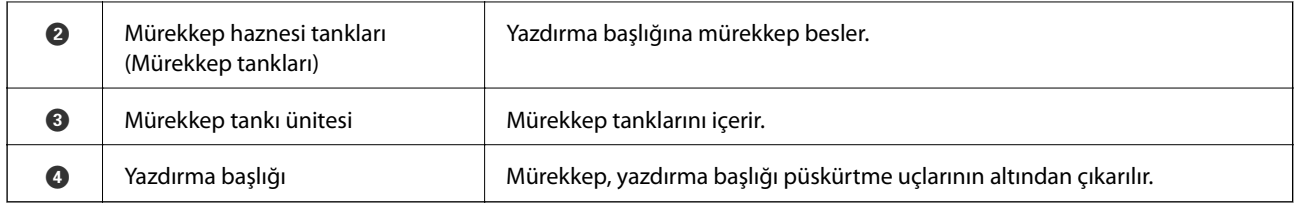

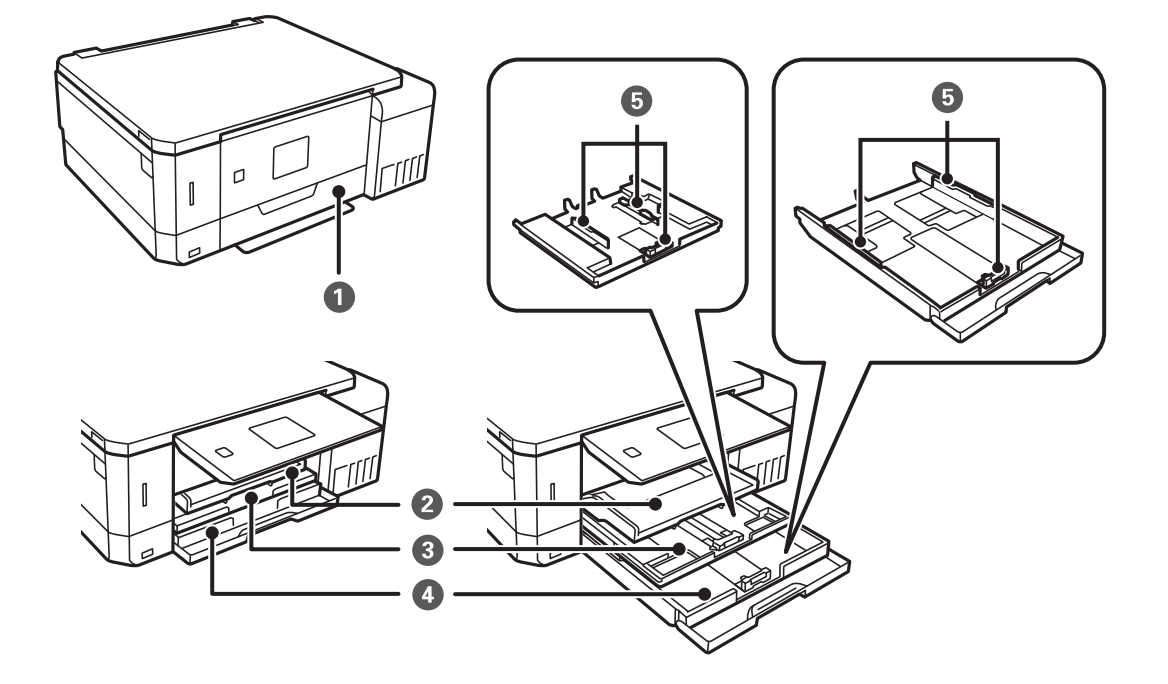

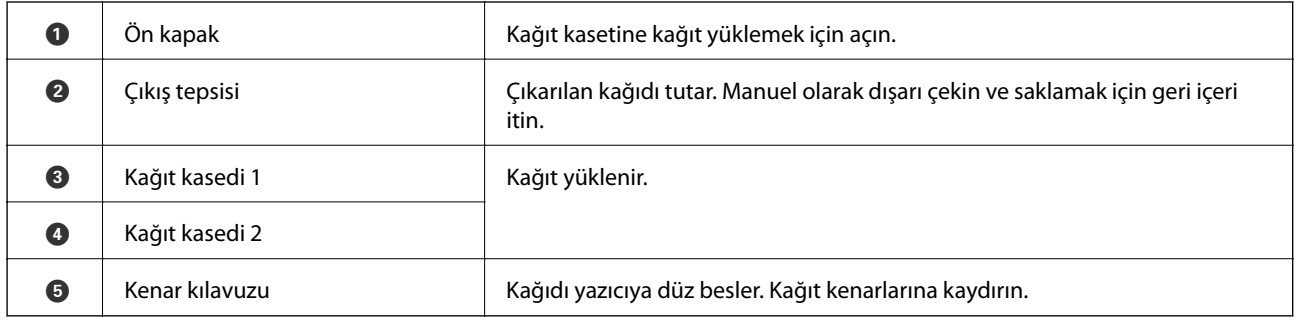

### **Yazıcı Temel Bilgileri**

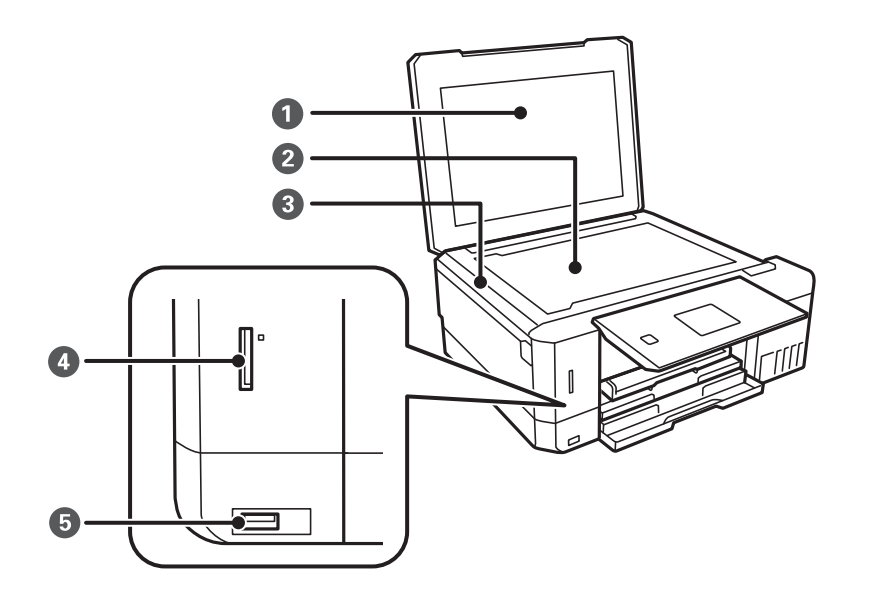

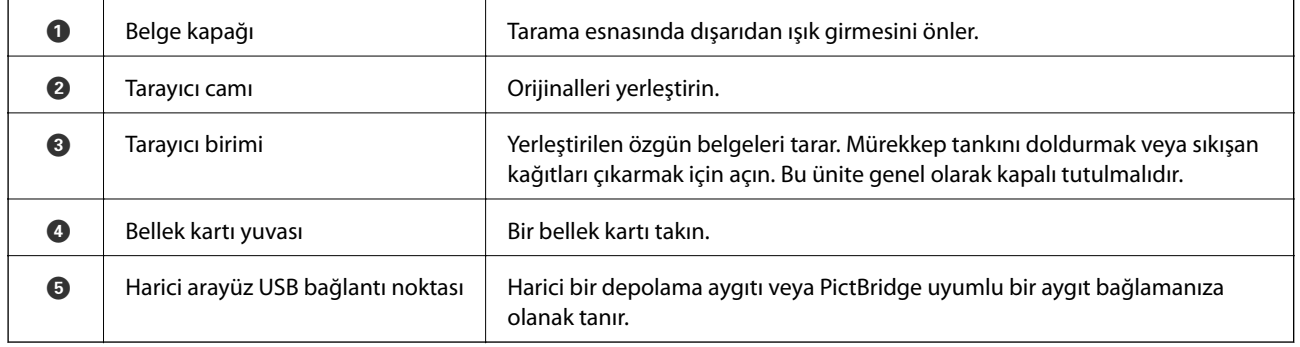

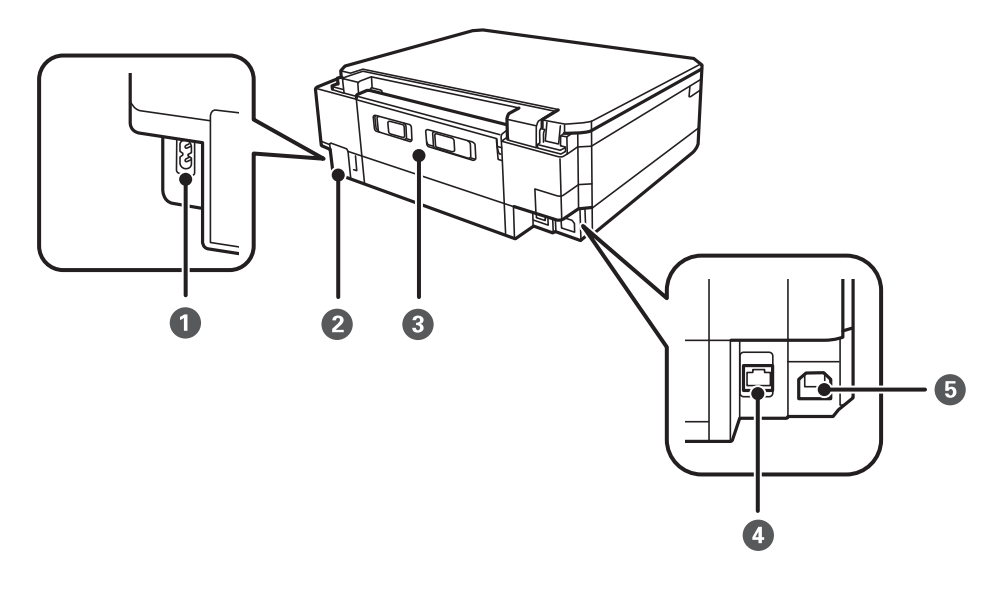

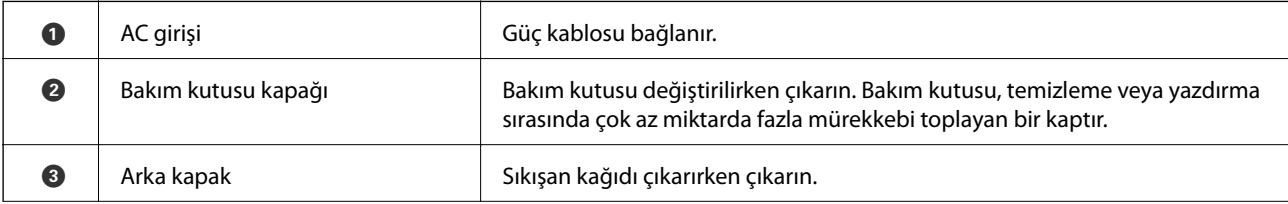

<span id="page-17-0"></span>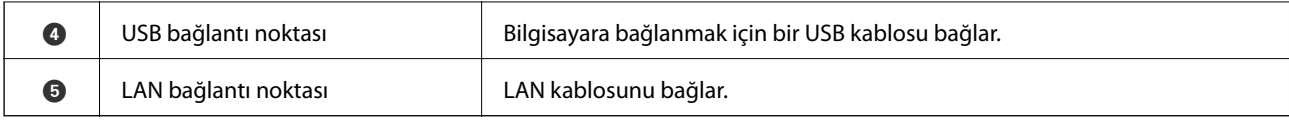

## **Kontrol Paneli**

Kontrol panelinin açısını değiştirebilirsiniz.

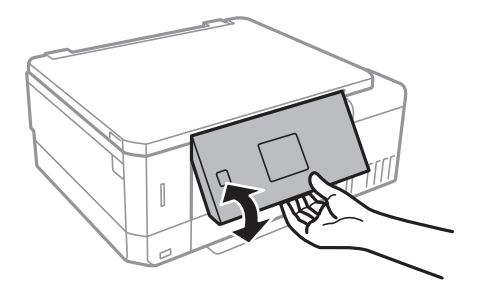

## **Düğmeler**

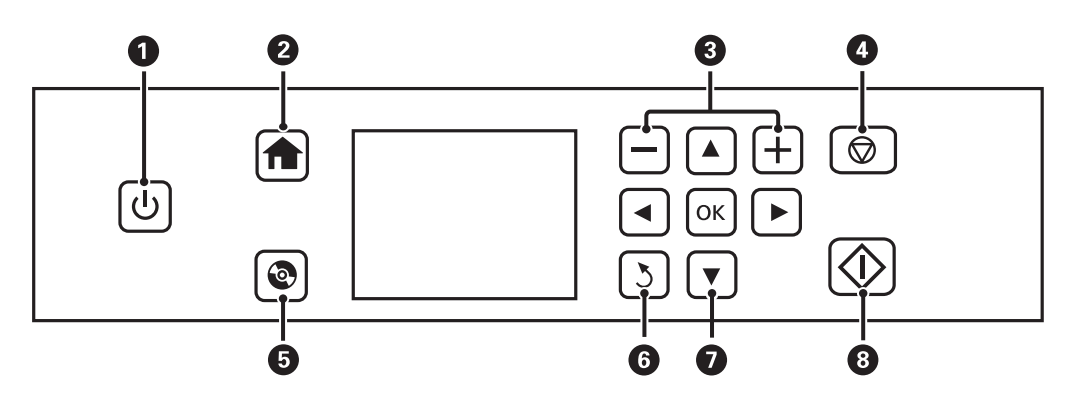

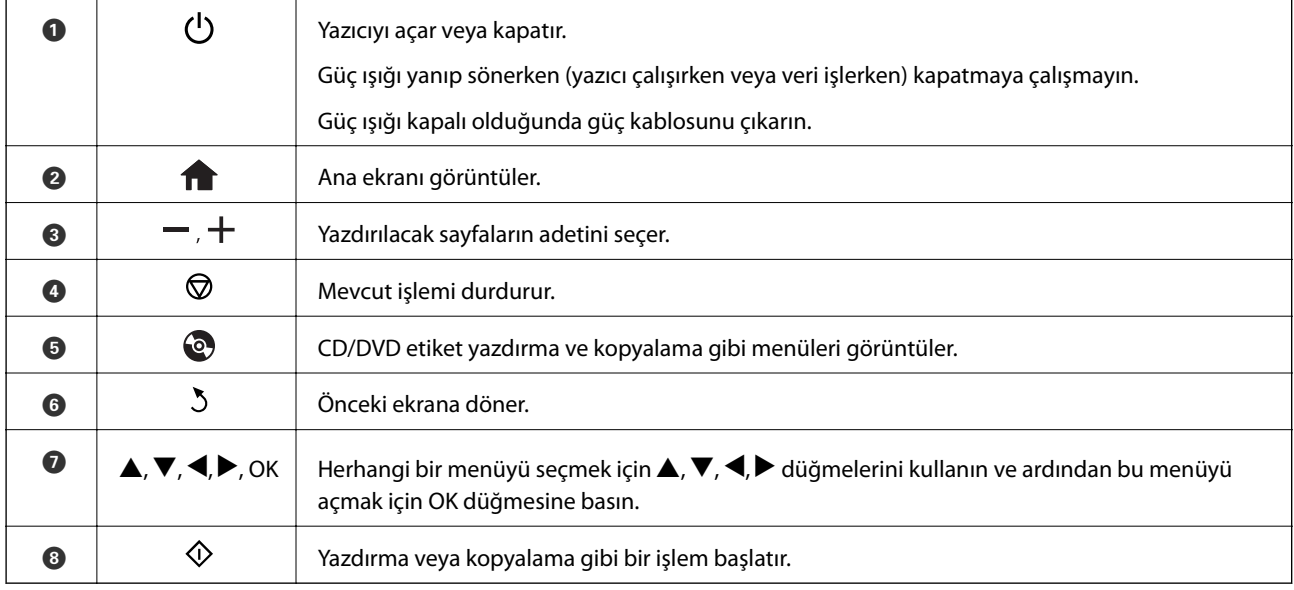

## <span id="page-18-0"></span>**LCD Ekranı Kılavuzu**

LCD ekranı üzerinde menüler ve mesajlar görüntülenir.  $\blacktriangle \blacktriangledown \blacktriangleleft \blacktriangleright$  düğmelerine basarak bir menü veya ayar seçin.

### **Ana Ekran Kılavuzu**

Ana ekranda aşağıdaki simgeler ve menüler görüntülenir.

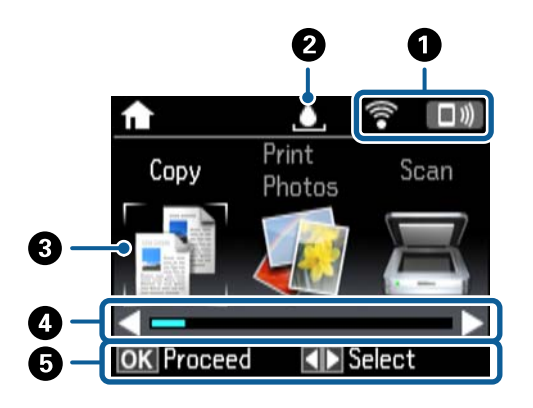

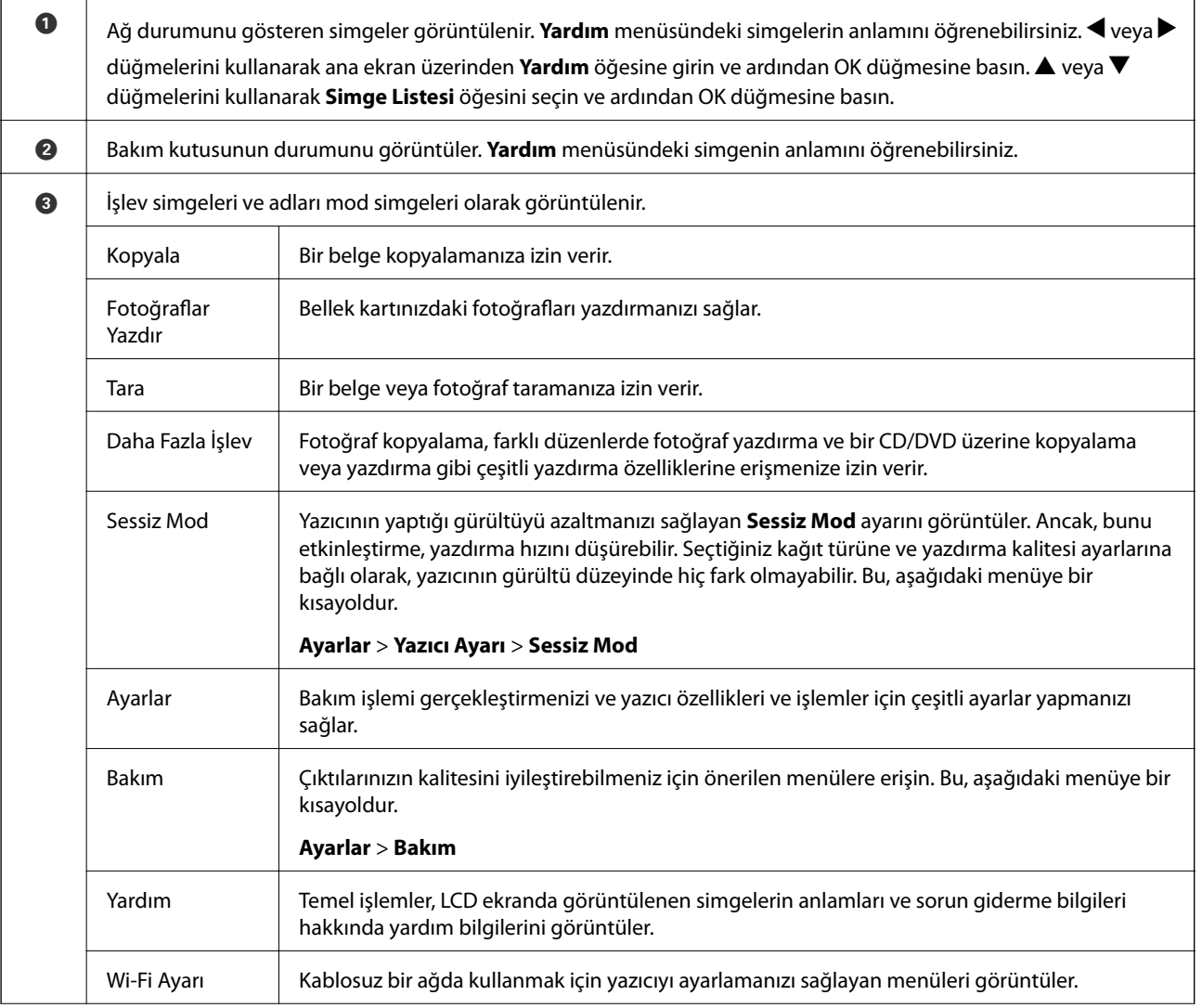

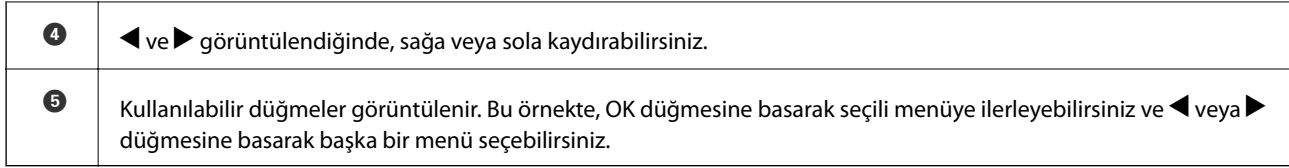

#### **İlgili Bilgi**

- & ["Temel Kopyalama Bilgileri" sayfa 99](#page-98-0)
- & ["Bellek Kartından Seçerek Fotoğraflar Yazdırma" sayfa 62](#page-61-0)
- & ["Kontrol Panelini Kullanarak Yazdırma" sayfa 106](#page-105-0)
- & ["Fotoğrafları Kopyalama" sayfa 102](#page-101-0)
- & ["Çeşitli Düzenlerde Yazdırma" sayfa 69](#page-68-0)
- & ["Bellek Kartından bir CD/DVD Etiketine Fotoğraflar Yazdırma" sayfa 63](#page-62-0)
- & ["Ayarlar Modu İçin Menü Seçenekleri" sayfa 137](#page-136-0)
- & ["Bakım İçin Menü Seçenekleri" sayfa 137](#page-136-0)
- & ["Ağ Ayarları İçin Menü Seçenekleri" sayfa 139](#page-138-0)

### **Karakterleri Girme**

Kontrol panelinden ağ ayarları için karakter ve semboller girmek için, LCD ekrandaki yazılım klavyesini ve u, d,

 $\blacktriangleleft$ ve  $\blacktriangleright$  düğmelerini kullanın. Klavyede bir karakter veya işlev düğmesini vurgulamak için  $\blacktriangle$ ,  $\blacktriangleright$ ,  $\blacktriangleleft$  veya  $\blacktriangleright$ düğmesine basın ve sonra onaylamak için OK düğmesine basın. Karakterleri girmeyi tamamladıktan sonra, **Bitti** öğesini vurgulayın ve sonra OK düğmesine basın.

Görüntülenen ekran ayarlar öğelerine bağlı olarak değişir. Wi-Fi ağınız için parolayı girme ekranı aşağıdadır.

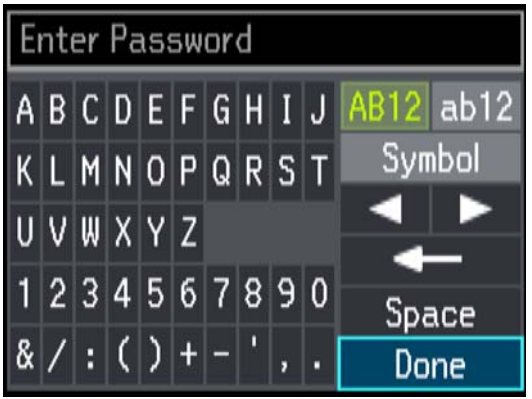

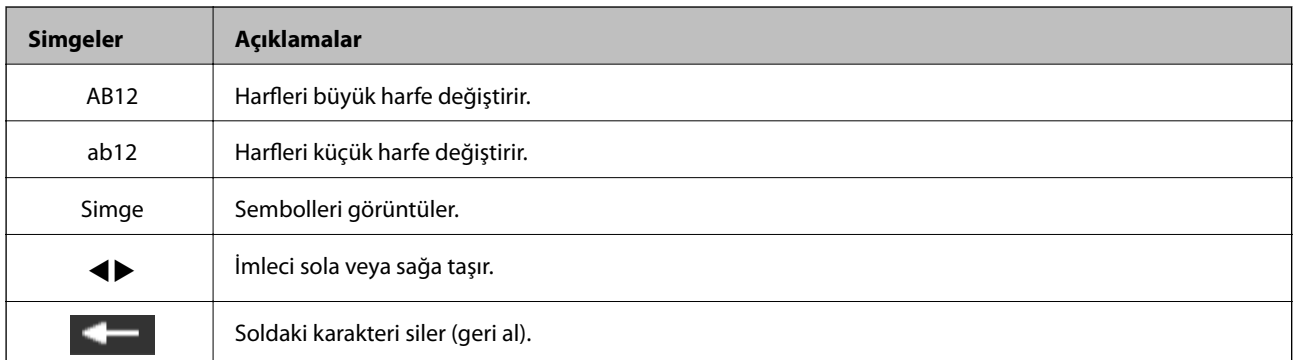

#### **Yazıcı Temel Bilgileri**

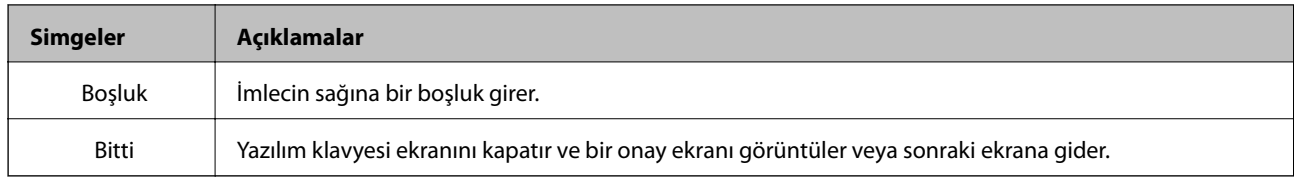

## <span id="page-21-0"></span>**Ağ Ayarları**

## **Ağ Bağlantısı Türleri**

Aşağıdaki bağlantı yöntemlerini kullanabilirsiniz.

## **Ethernet Bağlantısı**

Yazıcıyı bir Ethernet kablosu ile bir hub'a bağlayın.

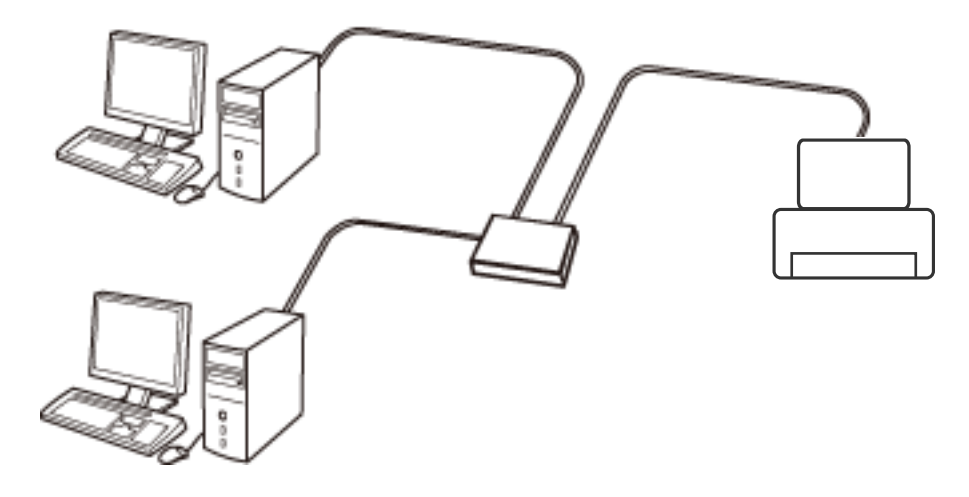

#### **İlgili Bilgi**

- & ["Bilgisayara Bağlanma" sayfa 23](#page-22-0)
- & ["Gelişmiş Ağ Ayarlarını Yapma" sayfa 28](#page-27-0)

## **Wi-Fi Bağlantısı**

Yazıcı ve bilgisayarı veya akıllı cihazı erişim noktasına bağlayın. Bu, bilgisayarların erişim noktası yoluyla Wi-Fi ile bağlandığı ev ve ofis ağları için tipik bir bağlantı yöntemidir.

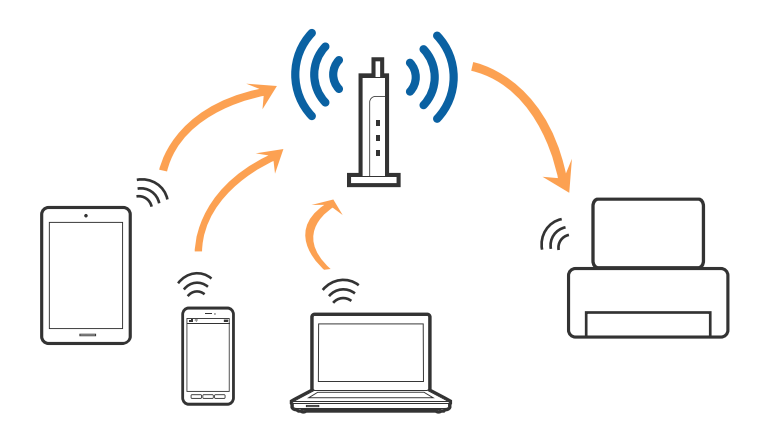

#### <span id="page-22-0"></span>**İlgili Bilgi**

- & "Bilgisayara Bağlanma" sayfa 23
- & ["Akıllı Cihaza Bağlama" sayfa 24](#page-23-0)
- & ["Yazıcıdan Wi-Fi Ayarlarını Yapma" sayfa 24](#page-23-0)

## **Wi-Fi Direct (Basit EN) Bağlantısı**

Bu bağlantı yöntemini Wi-Fi'yi evde veya ofiste kullanmadığınızda veya yazıcıyı ve bilgisayar ve akıllı cihazı doğrudan bağlamak istediğinizde kullanın. Bu modda, yazıcı bir erişim noktası görevi görür ve standart erişim noktası kullanmanız gerekmeden yazıcıya en fazla dört cihaz bağlayabilirsiniz. Ancak, doğrudan yazıcıya bağlı cihazlar yazıcı yoluyla birbiriyle iletişim kuramazlar.

#### *Not:*

Wi-Fi Direct (Basit EN) bağlantısı, Geçici modunu değiştirmek için tasarlanmış bir bağlantı yöntemidir.

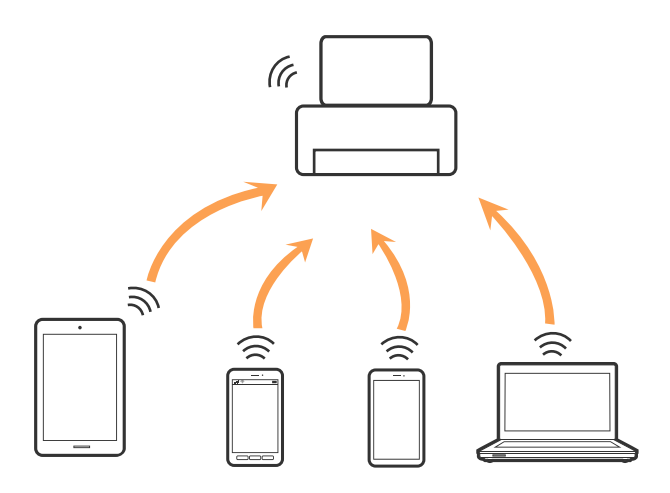

Yazıcı Wi-Fi veya Ethernet ile ve Wi-Fi Direct (Basit EN) bağlantısıyla aynı anda bağlanabilir. Ancak, Wi-Fi Direct (Basit EN) bağlantısında yazıcı Wi-Fi ile bağlıyken bir ağ bağlantısı başlatırsanız, Wi-Fi bağlantısı geçici olarak kesilir.

#### **İlgili Bilgi**

& ["Wi-Fi Direct \(Basit EN\) Bağlantısı Ayarlarını Yapma" sayfa 27](#page-26-0)

## **Bilgisayara Bağlanma**

Yazıcıyı bir bilgisayara bağlamak için yükleyiciyi kullanmanızı öneririz.Aşağıdaki yöntemlerden birini kullanarak yükleyiciyi çalıştırabilirsiniz.

❏ Web sitesini ayarlama

Aşağıdaki web sitesine erişin ve sonra ürünün adını girin.**Kurulum** öğesine gidin ve sonra ayarlamayı başlatın. [http://epson.sn](http://epson.sn/?q=2)

❏ Yazılım diskini kullanarak ayarlama (yalnızca bir yazılım diskiyle gelen modeller ve disk sürücüleri olan bilgisayarları olan kullanıcılar içindir.)

Yazılım diskini bilgisayara takın ve sonra ekrandaki talimatları izleyin.

#### <span id="page-23-0"></span>**Bağlantı Yöntemlerini Seçme**

Aşağıdaki ekran görüntülenene kadar ekrandaki talimatları izleyin ve sonra yazıcının bilgisayara bağlantı yöntemini seçin.

Bağlantı türünü seçin ve sonra **İleri** öğesine tıklayın.

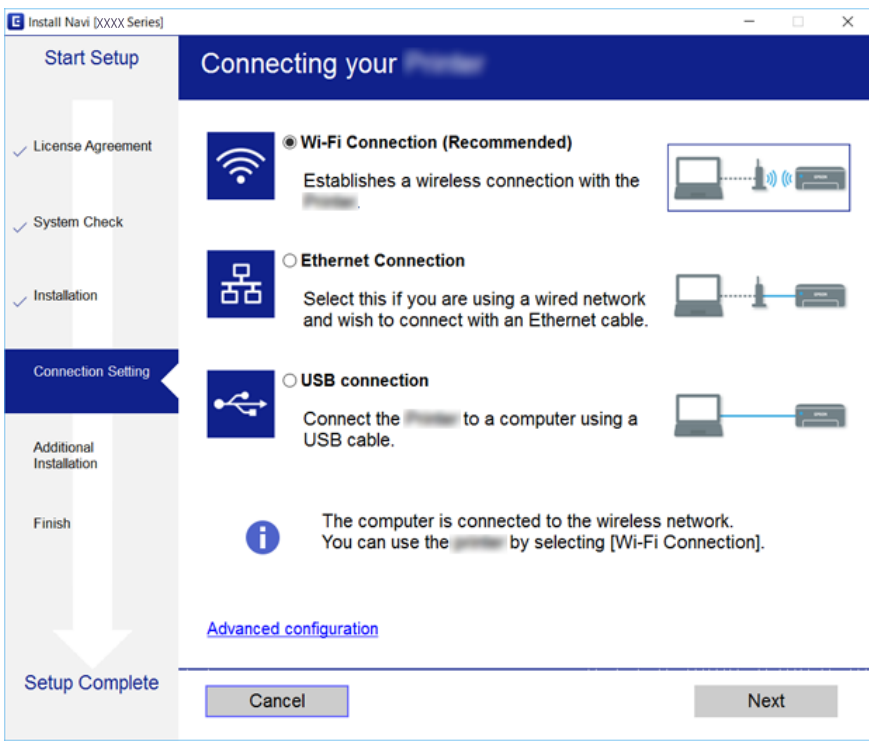

Ekrandaki talimatları izleyin.

## **Akıllı Cihaza Bağlama**

Yazıcıyı akıllı cihazla aynı Wi-Fi ağına (SSID) bağladığınızda yazıcıyı bir akıllı cihazdan kullanabilirsiniz. Yazıcıyı akıllı bir cihazdan kullanmak için aşağıdaki web sitesinden ayarlayın. Yazıcıya bağlamak istediğiniz akıllı cihazdan web sitesine erişin.

#### [http://epson.sn](http://epson.sn/?q=2) > **Kurulum**

*Not:*

Bir bilgisayarı ve bir akıllı cihazı yazıcıya aynı anda bağlamak istiyorsanız, önce bilgisayarı bağlamanızı öneririz.

## **Yazıcıdan Wi-Fi Ayarlarını Yapma**

Yazıcının kontrol panelinden birçok yolla ağ ayarlarını yapabilirsiniz. Kullandığınız ortamla ve koşullarla eşleşen bağlantı yöntemini seçin. SSID ve parola gibi erişim noktası için bilgileri biliyorsanız, ayarları manüel yapabilirsiniz. Erişim noktası WPS'yi destekliyorsa düğme ayarı ile ayarları yapabilirsiniz.

Yazıcıyı ağa bağladıktan sonra, yazıcıyı kullanmak istediğin iz aygıttan (bilgisayar, akıllı cihaz, tablet vb.) bağlayın.

### <span id="page-24-0"></span>**Wi-Fi Ayarlarını Menüel Yapma**

Yazıcının kontrol panelinden bir erişim noktasına bağlanmak için gerekli bilgileri manüel ayarlayabilirsiniz. Manüel ayarlamak için, bir erişim noktası için SSID ve parola gerekir.

#### *Not:*

Varsayılan ayarlarıyla bir erişim noktası kullanıyorsanız, SSID ve parola etiket üzerindedir. SSID ve parolayı bilmiyorsanız, erişim noktasını ayarlayan kişiye başvurun veya erişim noktasıyla sağlanan belgelere bakın.

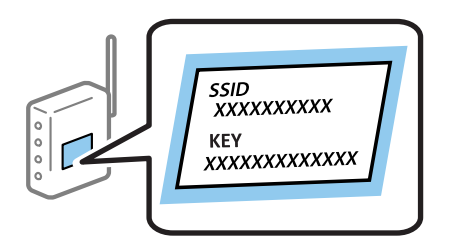

- 1. Ana ekranda **Wi-Fi Ayarı** öğesini seçin ve sonra OK düğmesine basın.
- 2. **Wi-Fi (Önerilir)** öğesini seçin ve sonra OK düğmesine basın.
- 3. OK düğmesine basın.
- 4. **Wi-Fi Ayarı Sihirbazı** öğesini seçin ve sonra OK düğmesine basın.
- 5. Yazıcının kontrol panelinden erişim noktasının SSID'sini seçin ve sonra OK düğmesine basın.

*Not:*

- ❏ Bağlanmak istediğiniz SSID yazıcının kontrol panelinde görüntülenmezse, listeyi güncellemek için *Tekrar Ara* öğesini seçin. Hala görüntülenmezse, *Diğer Ağlar* öğesini seçin ve sonra SSID'yi doğrudan girin.
- ❏ SSID'yi bilmiyorsanız, erişim noktasının etiketinde yazıp yazmadığını kontrol edin. Varsayılan ayarlarıyla erişim noktasını kullanıyorsanız, etikette yazılı SSID'yi kullanın.
- 6. Parolayı girin ve sonra **Bitti** öğesini seçin. OK düğmesine basın.

*Not:*

- ❏ Parola küçük/büyük harf duyarlıdır.
- ❏ Parolayı bilmiyorsanız, erişim noktasının etiketinde yazıp yazmadığını kontrol edin. Varsayılan ayarlarıyla erişim noktasını kullanıyorsanız, etikette yazılı parolayı kullanın. Parola bir "Anahtar", "Şifre" vb. olarak da adlandırılabilir.
- ❏ Erişim noktasının parolasını bilmiyorsanız, erişim noktasıyla sağlanan belgelere bakın veya ayarlayan kişiye başvurun.
- 7. Ayarları kontrol edin ve sonra OK düğmesine basın.
- 8. Ayarı tamamladıktan sonra bir ağ bağlantı raporu yazdırıp yazdırmamayı seçin.

*Not:*

Bağlanamazsanız, kağıtları yükleyin ve sonra bir ağ bağlantı raporu yazdırmak için  $\mathcal Q$  düğmesine basın.

#### **İlgili Bilgi**

- & ["Ağ Bağlantı Durumunu Kontrol Etme" sayfa 29](#page-28-0)
- & ["Ağ ayarlarını Yapamadığınızda" sayfa 168](#page-167-0)

### <span id="page-25-0"></span>**Düğme Ayarı ile Wi-Fi Ayarlarını Yapma**

Erişim noktasında bir düğmeye basarak bir Wi-Fi ağını otomatik ayarlayabilirsiniz. Aşağıdaki koşullar karşılandığında, bu yöntemi kullanarak ayarlayabilirsiniz.

- ❏ Erişim noktası WPS (Wi-Fi Korumalı Kurulumu) ile uyumludur.
- ❏ Erişim noktasında bir düğmeye basarak geçerli Wi-Fi bağlantısı kurulmuştur.

#### *Not:*

Düğmeyi bulamıyorsanız veya yazılımı kullanarak ayarlarsanız, erişim noktasıyla sağlanan belgelere bakın.

- 1. Ana ekranda **Wi-Fi Ayarı** öğesini seçin ve sonra OK düğmesine basın.
- 2. **Wi-Fi (Önerilir)** öğesini seçin ve sonra OK düğmesine basın.
- 3. OK düğmesine basın.
- 4. **İtmeli Düğme Ayarı (WPS)** öğesini seçin ve sonra OK düğmesine basın.
- 5. Güvenlik ışıkları yanıp sönene kadar erişim noktasında [WPS] düğmesini basılı tutun.

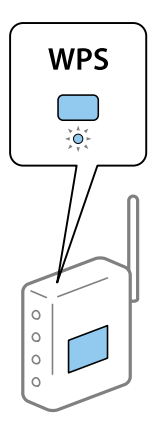

[WPS] düğmesinin nerede olduğunu bilmiyorsanız veya erişim noktasında hiç düğme yoksa ayrıntılar için erişim noktanızla sağlanan belgelere bakın.

6. Yazıcının kontrol panelinde OK düğmesine basın. Bundan sonra ekrandaki talimatları izleyin.

#### *Not:*

Bağlantı başarısız olursa, erişim noktasını yeniden başlatın, yazıcıya yaklaştırın ve yeniden deneyin. Hala çalışmıyorsa, bir ağ bağlantısı raporu yazdırın ve durumu kontrol edin.

#### **İlgili Bilgi**

- & ["Ağ Bağlantı Durumunu Kontrol Etme" sayfa 29](#page-28-0)
- & ["Ağ ayarlarını Yapamadığınızda" sayfa 168](#page-167-0)

### **PIN Kodu Ayarı (WPS) ile Wi-Fi Ayarlarını Yapma**

Bir erişim noktasına bir PIN kodu kullanarak bağlanabilirsiniz. Bir erişim noktası WPS (Wi-Fi Korumalı Kurulumu) özellikliyse ayarlamak için bu yöntemi kullanabilirsiniz. Erişim noktasına bir PIN kodu girmek için bir bilgisayar kullanın.

- <span id="page-26-0"></span>1. Ana ekranda **Ayarlar** öğesini seçin ve sonra OK düğmesine basın.
- 2. **Ağ Ayarları** öğesini seçin ve sonra OK düğmesine basın.
- 3. Ana ekranda **Wi-Fi Ayarı** öğesini seçin ve sonra OK düğmesine basın.
- 4. **PIN Kodu Ayarı (WPS)** öğesini seçin ve sonra OK düğmesine basın.
- 5. Bilgisayarınızı iki dakika içinde yazıcının kontrol panelinde bulunan PIN kodunu (sekiz basamaklı bir sayı) erişim noktasına girmek için kullanın.

```
Not:
```
Bir PIN kodu girme hakkında ayrıntılar için erişim noktanızla sağlanan belgelere bakın.

6. OK düğmesine basın.

Ayar tamamlama mesajı görüntülendiğinde ayar tamamlanır.

*Not:*

Bağlantı başarısız olursa, erişim noktasını yeniden başlatın, yazıcıya yaklaştırın ve yeniden deneyin. Hala çalışmıyorsa, bir bağlantı raporu yazdırın ve durumu kontrol edin.

#### **İlgili Bilgi**

- & ["Ağ Bağlantı Durumunu Kontrol Etme" sayfa 29](#page-28-0)
- & ["Ağ ayarlarını Yapamadığınızda" sayfa 168](#page-167-0)

## **Wi-Fi Direct (Basit EN) Bağlantısı Ayarlarını Yapma**

Bu yöntem, yazıcıyı bir etkin nokta olmadan doğrudan bilgisayara veya akıllı cihazlara bağlamanızı sağlar. Yazıcı bir erişim noktası görevi görür.

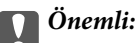

Bir bilgisayardan veya akıllı cihazdan yazıcıya Wi-Fi Direct (Basit EN) bağlantısını kullanarak bağlanırken, yazıcı bilgisayarla veya akıllı cihazla aynı Wi-Fi ağına (SSID) bağlanır ve aralarında iletişim kurulur. Yazıcı kapatılırsa bilgisayar veya akıllı cihaz otomatik olarak diğer bağlanabilir Wi-Fi ağına bağlandığından, yazıcı açılırsa önceki Wi-Fi ağına yeniden bağlanmaz. Bilgisayar veya akıllı cihazdan yeniden yazıcının SSID'sine Wi-Fi Direct (Basit EN) bağlantısı için bağlayın. Yazıcıyı her açtığınızda veya kapattığınızda bağlanmak istemiyorsanız, yazıcıyı bir erişim noktasına bağlayarak Wi-Fi ağını kullanmanızı öneririz.

- 1. Ana ekranda **Wi-Fi Ayarı** öğesini seçin ve sonra OK düğmesine basın.
- 2. **Wi-Fi Direct** öğesini seçin ve sonra OK düğmesine basın.
- 3. OK düğmesine basın.
- 4. Kurulumu başlatmak için OK düğmesine basın.
- 5. OK düğmesine basın.
- 6. Yazıcının kontrol panelinde görüntülenen SSID ve parolayı kontrol edin. Bilgisayarın veya akıllı cihazın ağ bağlantısı ekranında, bağlanmak için yazıcının kontrol panelinde gösterilen SSID'yi seçin.
- 7. Bilgisayarda veya akıllı cihazda yazıcının kontrol panelinde görüntülenen parolayı girin.
- <span id="page-27-0"></span>8. Bağlantı kurulduktan sonra, yazıcının kontrol panelindeki OK düğmesine basın.
- 9. OK düğmesine basın.

#### **İlgili Bilgi**

- & ["Ağ Bağlantı Durumunu Kontrol Etme" sayfa 29](#page-28-0)
- & ["Ağ ayarlarını Yapamadığınızda" sayfa 168](#page-167-0)

### **Gelişmiş Ağ Ayarlarını Yapma**

Ağ cihazı adını, TCP/IP ayarını, DNS sunucusunu vb. değiştirebilirsiniz. Değişiklikleri yapmadan önce ağ ortamınızı kontrol edin.

- 1. Ana ekranda **Ayarlar** öğesini seçin ve sonra OK düğmesine basın.
- 2. **Ağ Ayarları** öğesini seçin ve sonra OK düğmesine basın.
- 3. **Elle Ağ Ayarı** öğesini seçin ve sonra OK düğmesine basın.
- 4. Cihaz adını girin.

Aşağıdaki karakterleri girebilirsiniz. Cihaz adını sabitlemek için, imleci **Bitti** üzerinde hareket ettirin ve sonra OK düğmesine basın.

- ❏ Karakter sınırları: 2 ila 15 (en az 2 karakter girmeniz gerekir)
- ❏ Kullanılabilir karakterler: A Z, a z, 0 9, -.
- ❏ En üstte kullanamayacağınız karakterler: 0 9, -.
- ❏ En altta kullanamayacağınız karakterler: -

#### *Not:*

Cihaz adını girmeden OK düğmesine basarsanız, varsayılan cihaz adı (EPSON ve son altı basamak (cihazın MAC adresinin)) ayarlanır.

- 5. IP adresini alma yöntemini (TCP/IP Ayarı) seçin.
	- ❏ Otomatik

Evinizde bir erişim noktası kullanırken veya IP adresinin DHCP tarafından otomatik alınmasına izin verdiğinizde seçin.

❏ Elle

Cihazın IP adresinin değiştirilmesini istemediğinizde seçin. IP adresini, alt ağ maskesini, varsayılan ağ geçidini, birincil DNS sunucusunu ve ikincil DNS sunucusunu ağ ortamınıza göre girin. OK düğmesine basın ve adım 7'ye gidin.

- 6. DNS sunucusunu ayarlama yöntemini seçin.
	- ❏ Otomatik

IP adresini otomatik almak istediğinizde seçin.

❏ Elle

Cihaza benzersiz bir DNS sunucusu adresi ayarlamak istediğiniz seçin. Birincil DNS sunucusu ve ikincil DNS sunucusu için adresleri girin.

- <span id="page-28-0"></span>7. Proxy sunucusu kullanıp kullanmamayı seçin.
	- ❏ Kullanma

Yazıcıyı ev ağı ortamında kullanırken seçin.

❏ Kullan

Bir proxy sunucusunu ağ ortamınızda kullanırken ve yazıcıya ayarlamak istediğinizde seçin. Proxy sunucusu adresini ve bağlantı noktası numarasını girin.

8. Ayarları kontrol edin ve OK düğmesine basın.

Ağ ayarları tamamlandığında LCD ekranda bir mesaj görüntülenir ve kısa bir süre sonra ana ekrana dönersiniz.

## **Ağ Bağlantı Durumunu Kontrol Etme**

Aşağıdaki yolla ağ bağlantı durumunu kontrol edebilirsiniz.

## **Ağ Simgesini Kullanarak Ağ Durumunu Kontrol Etme**

Yazıcının ana ekranındaki ağ simgesini kullanarak ağ bağlantı durumunu kontrol edebilirsiniz. Simge radyo dalgasının bağlantı türüne ve gücüne göre değişir. Daha fazla bilgi için, yazıcının kontrol panelinde **Yardım** > **Simge Listesi** öğesini seçin.

## **Kontrol Panelinden Ağ Durumunu Kontrol Etme**

Kontrol etmek istediğiniz ağ menülerine basarak diğer ağla ilgili bilgileri de görüntüleyebilirsiniz.

- 1. Ana ekranda **Ayarlar** öğesini seçin ve sonra OK düğmesine basın.
- 2. **Ağ Ayarları** öğesini seçin ve sonra OK düğmesine basın.
- 3. **Ağ Durumu** öğesini seçin ve sonra OK düğmesine basın.

Wi-Fi ve Wi-Fi Direct (Basit EN) bağlantı durumunu görüntüler. Yazıcının ağa bağlı olup olmadığını veya yazıcı Wi-Fi Direct (Basit EN) bağlantısıyla bağlandığında kaç aygıtın bağlı olduğunu kontrol edebilirsiniz.

- 4. Diğer bilgileri kontrol etmek için  $\blacktriangleleft$  veya  $\blacktriangleright$  düğmesine basın ve sonra kontrol etmek istediğiniz menüleri seçmek için  $\triangle$  veya  $\nabla$  düğmesine basın.
	- ❏ Kablolu LAN/Wi-Fi Durumu

Ethernet veya Wi-Fi bağlantıları için ağ bilgilerini (IP Adresi Al, Varsayılan Ağ Geçidi, DNS Sunucusu Ayar Modu vb.) görüntüler.

❏ Wi-Fi Direct Durumu

Ağ bilgilerini (IP Adresi Al, bağlı aygıtların sayısı, Varsayılan Ağ Geçidi vb.) Wi-Fi Direct (Basit EN) bağlantıları için görüntüler.

❏ Epson Connect Durumu

Epson Connect hizmetleri için kayıtlı bilgileri görüntüler.

<span id="page-29-0"></span>❏ Google Cloud Print Durumu

Google Cloud Print hizmetleri için kayıtlı bilgileri ve bağlantı durumunu görüntüler.

❏ Durum Sayfası Yazdır

Kağıtların yazıcıya yerleştirildiğinden emin olun, sonra bir ağ durumu sayfası yazdırmak için  $\Phi$  düğmesine basın.

## **Ağ Bağlantısı Raporu Yazdırma**

Yazıcı ve erişim noktası arasındaki durumu kontrol etmek için bir ağ bağlantısı raporu yazdırabilirsiniz.

- 1. Kağıtları yükleyin.
- 2. Ana ekranda **Ayarlar** öğesini seçin ve sonra OK düğmesine basın.
- 3. **Ağ Ayarları** öğesini seçin ve sonra OK düğmesine basın.
- 4. **Bağlantı Kontrolü** öğesini seçin ve sonra OK düğmesine basın. Bağlantı kontrolü başlar.
- 5. **Evet** öğesini seçin ve sonra OK düğmesine basın.
- 6. Ağ bağlantısı raporunu yazdırmak için  $\circledA$  düğmesine basın.

Bir hata oluşursa, ağ bağlantı raporunu kontrol edin ve sonra yazdırılan çözümleri izleyin.

#### **İlgili Bilgi**

& ["Ağ Bağlantısı Raporu Hakkında Mesaj ve Çözümler" sayfa 31](#page-30-0)

### <span id="page-30-0"></span>**Ağ Bağlantısı Raporu Hakkında Mesaj ve Çözümler**

Ağ bağlantısı raporundaki mesaj ve hata kodlarını kontrol edin ve sonra çözümleri izleyin.

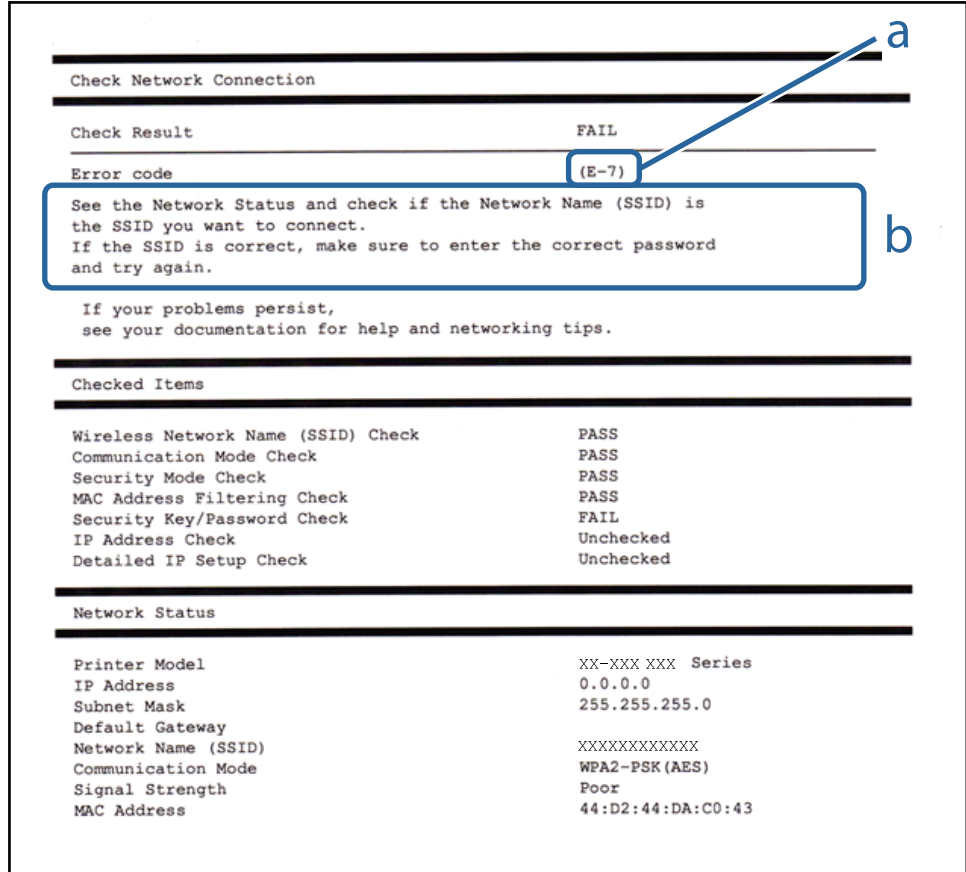

#### a. Hata kodu

b. Ağ Ortamındaki Mesajlar

#### **a. Hata kodu**

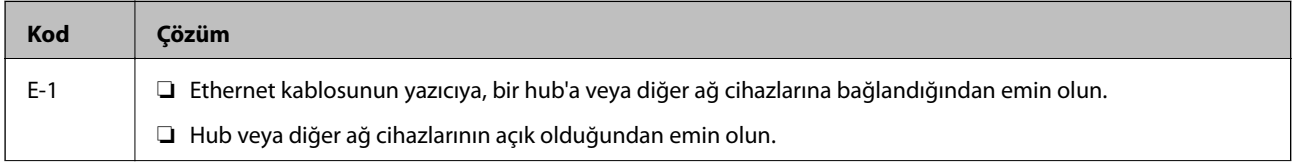

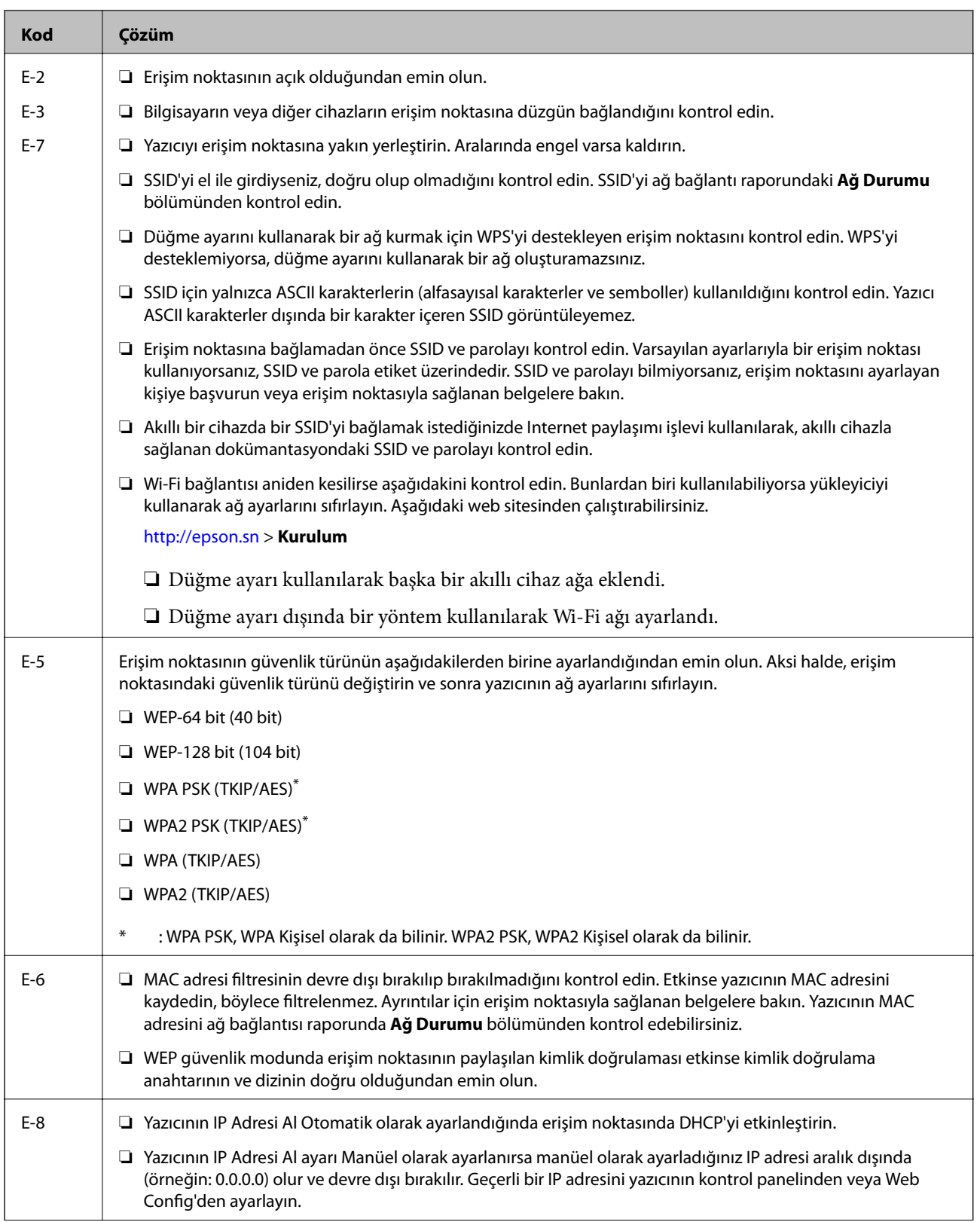

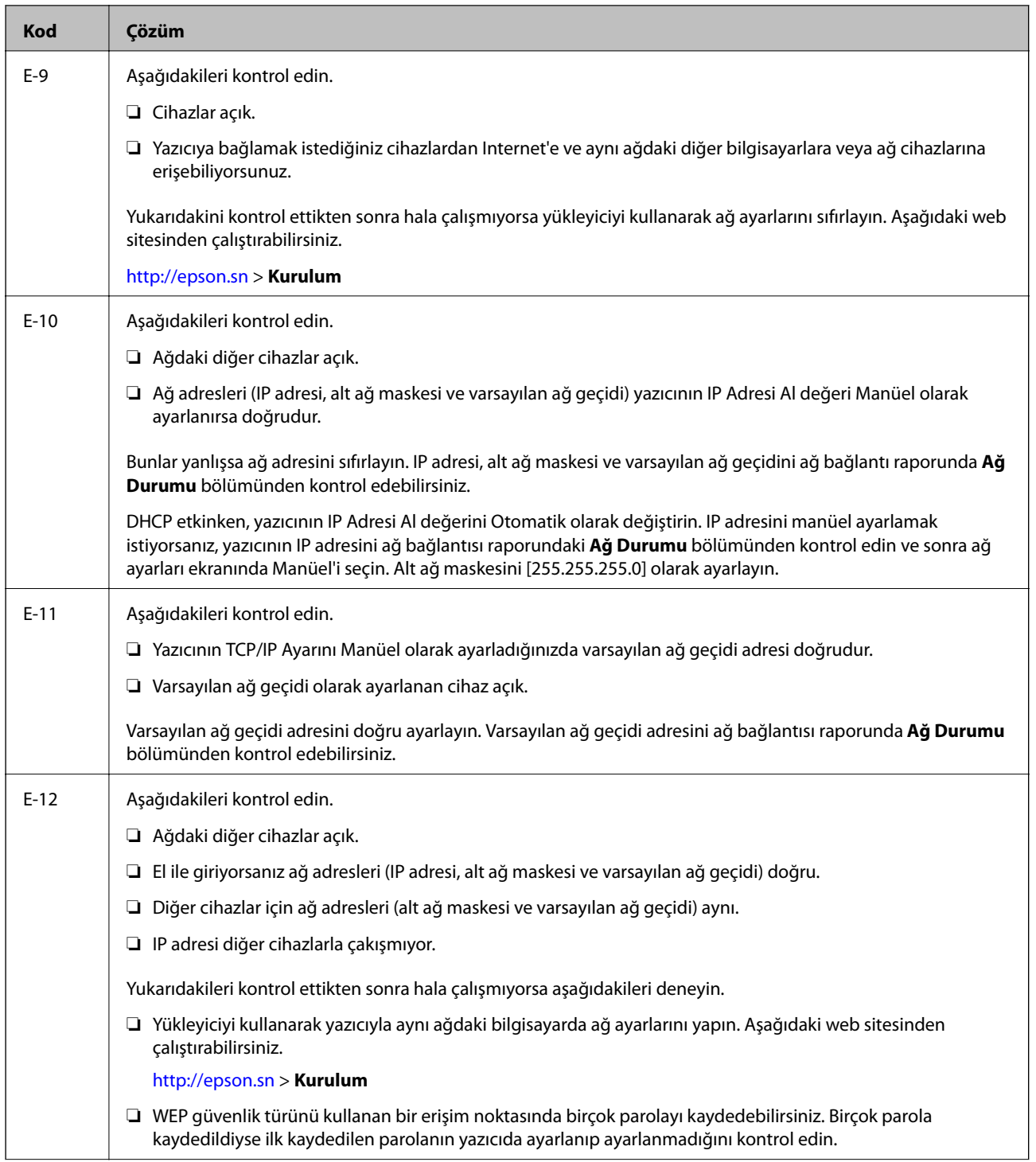

<span id="page-33-0"></span>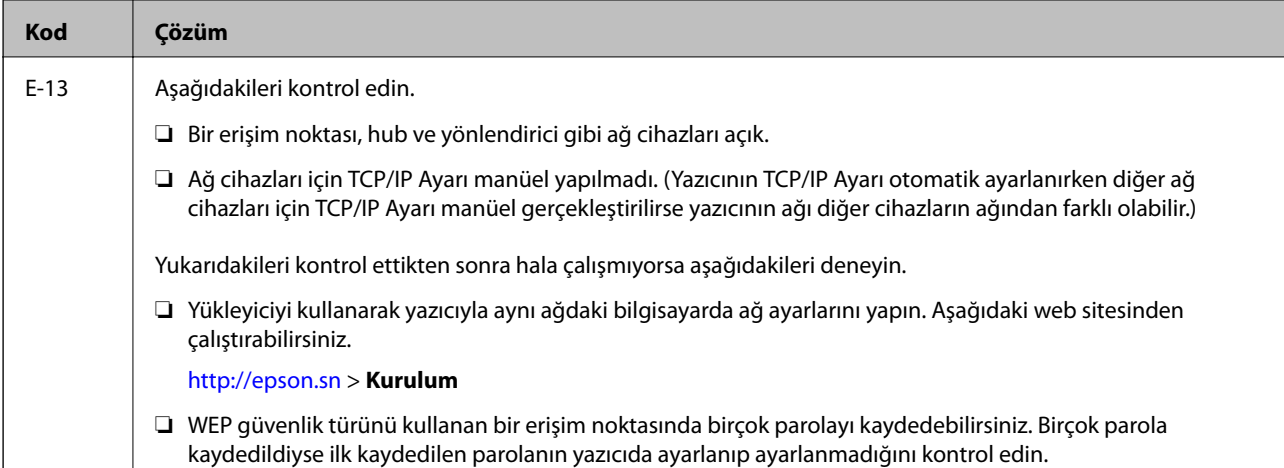

#### **b. Ağ Ortamındaki Mesajlar**

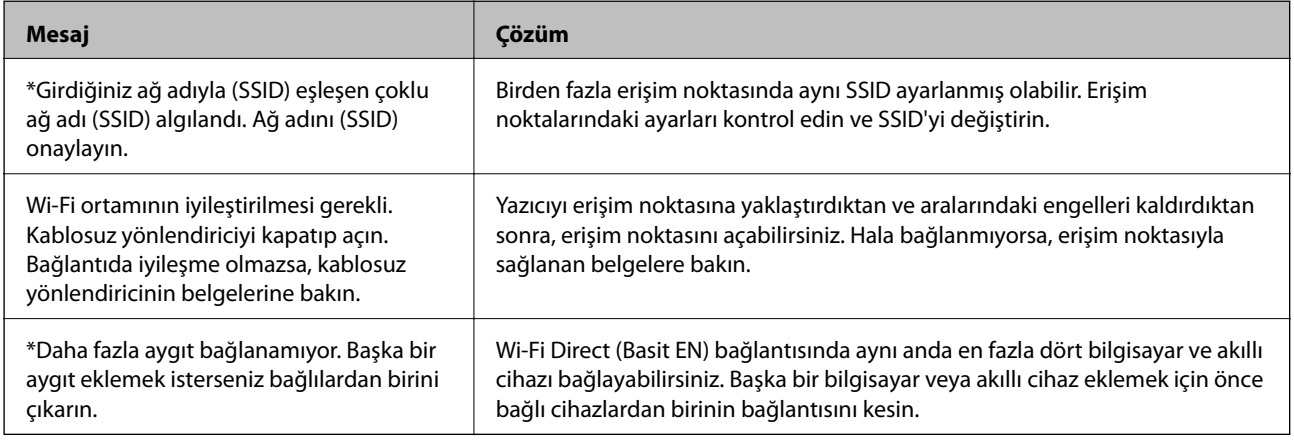

#### **İlgili Bilgi**

- & ["Bilgisayara Bağlanma" sayfa 23](#page-22-0)
- ◆ ["Web Config" sayfa 144](#page-143-0)
- & ["Ağ Ayarlarında Sorun Olmasa Bile Cihazlardan Bağlanılamıyor" sayfa 168](#page-167-0)

## **Ağ Durumu Sayfası Yazdırma**

Ayrıntılı ağ bilgilerini yazdırarak kontrol edebilirsiniz.

- 1. Kağıtları yükleyin.
- 2. Ana ekranda **Ayarlar** öğesini seçin ve sonra OK düğmesine basın.
- 3. **Ağ Ayarları** öğesini seçin ve sonra OK düğmesine basın.
- 4. **Ağ Durumu** öğesini seçin ve sonra OK düğmesine basın.
- 5. **<** veya → düğmesine basın, sonra **Durum Sayfası Yazdır** öğesini ▲ veya ▼ düğmesini kullanarak seçin.

<span id="page-34-0"></span>6.  $\Diamond$  düğmesine basın.

Ağ durumu sayfası yazdırılır.

## **Yeni Erişim Noktası Ekleme veye Değiştirme**

Erişim noktası değiştirme nedeniyle SSID değişirse veya bir erişim noktası eklenirse ve yeni ağ ortamı kurulursa, Wi-Fi ayarlarını yeniden ayarlayın.

#### **İlgili Bilgi**

& "Bağlantı Yöntemini Bilgisayara Değiştirme" sayfa 35

## **Bağlantı Yöntemini Bilgisayara Değiştirme**

Yükleyiciyi kullanın ve farklı bir bağlantı yönteminde yeniden ayarlayın.

❏ Web sitesini ayarlama

Aşağıdaki web sitesine erişin ve sonra ürünün adını girin.**Kurulum** öğesine gidin ve sonra ayarlamayı başlatın. [http://epson.sn](http://epson.sn/?q=2)

❏ Yazılım diskini kullanarak ayarlama (yalnızca bir yazılım diskiyle gelen modeller ve disk sürücüleri olan bilgisayarları olan kullanıcılar içindir.)

Yazılım diskini bilgisayara takın ve sonra ekrandaki talimatları izleyin.

#### **Bağlantı Yöntemlerini Değiştirmeyi Seçme**

Aşağıdaki ekran görüntülenene kadar ekrandaki talimatları izleyin.

<span id="page-35-0"></span>**Bağlantı yöntemini değiştirin veya tekrar ayarlayın** öğesini Yazılım Yüklemesini Seçin ekranından seçin ve sonra **İleri** öğesine tıklayın.

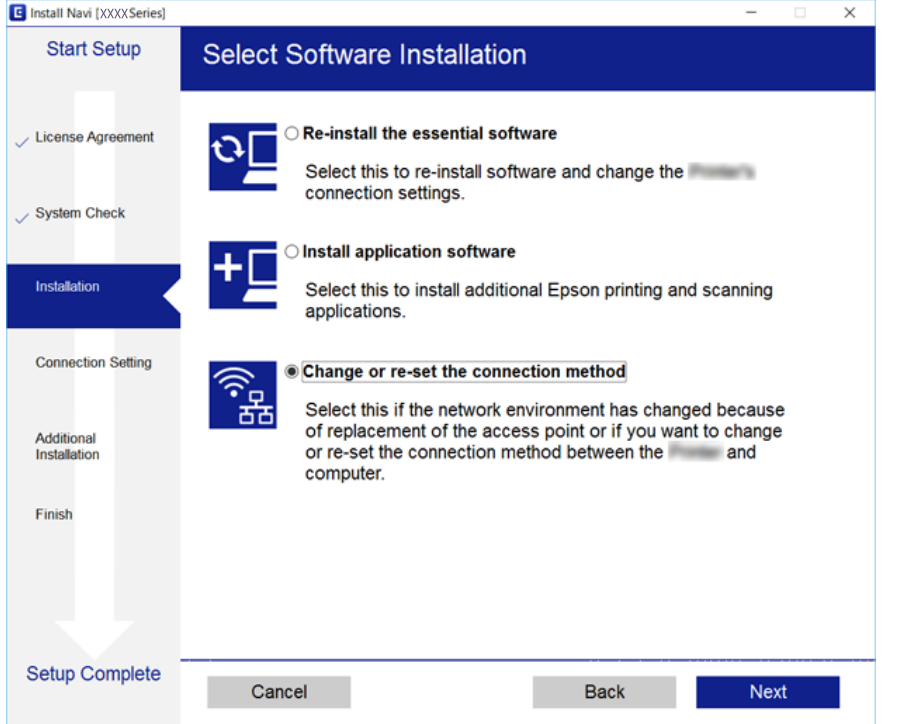

## **W-Fi'yi Kontrol Panelinden Devre Dışı Bırakma**

Wi-Fi devre dışı bırakıldığında, Wi-Fi bağlantısı kesilir.

- 1. Ana ekranda **Ayarlar** öğesini seçin.
- 2. **Ağ Ayarları** öğesini seçin.
- 3. **Wi-Fi Ayarı** öğesini seçin.
- 4. **Wi-Fi İşlevini Devre Dışı Bırak** öğesini seçin.
- 5. Mesajı kontrol edin ve sonra **Evet** öğesini seçin.

## **Kontrol Panelinden Wi-Fi Direct (Etkin EN) bağlantısını kesme**

#### *Not:*

Wi-Fi Direct (Etkin EN) bağlantısı devre dışı bırakıldığında, tüm bilgisayarlar ve Wi-Fi Direct (Etkin EN) bağlantısında yazıcıya bağlı akıllı cihazların bağlantısı kesilir. Belirli bir cihazın bağlantısını kesmek istiyorsanız, bağlantıyı yazıcıdan kesmek yerine cihazdan kesin.

1. Ana ekranda **Ayarlar** öğesini seçin.
- 2. **Ağ Ayarları** öğesini seçin.
- 3. **Wi-Fi Ayarı** öğesini seçin.
- 4. **Wi-Fi Direct Ayarı** öğesini seçin.
- 5. **Wi-Fi Direct İşlevini Devre Dışı Bırak** öğesini seçin.
- 6. Mesajı kontrol edin ve sonra **Evet** öğesini seçin.

# **Kontrol Panelinden Ağ Ayarlarını Geri Yükleme**

Tüm ağ ayarlarını varsayılanlarına geri yükleyebilirsiniz.

- 1. Ana ekranda **Ayarlar** öğesini seçin.
- 2. **Varsayılan Ayarları Geri Yükle** > **Ağ Ayarları** öğesini seçin.
- 3. Mesajı kontrol edin ve sonra **Evet** öğesini seçin.

# <span id="page-37-0"></span>**Kağıt Yükleme**

# **Kağıt Kullanımı Önlemleri**

- ❏ Belgeler ile birlikte verilen talimat sayfalarını okuyun.
- ❏ Yüklemeden önce kağıdın kenarlarını havalandırın ve hizalayın.Fotoğraf kağıdını havalandırmayın veya kıvırmayın.Bu işlem, yazdırılabilir tarafın hasar görmesine sebep olabilir.

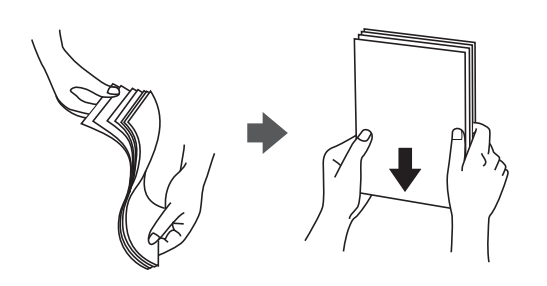

❏ Kağıt kıvrılmış ise yüklemeden önce bu kağıdı düzeltin veya hafifçe ters yöne kıvırın.Kıvrılmış kağıtlara yazdırmak kağıt sıkışmalarına veya çıktılar üzerinde bulaşmalara sebep olabilir.

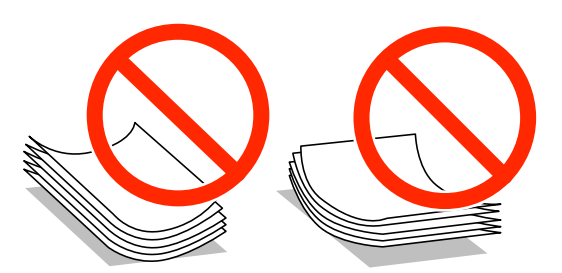

- ❏ Dalgalı, yırtılmış, kesilmiş, katlanmış, nemli, çok kalın, çok ince veya üzerinde etiketler bulunan kağıtlar kullanmayın.Bu gibi kağıtlar kullanmak kağıt sıkışmalarına veya çıktılar üzerinde bulaşmalara sebep olabilir.
- ❏ Yüklemeden önce zarfların kenarlarını havalandırın ve hizalayın.Yığın haline getirilmiş zarflar havayla dolmuşsa, onları yüklemeden önce sıkıştırarak düzleştirin.

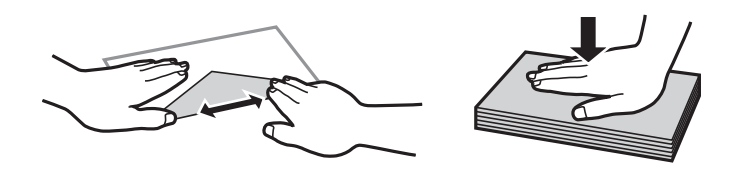

- ❏ Kıvrılmış veya katlanmış zarfları kullanmayın.Bu zarfları kullanmak kağıt sıkışmalarına veya çıktılar üzerinde bulaşmalara sebep olabilir.
- ❏ Kapağında veya pencereli zarflarda yapıştırıcı yüzey bulunan zarfları kullanmayın.
- ❏ Yazdırma işlemi esnasında kıvrılabileceğinden çok ince zarflar kullanmaktan kaçının.

### **İlgili Bilgi**

& ["Yazıcı Özellikleri" sayfa 189](#page-188-0)

# <span id="page-38-0"></span>**Kullanılabilir Kağıtlar ve Kapasiteler**

Epson, yüksek kaliteli çıktılar elde etmeniz için orijinal Epson kağıtları kullanmanızı önerir.

#### **Orijinal Epson Kağıdı**

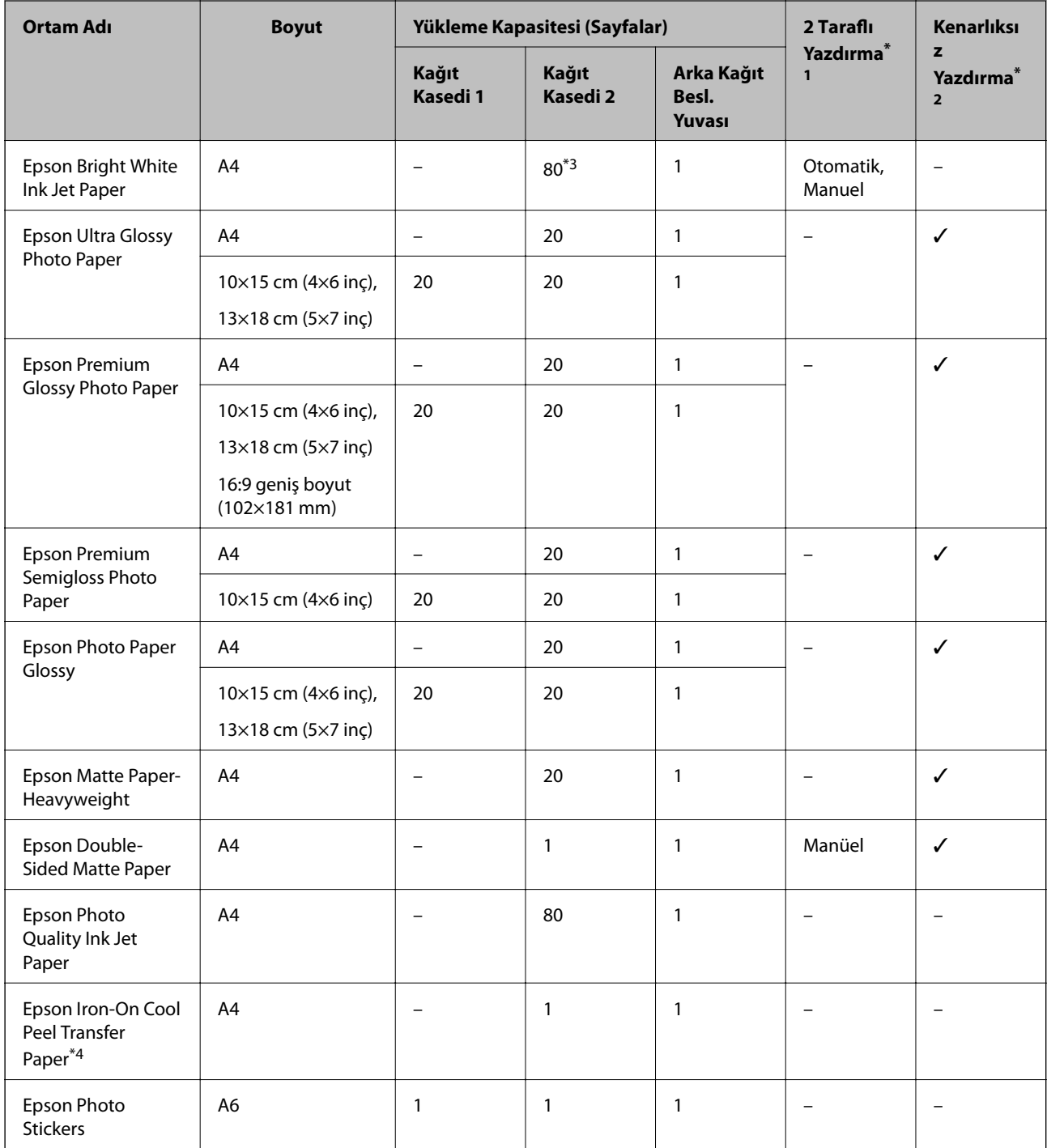

\*1 2 taraflı yazdırma özelliği arka kağıt besleme yuvası için geçerli değildir.

\*2 Kenarlıksız yazdırma 2 taraflı yazdırma için kullanılamaz.

\*3 Manüel 2 taraflı yazdırma amacıyla bir tarafı zaten yazdırılmış kağıt için en fazla 30 sayfa yükleyebilirsiniz.

\*4 Sadece bilgisayar üzerinden yazdırma kullanılabilir.

#### <span id="page-39-0"></span>*Not:*

Bu kağıtların bulunabilirliği konuma göre değişir. Bölgenizde bulunabilen kağıtlar hakkında en güncel bilgi için Epson destek bölümüne başvurun.

### **Piyasada Satılan Kağıt**

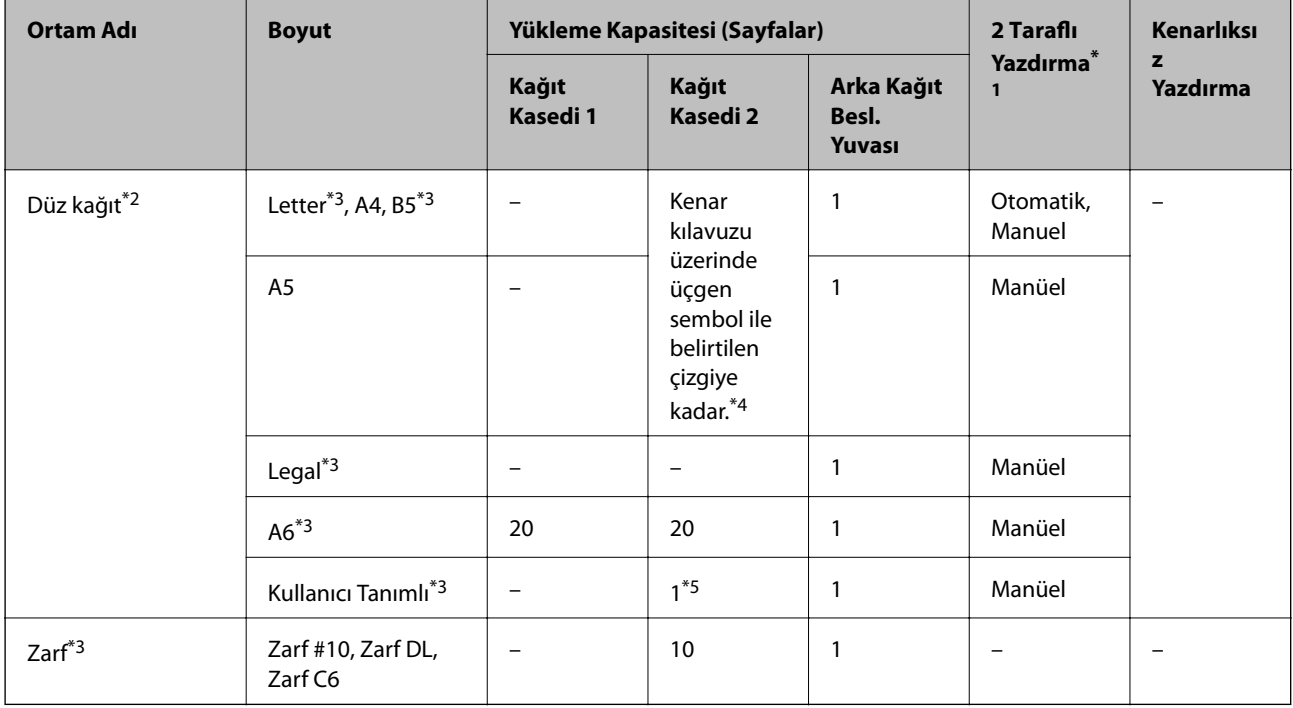

\*1 2 taraflı yazdırma özelliği arka kağıt besleme yuvası için geçerli değildir.

\*2 Önceden delinmiş kağıt yüklemek için arka kağıt besleme yuvası öğesini kullanın.

\*3 Sadece bilgisayar ya da akıllı cihaz üzerinden yazdırma kullanılabilir.

\*4 Manüel 2 taraflı yazdırma amacıyla bir tarafı zaten yazdırılmış kağıt için en fazla 30 sayfa yükleyebilirsiniz.

\*5 A4 boyuttan uzun kağıt yüklemek için arka kağıt besleme yuvası öğesini kullanın.

### **İlgili Bilgi**

- & ["Parça Adları ve İşlevleri" sayfa 15](#page-14-0)
- & ["Teknik Destek Web Sitesi" sayfa 202](#page-201-0)

# **Kağıt Türlerinin Listesi**

Optimum baskı sonuçları elde etmek için kağıda uygun kağıt türünü seçin.

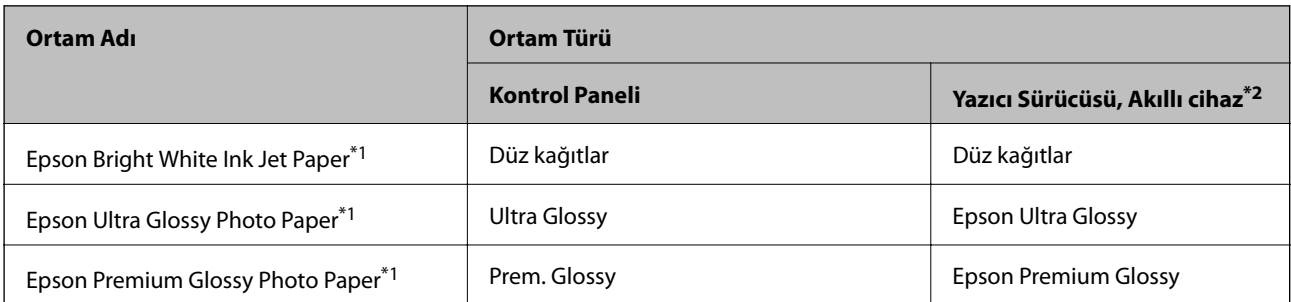

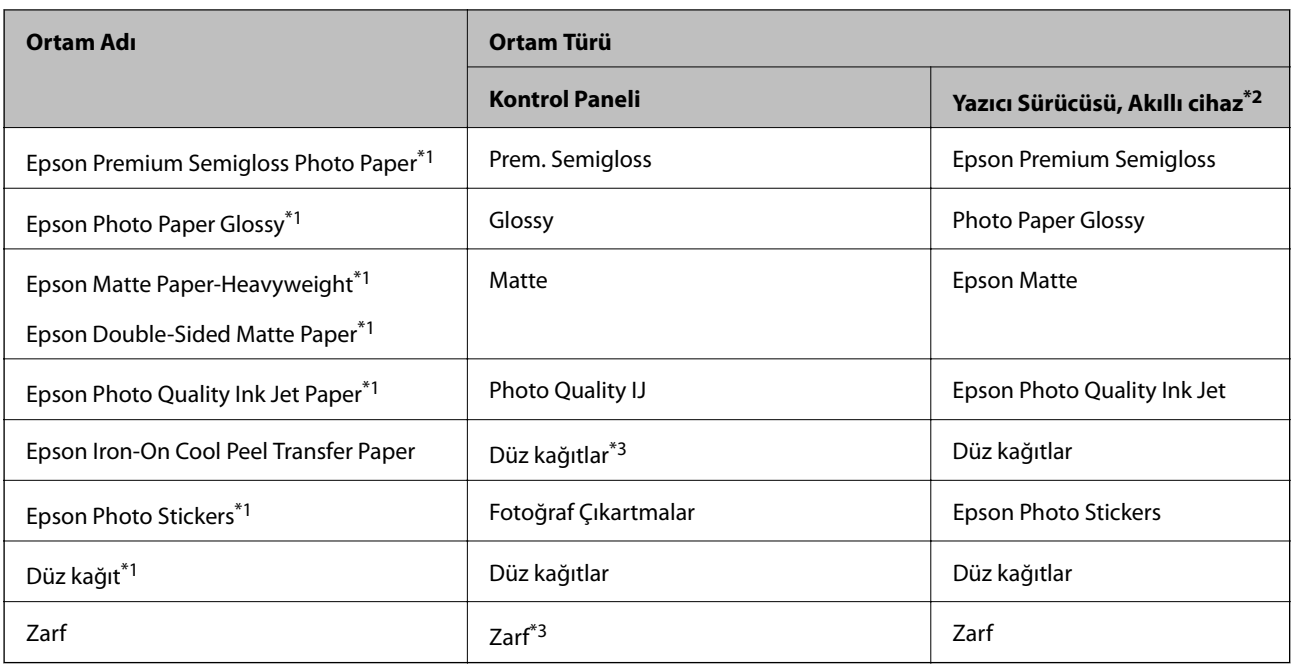

\*1 Yazıcı sürücüsünden yazdırıldığında bu kağıt türleri Exif Print ve PRINT Image Matching ile uyumludur. Daha fazla bilgi edinmek için Exif Print veya PRINT Image Matching ile birlikte sağlanan dokümantasyona bakın.

- \*2 Akıllı cihazlarda bu ortam türleri Epson iPrint kullanılarak baskı sırasında seçilebilir.
- \*3 Yalnızca kağıdı yüklerken kağıt bilgilerini kaydetmek için. Denetim masasından yazdırma işi yapılamaz.

# **Kağıt Nereye Yüklenir**

Kağıdı aşağıdaki kağıt kaynaklarından birine yükleyin.

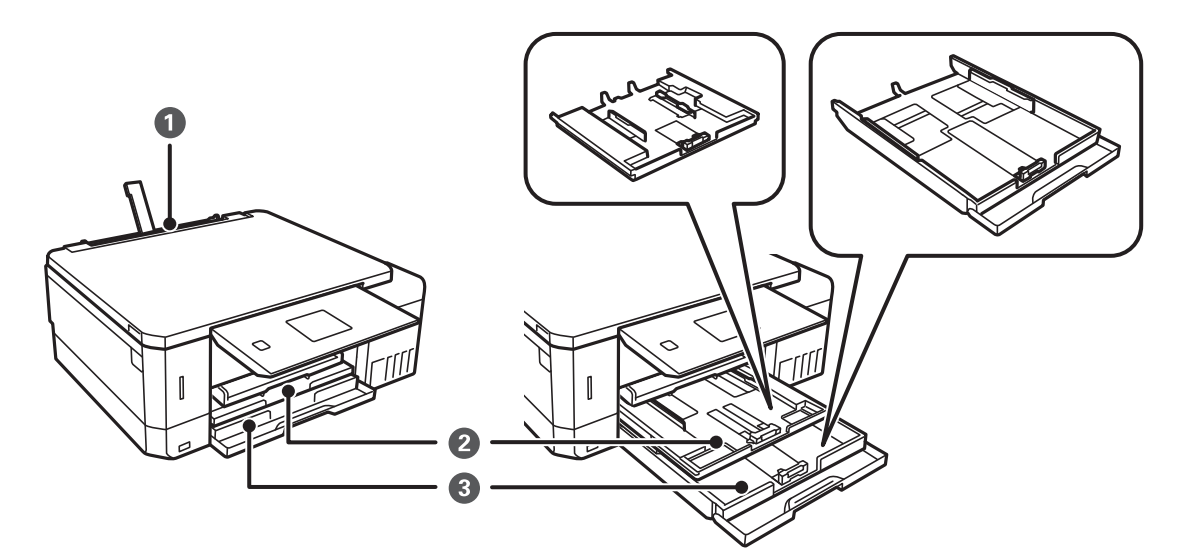

<span id="page-41-0"></span>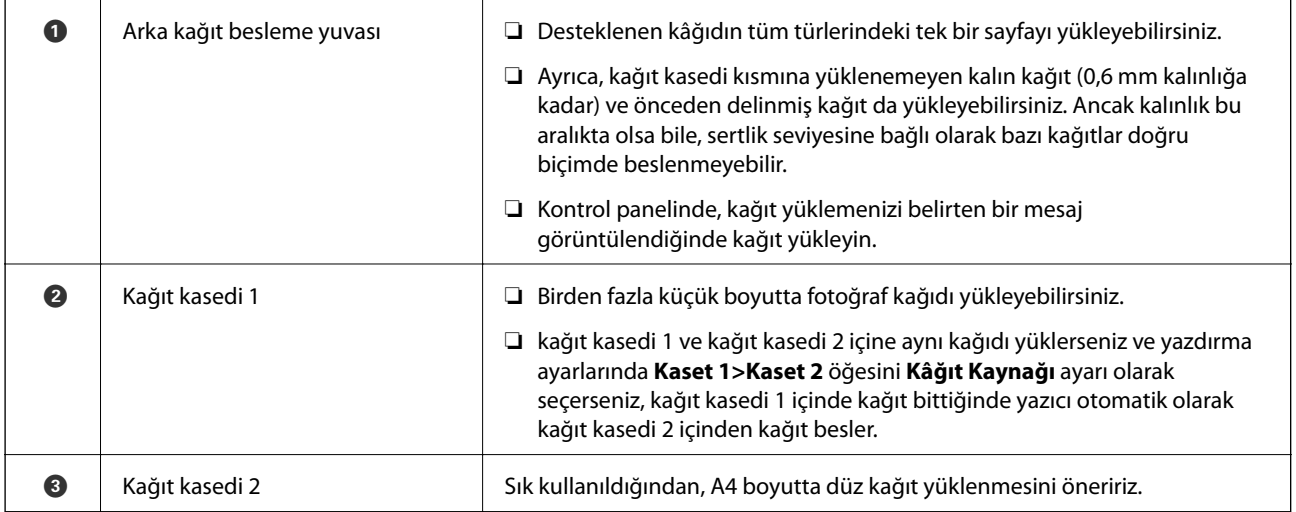

# **Kağıt Kasedi 1'e Kağıt Yükleme**

- 1. Çıkış tepsisi dışarı çıkarıldığında, tepside herhangi bir kağıt bulunmadığından emin olun ve ardından elinizle iterek tepsiyi kapatın.
- 2. Kontrol panelini yukarı kaldırın.

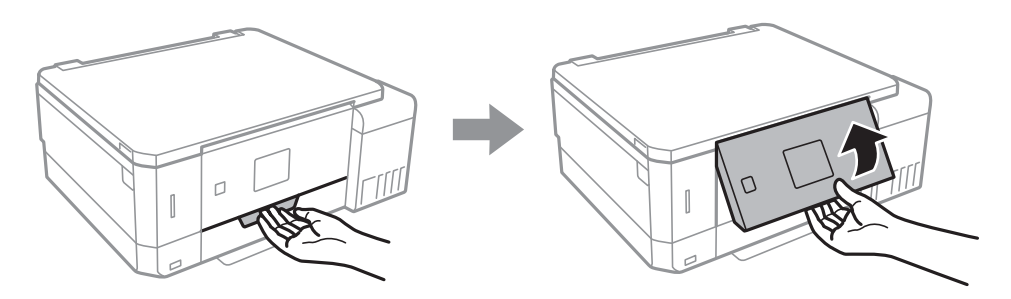

3. Ön kapağı açın.

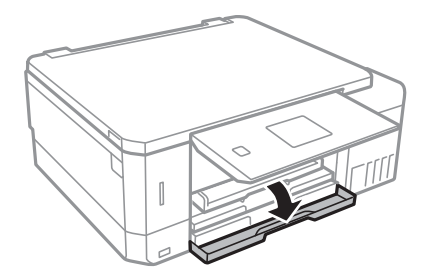

### **Kağıt Yükleme**

4. Yazıcının çalışmadığını kontrol edin ve ardından kağıt kasedi 1'i dışarı çekin. Kağıt kasedi 1'de kolayca bulmanızı sağlamak için bir hizalama işareti $\sum$ bulunur.

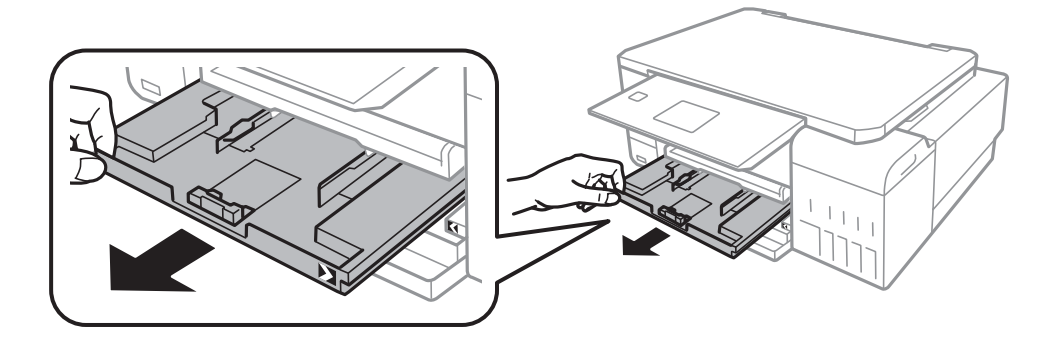

c*Önemli:* kağıt kasedi 1 yazıcı içinde çok uzaktaysa yazıcıyı kapatıp yeniden açın.

5. Kenar kılavuzlarını maksimum konuma getirecek şekilde kaydırın.

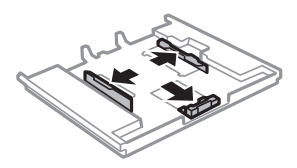

6. Kullanmak istediğiniz kağıt boyutuna ayarlamak için ön kenar kılavuzunu kaydırın.

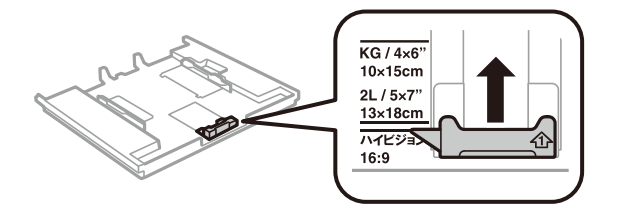

7. Yazdırılabilir yüz yere bakacak şekilde, kağıdı ön kenar kılavuzuna yükleyin.

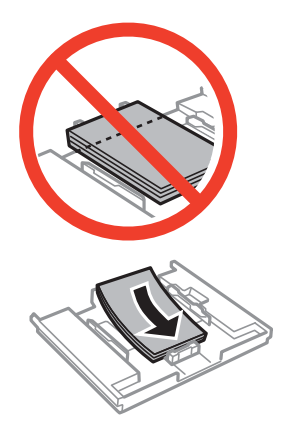

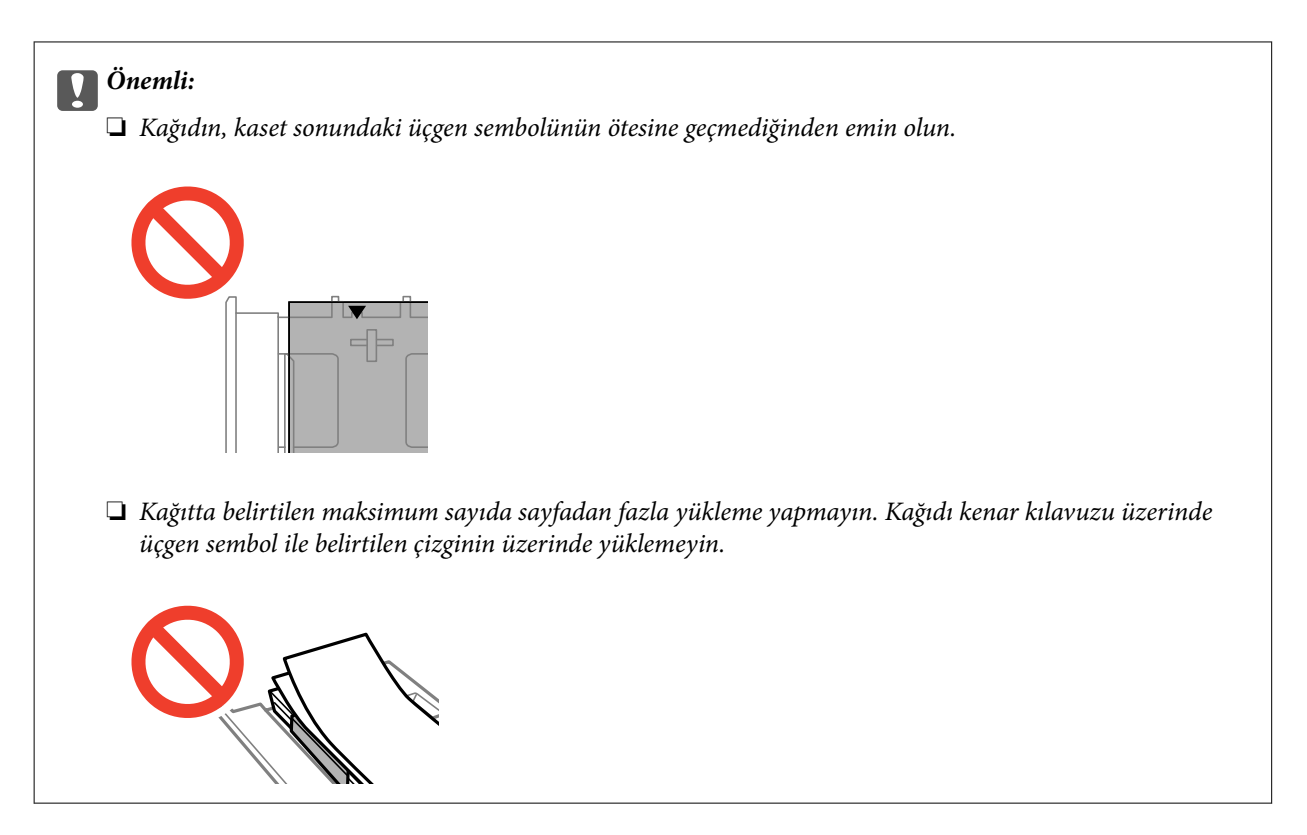

❏ Fotoğraf Etiketi sayfası

Bir sayfa Fotoğraf Etiketi yüklemek için etiketlerle birlikte verilen talimatları izleyin. Bu ürüne yükleme destek sayfaları yüklemeyin.

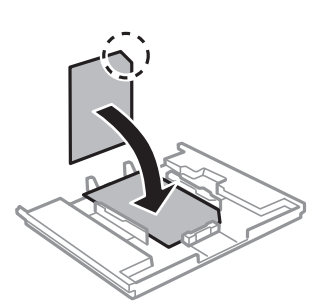

8. Sağ kenar kılavuzunu kağıdın kenarına kadar kaydırın.

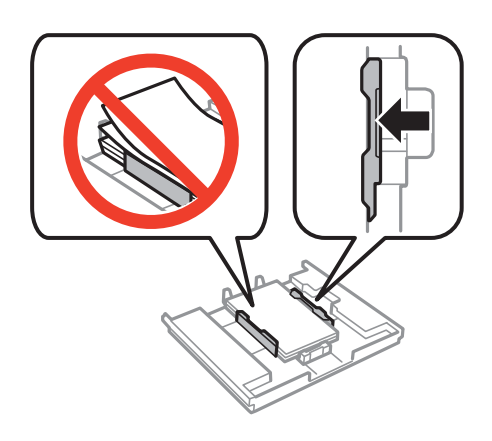

9. kağıt kasedi 1'yi takın. Yazıcı ve tepside bulunan hizalama işaretlerini hizalayın.

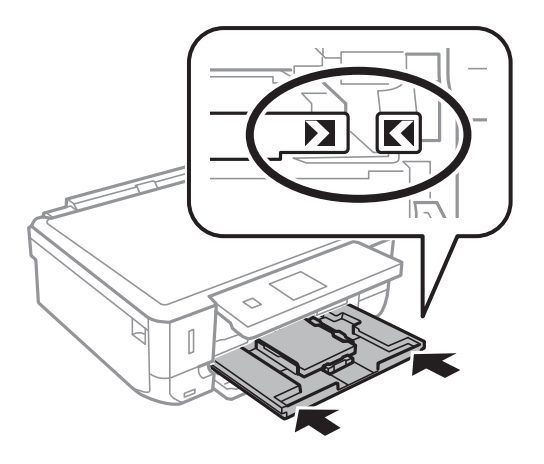

10. Kontrol panelinde görüntülenen kağıt boyutu ve kağıt türü ayarlarını kontrol edin. Ayarları kullanmak için  $\blacktriangle$ veya ▼ düğmesiyle **Onayla** öğesini seçin, OK düğmesine basın ve ardından adım 12'ye gidin. Ayarları değiştirmek için ▲ veya ▼ düğmesiyle Değiştir öğesini seçin, OK düğmesine basın ve ardından sonraki adıma gidin.

*Not:*

❏ *Kılavuz İşlevleri* menüsündeki *Kâğıt Ayarı Uyarısı* özelliği etkinleştirildiğinde, kayıtlı kağıt boyutu ve kağıt türü ayarları yazdırma ayarlarından farklıysa bir mesaj görüntülenir.

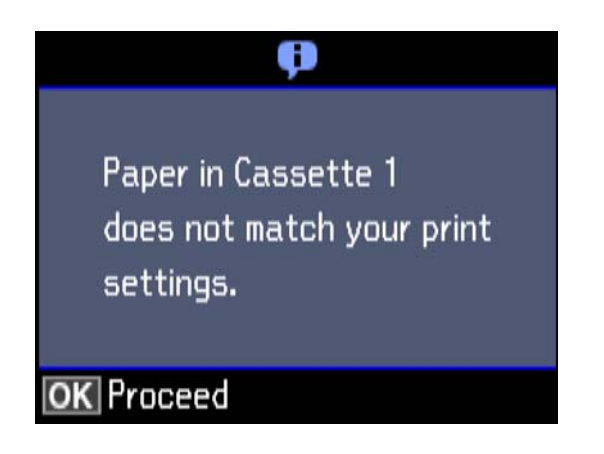

❏ Aşağıdaki menülerde *Kâğıt Yapılandırma* öğesini devre dışı bıraktıysanız kağıt ayarı ekranı görüntülenmez. Adım 12'ye gidin. Bu durumda, AirPrint kullanarak iPhone veya iPad'den yazdıramazsınız.

*Ayarlar* > *Yazıcı Ayarı* > *Kâğıt Kaynağı Ayarı* > *Kâğıt Yapılandırma*

11. Kağıt boyutu ayarı ekranında, ▲ veya ▼ düğmesini kullanarak kağıt boyutunu seçin ve sonra OK düğmesine basın. Kağıt türü ayarı ekranında, kağıt türünü aynı şekilde seçin ve sonra OK düğmesine basın. Ayarları kontrol edin ve sonra OK düğmesine basın.

*Not:*

Aşağıdaki menülerde kağıt kaynağını seçerek kağıt boyutu ve kağıt türü ayarlarını da görüntüleyebilirsiniz.

*Ayarlar* > *Yazıcı Ayarı* > *Kâğıt Kaynağı Ayarı* > *Kâğıt Ayarı*

<span id="page-45-0"></span>12. Çıkış tepsisini dışa kaydırın.

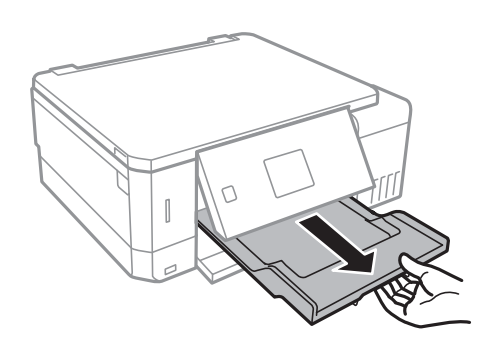

### **İlgili Bilgi**

- & ["Kağıt Kullanımı Önlemleri" sayfa 38](#page-37-0)
- & ["Kullanılabilir Kağıtlar ve Kapasiteler" sayfa 39](#page-38-0)
- & ["Yazıcı Ayarı İçin Menü Seçenekleri" sayfa 138](#page-137-0)
- & ["Kılavuz İşlevleri İçin Menü Seçenekleri" sayfa 142](#page-141-0)

# **Kağıt Kasedi 2'ye Kağıt Yükleme**

- 1. Çıkış tepsisi dışarı çıkarıldığında, tepside herhangi bir kağıt bulunmadığından emin olun ve ardından elinizle iterek tepsiyi kapatın.
- 2. Kontrol panelini yukarı kaldırın.

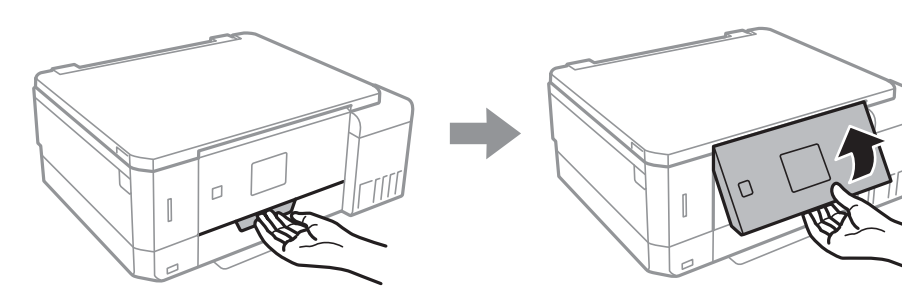

3. Ön kapağı açın.

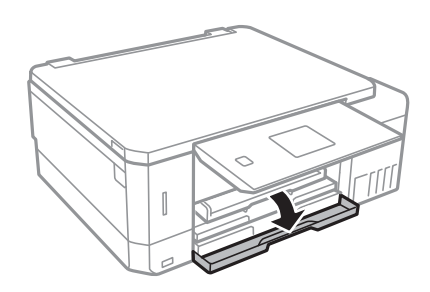

4. Yazıcının çalışmadığını kontrol edin ve ardından kağıt kasedi 2'yi dışarı çekin.

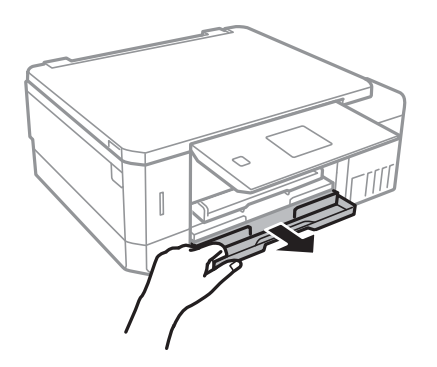

5. Kenar kılavuzlarını maksimum konuma getirecek şekilde kaydırın.

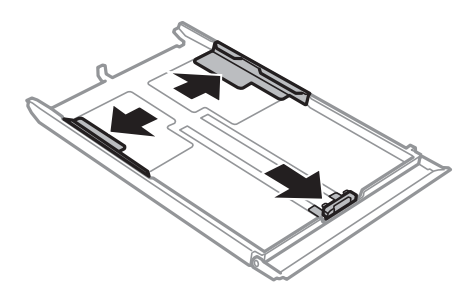

6. Kullanmak istediğiniz kağıt boyutuna ayarlamak için ön kenar kılavuzunu kaydırın.

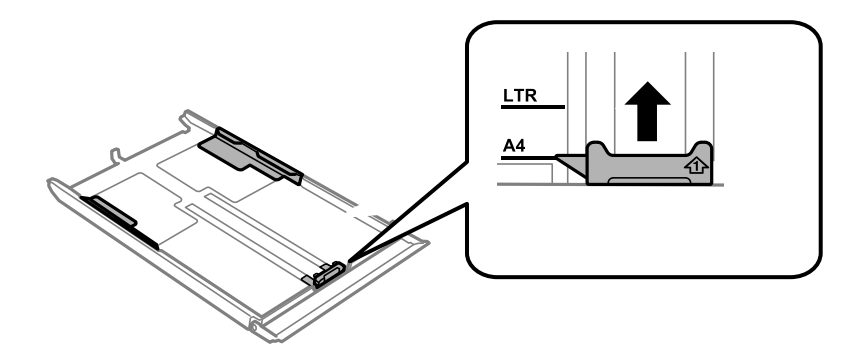

7. Yazdırılabilir yüz yere bakacak şekilde, kağıdı ön kenar kılavuzuna yükleyin.

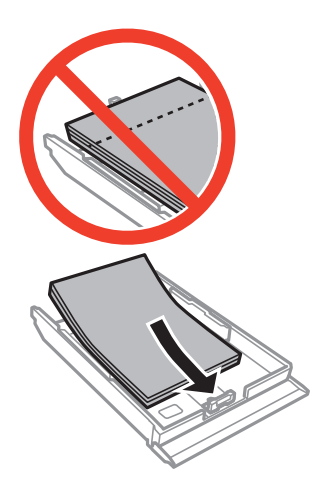

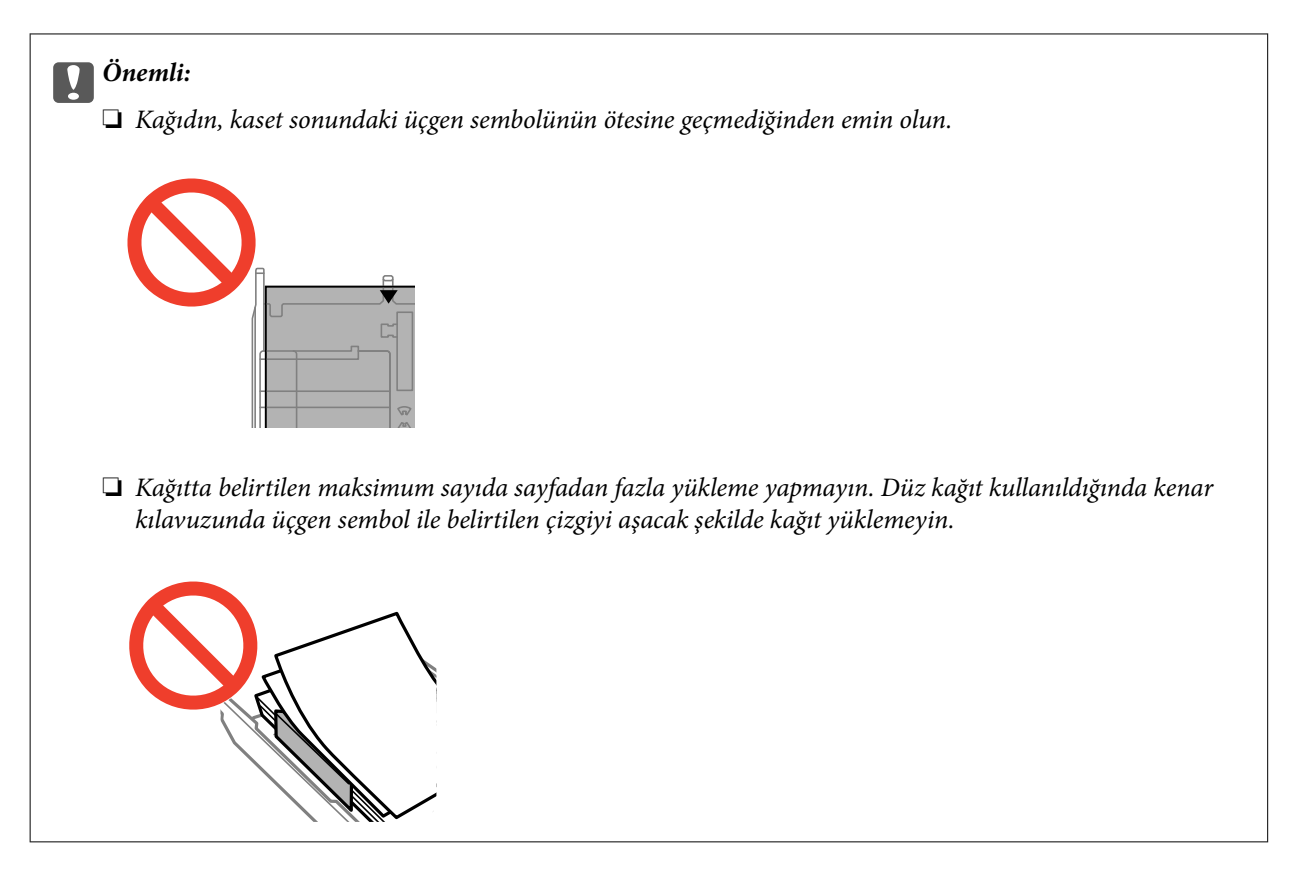

❏ Zarflar

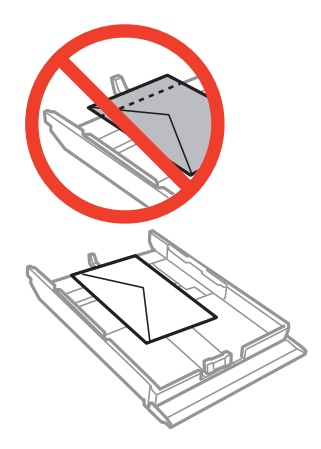

❏ Fotoğraf Etiketi sayfası

Bir sayfa Fotoğraf Etiketi yüklemek için etiketlerle birlikte verilen talimatları izleyin. Bu ürüne yükleme destek sayfaları yüklemeyin.

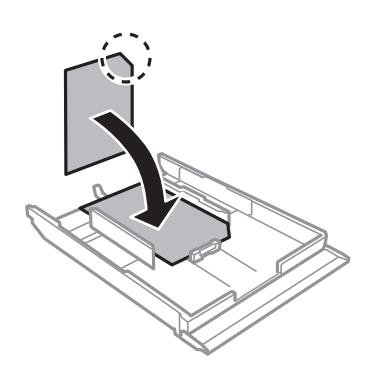

8. Sağ kenar kılavuzunu kağıdın kenarına kadar kaydırın.

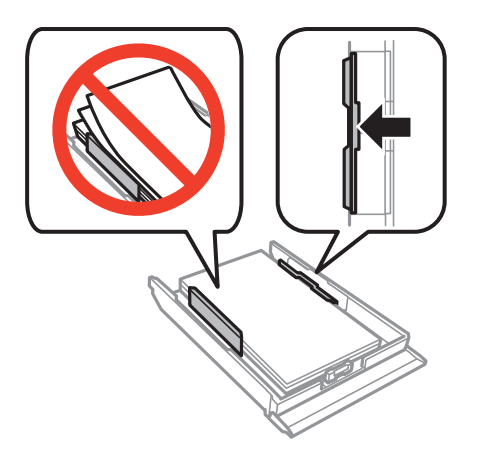

9. kağıt kasedi 2'yi takın.

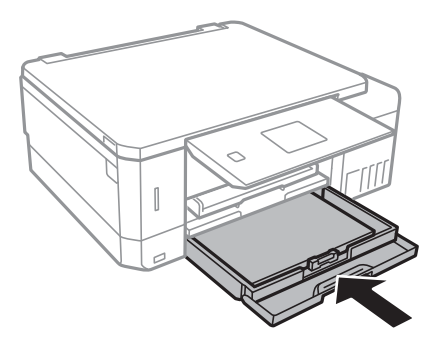

10. Kontrol panelinde görüntülenen kağıt boyutu ve kağıt türü ayarlarını kontrol edin. Ayarları kullanmak için  $\blacktriangle$ veya d düğmesiyle **Onayla** öğesini seçin, OK düğmesine basın ve ardından adım 12'ye gidin. Ayarları değiştirmek için ▲ veya ▼ düğmesiyle **Değiştir** öğesini seçin, OK düğmesine basın ve ardından sonraki adıma gidin.

*Not:*

❏ *Kılavuz İşlevleri* menüsündeki *Kâğıt Ayarı Uyarısı* özelliği etkinleştirildiğinde, kayıtlı kağıt boyutu ve kağıt türü ayarları yazdırma ayarlarından farklıysa bir mesaj görüntülenir.

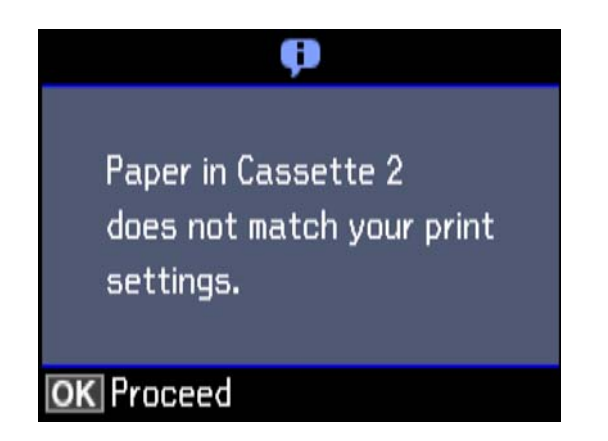

❏ Aşağıdaki menüde *Kâğıt Yapılandırma* öğesini devre dışı bıraktıysanız kağıt ayarı ekranı görüntülenmez. Adım 12'ye gidin. Bu durumda, AirPrint kullanarak iPhone veya iPad'den yazdıramazsınız.

*Ayarlar* > *Yazıcı Ayarı* > *Kâğıt Kaynağı Ayarı* > *Kâğıt Yapılandırma*

<span id="page-49-0"></span>11. Kağıt boyutu ayarı ekranında, ▲ veya ▼ düğmesini kullanarak kağıt boyutunu seçin ve sonra OK düğmesine basın. Kağıt türü ayarı ekranında, kağıt türünü aynı şekilde seçin ve sonra OK düğmesine basın. Ayarları kontrol edin ve sonra OK düğmesine basın.

#### *Not:*

Aşağıdaki menülerde kağıt kaynağını seçerek kağıt boyutu ve kağıt türü ayarlarını da görüntüleyebilirsiniz.

*Ayarlar* > *Yazıcı Ayarı* > *Kâğıt Kaynağı Ayarı* > *Kâğıt Ayarı*

12. Çıkış tepsisini dışa kaydırın.

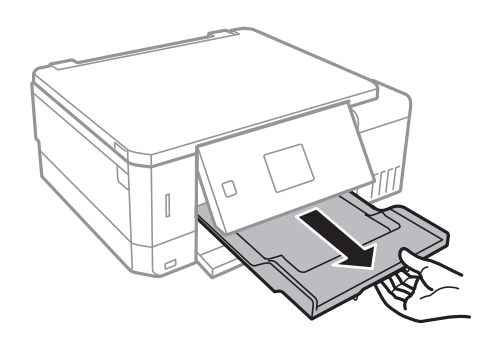

### **İlgili Bilgi**

- & ["Kağıt Kullanımı Önlemleri" sayfa 38](#page-37-0)
- & ["Kullanılabilir Kağıtlar ve Kapasiteler" sayfa 39](#page-38-0)
- & ["Yazıcı Ayarı İçin Menü Seçenekleri" sayfa 138](#page-137-0)
- & ["Kılavuz İşlevleri İçin Menü Seçenekleri" sayfa 142](#page-141-0)

# **Arka Kağıt Besl. Yuvası'na Kağıt Yükleme**

### c*Önemli:*

Yazıcı tarafından belirtilene kadar arka kağıt besleme yuvası kısmına kağıt yüklemeyin. Bu, boş kağıt çıkartılmasıyla sonuçlanacaktır.

- 1. Aşağıdakilerden birini yapın.
	- ❏ Kontrol panelinden yazdırırken: arka kağıt besleme yuvası ayarı olarak **Kâğıt Kaynağı** öğesini seçin, diğer yazdırma ayarlarını yapın ve  $\Diamond$  düğmesine basın.
	- ❏ Bilgisayardan yazdırırken: arka kağıt besleme yuvası ayarı olarak **Kağıt Kaynağı** öğesini seçin, diğer yazdırma ayarlarını yapın ve **Yazdır** düğmesine tıklayın.
- 2. Çıkış tepsisini dışa kaydırın.

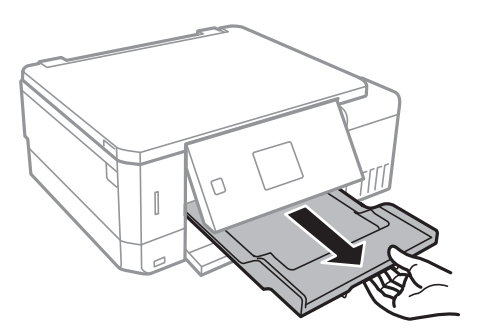

- 3. Kontrol panelinde yazıcının hazırlanmakta olduğunu belirten bir mesaj görüntülenir ve sizden kağıt yüklemeniz istenir. Kâğıt yüklemek için aşağıdaki yönergeleri izleyin.
- 4. arka kağıt besleme yuvası öğesini açın.

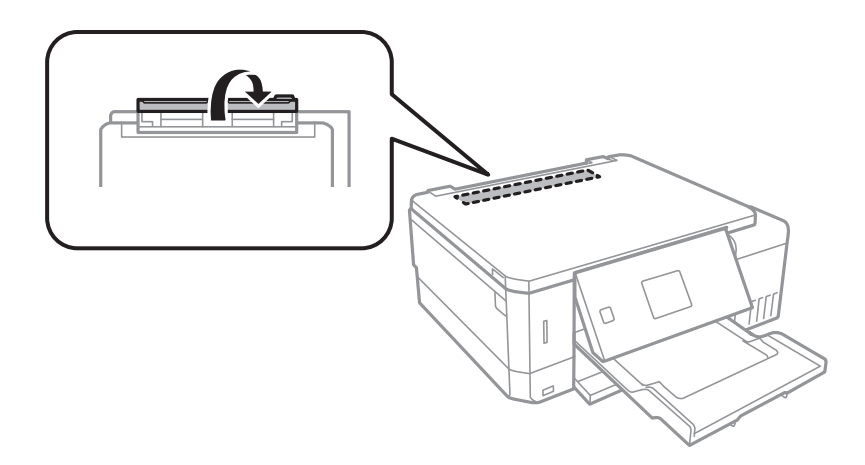

5. Kağıt desteğini dışa kaydırın.

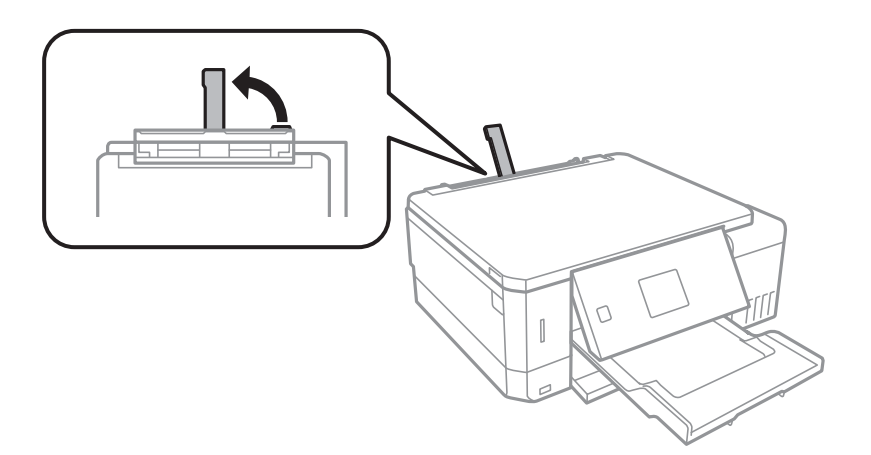

6. Kenar kılavuzlarını dışa kaydırın.

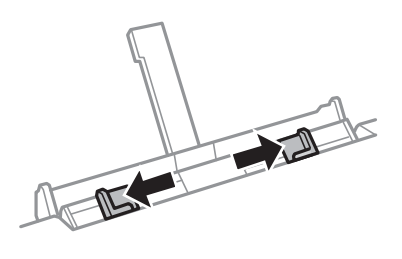

7. Tek bir sayfayı, yazdırılabilir tarafı yukarı bakar şekilde arka kağıt besleme yuvası kısmının ortasına yükleyin ve yazıcıya yaklaşık 5 cm girecek şekilde yerleştirin.

10×15 cm (4×6 inç) boyutta kağıt yüklerken, kağıt desteğindeki kağıt boyutu göstergesiyle hizalayın ve kağıdı yazıcının içine yaklaşık 5 cm itin.

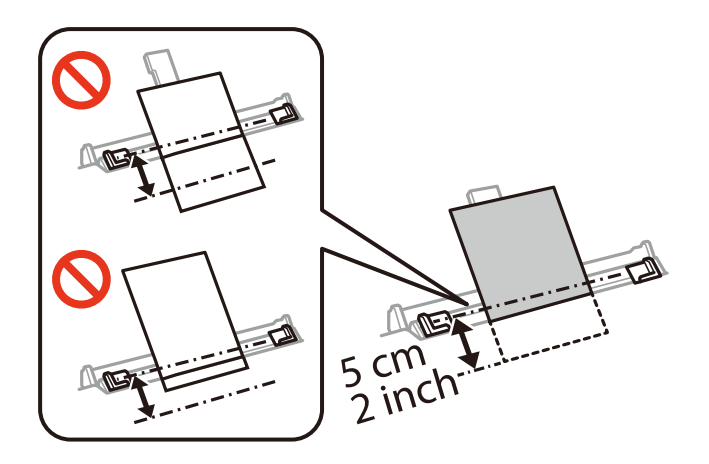

❏ Zarflar

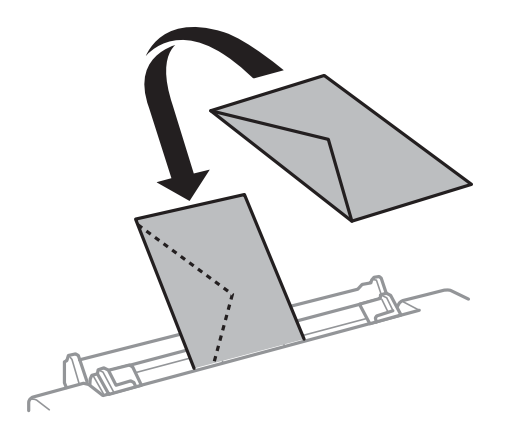

❏ Önceden delinmiş kağıt

Solda veya sağda ciltleme delikleri olan tanımlı boyutta tek sayfalık düz kağıt yükleyin. Delikler üzerine yazdırmaktan kaçınmak için dosyanızın baskı konumunu ayarlayın.

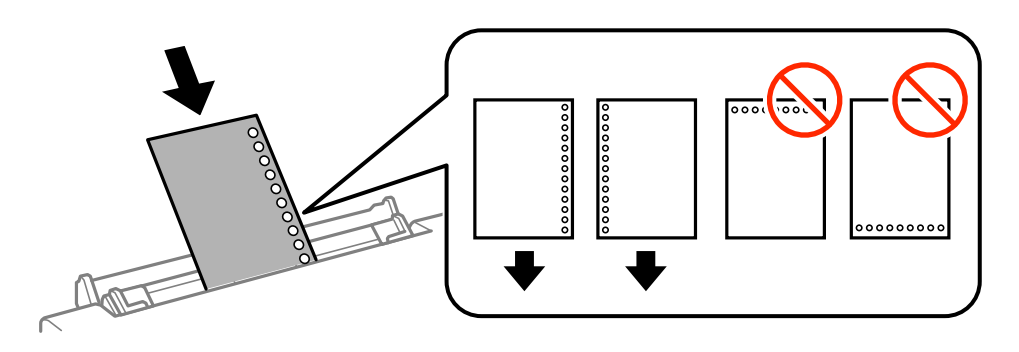

8. Yan kenar kılavuzlarını kağıdın kenarlarına kadar kaydırın.

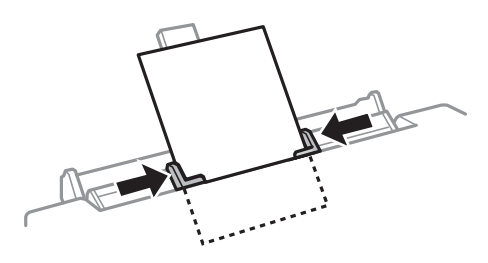

9. Yazdırma işlemini başlatmak için  $\Phi$  düğmesine basın.

## **İlgili Bilgi**

- & ["Kağıt Kullanımı Önlemleri" sayfa 38](#page-37-0)
- & ["Kullanılabilir Kağıtlar ve Kapasiteler" sayfa 39](#page-38-0)

# <span id="page-53-0"></span>**Orijinalleri Yerleştirme**

# **Orijinal Belgeleri Tarayıcı Camı'na Yerleştirme**

# c*Önemli:*

Kitap gibi hacimli orijinaller yerleştirdiğinizde tarayıcı camı'na doğrudan harici ışık gelmesini önleyin.

1. Belge kapağını açın.

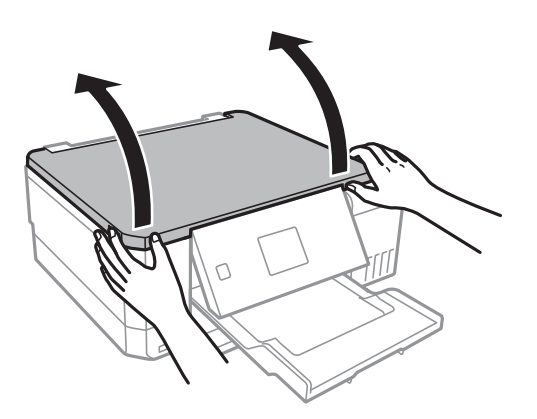

- 2. tarayıcı camı'ndaki toz veya lekeleri temizleyin.
- 3. Orijinali aşağı bakacak şekilde yerleştirin ve köşe işaretine kaydırın.

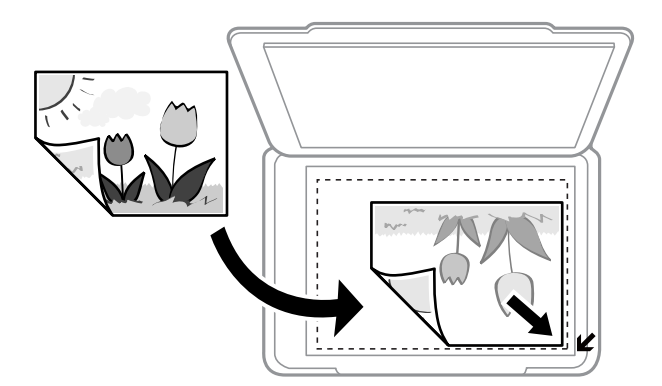

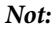

tarayıcı camı kenarlarından 1,5 mm alan taranmaz.

4. Kapağı yavaşça kapatın.

### c*Önemli:*

tarayıcı camı veya belge kapağına aşırı güç uygulamayın. aksi halde hasar görebilirler.

5. Taradıktan sonra orijinalleri çıkarın.

#### *Not:*

Orijinalleri tarayıcı camı'nda uzun süre bırakırsanız, camın yüzeyine yapışabilir.

# **Çeşitli Orijinalleri Yerleştirme**

# **Kopyalama İçin Fotoğrafı Yerleştirme**

Bir kerede ayrı kopyalar yapmak için birden fazla fotoğraf yerleştirebilirsiniz.Fotoğraflar 30×40 mm'den büyük olmalıdır. Fotoğrafları tarayıcı camı köşe işaretinden 5 mm öteye yerleştirin ve fotoğraflar arasında 5 mm bırakın.Aynı anda farklı boyutlara sahip fotoğraflar yerleştirebilirsiniz.

Maksimum boyut: 10×15 cm (4×6 inç)

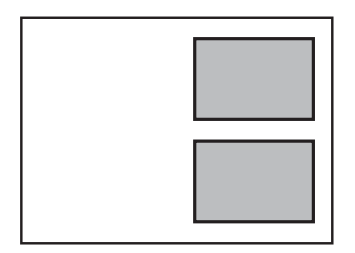

# **Etiketleri Kopyalamak İçin CD/DVD Yerleştirme**

tarayıcı camı merkezine bir CD/DVD yerleştirin.CD/DVD tam olarak ortalanmaması durumunda konumu otomatik olarak ayarlanır.

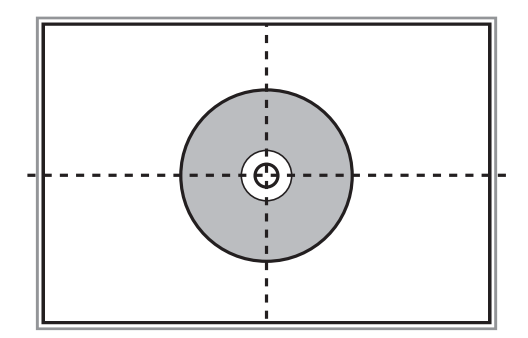

# **Tarama için Birden Fazla Fotoğrafı Aynı Anda Yerleştirme**

Önizleme penceresinin en üstündeki listeden **Küçük resim** öğesini seçtiğinizde, Epson Scan 2'de **Fotoğraf Modu** ayarında birden fazla fotoğrafı aynı anda tarayabilir ve her bir görüntüyü kaydedebilirsiniz. Fotoğrafları tarayıcı

camı'nın, yatay ve dikey kenarlarından 4,5 mm uzağa yerleştirin ve birbirleri arasında en az 20 mm boşluk bırakın. Fotoğraflar 15×15 mm'den daha büyük olmalıdır.

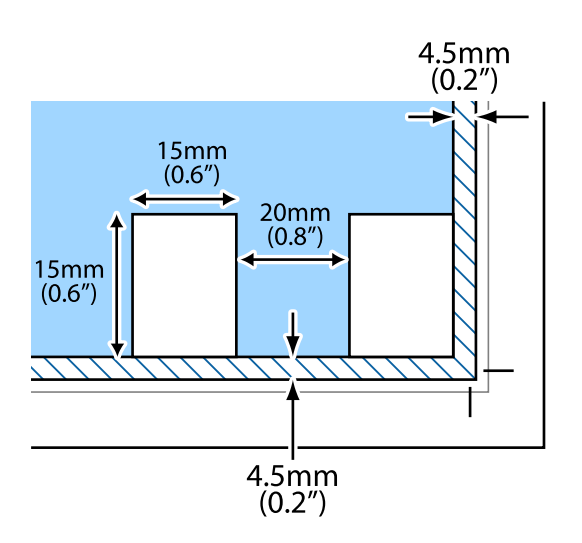

# <span id="page-56-0"></span>**Bellek Kartı Takma**

# **Desteklenen Bellek Kartları**

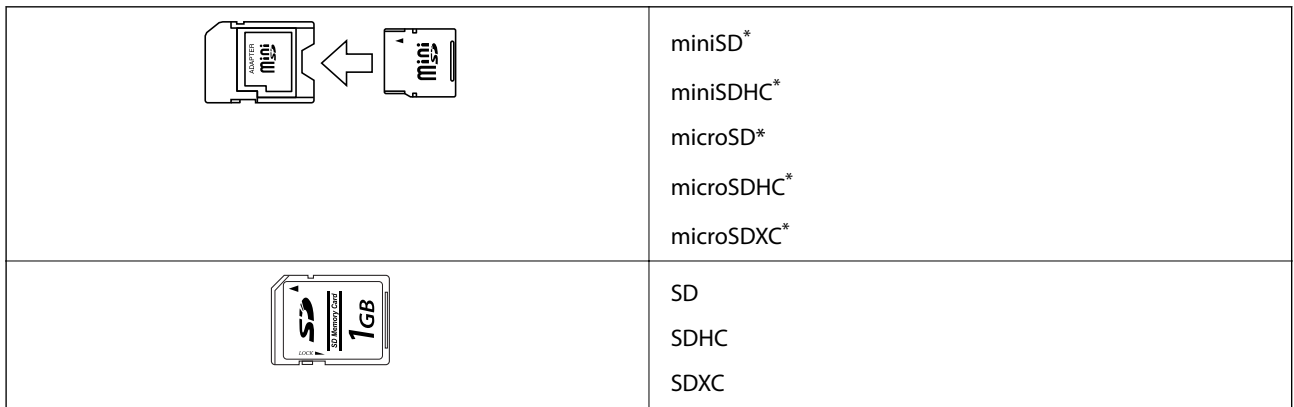

\* Bellek kartı yuvasına uygun bir adaptör kullanın. Aksi takdirde kart sıkışabilir.

## **İlgili Bilgi**

& ["Desteklenen Bellek Kartı Özellikleri" sayfa 193](#page-192-0)

# **Bellek Kartı Takma ve Çıkarma**

1. Yazıcıya bir bellek kartı takın.

Yazıcı verileri okumaya ve ışık yanıp sönmeye başlar. Okuma işlemi tamamlandığında ışık yanıp sönmeyi bırakır ve sürekli olarak yanar.

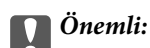

❏ Düz bir şekilde yazıcıya bir bellek kartı takın.

❏ Kart tam olarak takılmamalıdır. Yuvanın sonuna kadar zorlamayın.

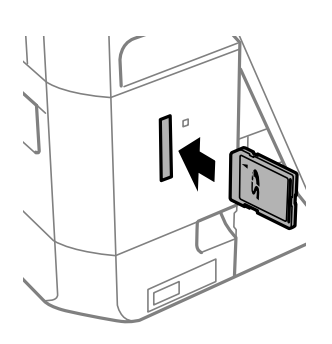

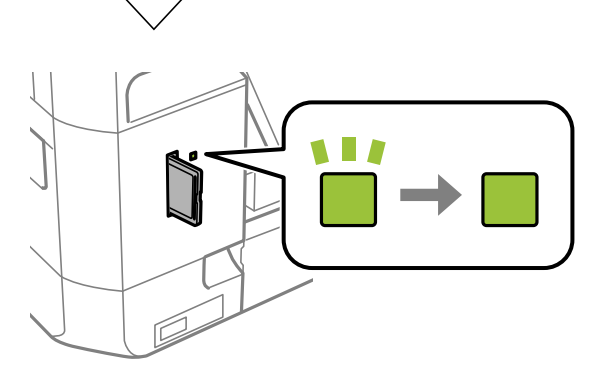

2. Bellek kartını kullanmayı bitirdiğinizde ışığın yanıp sönmediğinden emin olun ve ardından kartı çıkarın.

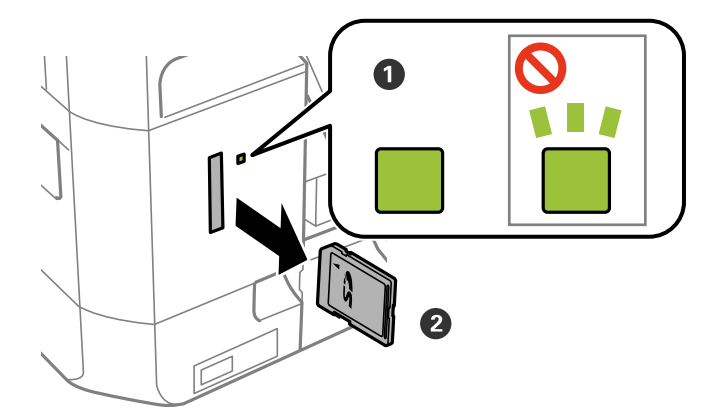

### c*Önemli:*

Bellek kartını ışık yanıp sönerken çıkarmanız durumunda, bellek kartında bulunan veriler kaybolabilir.

### *Not:*

Bellek kartına bir bilgisayar üzerinden erişmeniz durumunda, çıkarılabilir aygıtı güvenli bir şekilde çıkarabilmek için bilgisayarı kullanmanız gerekir.

## **İlgili Bilgi**

 $\blacktriangleright$  ["Bilgisayar Üzerinden Bellek Kartına Erişme" sayfa 201](#page-200-0)

# <span id="page-59-0"></span>**Yazdırmak için CD/DVD Yükleme**

# **Yazdırılabilir CD/DVD'ler**

Örnek olarak "etiket yüzeyine baskı için uygun" veya "mürekkep püskürtmeli yazıcılar ile yazdırılabilir" şeklinde etiket ile işaretlenmiş dairesel bir 12 cm'lik CD/DVD üzerine yazdırabilirsiniz.

Blu-ray Disc™'ler üzerine de yazdırabilirsiniz.

# **CD/DVD Kullanma Önlemleri**

- ❏ CD/DVD kullanımı veya veri yazma hakkında daha fazla bilgi edinmek için CD/DVD'niz ile birlikte verilen dokümantasyona bakın.
- ❏ Verilerinizi yazmadan önce CD/DVD üzerine yazdırma işlemi gerçekleştirmeyin. Bunu yaparsanız, yüzeydeki parmak izleri, kir birikimleri veya çizikler veri yazımı sırasında hatalara neden olabilir.
- ❏ CD/DVD tipine ve renk yazdırma verisine bağlı olarak lekelenme ortaya çıkabilir. Boş bir CD/DVD üzerinde test yazdırması gerçekleştirin. Tam bir gün bekledikten sonra basılı yüzeyi kontrol edin.
- ❏ Gerçek Epson kağıdı üzerinde gerçekleştirilen yazdırma işlemleri ile karşılaştırıldığında mürekkebin CD/DVD üzerinde lekelenmelere neden olmaması için yazdırma yoğunluğu düşürülür. Yazdırma yoğunluğunu uygun şekilde ayarlayın.
- ❏ Üzerine yazdırılan CD/DVD'yi doğrudan güneş ışığına maruz bırakmadan en az 24 saat boyunca kurumaya bırakın. CD/DVD'leriniz tamamen kurumadan önce onları aygıtınıza yerleştirmeyin veya takmayın.
- ❏ Yazdırılan yüzey kuruduktan sonra da yapışkan ise, yazdırma yoğunluğunu düşürün.
- ❏ Aynı CD/DVD üzerine yazdırma işlemi gerçekleştirmek baskı kalitesini iyileştirmeyebilir.
- ❏ CD/DVD tablası ya da dahili saydam bölme üzerine yanlışlıkla yazdırma işlemi gerçekleştirilirse derhal mürekkebi silin.
- ❏ Kullanılan yazdırma alanı ayarına bağlı olarak CD/DVD veya CD/DVD tepsisi kirlenebilir. Yazdırılabilir alana yazdırmak için ayarlar yapın.

### **İlgili Bilgi**

& ["CD/DVD İçin Yazdırılabilir Alan" sayfa 190](#page-189-0)

# **CD/DVD Yükleme ve Çıkarma**

CD/DVD üzerine yazdırırken veya kopyalarken kontrol panelinde CD/DVD'nin ne zaman yükleneceğini bildiren talimatlar görüntülenir.Ekrandaki talimatları izleyin.

#### **İlgili Bilgi**

- & "Yazdırılabilir CD/DVD'ler" sayfa 60
- & "CD/DVD Kullanma Önlemleri" sayfa 60
- & ["Bellek Kartından bir CD/DVD Etiketine Fotoğraflar Yazdırma" sayfa 63](#page-62-0)

## **Yazdırmak için CD/DVD Yükleme**

- $\blacktriangleright$  ["Epson Print CD kullanarak bir CD/DVD Etiketi Yazdırma" sayfa 92](#page-91-0)
- $\blacklozenge$  ["CD/DVD Etiketine Kopyalama" sayfa 103](#page-102-0)
- & ["CD/DVD'ye kopyala İçin Menü Seçenekleri" sayfa 105](#page-104-0)

# <span id="page-61-0"></span>**Kontrol Panelinden Yazdırma**

## **Bellek Kartından Seçerek Fotoğraflar Yazdırma**

- 1. Yazıcıya kağıt yükleyin.
- 2. Yazıcıya bir bellek kartı takın.

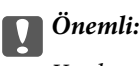

Yazdırma işlemini tamamlamadan önce bellek kartını çıkarmayın.

#### *Not:*

❏ Sabit disk veya USB flaş belleği gibi harici depolama aygıtları üzerinden yazdırırken bellek kartını çıkarın.

- ❏ Bellek kartınızda 1.000 veya daha fazla fotoğraf bulunması durumunda, fotoğraflarınız otomatik olarak maksimum 999 fotoğraf içeren gruplara ayrılır ve Grup Seçimi ekranı görüntülenir. Yazdırmak istediğiniz fotoğrafları içeren bir grup seçin.
- 3. **√** veya → düğmelerini kullanarak ana ekran üzerinden **Fotoğraflar Yazdır** öğesine girin ve ardından OK düğmesine basın.
- 4. ↓ veya düğmesini kullanarak bir fotoğraf seçin ve veya + düğmesini kullanarak kopya sayısını ayarlayın. Birden fazla fotoğraf yazdırılacağı durumlarda bu adımları tekrarlayın.

#### *Not:*

d düğmesine basılarak görüntülenen aşağıdaki menüler, bellek kartınızda birçok fotoğraf olduğunda fotoğrafları kolayca seçmenize yardımcı olur.

- ❏ Göz At: *Tarihe Göre Göz At* menüsünü fotoğrafları tarihe göre sıralamak için ve ardından aynı tarihe sahip tüm fotoğrafları aynı anda seçmek için kullanın.
- ❏ Görüntüleme Modu: *9 dikey* menüsünü bir ekranda dokuz fotoğraf görüntülemek için kullanın.
- 5. Menüyü görüntülemek için ▼ düğmesine basın, ▲ veya ▼ düğmelerini kullanarak **Yazdırma Ayarları** öğesini seçin ve ardından OK düğmesine basın.

*Not:*

Fotoğrafın bir parçasını kırpmak isterseniz **Kırp/Yakınlaştır** öğesini seçin. **A**, **V**, **S** veya **b** düğmelerini kullanarak çerçeveyi kırpmak istediğiniz alana sürükleyin ve ardından çerçevenin boyutunu değiştirmek için – veya + düğmelerini kullanın. Çerçeveyi döndürmek için  $\blacksquare$  düğmesine basın.

- 6. Kağıt boyutu ve kağıt türü gibi ayar öğelerini seçmek için  $\blacktriangle$  veya  $\nabla$  düğmesini kullanın ve  $\blacktriangle$  veya  $\blacktriangleright$ düğmesini kullanarak ayarı değiştirin.
- 7.  $\Diamond$  düğmesine basın.

### <span id="page-62-0"></span>**İlgili Bilgi**

- & ["Kağıt Kasedi 1'e Kağıt Yükleme" sayfa 42](#page-41-0)
- & ["Kağıt Kasedi 2'ye Kağıt Yükleme" sayfa 46](#page-45-0)
- & ["Arka Kağıt Besl. Yuvası'na Kağıt Yükleme" sayfa 50](#page-49-0)
- & ["Kağıt Türlerinin Listesi" sayfa 40](#page-39-0)
- & ["Bellek Kartı Takma" sayfa 57](#page-56-0)
- & ["Kontrol Panelinden Yazdırma İçin Menü Seçenekleri" sayfa 71](#page-70-0)

## **Bellek Kartından bir CD/DVD Etiketine Fotoğraflar Yazdırma**

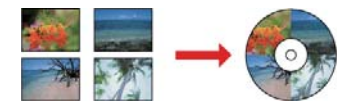

CD/DVD etiketine yazdırmak üzere bir bellek kartında bulunan fotoğraflar seçebilirsiniz.

## c*Önemli:*

- ❏ CD/DVD üzerine yazdırmadan önce CD/DVD kullanma önlemlerine bakın.
- ❏ Yazıcı işlem halindeyken CD/DVD tepsisini takmayın.Bu işlem yazıcıya zarar verebilir.
- ❏ Talimatlarda açıkça belirtilmediği sürece CD/DVD tepsisini takmayın.Aksi takdirde bir hata oluşur ve CD/DVD çıkarılır.
- 1. Yazıcıya bir bellek kartı takın.

### c*Önemli:*

Yazdırma işlemini tamamlamadan önce bellek kartını çıkarmayın.

- 2. **ම** düğmesine basın, ▲ veya ▼ düğmesini kullanarak **CD/DVD üzerine yazdır** öğesini seçin ve ardından OK düğmesine basın.
- 3.  $\blacktriangleleft$  veya  $\blacktriangleright$  düğmelerini kullanarak düzeni seçin ve ardından OK düğmesine basın.

**CD/DVD 1 dikey**, **CD/DVD 4 dikey** veya **CD/DVD Çeşitli** öğelerinden birini seçebilirsiniz.

- 4. Aşağıdakilerden birini yapın.
	- ❏ **CD/DVD 1 dikey** veya **CD/DVD Çeşitli** öğesini seçtiğinizde ekranı kontrol edin ve ardından OK düğmesine basın.
	- □ **CD/DVD 4 dikey** öğesini seçtiğinizde, ▲ veya ▼ düğmesini kullanarak Otomatik Yerleşim veya **Fotoğrafları Elle Yerleştir** öğesini seçin ve ardından OK düğmesine basın.
- 5. Aşağıdakilerden birini yapın.
	- ❏ **CD/DVD 4 dikey** için **CD/DVD 1 dikey**, **CD/DVD Çeşitli** veya **Otomatik Yerleşim** öğesini seçtiğinizde, l veya r düğmesini kullanarak yazdırmak istediğiniz fotoğrafları, – veya + düğmesini kullanarak kopya sayısını seçin ve OK düğmesine basın.

□ **CD/DVD 4 dikey** için **Fotoğrafları Elle Yerleştir** öğesini seçtiğinizde, ◆ veya ▶ düğmesini kullanarak yazdırmak istediğiniz fotoğrafı görüntüledikten sonra, ▲ veya ▼ düğmesi ile **Bu fotoğrafı yerleştir** öğesini seçin ve ardından OK düğmesine basın.Aralarında boşluk bırakmak için  $\blacktriangle$  veya  $\blacktriangledown$  düğmelerini kullanarak **Boş Bırak** öğesini seçin ve ardından OK düğmesine basın.

#### *Not:*

- ❏ Kullanılabilir kopya sayısı, yazdırılacak fotoğrafları ve kopya sayısını seçebildiğiniz ekranın üst kısmında görüntülenir.0 belirtilene kadar fotoğraf seçebilirsiniz.
- ❏ d düğmesine basın ve ardından fotoğrafın bir kısmını kırpmak için u veya d düğmesini kullanarak *Kırp/ Yakınlaştır* öğesini seçin. $\blacktriangle$ ,  $\nabla$ ,  $\blacktriangle$  veya  $\blacktriangleright$  düğmelerini kullanarak çerçeveyi kırpmak istediğiniz alana sürükleyin ve ardından çerçevenin boyutunu değiştirmek için – veya + düğmelerini kullanın.
- 6. Ekranı kontrol edin ve ardından OK düğmesine basın.
- 7.  $\blacktriangle$  veya  $\blacktriangleright$  düğmelerini kullanarak dış çapı ayarlayın,  $\blacktriangle$  veya  $\nabla$  düğmelerini kullanarak iç çapı belirleyin ve ardından OK düğmesine basın.

#### *Not:*

1 mm'lik aralıklarla 114 ile 120 mm arasında bir dış çap ve 18 ile 46 mm arasında bir iç çap ayarlayabilirsiniz.

8. **▲** veya ▼ düğmesini kullanarak **Bir CD/DVD üzerine yazdır** öğesini seçin ve OK düğmesine basın. *Not:*

Test yazdırma için ▲ veya ▼ düğmesini kullanarak *A4 Kâğıda Test Yazdırma* öğesini seçin ve ardından kağıt kasedi içine A4 düz kağıt yükleyin.CD/DVD etiketi üzerine yazdırmadan önce çıktı resmini kontrol edebilirsiniz.

9. Ekranda, yazıcının hazırlanmakta olduğunu belirten bir mesaj görüntülenir.Daha sonra sizden bir CD/DVD vüklemeniz istenir.Talimatları incelemek ve bir CD/DVD yüklemek için  $\blacktriangledown$  düğmesine basın.

### c*Önemli:*

Sıkıca CD/DVD tepsisine oturtmak için CD/DVD'nin ortasına bastırın.Aksi takdirde, CD/DVD tepsiden düşebilir.

- 10. OK düğmesine basın, yazıcının hazır olduğunu belirten bir mesaj görüntülenir; daha sonra OK düğmesine basın.
- 11.  $\Phi$  düğmesine basın.
- 12. Yazdırma işlemi bittiğinde, CD/DVD tepsisi otomatik olarak dışarı çıkarılır.CD/DVD tepsisini ve ardından CD/DVD' yazıcıdan çıkarın.

#### c*Önemli:*

Yazdırma işlemi bittikten sonra, CD/DVD tepsisini çıkardığınızdan emin olun.Tepsiyi çıkarmazsanız ve yazıcıyı açmaz ya da kapatmazsanız, CD/DVD tepsisi yazdırma kafasına çarparak yazıcı arızasına neden olacaktır.

13. CD/DVD tepsisini yazıcının altında saklayın.

#### **İlgili Bilgi**

& ["CD/DVD Kullanma Önlemleri" sayfa 60](#page-59-0)

- & ["Bellek Kartı Takma" sayfa 57](#page-56-0)
- & ["CD/DVD Yükleme ve Çıkarma" sayfa 60](#page-59-0)
- & ["Kontrol Panelinden Yazdırma İçin Menü Seçenekleri" sayfa 71](#page-70-0)

## **El Yazıları ile Bellek Kartından Fotoğraflar Yazdırma**

El yazıları veya çizimleri kullanarak bir bellek kartından fotoğraf yazdırabilirsiniz. Bu özellik size Yeni Yıl veya doğum günü kartları gibi orijinal kartlar yaratmanıza olanak tanır.

Öncelikle bir fotoğraf seçin ve ardından düz kağıt üzerine bir şablon yazdırın. Bir şablon üzerine yazın veya çizin ve ardından bu şablonu yazıcı ile tarayın. Daha sonra kişisel notunuz veya çiziminiz ile birlikte fotoğrafınızı yazdırabilirsiniz.

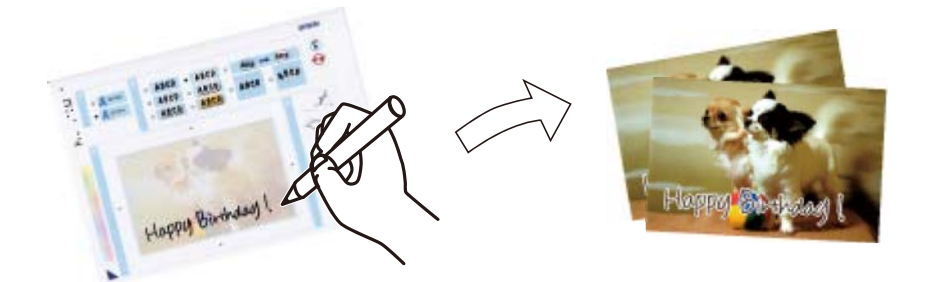

1. Yazıcıya bir bellek kartı takın.

## c*Önemli:*

Yazdırma işlemini tamamlamadan önce bellek kartını çıkarmayın.

- 2. **∢** veya → düğmelerini kullanarak ana ekran üzerinden **Daha Fazla İşlev** öğesine girin ve ardından OK düğmesine basın.
- 3. **▲** veya ▼ düğmelerini kullanarak **Fotoğraf Tebrik Kartı Yazdır** öğesini seçin ve ardından OK düğmesine basın.
- 4. u veya d düğmelerini kullanarak **Fotoğraf Seç ve Şablon Yazdır** öğesini seçin ve ardından OK düğmesine basın.
- 5.  $\blacktriangleleft$  veya  $\blacktriangleright$  düğmelerini kullanarak bir fotoğraf seçin ve ardından OK düğmesine basın.
- 6. El yazılı notlara sahip bir fotoğraf yazdırmak için  $\blacktriangle$  veya  $\nabla$  düğmelerini kullanarak kağıt türünü seçin ve ardından OK düğmesine basın.
- 7.  $\blacktriangle$  veya  $\nabla$  düğmelerini kullanarak düzeni seçin ve ardından OK düğmesine basın.
- 8.  $\blacktriangle$  veya  $\nabla$  düğmelerini kullanarak çerçeveyi seçin ve ardından OK düğmesine basın.
- 9. kağıt kasedi 2 içine A4 boyutunda düz kağıt yükleyin ve bir şablon yazdırmak için çıkış tepsisini dışarı çekin.
- 10. Şablon yazdırmak için  $\Diamond$  düğmesine basın.
- 11. Yazmak ve çizmek için şablonda bulunan talimatları izleyin.
- 12. Çıkış tepsisini elle kapatın. kağıt kasedi 1 içine bir kağıt yükleyin ve çıkış tepsisini dışarı çekin.
- 13. ▲ veya ▼ düğmelerini kullanarak Şablondan Tebrik Kartları Yazdır öğesini seçin ve ardından OK düğmesine basın.
- 14. Ekranı kontrol edin, tarayıcı camı üzerine şablonu yerleştirin ve ardından OK düğmesine basın.

*Not:*

Şablonu tarayıcı camı üzerine yerleştirmeden önce yazıların tamamen kuru olduğundan emin olun. tarayıcı camı üzerinde lekeler varsa, bu lekeler fotoğraf üzerine de yazdırılır.

15. – veya + düğmesini kullanarak kopya sayısını ayarlayın ve sonra  $\Phi$  düğmesine basın.

### **İlgili Bilgi**

- & ["Bellek Kartı Takma" sayfa 57](#page-56-0)
- & ["Kontrol Panelinden Yazdırma İçin Menü Seçenekleri" sayfa 71](#page-70-0)
- & ["Kağıt Kasedi 1'e Kağıt Yükleme" sayfa 42](#page-41-0)
- & ["Kağıt Kasedi 2'ye Kağıt Yükleme" sayfa 46](#page-45-0)
- & ["Kağıt Türlerinin Listesi" sayfa 40](#page-39-0)
- & ["Orijinal Belgeleri Tarayıcı Camı'na Yerleştirme" sayfa 54](#page-53-0)

# **Çizgili Kağıt, Takvim, Orijinal Yazdırma Kağıdı ve Orijinal Tebrik Kartı Yazdırma**

Çizgili kağıt, takvim, orijinal yazdırma kağıdı ve orijinal tebrik kartlarını **Kişisel Malzeme** menüsünü kullanarak kolayca yazdırabilirsiniz.

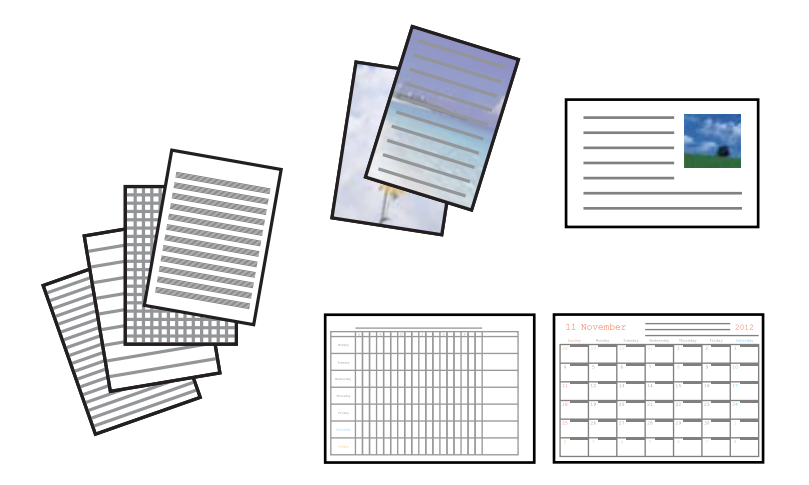

- 1. Yazıcıya kağıt yükleyin.
- 2. Bellek kartınızdaki bir fotoğrafı kullanarak yazdırma kağıdını veya tebrik kartlarını yazdırmak için, bellek kartını yazıcıya takın.
- 3. ↓ veya düğmelerini kullanarak ana ekran üzerinden **Daha Fazla İşlev** öğesini girin ve ardından OK düğmesine basın.
- 4. u veya d düğmelerini kullanarak **Kişisel Malzeme** öğesini seçin ve ardından OK düğmesine basın.
- 5.  $\blacktriangle$  veya  $\nabla$  düğmesini kullanarak bir menü öğesini seçin ve sonra OK düğmesine basın.

#### *Not:*

Tebrik kartlarını yazdırırken, bellek kartınızda bir fotoğraf kullanmak yerine yazıcıda depolanan bir görüntüyü ekleyebilirsiniz. Yazıcıda depolanan bir görüntüyü eklemek için, *Şablon Resim* öğesini seçin.

6. Yazdırmak için ekrandaki talimatları izleyin.

#### **İlgili Bilgi**

- & ["Kağıt Kasedi 2'ye Kağıt Yükleme" sayfa 46](#page-45-0)
- & ["Arka Kağıt Besl. Yuvası'na Kağıt Yükleme" sayfa 50](#page-49-0)
- & ["Kağıt Türlerinin Listesi" sayfa 40](#page-39-0)
- ◆ ["Bellek Kartı Takma" sayfa 57](#page-56-0)
- & "Çizgili Kağıt, Takvim, Orijinal Yazdırma Kağıdı ve Orijinal Tebrik Kartı Yazdırma İçin Menü Seçenekleri" sayfa 67
- & ["Kontrol Panelinden Yazdırma İçin Menü Seçenekleri" sayfa 71](#page-70-0)

## **Çizgili Kağıt, Takvim, Orijinal Yazdırma Kağıdı ve Orijinal Tebrik Kartı Yazdırma İçin Menü Seçenekleri**

Çizgili Kâğıtlar:

Bazı çizgili kağıt, grafik kağıdı veya müzik kağıdı türlerini yazdırır.

#### Yazı Kâğıtları:

Bir fotoğraf içeren bazı yazdırma kağıdı türlerini, bellek kartından arka plan olarak yazdırır. Fotoğraf üzerine kolayca yazılabilecek şekilde hafifçe yazdırılır.

Takvim:

Haftalık veya aylık takvim yazdırır. Aylık takvim için yılı ve ayı seçin.

#### Mesaj Kartı:

Yazıcıdan görüntüler veya bellek kartından görüntüler kullanarak bir tebrik kartı yazdırır.

❏ Görüntü Konumu

Görüntüyü tebrik kartında nereye yerleştirmek istediğiniz seçin.

❏ Çizgi Türü

Tebrik kartına yazdırmak için çizgi türünü seçin.

❏ Çizgi Rengi

Tebrik kartına yazdırmak için çizgi rengini seçin.

# **Orijinal Zarflara Yazdırma**

**Kişisel Malzeme** menüsünü kullanarak yazıcıda depolanan bir görüntüyü ekleyerek orijinal zarflar oluşturabilirsiniz. Zarflarla eşleşen tebrik kartları yazdırmak için aynı görüntüyü kullanabilirsiniz.

Önce A4 boyutta kağıda zarfın bir diyagramını yazdırın ve sonra bir zarf oluşturmak için katlayın.

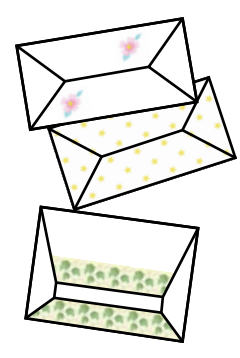

- 1. **◆** veya → düğmelerini kullanarak ana ekran üzerinden **Daha Fazla İşlev** öğesine girin ve ardından OK düğmesine basın.
- 2. ▲ veya ▼ düğmelerini kullanarak **Kişisel Malzeme** öğesini seçin ve ardından OK düğmesine basın.
- 3. ▲ veya ▼ düğmelerini kullanarak Origami öğesini seçin ve ardından OK düğmesine basın.
- 4. **▲** veya ▼ düğmelerini kullanarak **Origami Zarf** öğesini seçin ve ardından OK düğmesine basın.
- 5.  $\blacktriangleleft$  veya  $\blacktriangleright$  düğmesini kullanarak zarfların üzerine yazdırmak istediğiniz görüntüyü seçin ve sonra OK düğmesine basın.

Görüntünün yazdırma konumunu gösteren bir ekran ve katlı çizgileri yazdırıp yazdırmama ayarı görüntülenir.

- 6. Görüntü konumunu ve katlama çizgisi ayarını değiştirmek için ayar ekranını görüntülemek için  $\blacktriangledown$  düğmesine basın ve ayarları değiştirin.
- 7. Ayarları yapmayı tamamladığınızda, ayar onayı ekranına dönmek için  $\Im$  düğmesine basın ve sonra OK düğmesine basın.
- 8. veya bulüğmesini kullanarak zarfların boyutunu seçin ve sonra OK düğmesine basın.
- 9. A4 düz kağıdı yazıcıya yükleyin ve sonra OK düğmesine basın.
- 10. Çıkış tepsisini dışa çekin.
- 11. veya + düğmesini kullanarak kopya sayısını ayarlayın ve sonra  $\hat{\Phi}$  düğmesine basın.

#### **İlgili Bilgi**

& ["Kağıt Kasedi 2'ye Kağıt Yükleme" sayfa 46](#page-45-0)

## **Zarfları Katlama**

Bir zarfın bir diyagramını yazdırdıktan sonra, zarfın nasıl katlanacağını gösteren bir talimat sayfası yazdırın ve sonra talimat sayfasını diyagramın üst tarafına yatırın ve ikisini bir katlayın.

1. **Origami Zarf Yönergesi** öğesini **Origami** menüsünden seçin ve sonra OK düğmesine basın.

- 2.  $\blacktriangleleft$  ve  $\blacktriangleright$  düğmesini kullanarak zarf diyagramını yazdırmak için seçtiğiniz zarf boyutunu seçin ve sonra OK düğmesine basın.
- 3. A4 düz kağıdı yazıcıya yükleyin ve sonra OK düğmesine basın.
- 4. veya + düğmesini kullanarak kopya sayısını ayarlayın ve sonra  $\circled{1}$  düğmesine basın.

Aşağıdaki talimat sayfası yazdırılır.

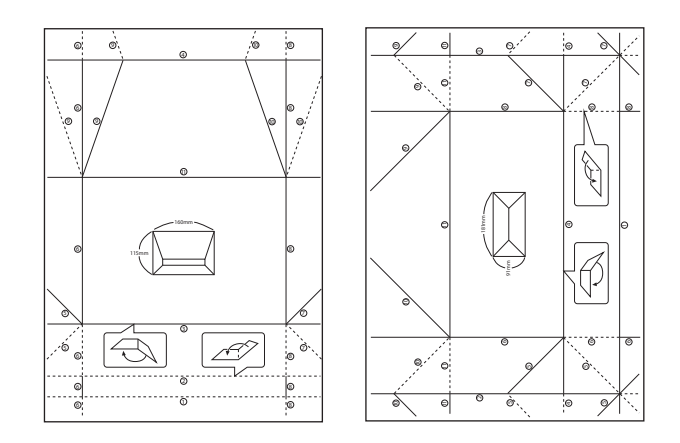

- 5. Talimat sayfasını zarf diyagramının üzerine koyun ve sonra talimat sayfasındaki talimatları izleyerek birlikte katlayın.
- 6. Bittiğinde, katlarını açın ve talimat sayfasını çıkarın ve sonra yalnızca zarf diyagramını kırışıklıklarından yeniden katlayın.

# **Çeşitli Düzenlerde Yazdırma**

Bellek kartında bulunan fotoğrafları 2 yan yana, 4 yan yana ve üst yarı gibi çeşitli düzenlerde yazdırabilirsiniz.

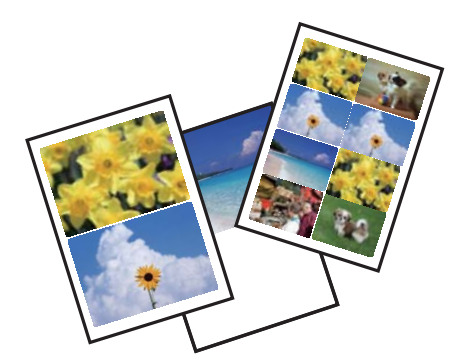

l veya r düğmelerini kullanarak ana ekran üzerinden **Daha Fazla İşlev** öğesine girin ve ardından OK düğmesine basın.  $\blacktriangle$  veya  $\nabla$  düğmelerini kullanarak **Fotoğraf Yerleşimi Sayfası** öğesini seçin ve ardından OK düğmesine basın. Yazdırmak için ekrandaki talimatları izleyin.

#### **İlgili Bilgi**

& ["Kontrol Panelinden Yazdırma İçin Menü Seçenekleri" sayfa 71](#page-70-0)

# **Bir Boyama Kitabının Yazdırılması**

Fotoğraf veya çizimlerin yalnızca dış hatlarını yazdırarak da resim çıkarabilirsiniz. Bu şekilde benzersiz boyama kitapları oluşturabilirsiniz.

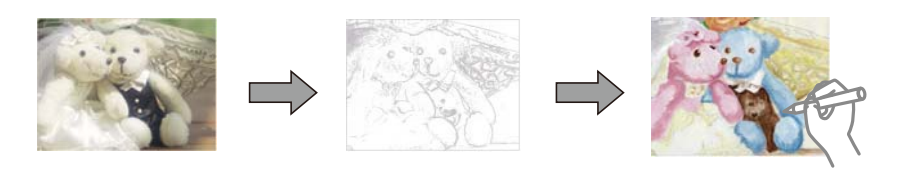

#### *Not:*

Bunları kişisel olarak (evde veya diğer kısıtlı alanlarda) kullanmayacağınız durumlarda, boyama kitabı oluşturmak için kullandığınız telif hakkı korumalı orijinallerin telif hakkı sahiplerinden izin istemeniz gerekecektir.

l veya r düğmelerini kullanarak ana ekran üzerinden **Daha Fazla İşlev** öğesine girin ve ardından OK düğmesine

basın. u veya d düğmelerini kullanarak **Boyama Kitabı** öğesini seçin ve ardından OK düğmesine basın. Bir orijinal tarayıp taramayacağınızı ya da bir bellek kartındaki fotoğrafı kullanıp kullanmayacağınızı seçin ve ardından ekrandaki talimatları izleyin.

## **İlgili Bilgi**

& ["Kağıt ve Yazdırma Ayarları için Menü Seçenekleri" sayfa 71](#page-70-0)

# **DPOF Yazdırma**

Yazıcı DPOF (Digital Print Order Format, Dijital Yazdırma Sırası Formatı) Ver. 1.10. DPOF formatı, fotoğraflar için ek bilgiler saklayan bir formattır. Bu bilgiler arasında tarih, saat, kullanıcı adı ve yazdırma bilgisi gibi bilgiler yer almaktadır. DPOF uyumlu bir kamera kullanarak bellek kartında bulunan hangi resimlerin yazdırılacağını ve kopya sayısının ne olacağını seçebilirsiniz. Bellek kartı yazdırıcıya takıldığında, kamera tarafından seçilen fotoğraflar yazdırılır.

### *Not:*

Kameranızda yazdırma ayarları gerçekleştirme hakkında daha fazla bilgi edinmek için kameranız ile birlikte verilen dokümantasyona bakın.

Bellek kartını yazıcıya takmanız durumunda bir onaylama ekranı görüntülenir. u veya **Evet** düğmelerini kullanarak  $\blacktriangledown$  öğesini seçin ve ardından yazdırma işlemi başlatma ekranını görüntülemek için OK düğmesine basın. Yazdırma işlemini başlatmak için  $\circledcirc$  düğmesine basın. Yazdırma ayarlarını değiştirmek için  $\blacktriangledown$  düğmesine basın. Ayarlama öğeleri **Fotoğraflar Yazdır** modu ile aynıdır.

### **İlgili Bilgi**

- & ["Bellek Kartından Seçerek Fotoğraflar Yazdırma" sayfa 62](#page-61-0)
- & ["Kontrol Panelinden Yazdırma İçin Menü Seçenekleri" sayfa 71](#page-70-0)

## <span id="page-70-0"></span>**Kontrol Panelinden Yazdırma İçin Menü Seçenekleri**

## **Fotoğrafları Seçmek İçin Menü Seçenekleri**

#### Göz At:

❏ Tarihe Göre Göz At

Bellek kartında bulunan fotoğrafları tarihe göre sıralı görüntüler. Aynı tarihte kaydedilmiş tüm fotoğrafları görüntülemek için bir tarih seçin.

❏ Göz Atmayı İptal Et

Fotoğrafları sıralanmasını iptal eder ve tüm fotoğrafları görüntüler.

#### Fotoğrafları Seç:

❏ Tüm Fotoğrafları Seç

Bellek kartında bulunan tüm fotoğrafları seçer ve yazdırma sayısını belirler.

❏ Fotoğraf Seçimini İptal Et

Tüm fotoğrafların yazdırma sayısını 0'a (sıfır) döndürür.

#### Görüntüleme Modu:

❏ 1 dikey

Ekran üzerinde bir fotoğraf görüntüler. Yakınlaştırma gibi ayar bilgileri de görüntülenir.

❏ Bilgi olmadan 1 dikey

Ekran üzerinde bir fotoğraf görüntüler. Yakınlaştırma gibi ayar bilgileri görüntülenmez.

❏ 9 dikey

Ekran üzerinde dokuz fotoğraf görüntüler.

## **Kağıt ve Yazdırma Ayarları için Menü Seçenekleri**

#### Kâğıt Boyutu:

Yüklediğiniz kağıt boyutunu seçin.

#### Kâğıt Türü:

Yüklediğiniz kağıt türünü seçin.

#### Kâğıt Kaynağı:

Kullanmak istediğiniz kağıt kaynağını seçin.

#### Kenarlıksız:

Kenarların çevresinde bir boşluk olmayacak şekilde yazdırır. Kağıdın kenarlarında oluşan kenarlığı kaldırmak amacıyla görüntü biraz büyütülür.

#### Kalite:

Baskı kalitesini seçin. **En İyi** öğesini seçerek daha yüksek yazdırma kalitesi elde edebilirsiniz; ancak, yazdırma hızı daha yavaş olabilir.

#### Genişletme:

Kenarlıksız yazdırma kullanıldığında kağıdın kenarlarında oluşan kenarlığı kaldırmak amacıyla resim biraz büyütülür. Resmin ne kadar büyütüleceğini seçin.

#### Tarih:

Çekildikleri veya kaydedildikleri tarihi içeren fotoğraflar için fotoğraflar üzerine tarihi yazdırmak amacıyla kullanılan biçimi seçin. Tarih bazı düzenler için yazdırılmaz.

#### Yazdırma Bilgisi Fotolarda:

❏ Kapalı

Herhangi bir bilgi olmadan yazdırır.

❏ Kamera Metni

Dijital fotoğraf makinesinde belirlenen metni yazdırır. Metin ayarları hakkında daha fazla bilgi edinmek için fotoğraf makineniz ile birlikte verilen dokümantasyona bakın. Bilgiler yalnızca 10×15 cm, 13×18 cm veya 16:9 genişlikte kenarlıksız kağıt üzerine yazdırılabilir.

❏ Sınır İşareti

Yer imi özellikli diijtal fotoğraf makinelerinde çekilen fotoğraflarda yer veya yer iminin adını yazdırır. Daha ayrıntılı bilgi için fotoğraf makinenizin üreticisinin web sitesine bakın. Bilgiler yalnızca 10×15 cm, 13×18 cm veya 16:9 genişlikte kenarlıksız kağıt üzerine yazdırılabilir.

#### Çerçeve Sığdır:

Görüntü verisinin en-boy oranı ve kağıt boyutu farklıysa, görüntü, kısa tarafları kağıdın kısa taraflarıyla uyuşacak şekilde otomatik olarak büyütülür veya küçültülür. Kâğıdın uzun tarafını aşıyorsa, görüntünün uzun tarafı kırpılır. Bu özellik panorama fotoğraflarda işe yaramayabilir.

#### İki Yönlü:

Yazdırma başlığı sola ve sağa hareket ederken yazdırır. Çıktınızdaki dikey veya yatay çizgiler bulanık ya da yanlış hizalanmış görünürse bu özelliğin devre dışı bırakılması sorunu çözebilir; ancak bu işlem yazdırma hızını düşürebilir.

#### CD Yoğunluğu:

CD/DVD yazdırma için. CD/DVD üzerine yazdırırken kullanılacak yoğunluğu ayarlayın.

#### Yoğunluk:

Boyama kitabı yazdırma için. Renklendirme sayfasında dış hatlar için yoğunluk seviyesini seçin.

#### Satır Algılama:

Boyama kitabı yazdırma için. Fotoğrafın dış hatlarının algılanması için kullanılacak hassasiyeti seçin.

## **Fotoğraf Ayarları ve Yakınlaştırma için Menü Seçenekleri**

#### İyileştir:

Resim ayarlama seçeneklerinden birini seçin. Orijinal resim verisinin kontrastını, doygunluğunu ve parlaklığını otomatik olarak ayarlayarak daha net resimler ve daha canlı renkler üretmek için **Fotoğraf İyileştir** öğesini seçin. Fotoğraf makinenizin PRINT Image Matching veya Exif Print bilgilerini kullanarak resmi ayarlamak için **P.I.M.** öğesini seçin.
#### <span id="page-72-0"></span>Sahne Algılama:

**Fotoğraf İyileştir** ayarı olarak **İyileştir** öğesi seçildiğinde kullanılabilir. İnsan, manzara ve gece manzarası fotoğrafları çektiğinizde resim kalitesini arttırır.

#### Kırmızı Göz Düzelt:

Fotoğraflardaki kırmızı gözü düzeltir. Düzeltmeler orijinal dosyaya uygulanmaz ancak çıktılara uygulanır. Fotoğraf türüne bağlı olarak görüntünün gözler dışındaki bölümleri düzeltilebilir.

#### Parlaklık:

Resmin parlaklığını ayarlar.

#### Karşıtlık:

Parlaklık ve koyuluk arasındaki farkı ayarlar.

#### Keskinlik:

Resmin dış hatlarını geliştirir veya odak dışı bırakır.

#### Doygunluk:

Resmin canlılığını ayarlar.

#### Filtre:

Sepya veya tek renkli yazdırır.

#### Kırp/Yakınlaştır:

Yazdırılacak fotoğrafın bir bölümünü büyütür.

# **Bilgisayardan Yazdırma**

## **Yazdırma Temel Bilgileri — Windows**

*Not:*

❏ Ayar öğelerinin açıklamaları için çevrimiçi yardıma bakın. Bir öğeyi sağ tıklatın ve ardından *Yardım* öğesini tıklatın.

❏ Uygulamaya bağlı olarak işlemler farklılık gösterir. Ayrıntılar için uygulamanın yardımına bakın.

- 1. Yazıcıya kağıt yükleyin.
- 2. Yazdırmak istediğiniz dosyayı açın.
- 3. **Dosya** menüsünden **Yazdır** veya **Yazdırma Ayarı** öğesini seçin.
- 4. Yazıcınızı seçin.

5. Yazıcı sürücüsü penceresine erişim için **Tercihler** veya **Özellikler** öğesini seçin.

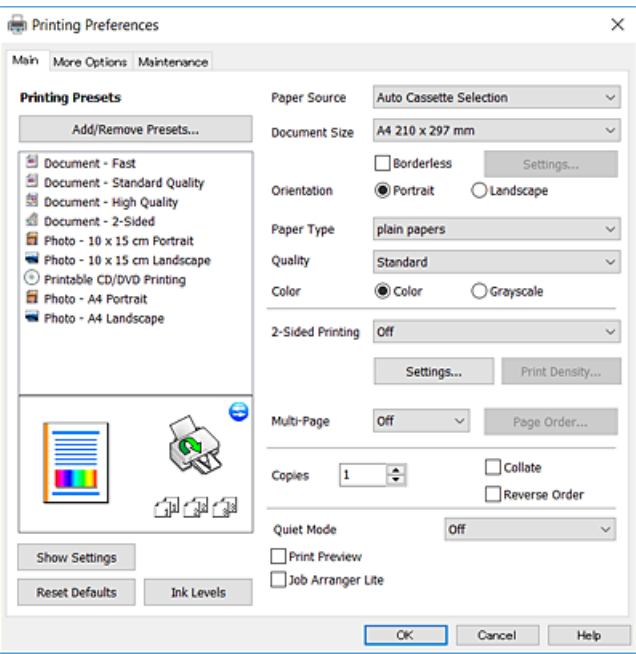

- 6. Aşağıdaki ayarları yapın.
	- ❏ Kağıt Kaynağı: kağıdı yüklediğiniz kağıt kaynağını seçin.
	- ❏ Kağıt Boyutu: yazıcıya yüklediğiniz kağıt boyutunu seçin.
	- ❏ Kenarlıksız: görüntünün etrafında kenar boşlukları olmayacak şekilde yazdırmayı seçin.

Kenarlıksız yazdırma işlemleri esnasında kağıdın kenarlarında boşluk kalmaması amacıyla yazdırma verisi kağıt boyutunu biraz aşacak şekilde büyütülür. Büyütme miktarını seçmek için **Ayarlar** öğesine tıklayın.

- ❏ Yön: uygulamada belirlediğiniz yönü seçin.
- ❏ Kağıt Türü: yüklediğiniz kağıt türünü seçin.
- ❏ Kalite: baskı kalitesini seçin.

**Yüksek** öğesini seçerek daha yüksek yazdırma kalitesi elde edebilirsiniz; ancak, yazdırma hızı daha yavaş olabilir.

❏ Renk: siyah veya gri tonlarında yazdırmak istiyorsanız **Griölçek** öğesini seçin.

#### *Not:*

Zarflar üzerine yazdırırken, *Yatay* öğesini *Yön* ayarı olarak seçin.

- 7. Yazıcı sürücüsü penceresini kapatmak için **Tamam** öğesine tıklayın.
- 8. **Yazdır** öğesine tıklayın.

#### **İlgili Bilgi**

- & ["Kullanılabilir Kağıtlar ve Kapasiteler" sayfa 39](#page-38-0)
- & ["Kağıt Kasedi 1'e Kağıt Yükleme" sayfa 42](#page-41-0)
- & ["Kağıt Kasedi 2'ye Kağıt Yükleme" sayfa 46](#page-45-0)
- & ["Arka Kağıt Besl. Yuvası'na Kağıt Yükleme" sayfa 50](#page-49-0)
- & ["Windows Yazıcı Sürücüsü Kılavuzu" sayfa 147](#page-146-0)

#### <span id="page-74-0"></span>& ["Kağıt Türlerinin Listesi" sayfa 40](#page-39-0)

## **Yazdırma Temel Bilgileri — Mac OS**

#### *Not:*

Bölümdeki açıklamalarda örnek olarak TextEdit kullanılmaktadır. Uygulamaya bağlı olarak işlemler ve erkanlar farklılık gösterebilir. Ayrıntılar için uygulamanın yardımına bakın.

- 1. Yazıcıya kağıt yükleyin.
- 2. Yazdırmak istediğiniz dosyayı açın.
- 3. Yazdırma iletişimine ulaşmak için **Dosya** menüsünden **Yazdır** öğesini veya başka bir komut seçin.

Gerekirse yazdırma penceresini genişletmek için Ayrıntıları Göster veya  $\blacktriangledown$  öğesine tıklayın.

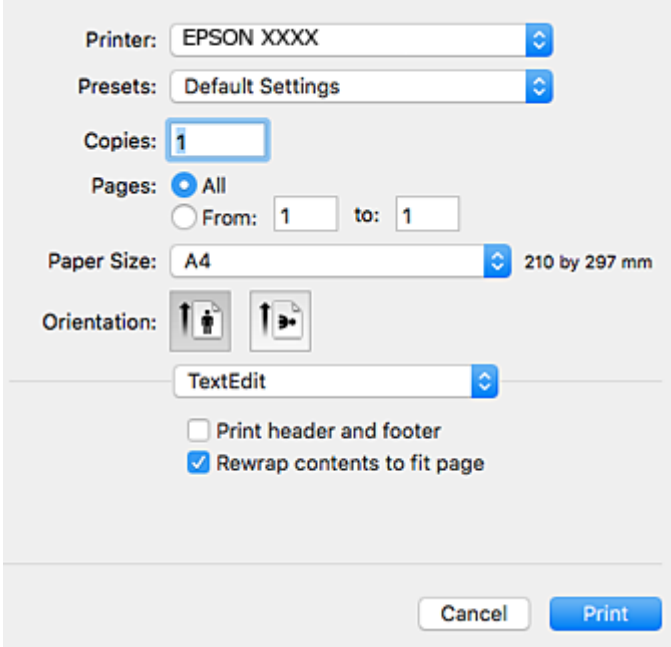

- 4. Aşağıdaki ayarları yapın.
	- ❏ Yazıcı: yazıcınızı seçin.
	- $\hfill\Box$  Ön ayarlar: kayıtlı ayarları ne zaman kullanmak istediğinizi seçin.
	- ❏ Kağıt Boyutu: yazıcıya yüklediğiniz kağıt boyutunu seçin.

Kenarlıklar olmadan yazdırırken "kenarlıksız" bir kağıt boyutu seçin.

❏ Yön: uygulamada belirlediğiniz yönü seçin.

#### *Not:*

- ❏ Yukarıdaki ayar menüleri görüntülenmezse yazdırma penceresini kapatın, *Dosya* menüsünden *Sayfa Yapısı*'nı seçin ve ardından ayarları yapın.
- ❏ Mektuplar üzerine yazdırırken yatay yön seçin.

5. Açılır menüden **Yazdırma Ayarları** öğesini seçin.

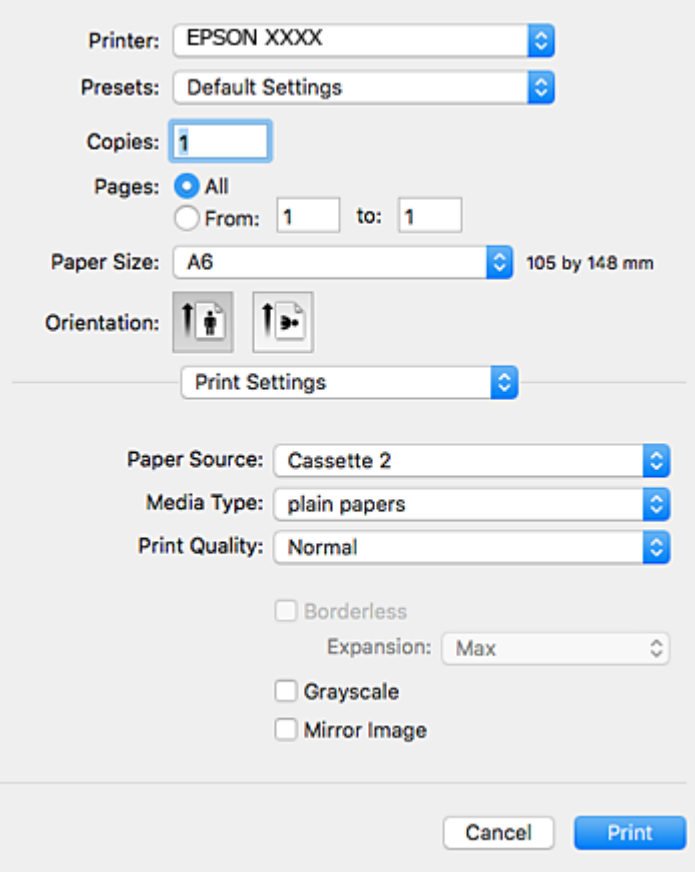

#### *Not:*

OS X Mountain Lion veya üstünde *Yazdırma Ayarları* menüsü görüntülenmezse Epson yazıcı sürücüsü düzgün bir şekilde yüklenmemiştir.

 menüsü > *Yazıcılar ve Tarayıcılar* (veya *Yazdırma ve Tarama*, *Yazdırma ve Fakslama*) üzerinden *Sistem Tercihleri* öğesini seçin, yazıcıyı kaldırın ve ardından tekrar ekleyin. Yazıcı eklemek için aşağıdakileri takip edin.

[http://epson.sn](http://epson.sn/?q=2)

6. Aşağıdaki ayarları yapın.

❏ Kağıt Kaynağı: kağıdı yüklediğiniz kağıt kaynağını seçin.

**Otomatik Kaset Değiştirme** işlevini etkinleştirirseniz yazıcı kağıt kasedi 1 içinde kağıt bittiğinde otomatik olarak kağıt kasedi 2 kaynağından kağıt besler. kağıt kasedi 1 ve kağıt kasedi 2 içine aynı kağıdı (tür ve boyut) yükleyin.

**Otomatik Kaset Değiştirme** işlevini etkinleştirmek için menüsü > **Yazıcılar ve Tarayıcılar** (veya **Yazdırma ve Tarama**, **Yazdırma ve Fakslama**) bölümünden **Sistem Tercihleri** öğesini seçin ve ardından yazıcıyı seçin. **Seçenekler ve Malzemeler** > **Seçenekler** (veya **Sürücü**) öğesini tıklatarak ayarların ekranda görüntülenmesini sağlayın.

- ❏ Ortam Türü: yüklediğiniz kağıt türünü seçin.
- ❏ Baskı Kalitesi: baskı kalitesini seçin.

**İyi** öğesini seçerek daha yüksek yazdırma kalitesi elde edebilirsiniz; ancak, yazdırma hızı daha yavaş olabilir.

#### **Yazdırma**

❏ Genişleme: kenarlıksız kağıt boyutu seçildiğinde kullanılabilir.

Kenarlıksız yazdırma işlemleri esnasında kağıdın kenarlarında boşluk kalmaması amacıyla yazdırma verisi kağıt boyutunu biraz aşacak şekilde büyütülür. Büyütme miktarını seçin.

- ❏ Griölçek: siyah veya gri tonlarında yazdırmak için seçin.
- 7. **Yazdır** öğesine tıklayın.

#### **İlgili Bilgi**

- & ["Kullanılabilir Kağıtlar ve Kapasiteler" sayfa 39](#page-38-0)
- & ["Kağıt Kasedi 1'e Kağıt Yükleme" sayfa 42](#page-41-0)
- & ["Kağıt Kasedi 2'ye Kağıt Yükleme" sayfa 46](#page-45-0)
- & ["Arka Kağıt Besl. Yuvası'na Kağıt Yükleme" sayfa 50](#page-49-0)
- & ["Mac OS Yazıcı Sürücüsü Kılavuzu" sayfa 150](#page-149-0)
- & ["Kağıt Türlerinin Listesi" sayfa 40](#page-39-0)

## **2 Taraflı Yazdırma**

Kağıdın her iki tarafına yazdırmak için aşağıdaki yöntemlerden birini kullanabilirsiniz.

- ❏ Otomatik 2 Taraflı Yazdırma
- ❏ Manuel 2 taraflı yazdırma (sadece Windows için).

Yazıcı ilk tarafı yazdırmayı tamamladığında, diğer tarafa yazdırmak için kağıdı ters çevirin.

Çıktıyı katlayarak oluşturulabilecek bir kitaplık da yazdırabilirsiniz. (Sadece Windows için)

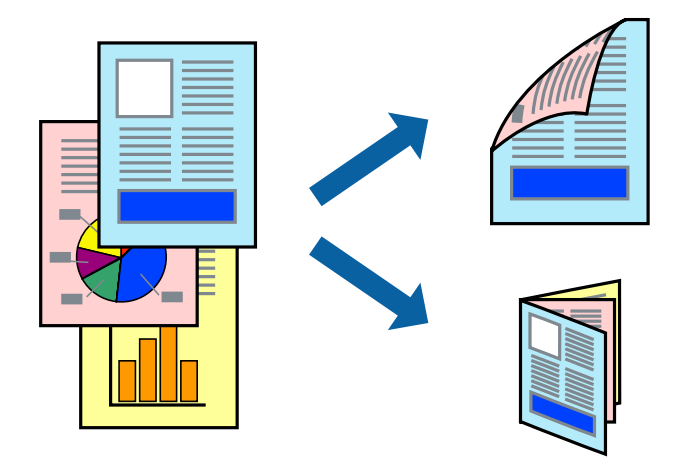

#### *Not:*

- ❏ Bu özellik, kenarlıksız yazdırma için kullanılamaz.
- ❏ 2 taraflı yazdırma için uygun bir kağıt kullanmazsanız, baskı kalitesi düşebilir ve kağıt sıkışıklıkları görülebilir.
- ❏ Kağıt ve verilere bağlı olarak, mürekkep sayfanın diğer tarafına geçebilir.

#### **İlgili Bilgi**

& ["Kullanılabilir Kağıtlar ve Kapasiteler" sayfa 39](#page-38-0)

## **2 Taraflı Yazdırma - Windows**

*Not:*

- ❏ Manuel 2 taraflı yazdırma, *EPSON Status Monitor 3* etkin olduğunda kullanılabilir. *EPSON Status Monitor 3* devre dışıysa, yazıcı sürücüsüne ulaşın, *Genişletilmiş Ayarlar*'a *Bakım* sekmesinden ulaşın ve ardından *EPSON Status Monitor 3'ü Etkinleştir*'ü seçin.
- ❏ Manuel 2 taraflı yazdırma, yazıcıya ağ üzerinden erişildiğinde veya paylaşılan bir yazıcı olarak kullanıldığında kullanılamayabilir.
- 1. Yazıcıya kağıt yükleyin.
- 2. Yazdırmak istediğiniz dosyayı açın.
- 3. Yazıcı sürücüsü penceresine girin.
- 4. **Ana** sekmesinde bulunan **2- taraflı yazdırma** üzerinden **Otomatik (Uzun kenar cilt payı)**, **Otomatik (Kısa kenar cilt payı)**, **Manuel (Uzun kenar cilt payı)** veya **Manuel (Kısa kenar cilt payı)** öğesini seçin.
- 5. **Ayarlar** öğesine tıklayın, uygun ayarları yapın ve ardından **Tamam** öğesine tıklayın.

*Not:* Katlı bir kitabı yazdırmak için, *Kitapçık*'ı seçin

6. **Yazdırma Yoğunluğu** öğesine tıklayın, **Belge Türünü Belirleyin** bölümünden belge türünü seçin ve pencereyi kapatmak için **Tamam** öğesine tıklayın.

Yazıcı sürücüsü, belge türü için **Ayarlar** seçeneklerini otomatik olarak belirler.

*Not:*

- ❏ *Belge Türünü Belirleyin* için *Yazdırma Yoğunluğu Ayarlama* penceresinde ve *Kalite* için *Ana* sekmesinde seçilen seçeneklere bağlı olarak yazdırma işlemi yavaş olabilir.
- ❏ Manuel 2 yönlü yazdırma işlemi için *Yazdırma Yoğunluğu Ayarlama* ayarı kullanılamaz.
- 7. **Ana** ve **Daha Fazla Seçenek** sekmelerindeki diğer öğeleri de ayarlayın ve ardından **Tamam**'a tıklayın.
- 8. **Yazdır** düğmesine tıklayın.

Manuel 2 taraflı yazdırma için ilk tarafın yazdırılması tamamlandığında, bilgisayarda bir açılır pencere görüntülenir. Ekrandaki talimatları izleyin.

#### **İlgili Bilgi**

- & ["Kağıt Kasedi 1'e Kağıt Yükleme" sayfa 42](#page-41-0)
- & ["Kağıt Kasedi 2'ye Kağıt Yükleme" sayfa 46](#page-45-0)
- & ["Yazdırma Temel Bilgileri Windows" sayfa 73](#page-72-0)

### **2 Taraflı Yazdırma — Mac OS**

- 1. Yazıcıya kağıt yükleyin.
- 2. Yazdırmak istediğiniz dosyayı açın.
- 3. Yazdırma iletişimine erişin.
- 4. Açılır menüden **İki taraflı Yazdırma Ayarları** öğesini seçin.
- 5. **İki taraflı Yazdırma** içinde ciltlemeleri seçin.
- 6. **Belge Türü** içinde orijinal türünü seçin.

*Not:*

- ❏ Yazdırma işlemi, *Belge Türü* ayarına bağlı olarak yavaş olabilir.
- ❏ Fotoğraf veya grafikler gibi yüksek yoğunlukta veriler yazdırıyorsanız, *Fotoğraflı Metin* veya *Fotoğraf* seçeneğini *Belge Türü* ayarından seçin.Sürtünme oluşursa veya resim arkaya geçerse, *Ayarlar* yanındaki ok işaretine tıklayarak yazdırma yoğunluğu ve mürekkep kuruma süresini ayarlayın.
- 7. Gereken diğer öğeleri ayarlayın.
- 8. **Yazdır** öğesine tıklayın.

#### **İlgili Bilgi**

- & ["Kağıt Kasedi 1'e Kağıt Yükleme" sayfa 42](#page-41-0)
- & ["Kağıt Kasedi 2'ye Kağıt Yükleme" sayfa 46](#page-45-0)
- & ["Yazdırma Temel Bilgileri Mac OS" sayfa 75](#page-74-0)

## **Birden Fazla Sayfayı bir Sayfaya Yazdırma**

İki veya dört sayfalık veriyi tek bir kağıda yazdırabilirsiniz.

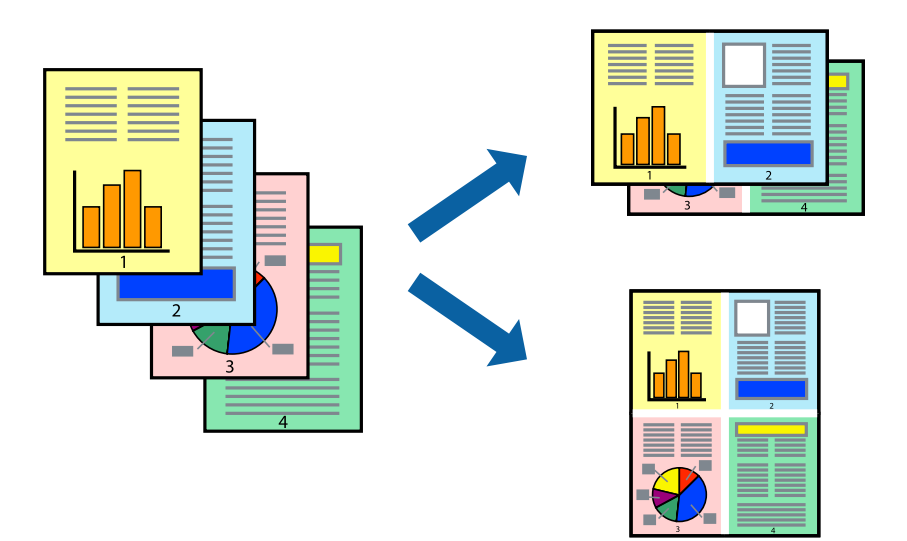

## **Birden Fazla Sayfayı bir Sayfaya Yazdırma - Windows**

*Not:*

Bu özellik, kenarlıksız yazdırma için kullanılamaz.

- 1. Yazıcıya kağıt yükleyin.
- 2. Yazdırmak istediğiniz dosyayı açın.
- 3. Yazıcı sürücüsü penceresine girin.
- 4. **2-Up** veya **4-Up**'yı **Çok sayfalı** ayarı olarak **Ana** sekmesinden seçin.
- 5. **Sayfa Sırası**'na tıklayın, ilgili ayarları yapın ve pencereyi kapatmak için **Tamam**'a tıklayın.
- 6. **Ana** ve **Daha Fazla Seçenek** sekmelerindeki diğer öğeleri de ayarlayın ve ardından **Tamam**'a tıklayın.
- 7. **Yazdır**'a tıklayın.

#### **İlgili Bilgi**

- & ["Kağıt Kasedi 1'e Kağıt Yükleme" sayfa 42](#page-41-0)
- & ["Kağıt Kasedi 2'ye Kağıt Yükleme" sayfa 46](#page-45-0)
- & ["Arka Kağıt Besl. Yuvası'na Kağıt Yükleme" sayfa 50](#page-49-0)
- & ["Yazdırma Temel Bilgileri Windows" sayfa 73](#page-72-0)

### **Birden Fazla Sayfayı bir Sayfaya Yazdırma — Mac OS**

- 1. Yazıcıya kağıt yükleyin.
- 2. Yazdırmak istediğiniz dosyayı açın.
- 3. Yazdırma iletişimine erişin.
- 4. Açılır menüden **Düzen**'i seçin.
- 5. Sayfa sayısını **Yaprak Başına Sayfa Adedi**, **Yerleşim Yönü** (sayfa sırası) ve **Kenar** seçeneklerinden seçin.
- 6. Gereken diğer öğeleri ayarlayın.
- 7. **Yazdır** öğesine tıklayın.

#### **İlgili Bilgi**

- & ["Kağıt Kasedi 1'e Kağıt Yükleme" sayfa 42](#page-41-0)
- & ["Kağıt Kasedi 2'ye Kağıt Yükleme" sayfa 46](#page-45-0)
- & ["Arka Kağıt Besl. Yuvası'na Kağıt Yükleme" sayfa 50](#page-49-0)
- & ["Yazdırma Temel Bilgileri Mac OS" sayfa 75](#page-74-0)

# **Kağıt Boyutuna Uydurarak Yazdırma**

Yazıcıya yüklediğiniz kağıt boyutuna uydurarak yazdırma yapabilirsiniz.

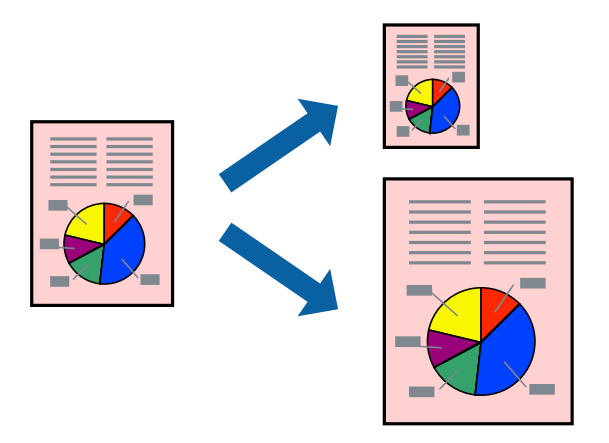

## **Kağıt Boyutuna Uydurarak Yazdırma - Windows**

#### *Not:*

Bu özellik, kenarlıksız yazdırma için kullanılamaz.

- 1. Yazıcıya kağıt yükleyin.
- 2. Yazdırmak istediğiniz dosyayı açın.
- 3. Yazıcı sürücüsü penceresine girin.
- 4. **Daha Fazla Seçenek** sekmesinden aşağıdaki ayarları yapın.

❏ Kağıt Boyutu: Uygulamada belirlediğiniz kağıt boyutunu seçin.

❏ Çıktı Kağıt: Yazıcıya yüklediğiniz kağıt boyutunu seçin.

**Sayfaya Sığdır** otomatik olarak seçilir.

#### *Not:*

Sayfanın ortasında küçültülmüş bir resim yazdırmak isterseniz, *Orta* seçeneğini seçin.

- 5. **Ana** ve **Daha Fazla Seçenek** sekmelerindeki diğer öğeleri de ayarlayın ve ardından **Tamam**'a tıklayın.
- 6. **Yazdır**'a tıklayın.

#### **İlgili Bilgi**

- & ["Kağıt Kasedi 1'e Kağıt Yükleme" sayfa 42](#page-41-0)
- & ["Kağıt Kasedi 2'ye Kağıt Yükleme" sayfa 46](#page-45-0)
- & ["Arka Kağıt Besl. Yuvası'na Kağıt Yükleme" sayfa 50](#page-49-0)
- & ["Yazdırma Temel Bilgileri Windows" sayfa 73](#page-72-0)

### **Kağıt Boyutuna Uydurarak Yazdırma — Mac OS**

1. Yazıcıya kağıt yükleyin.

- 2. Yazdırmak istediğiniz dosyayı açın.
- 3. Yazdırma iletişimine erişin.
- 4. Uygulamada belirlediğiniz kağıt boyutunu **Kağıt Boyutu** ayarı olarak seçin.
- 5. Açılan menüden **Kağıt İşleme**'yi seçin.
- 6. **Kağıt boyutuna göre ölçekle**'yi seçin.
- 7. Yazıcıya yüklediğiniz kağıt boyutunu **Hedef Kağıt Boyutu** olarak seçin.
- 8. Gereken diğer öğeleri ayarlayın.
- 9. **Yazdır** öğesine tıklayın.

#### **İlgili Bilgi**

- & ["Kağıt Kasedi 1'e Kağıt Yükleme" sayfa 42](#page-41-0)
- & ["Kağıt Kasedi 2'ye Kağıt Yükleme" sayfa 46](#page-45-0)
- & ["Arka Kağıt Besl. Yuvası'na Kağıt Yükleme" sayfa 50](#page-49-0)
- & ["Yazdırma Temel Bilgileri Mac OS" sayfa 75](#page-74-0)

## **Çok Sayıda Dosyayı Birlikte Yazdırma (sadece Windows için)**

**İş Düzenleyici Lite** farklı uygulamalar tarafından oluşturulan birden fazla dosyayı birleştirmenize ve tek bir yazdırma işi olarak yazdırmanıza imkan tanır. Düzen, yazdırma sırası ve yönü gibi dosyalar için yazdırma ayarlarını belirtebilirsiniz.

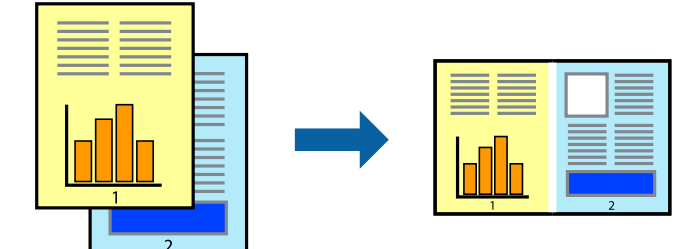

- 1. Yazıcıya kağıt yükleyin.
- 2. Yazdırmak istediğiniz dosyayı açın.
- 3. Yazıcı sürücüsü penceresine girin.
- 4. **İş Düzenleyici Lite** seçeneğini **Ana** sekmesinden seçin.
- 5. Yazıcı sürücüsü penceresini kapatmak için **Tamam** öğesine tıklayın.
- 6. **Yazdır** öğesine tıklayın.

**İş Düzenleyici Lite** penceresi görüntülenir ve yazdırma işi **Projeyi Yazdır**'a eklenir.

7. **İş Düzenleyici Lite** penceresi açıldığında, mevcut dosya ile birleştirmek istediğiniz dosyayı açın ve ardından 3. – 6. adımları tekrarlayın.

#### *Not:*

- ❏ *İş Düzenleyici Lite* penceresini kapatırsanız, kaydedilmeyen *Projeyi Yazdır*'si silinir. Daha sonra yazdırmak için *Kaydet* menüsünden *Dosya* öğesini seçin.
- ❏ *Projeyi Yazdır* öğesine kayıtlı bir *İş Düzenleyici Lite* açmak için yazıcı sürücüsünün *İş Düzenleyici Lite* sekmesinde *Bakım* öğesine tıklayın. Daha sonra dosyayı seçmek için *Aç* menüsünden *Dosya* öğesini seçin. Kaydedilen dosyaların uzantısı "ecl"dir.
- 8. **Düzen**'sini gerektiği şekilde düzenlemek için **Düzenle**'de **İş Düzenleyici Lite** ve **Projeyi Yazdır** menülerini seçin. Ayrıntılar için İş Düzenleyici Lite yardımına bakın.
- 9. **Yazdır** seçeneğini **Dosya** menüsünden seçin.

#### **İlgili Bilgi**

- & ["Kağıt Kasedi 1'e Kağıt Yükleme" sayfa 42](#page-41-0)
- & ["Kağıt Kasedi 2'ye Kağıt Yükleme" sayfa 46](#page-45-0)
- & ["Arka Kağıt Besl. Yuvası'na Kağıt Yükleme" sayfa 50](#page-49-0)
- & ["Yazdırma Temel Bilgileri Windows" sayfa 73](#page-72-0)

## **Bir Poster Oluşturmak İçin Bir Görüntüyü Birden Fazla Sayfaya Yazdırma (yalnızca Windows için)**

Bu özellik, bir görüntüyü birden fazla sayfaya yazdırmanızı sağlar. Bunları bantlayıp bir araya getirerek büyük bir poster oluşturabilirsiniz.

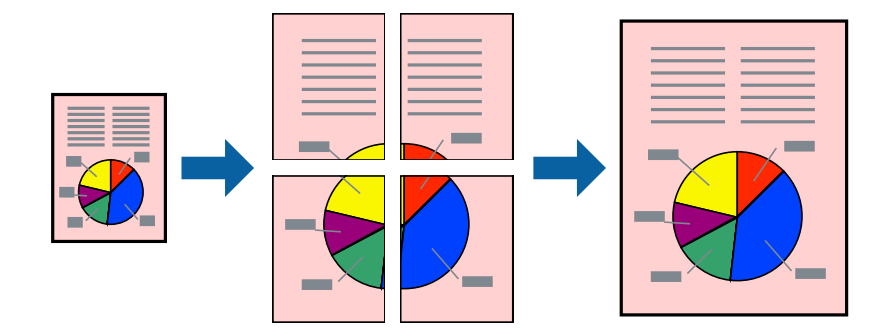

*Not:*

Bu özellik, kenarlıksız yazdırma için kullanılamaz.

- 1. Yazıcıya kağıt yükleyin.
- 2. Yazdırmak istediğiniz dosyayı açın.
- 3. Yazıcı sürücüsü penceresine girin.
- 4. **Ana** sekmesindeki **Çok sayfalı** öğesinden **2x1 Poster**, **2x2 Poster**, **3x3 Poster** veya **4x4 Poster** öğesini seçin.

5. **Ayarlar** öğesine tıklayın, uygun ayarları yapın ve ardından **Tamam** öğesine tıklayın.

*Not: Kesme KıIavuz Çizgilerini Yazdır*, bir kesme kılavuzu yazdırmanızı sağlar.

- 6. **Ana** ve **Daha Fazla Seçenek** sekmelerindeki diğer öğeleri de ayarlayın ve ardından **Tamam** öğesine tıklayın.
- 7. **Yazdır** öğesine tıklayın.

#### **İlgili Bilgi**

- & ["Kağıt Kasedi 1'e Kağıt Yükleme" sayfa 42](#page-41-0)
- & ["Kağıt Kasedi 2'ye Kağıt Yükleme" sayfa 46](#page-45-0)
- & ["Arka Kağıt Besl. Yuvası'na Kağıt Yükleme" sayfa 50](#page-49-0)
- & ["Yazdırma Temel Bilgileri Windows" sayfa 73](#page-72-0)

### **Çakışan Hizalama İşaretleri Kullanarak Poster Yapma**

**2x2 Poster** seçildiğinde ve **Çakışan Hizalama İşaretleri**, **Kesme KıIavuz Çizgilerini Yazdır**'nda seçildiğinde nasıl poster yapılacağının bir örneği.

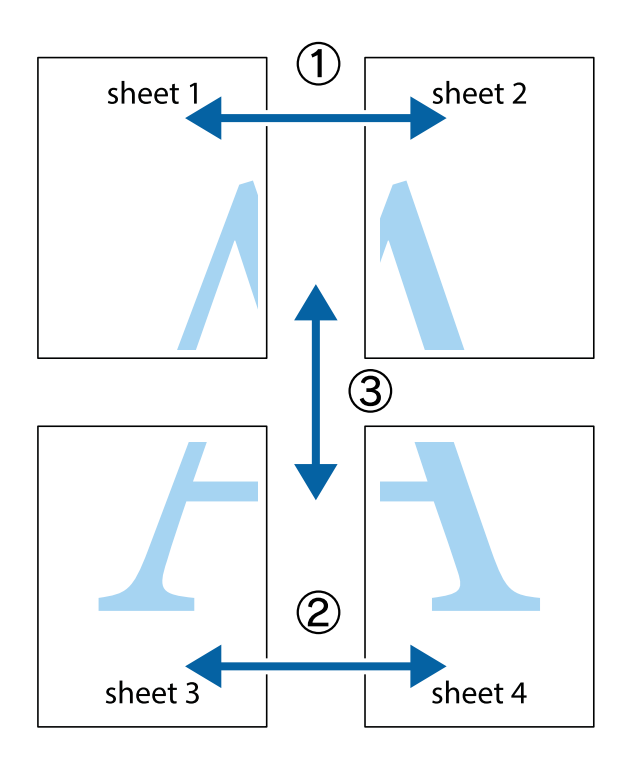

#### **Yazdırma**

- $\chi$  $\frac{1}{\sqrt{\frac{1}{2}}}$  $\mathbb{R}^{\mathbb{Z}}$  $\mathbb{R}^{\mathbb{Z}}$  $\begin{array}{c} \hline \mathbb{R} \ \mathbb{R} \end{array}$  $\begin{bmatrix} \mathbb{R}^n & \mathbb{R}^n \end{bmatrix}$  $\overline{\mathbf{w}}$  $\overline{\mathbf{z}}$ sheet 1 sheet 2 sheet 2 .<br>מ sheet 1  $\begin{matrix} \mathbb{R}^n & \mathbb{R}^n \end{matrix}$  $\frac{1}{4}$  $\mathbb{R}$  $\mathbb{R}$  $\mathbb{R}$
- 1. Sheet 1 ve Sheet 2 hazırlayın. Üst ve alt çarpı işaretlerinin ortasından dikey mavi çizgi boyunca Sheet 1 kenar boşluklarını kesin.

2. Sheet 1 kenarını Sheet 2 üstüne yerleştirip, çarpı işaretlerini hizalayın ve ardından iki sayfayı arkadan geçici olarak bantlayın.

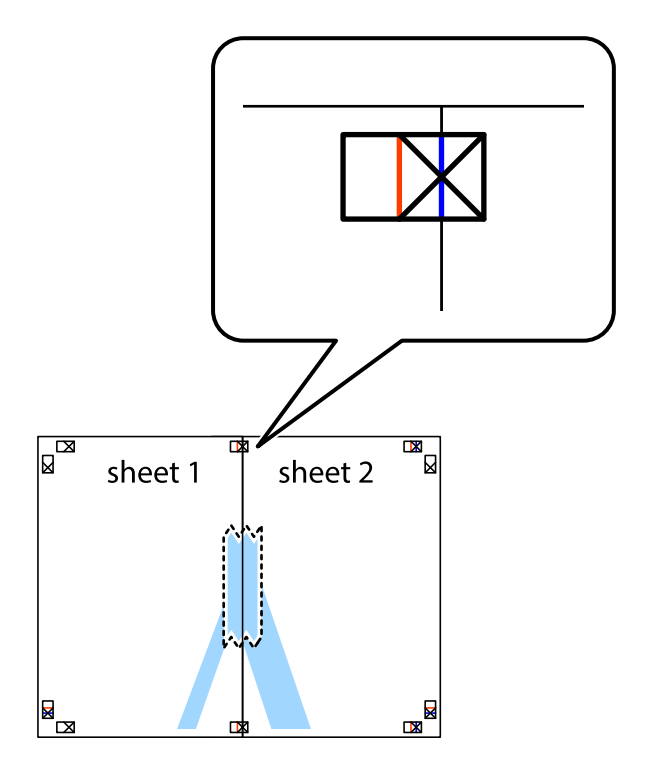

3. Hizalama işaretlerindeki kırmızı dikey çizgi boyunca bantlı sayfaları ikiye kesin (bu sefer çarpı işaretlerinin solundaki çizgi).

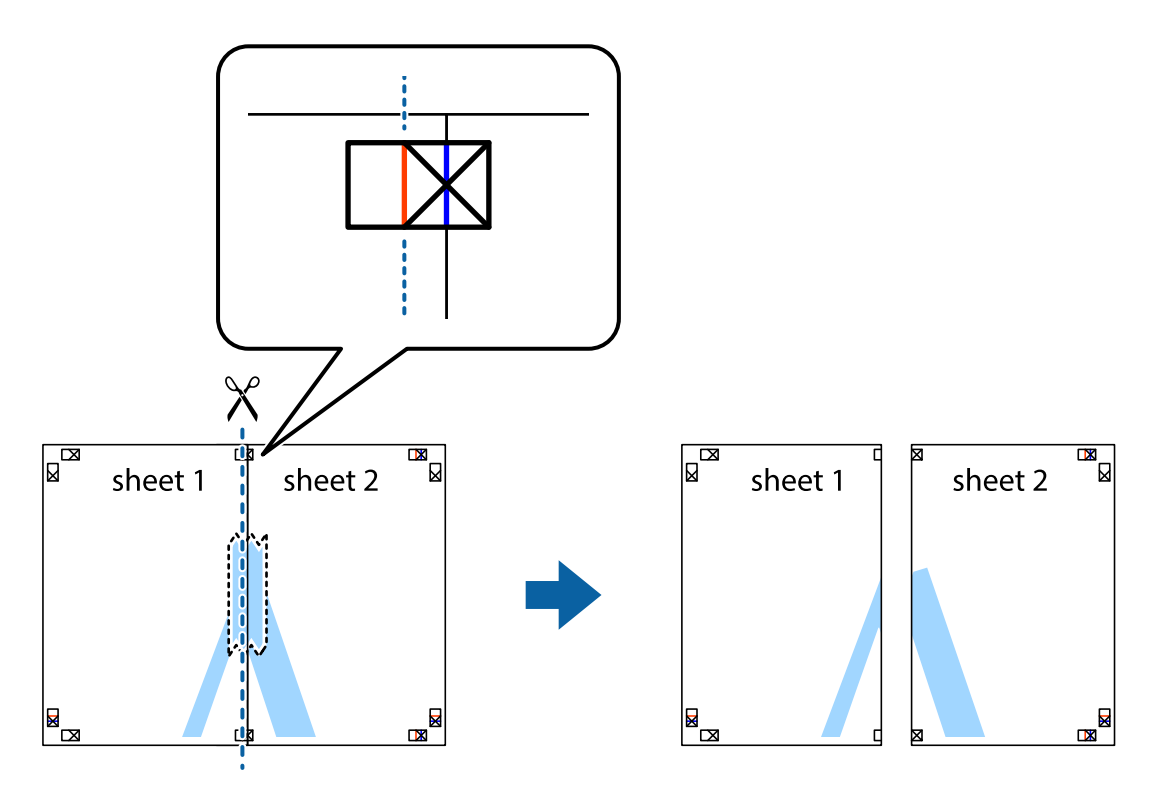

4. Sayfaları arkadan birbirine bantlayın.

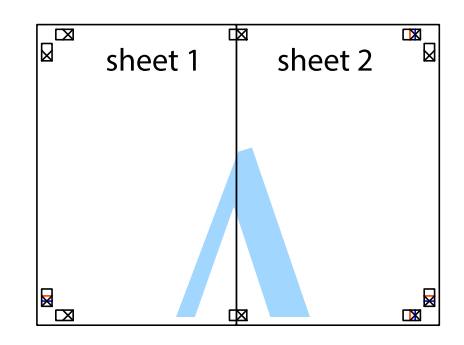

5. Sheet 3 ve Sheet 4'yı birbirine bantlamak için 1'den 4'e kadar olan adımları tekrarlayın.

#### **Yazdırma**

6. Sol ve sağ çarpı işaretlerinin ortasından yatay mavi çizgi boyunca Sheet 1 ve Sheet 2 kenar boşluklarını kesin.

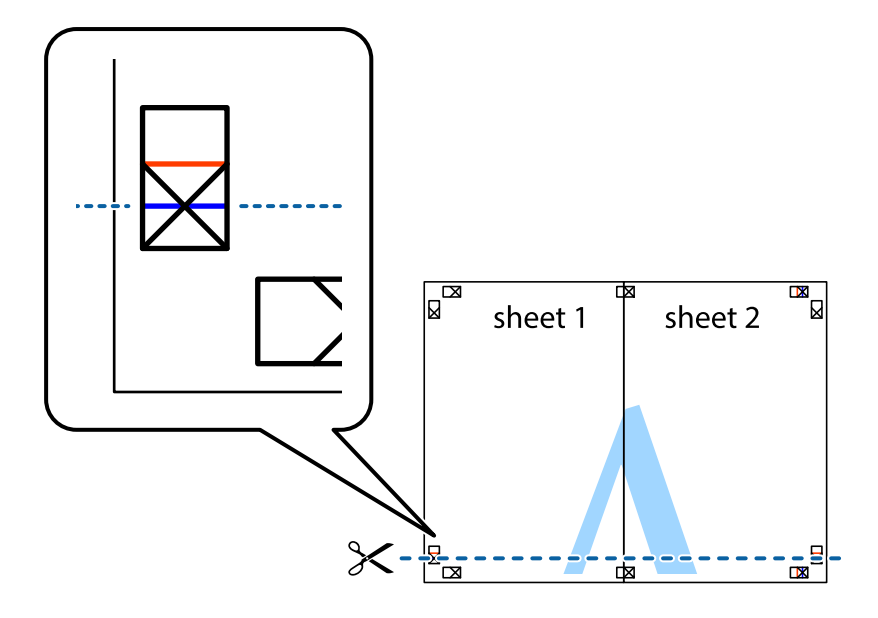

7. Sheet 1 ve Sheet 2 kenarını Sheet 3 ve Sheet 4 kenarına yerleştirin ve ardından çarpı işaretlerini hizalayıp, arkadan geçici olarak birbirine bantlayın.

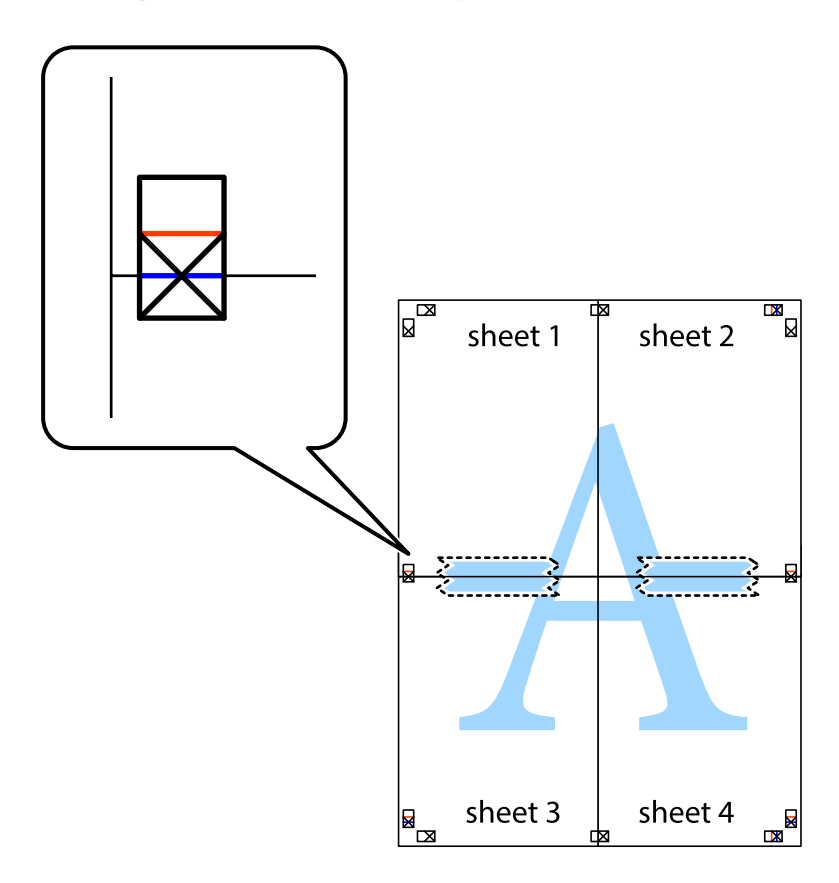

8. Hizalama işaretlerindeki kırmızı yatay çizgi boyunca bantlı sayfaları ikiye kesin (bu sefer çarpı işaretlerinin üstündeki çizgi).

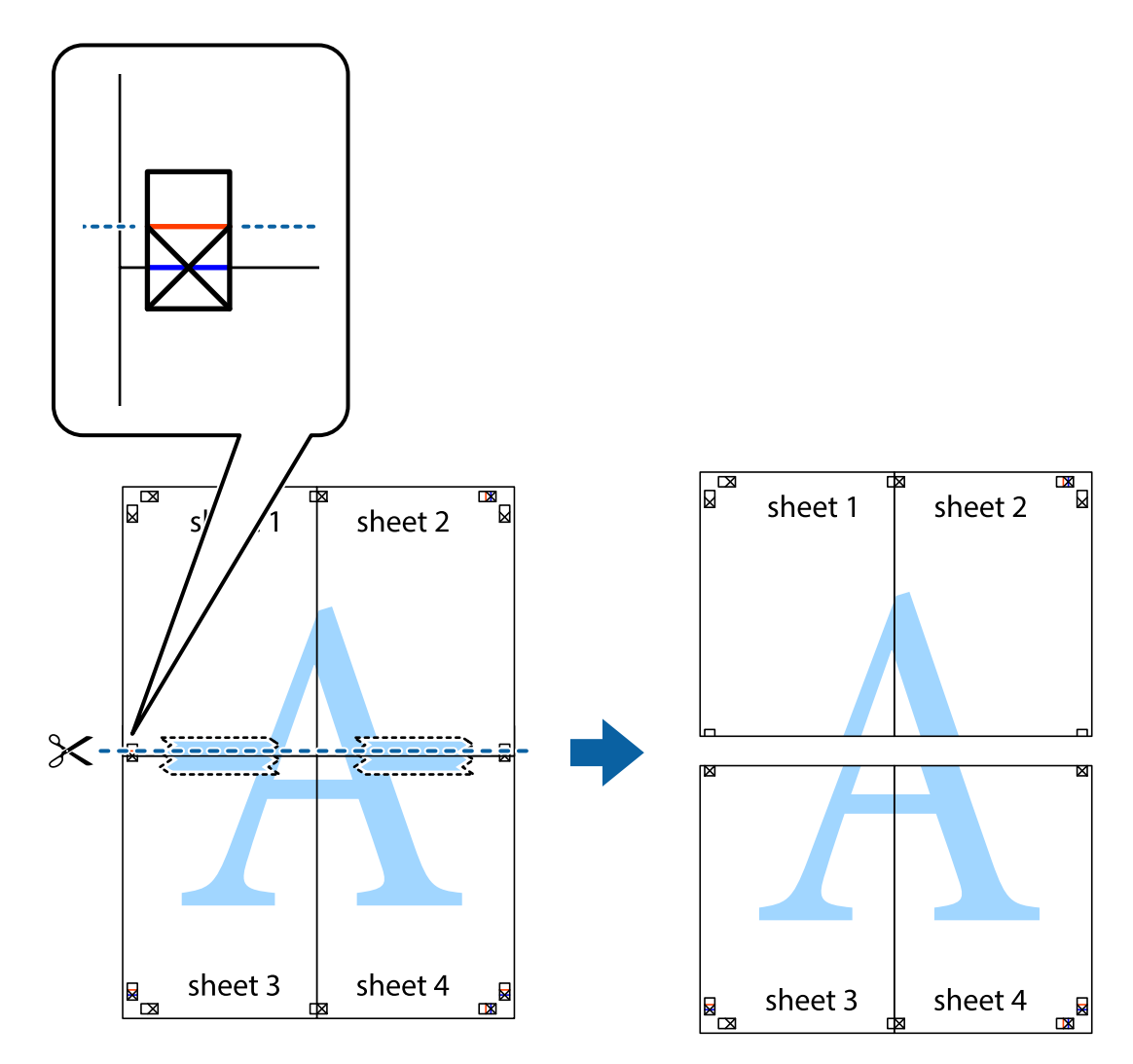

9. Sayfaları arkadan birbirine bantlayın.

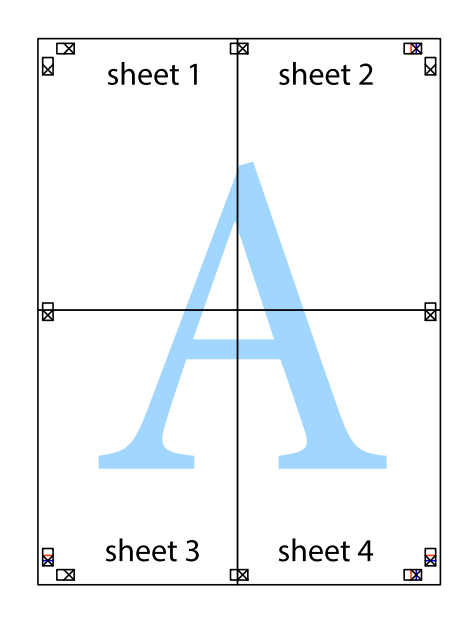

Kullanım Kılavuzu

- sheet 1 sheet 2  $sh$ eet 1 sheet 2 sheet 3 sheet<sub>4</sub> sheet 3 sheet 4  $\chi$
- 10. Kalan kenar boşluklarını dış kılavuz boyunca kesin.

# **Gelişmiş Özellikleri Kullanarak Yazdırma**

Bu bölümde, yazıcı sürücüsündeki çeşitli ek düzen ve yazdırma özellikleri tanıtılmaktadır.

#### **İlgili Bilgi**

- & ["Windows Yazıcı Sürücüsü" sayfa 146](#page-145-0)
- & ["Mac OS Yazıcı Sürücüsü" sayfa 149](#page-148-0)

# **Kolayca Yazdırmak için bir Yazdırma Önayarı Ekleme**

Yazıcı sürücüsünde kendi sık kullanılan yazdırma önayarınızı oluşturursanız, listeden önayarı seçerek kolayca yazdırabilirsiniz.

#### **Windows**

Kendi önayarlarını eklemek için **Kağıt Boyutu** veya **Kağıt Türü** sekmesinde **Ana** ve **Daha Fazla Seçenek** öğelerini ayarlayın ve ardından **Önayarları Ekle/Kaldır** seçeneğinde **Yazdırma Ön Ayarları** öğesine tıklayın.

#### *Not:*

Eklenen bir önayarı silmek için *Önayarları Ekle/Kaldır* öğesine tıklayın, listeden silmek istediğiniz önayar adını seçin ve ardından silin.

#### **Mac OS**

Yazdırma iletişimine erişin.Kendi önayarlarınızı eklemek için, **Kağıt Boyutu** ve **Ortam Türü** gibi seçenekleri ayarlayın ve ardından mevcut ayarları **Önayarlar** ayarında kaydedin.

#### *Not:*

Eklenen bir önayarı silmek için *Ön Ayarlar* > *Ön Ayarları Göster* öğesine tıklayın, listeden silmek istediğiniz önayar adını seçin ve ardından silin.

## **Küçültülmüş veya Büyütülmüş Belge Yazdırma**

Bir belgenin boyutunu belirli bir yüzde olarak küçültebilir veya büyütebilirsiniz.

#### **Windows**

*Not:* Bu özellik, kenarlıksız yazdırma için kullanılamaz.

**Kağıt Boyutu**'nu **Daha Fazla Seçenek** sekmesinde ayarlayın.**Belgeyi Küçült/Büyüt**, **Yakınlaştır** seçeneklerini seçin ve bir yüzde girin.

#### **Mac OS**

*Not:* Uygulamaya bağlı olarak işlemler farklılık gösterir.Ayrıntılar için uygulamanın yardımına bakın.

**Dosya** menüsünden **Sayfa Yapısı** (veya **Yazdır**) öğesini seçin.**Biçim**'den yazıcıyı seçin, kağıt boyutunu seçin ve ardından **Ölçek**'e bir yüzde girin.Pencereyi kapatın ve ardından temel yazdırma talimatlarını izleyerek yazdırın.

### **Yazdırma Rengini Ayarlama**

Yazdırma işlemi için kullanılan renkleri ayarlayabilirsiniz.

**PhotoEnhance** özelliği orijinal resim verisinin kontrastını, doygunluğunu ve parlaklığını otomatik olarak ayarlayarak daha net resimler ve daha canlı renkler üretir.

*Not:*

❏ Bu ayarlamalar orijinal veriye uygulanmaz.

❏ *PhotoEnhance* konu konumunu analiz ederek rengi ayarlar.Bu nedenle eğer konu konumunu resmi küçülterek, büyüterek, kırparak veya döndürerek değiştirdiyseniz, renk beklenmeyen şekilde değişebilir.Kenarlıksız ayarını değiştirmek konu konumunu da değiştirir ve rengin değişmesine neden olur.Resim odak dışındaysa, ton doğal olmayabilir.Renk değiştirilir veya yapay hale gelirse, *PhotoEnhance* dışında bir modda yazdırın.

#### **Windows**

**Renk Düzeltme** sekmesinde bulunan **Daha Fazla Seçenek** üzerinden renk düzeltme yöntemini seçin.

**Otomatik** öğesini seçtiğinizde renkler otomatik olarak kağıt türü ve yazdırma kalitesi ayarlarına ayarlanır.**Özel** öğesini seçtiğinizde ve **Gelişmiş** öğesine tıkladığınızda kendi ayarlarınızı yapabilirsiniz.

#### **Mac OS**

Yazdırma iletişimine erişin.Açılır menüden **Renk Eşleme** öğesini ve ardından **EPSON Renk Kontrolleri** öğesini seçin.Açılır menüden **Renk Seçenekleri** öğesini ve ardından mevcut seçeneklerden birini seçin.**Gelişmiş Ayarlar** seçeneğinin yanında bulunan oka tıklayın ve gerekli ayarlamaları yapın.

### **Bir Filigran Yazdırma (Sadece Windows için)**

Çıktılarınızda "Gizli" gibi bir filigran yazdırabilirsiniz. Ayrıca kendi filigranınızı da ekleyebilirsiniz.

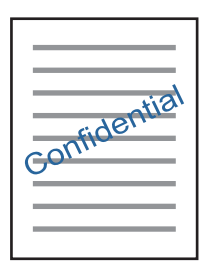

*Not:* Bu özellik, kenarlıksız yazdırma ile kullanılamaz.

**Filigran Özellikleri** sekmesinde **Daha Fazla Seçenek** öğesine tıklayın ve ardından bir filigran seçin. Filigranın yoğunluğu ve konumu gibi ayrıntıları değiştirmek için **Ayarlar**'a tıklayın.

### **Bir Üstbilgi ve Altbilgi Yazdırma (Sadece Windows için)**

Kullanıcı adı ve yazdırma tarihi gibi bilgileri üstbilgi veya altbilgi olarak yazdırabilirsiniz.

**Filigran Özellikleri** seçeneğine **Daha Fazla Seçenek** sekmesinde tıklayın ve ardından **Üstbilgi/Altbilgi** seçeneğini seçin. **Ayarlar**'a tıklayın ve açılır listeden gereken öğeleri seçin.

## **Epson Easy Photo Print Kullanarak Fotoğraflar Yazdırma**

Epson Easy Photo Print, fotoğrafları yerleştirmenize ve farklı kağıt türlerine kolayca yazdırmanıza olanak sağlar.Ayrıntılar için uygulamanın yardımına bakın.

*Not:*

- ❏ Orijinal Epson fotoğraf kağıdına yazdırarak mürekkep kalitesi en iyi seviye getirebilir, çıktıların daha canlı ve net olmasını sağlayabilirsiniz.
- ❏ Piyasada bulunan uygulamaları kullanarak kenarlıksız yazdırma gerçekleştirmek için aşağıdaki ayarları gerçekleştirin.
	- ❏ Kağıt boyutuna tam olarak oturacak bir resim verisi oluşturun.Kullandığınız uygulama için bir boşluk ayarı mevcutsa bu boşluğu 0 mm'ye ayarlayın.
	- ❏ Yazıcı sürücüsünde kernarlıksız yazdırma ayarını etkinleştirin.

#### **İlgili Bilgi**

& ["Epson Easy Photo Print" sayfa 153](#page-152-0)

& ["Uygulamalar Yükleme" sayfa 156](#page-155-0)

# **Epson Print CD kullanarak bir CD/DVD Etiketi Yazdırma**

Epson Print CD, kolayca orijinal bir tasarım CD/DVD etiketi oluşturmanıza ve yazdırmanıza olanak tanır.Ayrıca, bir CD/DVD kabı da oluşturmanıza ve yazdırmanıza imkan tanır.

CD/DVD yazdırma aralığını minimum 18 mm'lik bir iç çap ve maksimum 120 mm'lik bir dış çap sunacak şekilde ayarlayabilirsiniz.Kullanılan ayarlara bağlı olarak CD/DVD veya tepsi lekelenebilir.Yazdırmak istediğiniz CD/DVD yazdırma aralığında ayarlayın.

Ayrıntılar için uygulamanın yardımına bakın.

*Not:*

Piyasada bulunan uygulamaları kullanarak bir CD/DVD etiketi yazdırma işlemi gerçekleştirdiğinizde aşağıdaki ayarları gerçekleştirin.

- ❏ Windows'da *Kağıt Boyutu* ayarı için *CD/DVD Tepsisi* seçtiğinizde *Kağıt Kaynağı* ayarı için otomatik olarak A4 seçilir.*Dikey* ayarı olarak *Yön* öğesini ve *CD/DVD* ayarı olarak *Kağıt Türü* öğesini seçin.
- ❏ Mac OS'de *Kağıt Boyutu* ayarı olarak *A4 (CD/DVD)* öğesini seçin.Yazdırma yönü olarak dikey seçin ve ardından *CD/DVD* menüsünde *Ortam Türü* için *Yazdırma Ayarları* öğesini seçin.
- ❏ Bazı uygulamalarda tepsi türünü belirlemeniz gerekir.*Epson Tepsi Türü 2* öğesini seçin.Uygulamaya bağlı olarak uygulama adı biraz farklılık gösterebilir.

#### **İlgili Bilgi**

- ◆ ["Epson Print CD" sayfa 153](#page-152-0)
- & ["Uygulamalar Yükleme" sayfa 156](#page-155-0)

# **Akıllı Cihazlardan Yazdırma**

## **Epson iPrint Kullanma**

Epson iPrint, akıllı telefon veya tablet bilgisayar gibi bir akıllı cihazdan fotoğraflar, belgeler ve web sayfaları yazdırabileceğiniz bir uygulamadır. Yerel yazdırma, yazıcınız ile aynı kablosuz ağa bağlı bir akıllı cihazdan yazdırma ya da internet üzerinde bir uzak konumdan yazdıran uzaktan yazdırmayı kullanabilirsiniz. Uzaktan yazdırmayı kullanmak için, yazıcınızı Epson Connect servisine kaydedin.

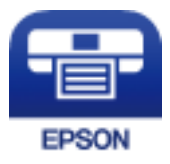

#### **İlgili Bilgi**

& ["Epson Connect Hizmeti" sayfa 144](#page-143-0)

## **Epson iPrint Öğesinin Takılması**

Epson iPrint uygulamasını akıllı cihazınıza aşağıdaki URL veya QR kodundan kurabilirsiniz.

<http://ipr.to/a>

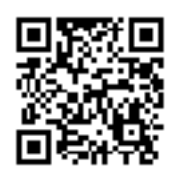

## **Epson iPrint Kullanarak Yazdırma**

Epson iPrint uygulamasını akıllı cihazınızdan başlatın ve ana ekrandan kullanmak istediğiniz öğeyi seçin. Aşağıdaki ekranlar önceden uyarılmadan değiştirilebilir.

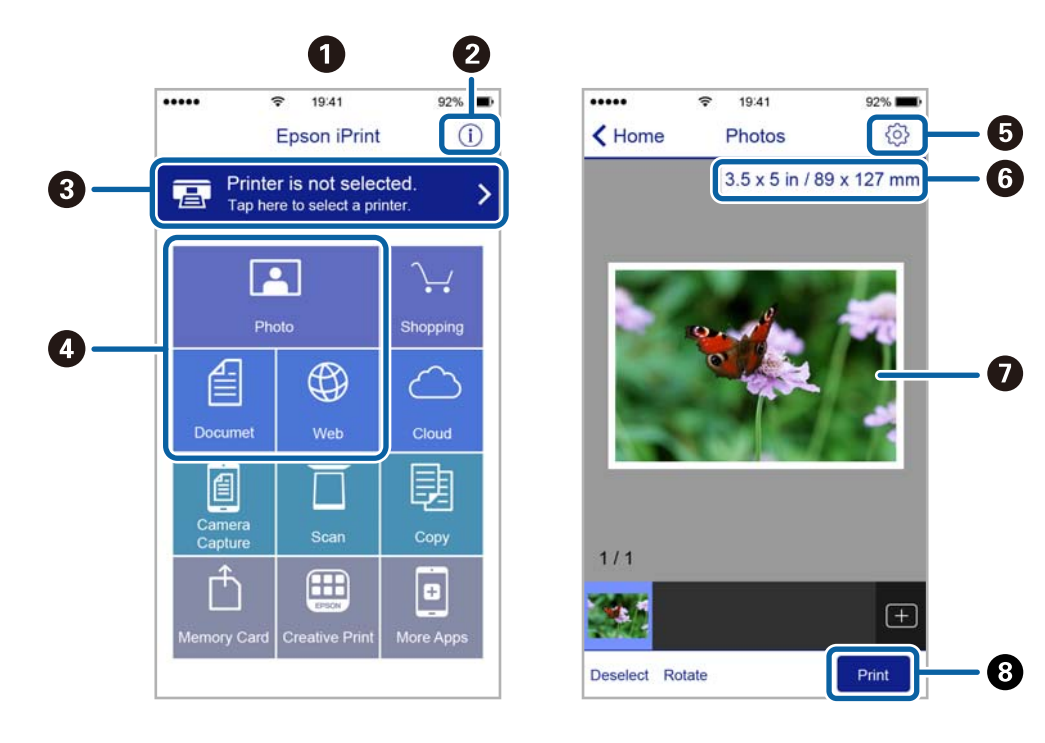

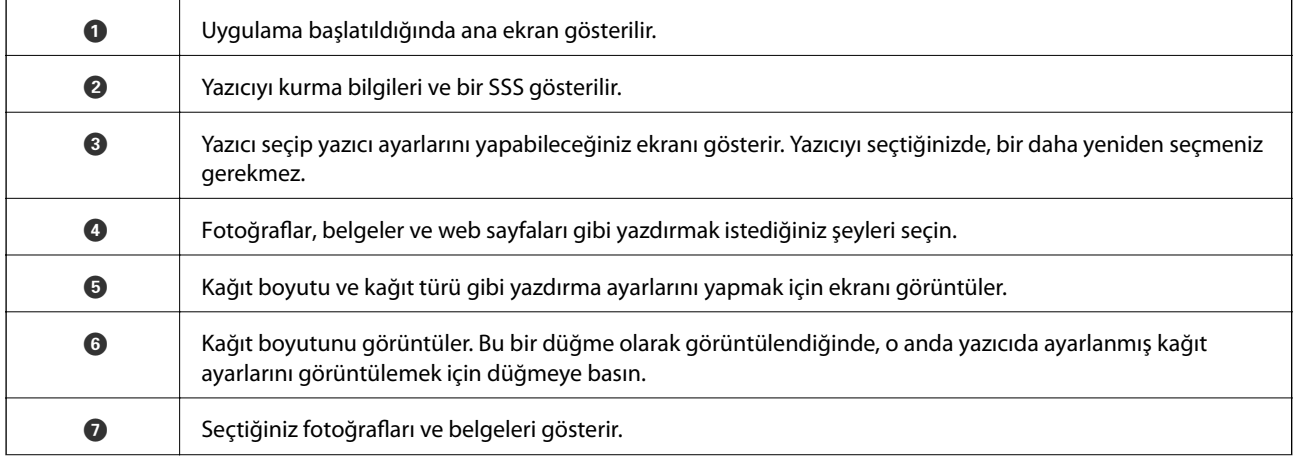

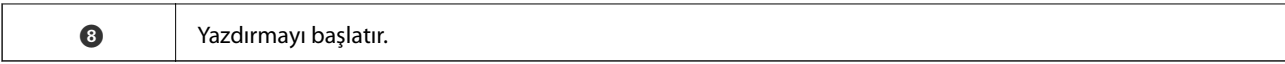

#### *Not:*

iPhone işletim sistemi çalışan iPad, iPod touch ve iOS kullanarak belge menüsünden yazdırmak için, yazdırmak istediğiniz belgeyi Epson iPrint uygulamasındaki dosya paylaşım işlevinden yararlanarak aktardıktan sonra iTunes uygulamasını başlatın.

## **AirPrint Kullanma**

AirPrint, en son iOS sürümüyle iPhone, iPad ve iPod touch'tan ve en son sürüme sahip OS X ile Mac'ten anlık kablosuz yazdırmayı etkinleştirir.

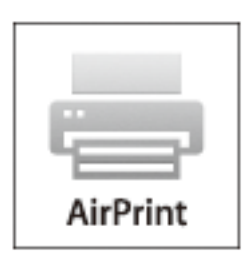

#### *Not:*

Ürününüzün kontrol panelindeki kağıt yapılandırma mesajlarını devre dışı bıraktıysanız AirPrint kullanamazsınız. Gerekirse mesajları etkinleştirmek için aşağıdaki bağlantıya bakın.

- 1. Kâğıdı ürününüze yükleyin.
- 2. Ürününüzü kablosuz yazdırma için ayarlayın. Aşağıdaki bağlantıya bakın.

#### [http://epson.sn](http://epson.sn/?q=2)

- 3. Apple aygıtını ürününüzün kullandığıyla aynı kablosuz ağa bağlayın.
- 4. Aygıtınızdan ürününüze yazdırın.

#### *Not:*

Ayrıntılar için Apple web sitesindeki AirPrint sayfasına bakın.

#### **İlgili Bilgi**

- & ["Kağıt Kasedi 1'e Kağıt Yükleme" sayfa 42](#page-41-0)
- & ["Kağıt Kasedi 2'ye Kağıt Yükleme" sayfa 46](#page-45-0)

# **Dijital Kameradan Yazdırma**

#### *Not:*

- ❏ PictBridge uyumlu bir dijital kamera kullanarak fotoğraflarınızı doğrudan yazdırabilirsiniz.Kamera kullanımı hakkında daha fazla bilgi edinmek için kameranız ile birlikte verilen dokümantasyona bakın.
- ❏ Genel olarak dijital fotoğraf makinesi ayarlarına öncelik tanınır; ancak, aşağıdaki durumlarda yazıcı ayarlarına öncelik verilir.
	- ❏ Kameranın yazdırma ayarı "yazıcı ayarlarını kullan" olarak ayarlandığında
	- ❏ Yazıcının yazdırma ayarlarında **Sepya** veya **Siyah Beyaz** seçeneği seçildiğinde.
	- ❏ Fotoğraf makinesinin ve yazıcının yazdırma ayarları birleştirildiğinde yazıcıda kullanılabilir olmayan ayarlar ortaya çıkar.
- ❏ DPOF ayarlarını kullanarak doğrudan bir kamera üzerinden fotoğraflar yazdırabilirsiniz.

## **USB Kablo Kullanarak Bağlanan bir Dijital Kamera Üzerinden Yazdırma**

Doğrudan USB kablo kullanarak bağlanan bir dijital kamera üzerinden yazdırma işlemi gerçekleştirebilirsiniz.

- 1. Yazıcıdan bir bellek kartı çıkarın.
- 2. Yazıcıya kağıt yükleyin.
- 3. **◆** veya → düğmelerini kullanarak ana ekran üzerinden **Ayarlar** öğesini girin ve ardından OK düğmesine basın.▲ veya ▼ düğmelerini kullanarak Harici Aygıt Ayarı öğesini seçin ve ardından OK düğmesine basın.
- 4. **Yazdırma Ayarları** veya **Fotoğraf Ayarlamaları** öğesini seçin, OK düğmesine basın ve ardından gerekirse ayarları değiştirin. $\blacktriangle$  veya  $\nabla$  düğmesini kullanarak ayar öğelerini seçin ve  $\blacktriangle$  veya  $\blacktriangleright$  düğmesini kullanarak ayarları değiştirin.
- 5. Dijital kamerayı açın ve ardından bir USB kablo kullanarak yazıcıya bağlayın.

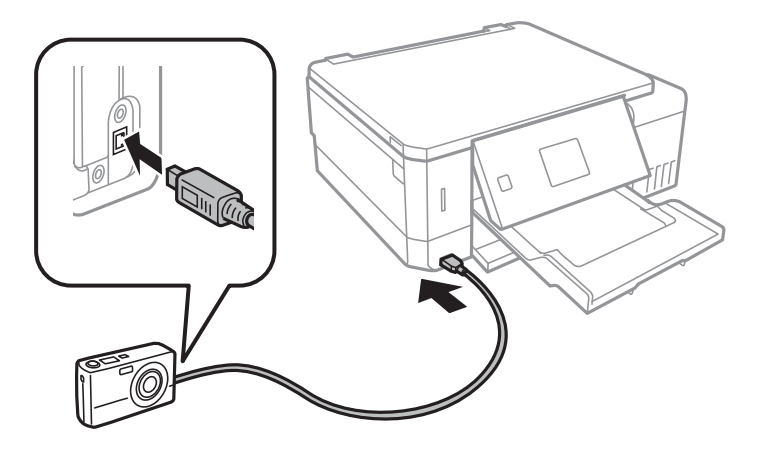

*Not:* İki metreden kısa bir USB kablo kullanın.

6. Dijital kamerayı kullanarak yazdırmak istediğiniz fotoğrafları seçin, kopya sayısı gibi ayarları yapın ve ardından yazdırmaya başlayın.

#### **İlgili Bilgi**

- & ["Kağıt Kasedi 1'e Kağıt Yükleme" sayfa 42](#page-41-0)
- & ["Kağıt Kasedi 2'ye Kağıt Yükleme" sayfa 46](#page-45-0)
- & ["Fotoğraf Ayarları ve Yakınlaştırma için Menü Seçenekleri" sayfa 72](#page-71-0)
- & ["Kağıt ve Yazdırma Ayarları için Menü Seçenekleri" sayfa 71](#page-70-0)

## **Kablosuz olarak Bağlanan bir Dijital Kamera Üzerinden Yazdırma**

IP standardı üzerinden DPS özelliğini (bundan sonra PictBridge (kablosuz LAN) olarak anılacaktır) destekleyen dijital fotoğraf makinelerinden kablosuz olarak fotoğraf yazdırabilirsiniz.

1. Ana ekranda yazıcının kablosuz ağa bağlandığını belirten bir simge görüntülendiğinden emin olun.

#### *Not:*

Kontrol panelinden simgelerin anlamını kontrol edebilirsiniz.Ana ekrandan**<** veya balüğmesini kullanarak **Yardım** öğesini seçin ve ardından OK düğmesine basın.▲ veya ▼ düğmelerini kullanarak *Simge Listesi* öğesini seçin ve ardından OK düğmesine basın.

- 2. Yazıcıya kağıt yükleyin.
- 3. Ana ekrandan veya bulüğmesini kullanarak **Ayarlar** öğesini seçin ve ardından OK düğmesine basın. veya d düğmelerini kullanarak **Harici Aygıt Ayarı** öğesini seçin ve ardından OK düğmesine basın.
- 4. **Yazdırma Ayarları** veya **Fotoğraf Ayarlamaları** öğesini seçin, OK düğmesine basın ve ardından gerekirse ayarları değiştirin. $\blacktriangle$  veya  $\nabla$  düğmesini kullanarak ayar öğelerini seçin ve  $\blacktriangle$  veya  $\blacktriangleright$  düğmesini kullanarak ayarları değiştirin.
- 5. Dijital fotoğraf makinesini yazıcıyla aynı ağa bağlayın.
- 6. Dijital fotoğraf makinesindeki kullanılabilir yazıcıların listesini görüntüleyin ve ardından bağlanmak istediğiniz yazıcıyı seçin.

#### *Not:*

- ❏ Yazıcının adını kontrol etmek için, ana ekrandan *Ayarlar* > *Ağ Ayarları* > *Ağ Durumu* öğesini seçin.
- ❏ Dijital fotoğraf makinenizde, yazıcı kaydına olanak tanıyan bir işlev bulunduğunda, bir sonraki seferden seçim yaparak yazıcıyı bağlayabilirsiniz.
- 7. Dijital kamerayı kullanarak yazdırmak istediğiniz fotoğrafları seçin, kopya sayısı gibi ayarları yapın ve ardından yazdırmaya başlayın.
- 8. Dijital fotoğraf makinesinden yazıcı ile PictBridge (kablosuz LAN) bağlantısını kesin.

#### c*Önemli:*

PictBridge (kablosuz LAN) kullanırken diğer yazıcı işlevlerini kullanamaz ya da diğer cihazlardan yazdırma yapamazsınız.Yazdırma işlemini bitirdiğinizde derhal bağlantıyı kesin.

#### **İlgili Bilgi**

- & ["Kağıt Kasedi 1'e Kağıt Yükleme" sayfa 42](#page-41-0)
- & ["Kağıt Kasedi 2'ye Kağıt Yükleme" sayfa 46](#page-45-0)
- & ["Fotoğraf Ayarları ve Yakınlaştırma için Menü Seçenekleri" sayfa 72](#page-71-0)
- & ["Kağıt ve Yazdırma Ayarları için Menü Seçenekleri" sayfa 71](#page-70-0)

# **Yazdırmayı İptal Etme**

#### *Not:*

- ❏ Windows'ta, bir yazdırma işini tamamen yazıcıya gönderildikten sonra bilgisayardan iptal edemezsiniz.Bu durumda, yazıcının kontrol panelini kullanarak yazdırma işini iptal edin.
- ❏ Mac OS'te birden fazla sayfa yazdırırken, kontrol panelini kullanarak işlerin hepsini iptal edemezsiniz.Bu durumda, yazdırma işini bilgisayardan iptal edin.
- ❏ Ağ üzerinden Mac OS X v10.6.8 ile bir yazdırma işi gönderdiyseniz, yazdırmayı bilgisayardan iptal edemezsiniz.Bu durumda, yazıcının kontrol panelini kullanarak yazdırma işini iptal edin.

## **Yazdırmayı İptal Etme — Yazıcı Düğmesi**

Yürütülmekte olan yazdırma işini iptal etmek için,  $\bigcirc$  düğmesine basın.

## **Yazdırmayı İptal Etme - Windows**

- 1. Yazıcı sürücüsü penceresine girin.
- 2. **Bakım** sekmesini seçin.
- 3. **Yazdırma Kuyruğu**'na tıklayın.
- 4. İptal etmek istediğiniz işe sağ tıklayın ve ardından **İptal** öğesini seçin.

#### **İlgili Bilgi**

& ["Windows Yazıcı Sürücüsü" sayfa 146](#page-145-0)

## **Yazdırmayı İptal Etme — Mac OS**

- 1. **Dock** içindeki yazıcı simgesine tıklayın.
- 2. İptal etmek istediğiniz öğeyi seçin.
- 3. İşi iptal edin.
	- ❏ OS X Mountain Lion veya üstü

İlerleme göstergesi yanındaki düğmesine tıklayın.

#### **Yazdırma**

❏ Mac OS X v10.6.8 — v10.7.x **Sil**'e tıklayın.

# **Kopyalama**

# **Temel Kopyalama Bilgileri**

1. Yazıcıya kağıt yükleyin.

arka kağıt besleme yuvası kısmına yükleme yaparken, yazıcı tarafından belirtilene kadar kağıt yüklemeyin.

- 2. Orijinalleri yerleştirin.
- 3. **<** veya b düğmelerini kullanarak ana ekran üzerinden **Kopyala** öğesine girin ve ardından OK düğmesine basın.
- 4. veya + düğmesini kullanarak kopya sayısını ayarlayın.
- 5.  $\blacktriangleleft$  veya  $\blacktriangleright$  düğmesini kullanarak renkli veya tek renkli kopya seçin.
- 6. **Kâğıt ve Kopya Ayarları** öğesini ▼ düğmesini kullanarak seçin ve sonra OK düğmesine basın. Kağıt boyutu ve kağıt türü gibi ayarları kontrol edin ve gerekirse bu ayarları değiştirin.  $\blacktriangle$  veya  $\nabla$  düğmesini kullanarak ayar öğelerini seçin ve  $\blacklozenge$ veya $\blacktriangleright$  düğmesini kullanarak ayarları değiştirin.

#### *Not:*

Belge boyutunu belirli bir oranda küçülterek veya büyüterek kopyalamak isterseniz, *Küçült/Büyüt* ayarı olarak *Özel Boyut* öğesini seçin ve ardından – veya + düğmesini kullanarak bir yüzde belirleyin. – veya + düğmesine basarak ve basılı tutarak %5'lik artışlarla yüzdeyi değiştirebilirsiniz.

7.  $\Diamond$  düğmesine basın. arka kağıt besleme yuvası ile yazdırma yapacağınızda  $\Diamond$  düğmesine basın ve belirtilen şekilde kağıt yükleyin.

#### *Not:*

Renk, boyut ve kopyalanan görüntünün kenarlığı orijinalden biraz farklı olabilir.

#### **İlgili Bilgi**

- & ["Kağıt Kasedi 1'e Kağıt Yükleme" sayfa 42](#page-41-0)
- & ["Kağıt Kasedi 2'ye Kağıt Yükleme" sayfa 46](#page-45-0)
- & ["Arka Kağıt Besl. Yuvası'na Kağıt Yükleme" sayfa 50](#page-49-0)
- & ["Orijinal Belgeleri Tarayıcı Camı'na Yerleştirme" sayfa 54](#page-53-0)
- & "Kopyala Modu İçin Menü Seçenekleri" sayfa 99

# **Kopyala Modu İçin Menü Seçenekleri**

#### *Not:*

Kullanılabilir menüler seçtiğiniz düzene bağlı olarak değişir.

Kopya sayısı:

Kopya sayısını girin.

#### **Kopyalama**

#### Renk:

Orijinali renkli kopyalar.

#### Siyah Beyaz:

Orijinali siyah beyaz (tek renkli) kopyalar.

#### Yoğunluk:

Kopyalama sonucu soluk olduğunda düğmesine basarak yoğunluk düzeyini artırın. Mürekkep

bulaştığında l düğmesine basarak yoğunluk seviyesini azaltın.

#### Arka Planı Kaldır:

Orijinal belgenin kağıt rengini (arka plan rengi) algılar ve rengi kaldırır veya aydınlatır. Rengin koyuluğuna veya canlılığına bağlı olarak kaldırılamayabilir veya aydınlatılamayabilir.

#### 2 Taraflı Kopyalama:

❏ 1>1 Taraflı

Bir orijinalin bir tarafını kâğıdın tek bir tarafına kopyalar.

❏ 1>2 Taraflı

Tek taraflı iki orijinali tek bir sayfanın her iki tarafına kopyalar.

#### Yerleşim:

❏ Kenarlıklı

Kenarların çevresinde bir boşluk olacak şekilde kopyalar.

❏ Kenarlıksız

Kenarların çevresinde bir boşluk olmayacak şekilde kopyalar. Kağıdın kenarlarında oluşan kenar boşluklarını kaldırmak amacıyla görüntü biraz büyütülür.

❏ A4, 2 dikey Kopya

2'li düzenli tek bir A4 sayfası üzerine tek taraflı iki A4 orijinal kopyalar.

❏ A4, Kitap/2 dikey

2'li düzenli A4 boyutta kağıdın tek sayfasına bir kitabın iki A4 karşılıklı sayfasını vb. kopyalar.

❏ Kitap/2 Taraflı

Bir kitabın iki ayrı sayfasını ve devamını tek bir sayfanın her iki tarafına kopyalar. Bu ayarlar yalnızca 2 taraflı kopyalama ayarı olarak **1>2 Taraflı** seçildiğinde kullanılabilir.

#### Küçült/Büyüt:

Orijinalleri büyütür veya küçültür.

❏ Özel Boyut

Orijinali %25 ila 400 aralığında büyütmek veya küçültmek için kullanılan büyütme faktörünü belirtir.

❏ Asıl Boyut

%100 büyütmeyle kopyalar.

#### ❏ Sayfaya Otomatik Sığdır

Tarama alanını algılar ve otomatik olarak orijinali seçtiğiniz kağıt boyutuna sığdırmak için büyütür veya küçültür. Orijinalin etrafında beyaz kenar boşlukları olduğunda, tarayıcı camı öğesinin köşe işaretinden beyaz kenar boşlukları tarama alanı olarak algılanır, ancak zıt taraftaki kenar boşlukları kırpılabilir.

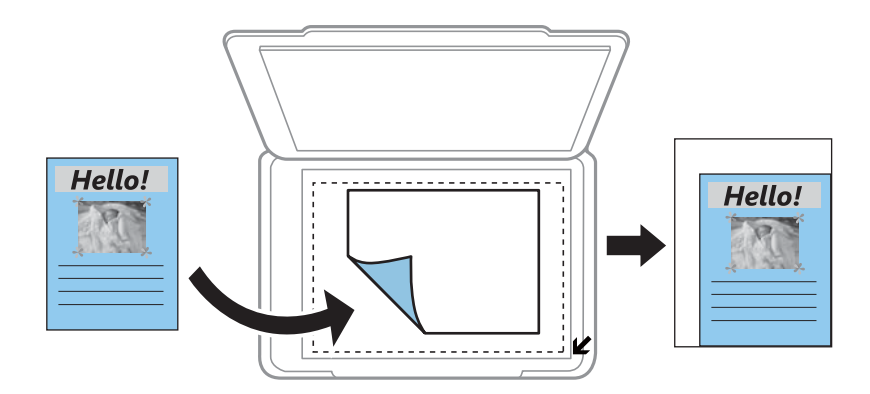

#### $\Box$  10x15 cm->A4, A4->10x15 cm vb.

Belirli bir kağıt boyutuna sığması için orijinali otomatik olarak büyütür veya küçültür.

#### Kâğıt Boyutu:

Yüklediğiniz kağıt boyutunu seçin.

#### Kâğıt Türü:

Yüklediğiniz kağıt türünü seçin.

#### Kâğıt Kaynağı:

Kullanmak istediğiniz kağıt kaynağını seçin.

#### Belge Türü:

Orijinalinizin türünü seçin.

#### Kalite:

Baskı kalitesini seçin. **Taslak** daha hızlı yazdırma sağlar, ancak çıktılar soluk olabilir. **En İyi** daha yüksek baskı kalitesi sağlar ancak baskı hızı daha yavaş olabilir.

Batı Avrupa'daki kullanıcılar için taslak modu mevcut değildir.

#### Belge Yönelimi:

Orijinalinizin yönünü seçin.

#### Cilt Boşluğu:

Kopyaların ciltleme konumunu seçin.

#### Genişletme:

Kenarlıksız kopyalama kullanıldığında kağıdın kenarlarında oluşan kenarı kaldırmak amacıyla resim biraz büyütülür. Resmin ne kadar büyütüleceğini seçin.

Kuruma Süresi:

2 taraflı kopyalama için kuruma süresini seçin. Mürekkep dağıldığında kuruma süresi seviyesini arttırın.

# **Fotoğrafları Kopyalama**

Aynı anda birden fazla fotoğraf kopyalayabilirsiniz. Soluk fotoğraflardaki renkleri de düzeltebilirsiniz.

#### *Not:*

- ❏ Kopyalayabileceğiniz en küçük boyut 30×40 mm'dir.
- ❏ Fotoğrafın etrafında bulunan beyaz boşluk algılanmayabilir.
- 1. Yazıcıya kağıt yükleyin.

arka kağıt besleme yuvası kısmına yükleme yaparken, yazıcı tarafından belirtilene kadar kağıt yüklemeyin.

- 2. **√** veya → düğmelerini kullanarak ana ekran üzerinden **Daha Fazla İşlev** öğesine girin ve ardından OK düğmesine basın.
- 3. **▲ veya ▼** düğmelerini kullanarak **Fotoğrafları Kopyala/Geri Yükle** öğesini seçin ve ardından OK düğmesine basın.
- 4. A veya ▼ düğmelerini kullanarak soluklaşmış fotoğraflardaki renklerin düzeltilip düzeltilmeyeceğini seçin ve ardından OK düğmesine basın.
- 5. Orijinallerin nasıl yerleştirileceğine yönelik talimatları görüntülemek için ▼ düğmesine basın ve ardından fotoğrafları tarayıcı camı'na yerleştirin.
- 6.  $\Diamond$  düğmesine basın.

Fotoğraflar taranır ve ekranda görüntülenir.

7. Kâğıt ve Kopya Ayarları öğesini  $\nabla$  düğmesini kullanarak seçin ve sonra OK düğmesine basın. Kağıt boyutu ve kağıt türü gibi ayarları kontrol edin ve gerekirse bu ayarları değiştirin. ▲ veya ▼ düğmesini kullanarak ayar öğelerini seçin ve  $\blacktriangleleft$  veya  $\blacktriangleright$  düğmesini kullanarak ayarları değiştirin.

#### *Not:*

Bir fotoğrafın bir bölümünü büyüterek yazdırmak isterseniz, **Kırp/Yakınlaştır** öğesini seçin ve OK düğmesine basın. **A**,  $\blacktriangledown$ ,  $\blacktriangleleft$  veva  $\blacktriangleright$  düğmesini kullanarak yazdırma alanı cercevesini taşıyın ve ardından cerceve boyutunu – veva + düğmesini kullanarak değiştirin.

8.  $\Diamond$  düğmesine basın.

#### **İlgili Bilgi**

- & ["Kağıt Kasedi 1'e Kağıt Yükleme" sayfa 42](#page-41-0)
- & ["Kağıt Kasedi 2'ye Kağıt Yükleme" sayfa 46](#page-45-0)
- & ["Arka Kağıt Besl. Yuvası'na Kağıt Yükleme" sayfa 50](#page-49-0)
- & ["Kopyalama İçin Fotoğrafı Yerleştirme" sayfa 55](#page-54-0)

& "Fotoğrafları Kopyala/Geri Yükle İçin Menü Seçenekleri" sayfa 103

## **Fotoğrafları Kopyala/Geri Yükle İçin Menü Seçenekleri**

#### Renk Onarımı:

Soluk fotoğraflardaki rengi düzeltir.

#### Görüntüleme Modu:

❏ 1 dikey

Ekran üzerinde bir fotoğraf görüntüler. Yakınlaştırma gibi ayar bilgileri de görüntülenir.

❏ Bilgi olmadan 1 dikey

Ekran üzerinde bir fotoğraf görüntüler. Yakınlaştırma gibi ayar bilgileri görüntülenmez.

#### Kâğıt ve Kopya Ayarları:

❏ Kâğıt Boyutu

Yüklediğiniz kağıt boyutunu seçin.

❏ Kâğıt Türü

Yüklediğiniz kağıt türünü seçin.

❏ Kâğıt Kaynağı

Kullanmak istediğiniz kağıt kaynağını seçin.

❏ Kenarlıksız

Kenarları etraflarında kenar boşlukları olmadan kopyalamak için **Kenarlıksız** öğesini seçin. Kağıdın kenarlarında oluşan kenar boşluklarını kaldırmak amacıyla görüntü biraz büyütülür. Kenarları etraflarında kenar boşlukları olacak şekilde kopyalamak için **Kenarlıklı** öğesini seçin.

❏ Genişletme

Kenarlıksız kopyalama kullanıldığında kağıdın kenarlarında oluşan kenarı kaldırmak amacıyla resim biraz büyütülür. Resmin ne kadar büyütüleceğini seçin.

#### Fotoğraf Ayarlamaları:

**Fotoğraf İyileştir** öğesini seçerek orijinal resim verisinin kontrastını, doygunluğunu ve parlaklığını otomatik olarak ayarlayarak daha net resimler ve daha canlı renkler üretebilirsiniz.

#### Filtre:

Tek renkli olarak kopyalar.

#### Kırp/Yakınlaştır:

Kopyalanacak fotoğrafın bir bölümünü büyütür.

# **CD/DVD Etiketine Kopyalama**

CD/DVD üzerine bir resim gibi disk etiketi veya orijinal kare kopyalayabilirsiniz.

c*Önemli:*

- ❏ CD/DVD üzerine yazdırmadan önce CD/DVD kullanma önlemlerine bakın.
- ❏ Yazıcı işlem halindeyken CD/DVD tepsisini takmayın.Bu işlem yazıcıya zarar verebilir.
- ❏ Talimatlarda açıkça belirtilmediği sürece CD/DVD tepsisini takmayın.Aksi takdirde bir hata oluşur ve CD/DVD çıkarılır.
- 1. **v** düğmesine basın, ▲ veya ▼ düğmesini kullanarak **CD/DVD'ye kopyala** öğesini seçin ve ardından OK düğmesine basın.
- 2. Ekranda görüntülenen talimatları izleyerek orijinali yerleştirin ve ardından OK düğmesine basın.
- 3. Ekrandaki talimatları izleyin,  $\blacktriangleleft$  veya  $\blacktriangleright$  düğmelerini kullanarak dış çapı ayarlama yoluyla yazdırma alanını belirleyin,  $\blacktriangle$  veya  $\nabla$  düğmelerini kullanarak iç çapı belirleyin ve ardından OK düğmesine basın. *Not:*

1 mm'lik aralıklarla 114 ile 120 mm arasında bir dış çap ve 18 ile 46 mm arasında bir iç çap ayarlayabilirsiniz.

4. u veya d düğmelerini kullanarak **Bir CD/DVD üzerine yazdır** öğesini seçin ve ardından OK düğmesine basın.

*Not:*

Test yazdırma için ▲ veya ▼ düğmesini kullanarak *A4 Kâğıda Test Yazdırma* öğesini seçin ve ardından yazıcıya A4 düz kağıt yükleyin.CD/DVD etiketi üzerine yazdırmadan önce çıktı resmini kontrol edebilirsiniz.

5. Ekranda, yazıcının hazırlanmakta olduğunu belirten bir mesaj görüntülenir.Daha sonra sizden bir CD/DVD yüklemeniz istenir.Talimatları incelemek ve bir CD/DVD yüklemek için ▼ düğmesine basın.

#### c*Önemli:*

Sıkıca CD/DVD tepsisine oturtmak için CD/DVD'nin ortasına bastırın.Aksi takdirde, CD/DVD tepsiden düşebilir.

- 6. OK düğmesine basın, yazdırma hazırlıkları için son ekranı inceleyin ve ardından OK düğmesine basın.
- 7.  $\blacktriangleleft$  veya  $\blacktriangleright$  düğmesini kullanarak renkli veya tek renkli kopya seçin.
- 8. Kopyalama yoğunluğu gibi ayarları değiştirmek isterseniz,  $\blacktriangledown$  düğmesini kullanarak **Kâğıt ve Kopya Ayarları** öğesini seçin. $\blacktriangle$  veya  $\nabla$  düğmesini kullanarak ayar öğelerini seçin ve  $\blacktriangle$  veya  $\blacktriangleright$  düğmesini kullanarak ayarları değiştirin.
- 9.  $\circled{$  düğmesine basın.
- 10. Yazdırma işlemi bittiğinde, CD/DVD tepsisi otomatik olarak dışarı çıkarılır.CD/DVD tepsisini ve ardından CD/DVD' yazıcıdan çıkarın.

#### c*Önemli:*

Yazdırma işlemi bittikten sonra, CD/DVD tepsisini çıkardığınızdan ve yazıcının altında sakladığınızdan emin olun.Tepsiyi çıkarmazsanız ve yazıcıyı açmaz ya da kapatmazsanız, CD/DVD tepsisi yazdırma kafasına çarparak yazıcı arızasına neden olacaktır.

11. CD/DVD tepsisini yazıcının altında saklayın.

#### **İlgili Bilgi**

- & ["CD/DVD Kullanma Önlemleri" sayfa 60](#page-59-0)
- & ["Etiketleri Kopyalamak İçin CD/DVD Yerleştirme" sayfa 55](#page-54-0)
- & "CD/DVD'ye kopyala İçin Menü Seçenekleri" sayfa 105

# **CD/DVD'ye kopyala İçin Menü Seçenekleri**

#### Dış, İç:

Yazdırma aralığını belirleyin. Maksimum 120 mm'lik bir dış çap ile minimum 18 mm'lik bir iç çap arasında seçme imkanına sahipsiniz. Kullanılan ayara bağlı olarak CD/DVD veya CD/DVD tepsisi kirlenebilir. CD/DVD'nin yazdırılabilir alanına uyacak şekilde yazdırılabilir alanı ayarlayın.

#### Bir CD/DVD üzerine yazdır, A4 Kâğıda Test Yazdırma:

CD/DVD üzerine yazdırma veya A4 boyutta düz kağıt üzerine test yapılacağında seçin. **A4 Kâğıda Test Yazdırma** öğesini seçtiğinizde bir CD/DVD üzerine yazdırma yapmadan önce yazdırma sonucunu kontrol edebilirsiniz.

#### Renk:

Orijinali renkli kopyalar.

#### Siyah Beyaz:

Orijinali siyah beyaz (tek renkli) kopyalar.

#### Yoğunluk:

Kopyalama sonucu soluk olduğunda düğmesine basarak yoğunluk düzeyini artırın. Mürekkep bulaştığında l düğmesine basarak yoğunluk seviyesini azaltın.

#### Belge Türü:

Orijinalinizin türünü seçin.

#### Kalite:

A4 düz kağıt üzerinde test yazdırma işlemi yaparken kopyalama kalitesini seçin. **En İyi** öğesini seçerek daha yüksek yazdırma kalitesi elde edebilirsiniz; ancak, yazdırma hızı daha yavaş olabilir.

# **Tarama**

# **Kontrol Panelini Kullanarak Yazdırma**

## **Bellek Kartına Tarama**

Taranan resmi bir bellek kartına kaydedebilirsiniz.

- 1. Orijinalleri yerleştirin.
- 2. Yazıcıya bir bellek kartı takın.
- 3.  $\blacktriangleleft$  veya **Tara** düğmelerini kullanarak ana ekran üzerinden  $\blacktriangleright$  öğesini girin ve ardından OK düğmesine basın.
- 4. **◆** veya → düğmelerini kullanarak Bellek Kartına Tara öğesini seçin ve ardından OK düğmesine basın.
- 5. Kaydetme biçimi gibi ayarları kontrol edin gerekirse bunları değiştirin. ▲ veya ▼ düğmesini kullanarak ayar öğelerini seçin ve  $\blacktriangleleft$  veya  $\blacktriangleright$  düğmesini kullanarak ayarları değiştirin.
- 6.  $\Diamond$  düğmesine basın.

*Not:* Taranan görüntünün renk, boyut ve kenarlığı orijinalle tam olarak aynı olmayacaktır.

#### **İlgili Bilgi**

- & ["Bellek Kartı Takma" sayfa 57](#page-56-0)
- & ["Orijinal Belgeleri Tarayıcı Camı'na Yerleştirme" sayfa 54](#page-53-0)
- & ["Tarama İçin Menü Seçenekleri" sayfa 110](#page-109-0)

## **Buluta Tarama**

Taranmış görüntüleri bulut servislerine **Buluta Tara** özelliğini kullanarak gönderebilirsiniz. Bu özelliği kullanmadan önce, Epson Connect'i kullanarak ayarları yapın. Ayrıntılar için aşağıdaki Epson Connect portal web sitesine bakın.

<https://www.epsonconnect.com/>

#### [http://www.epsonconnect.eu](http://www.epsonconnect.eu/) (yalnızca Avrupa)

- 1. Epson Connect'i kullanarak ayarları yaptığınızdan emin olun.
- 2. Orijinalleri yerleştirin.
- 3.  $\blacktriangleleft$  veya **Tara** düğmelerini kullanarak ana ekran üzerinden  $\blacktriangleright$  öğesini girin ve ardından OK düğmesine basın.
- 4. **◆** veya → düğmelerini kullanarak **Buluta Tara** öğesini seçin ve ardından OK düğmesine basın.

#### **Tarama**

- 5. ▲ veya ▼ düğmesini kullanarak hedefi seçin ve sonra OK düğmesine basın.
- 6. Kaydetme biçimi gibi ayarları kontrol edin gerekirse bunları değiştirin. Aveya  $\nabla$  düğmesini kullanarak ayar öğelerini seçin ve  $\blacktriangleleft$  veya  $\blacktriangleright$  düğmesini kullanarak ayarları değiştirin.
- 7.  $\Diamond$  düğmesine basın.

*Not:* Taranan görüntünün renk, boyut ve kenarlığı orijinalle tam olarak aynı olmayacaktır.

#### **İlgili Bilgi**

- & ["Orijinal Belgeleri Tarayıcı Camı'na Yerleştirme" sayfa 54](#page-53-0)
- & ["Tarama İçin Menü Seçenekleri" sayfa 110](#page-109-0)

## **Bilgisayara Tarama**

Taranan resmi bir bilgisayara kaydedebilirsiniz.

#### c*Önemli:*

Bu özelliği kullanmaya başlamadan önce bilgisayarınızda Epson Scan 2 ve Epson Event Manager yüklü olduğundan emin olun.

- 1. Orijinalleri yerleştirin.
- 2. ↓ veya **Tara** düğmelerini kullanarak ana ekran üzerinden böğesini girin ve ardından OK düğmesine basın.
- 3.  $\blacktriangleleft$  veya  $\blacktriangleright$  düğmesiyle aşağıdaki menülerden taranan görüntünün bir bilgisayara nasıl kaydedileceğini seçin ve ardından OK düğmesine basın.
	- ❏ **Bilgisayara Tara (JPEG)**: Taranan görüntüyü JPEG biçiminde kaydeder.
	- ❏ **Bilgisayara Tara (PDF)**: Taranan görüntüyü PDF biçiminde kaydeder.
	- ❏ **Bilgisayara Tara (E-posta)**: Bilgisayarınızda e-posta istemcisini başlatır ve ardından bunu bir e-postaya otomatik olarak ekler.
- 4. Taranan resimleri kaydetmek istediğiniz bilgisayarı seçin.

#### *Not:*

- ❏ Tarama boyutu, kaydedilecek klasör veya kaydetme biçimi gibi tarama ayarlarını Epson Event Manager'ı kullanarak değiştirebilirsiniz.
- ❏ Yazıcı bir ağa bağlandığında, taranan görüntüyü kaydetmek istediğiniz bilgisayarı seçebilirsiniz. Yazıcının kontrol panelinde en fazla 20 bilgisayar görüntülenebilir.
- ❏ Taranmış görüntüleri kaydetmek istediğiniz bilgisayar ağda algılandığında, bilgisayar adının ilk 15 karakteri kontrol panelinde görüntülenir. Epson Event Manager öğesinde *Ağ Tarama Adı (Alfanümerik)* belirlerseniz, kontrol panelinde görüntülenir.
- 5.  $\Diamond$  düğmesine basın.

*Not:*

Taranan görüntünün renk, boyut ve kenarlığı orijinalle tam olarak aynı olmayacaktır.

#### **Tarama**

#### **İlgili Bilgi**

- & ["Orijinal Belgeleri Tarayıcı Camı'na Yerleştirme" sayfa 54](#page-53-0)
- & ["Epson Event Manager" sayfa 152](#page-151-0)

# **Bilgisayara Tarama (WSD)**

#### *Not:*

- ❏ Bu özellik yalnızca Windows 10/Windows 8.1/Windows 8/Windows 7/Windows Vista işletim sistemlerinin İngilizce sürümünü çalıştıran bilgisayarlarda kullanılabilir.
- ❏ Windows 7/Windows Vista kullanıyorsanız, bu özelliği kullanmadan önce bilgisayarınızı ayarlamanız gerekir.
- 1. Orijinalleri yerleştirin.
- 2. **√** veya **Tara** düğmelerini kullanarak ana ekran üzerinden ▶ öğesini girin ve ardından OK düğmesine basın.
- 3.  $\blacktriangleleft$  veya  $\blacktriangleright$  düğmelerini kullanarak **Bilgisayara Tara (WSD)** öğesini seçin ve ardından OK düğmesine basın.
- 4. Bir bilgisayar seçin.
- 5.  $\Diamond$  düğmesine basın.

*Not:* Taranan görüntünün renk, boyut ve kenarlığı orijinalle tam olarak aynı olmayacaktır.

#### **İlgili Bilgi**

& ["Orijinal Belgeleri Tarayıcı Camı'na Yerleştirme" sayfa 54](#page-53-0)

### **WSD Bağlantı Noktasını Ayarlama**

Bu kısımda Windows 7/Windows Vista için bir WSD bağlantı noktasının nasıl ayarlanacağı açıklanmaktadır.

#### *Not:*

Windows 10/Windows 8.1/Windows 8 için, WSD bağlantı noktası otomatik ayarlanır.

WSD bağlantı noktasını ayarlamak için aşağıdakiler gereklidir.

- ❏ Yazıcı ve bilgisayar ağa bağlı.
- ❏ Yazıcı sürücüsü bilgisayarda yüklü.
- 1. Yazıcıyı açın.
- 2. Başlangıç'ı tıklatın ve sonra bilgisayarda **Ağ**'ı tıklatın.
- 3. Yazıcıyı sağ tıklatın ve sonra **Yükle**'yi tıklatın.

**Kullanıcı Hesabı Denetimi** ekranı görüntülendiğinde **Devam**'ı tıklatın.
**Kaldır**'ı tıklatın ve **Kaldır** ekranı görüntülenirse yeniden başlatın.

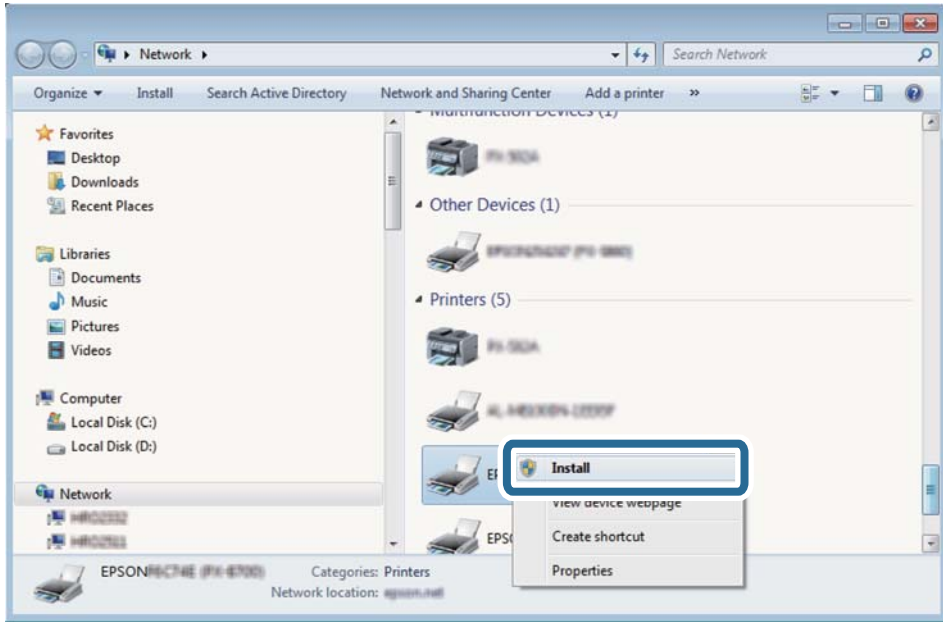

### *Not:*

Ağ ve model adında (EPSON XXXXXX (XX-XXXX)) ayarladığınız yazıcı adı ağ ekranında görüntülenir. Yazıcının kontrol panelinden veya bir ağ durum sayfası yazdırarak ağda ayarlanan yazıcının adını kontrol edebilirsiniz.

4. **Aygıtınız kullanıma hazır**'ı tıklatın.

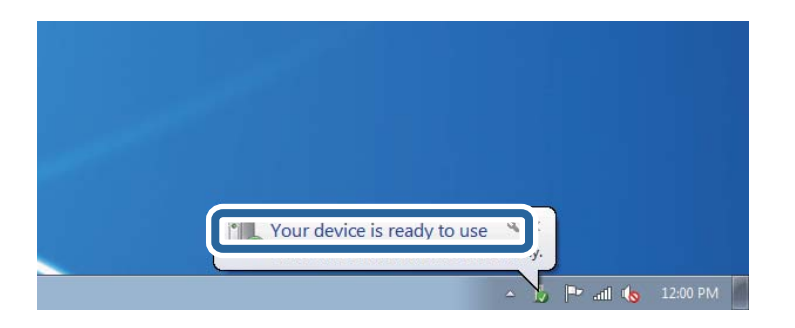

5. Mesajı kontrol edin ve sonra **Kapat**'ı tıklatın.

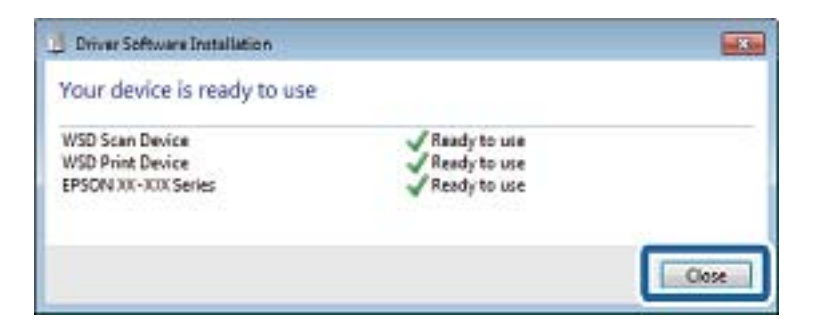

- 6. **Aygıtlar ve Yazıcılar** ekranını açın.
	- ❏ Windows 7

Başlangıç > **Denetim Masası** > **Donanım ve Ses** (veya **Donanım**) > **Aygıtlar ve Yazıcılar** öğesini tıklatın.

#### ❏ Windows Vista

Başlangıç > **Denetim Masası** > **Donanım ve Ses** > **Yazıcılar** öğesini tıklatın.

7. Ağda yazıcının adıyla bir simgenin görüntülendiğini kontrol edin. WSD ile kullanırken yazıcı adını seçin.

## **İlgili Bilgi**

& ["Ağ Durumu Sayfası Yazdırma" sayfa 34](#page-33-0)

## **Tarama İçin Menü Seçenekleri**

**Bellek Kartına Tara** menüsünde ve **Buluta Tara** menüsünde aşağıdaki seçenekler kullanılabilir.

#### Biçim

Taranan resmin kaydedileceği biçimi seçin.

#### Renk

Renkli veya tek renk taramayı seçin.

### Tarama Alanı

Tarama alanını seçin. Tararken metin veya görüntü etrafındaki beyaz alanı kırpmak için, **Otomatik Kırpma** öğesini seçin. tarayıcı camı öğesinin maksimum alanını taramak için, **En Fazla Alan** öğesini seçin. Ayarı seçin ve **A4** seçildiğinde taranan görüntünün kenarları kırpılırsa yeniden tarayın.

#### Belge

Orijinalin türünü seçin.

#### Çözünürlük

Tarama çözünürlüğünü seçin.

#### Karşıtlık

Taranan resmin kontrastını seçin. Kontrast düzeyini  $\blacktriangleright$  düğmesine basarak artırın ve  $\blacktriangleleft$  düğmesine basarak azaltın.

Belge Yönelimi

Orijinalin yönünü seçin.

## **Bilgisayardan Tarama**

## **Epson Scan 2 Kullanarak Tarama**

"Epson Scan 2" tarayıcı sürücüsünü kullanarak tarayabilirsiniz. Her bir ayar öğesine yönelik açıklamalar için Epson Scan 2 yardımına bakın.

## **İlgili Bilgi**

& ["Epson Scan 2 \(Tarayıcı Sürücüsü\)" sayfa 152](#page-151-0)

## **Belgeleri Tarama (Belge Modu)**

**Belge Modu** öğesini kullanarak (Epson Scan 2 içinde), metin belgeleri için uygun ayrıntılı ayarları kullanarak orijinalleri tarayabilirsiniz.

- 1. Orijinalleri yerleştirin.
- 2. Epson Scan 2 öğesini başlatın.
- 3. **Belge Modu**'nu **Mod** listesinden seçin.
- 4. **Ana Ayarlar** sekmesinde aşağıdaki ayarları yapın.

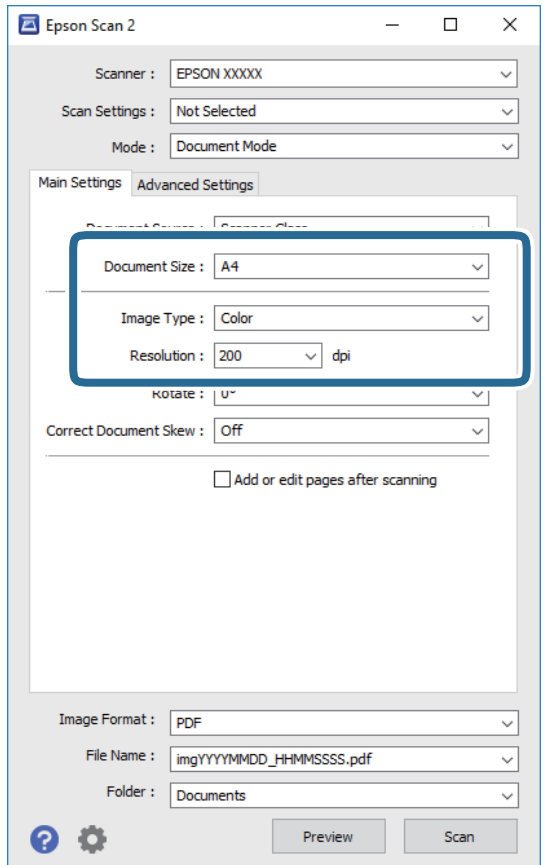

- ❏ **Belge Boyutu**: Orijinalin yerleştirildiği boyutu seçin.
- ❏ **Görüntü Türü**: Taranan görüntüyü kaydetmek için rengi seçin.
- ❏ **Çözünürlük**: Çözünürlüğü seçin.

### *Not:*

*Belge Kaynağı* ayarı *Tarayıcı Camı* olarak sabitlenir. Bu ayarı değiştiremezsiniz.

- 5. Gereken diğer tarama ayarlarını yapın.
	- ❏ **Önizleme** düğmesini tıklatarak taranan görüntüyü önizleyebilirsiniz. Önizleme penceresi açılır ve önizlenen görüntü görüntülenir.
	- ❏ **Gelişmiş Ayarlar** sekmesinde, aşağıdaki gibi metin belgeleri için uygun olan ayrıntılı görüntü ayarlama ayarlarını yapabilirsiniz.
		- ❏ **Bulanıklaştırma Maskesi**: Görüntünün dış çizgilerini iyileştirebilir ve keskinleştirebilirsiniz.
		- ❏ **Moiré Giderme**: Bir magazin gibi yazdırılan kağıtları tararken görünen moiré desenlerini (ağ gibi gölgeler) kaldırabilirsiniz.
		- ❏ **Metin Geliştirme**: Orijinaldeki bulanık harfleri netleştirebilir ve keskinleştirebilirsiniz.
		- ❏ **Otomatik Alan Bölümleme**: Görüntüler içeren bir belge için siyah ve beyaz tarama gerçekleştirirken harfleri netleştirebilir ve görüntüleri düzleştirebilirsiniz.

## *Not:*

Yaptığınız diğer ayarlara bağlı olarak öğeler kullanılamayabilir.

6. Dosya kaydetme ayarlarını yapın.

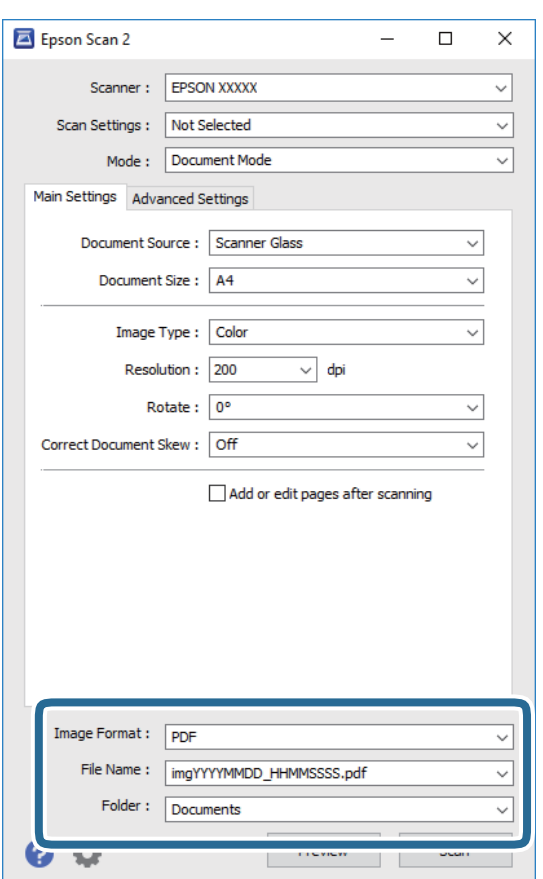

❏ **Resim Biçimi**: Listeden kaydetme biçimini seçin.

BITMAP ve PNG hariç her kaydetme biçimi için ayrıntılı ayarları yapabilirsiniz. Kaydetme biçimini seçtikten sonra listeden **Seçenekler** öğesini seçin.

❏ **Dosya Adı**: Görüntülenen kaydetme dosyası adını onaylayın.

Listeden **Ayarlar** öğesini seçerek dosya adı ayarlarını değiştirebilirsiniz.

- ❏ **Dosya**: Listeden taranan görüntü için kaydetme klasörünü seçin. Listeden **Seç** öğesini seçerek başka bir klasör seçebilir veya yeni bir klasör oluşturabilirsiniz.
- 7. **Tara** öğesine tıklayın.

## **İlgili Bilgi**

& ["Orijinal Belgeleri Tarayıcı Camı'na Yerleştirme" sayfa 54](#page-53-0)

## **Fotoğraf veya Resimleri Tarama (Fotoğraf Modu)**

**Fotoğraf Modu** öğesini (Epson Scan 2'de) kullanarak, fotoğraf veya resimler için uygun çok çeşitli görüntü ayarlama özellikleri ile orijinalleri tarayabilirsiniz.

1. Orijinalleri yerleştirin.

Tarayıcı camına birden fazla orijinal yerleştirerek, onları aynı anda tarayabilirsiniz. Orijinaller arasında en az 20 mm boşluk olduğundan emin olun.

- 2. Epson Scan 2 öğesini başlatın.
- 3. **Fotoğraf Modu**'nu **Mod** listesinden seçin.
- 4. **Ana Ayarlar** sekmesinde aşağıdaki ayarları yapın.

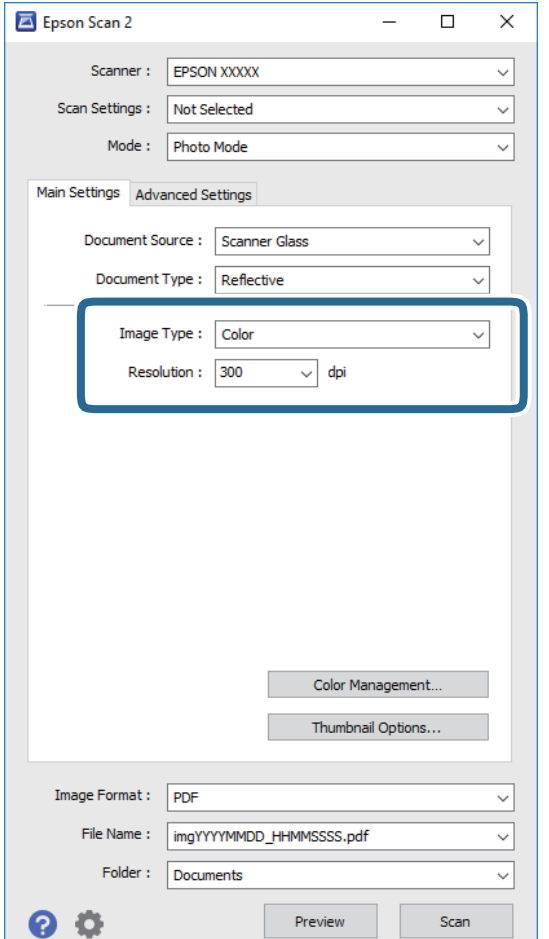

- ❏ **Görüntü Türü**: Taranan görüntüyü kaydetmek için rengi seçin.
- ❏ **Çözünürlük**: Çözünürlüğü seçin.

### *Not:*

*Belge Kaynağı* ayarı *Tarayıcı Camı* olarak sabitlenir ve *Belge Türü* ayarı *Yansıtıcı* olarak sabitlenir. (*Yansıtıcı*, örneğin sıradan kağıtlar veya fotoğraflar için saydam olmayan orijinaller anlamına gelir.) Bu ayarları değiştiremezsiniz.

5. **Önizleme** öğesine tıklayın.

Önizleme penceresi açılır ve önizlenen görüntüler küçük resimler olarak görüntülenir.

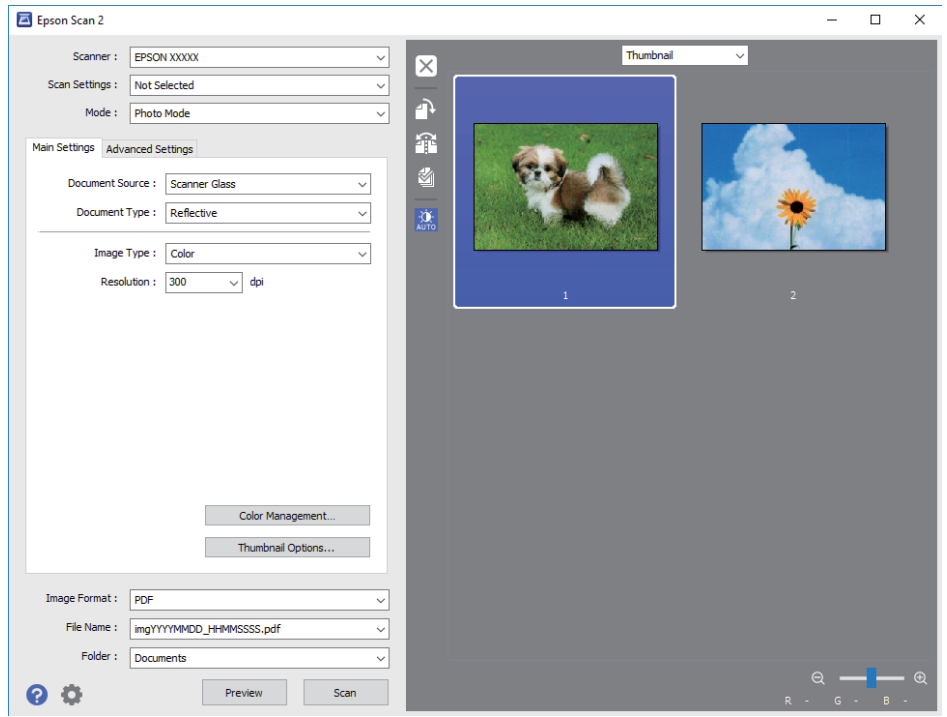

## *Not:*

Tüm taranan alanı önizlemek için, önizleme penceresinin en üstündeki listeden *Normal* öğesini seçin.

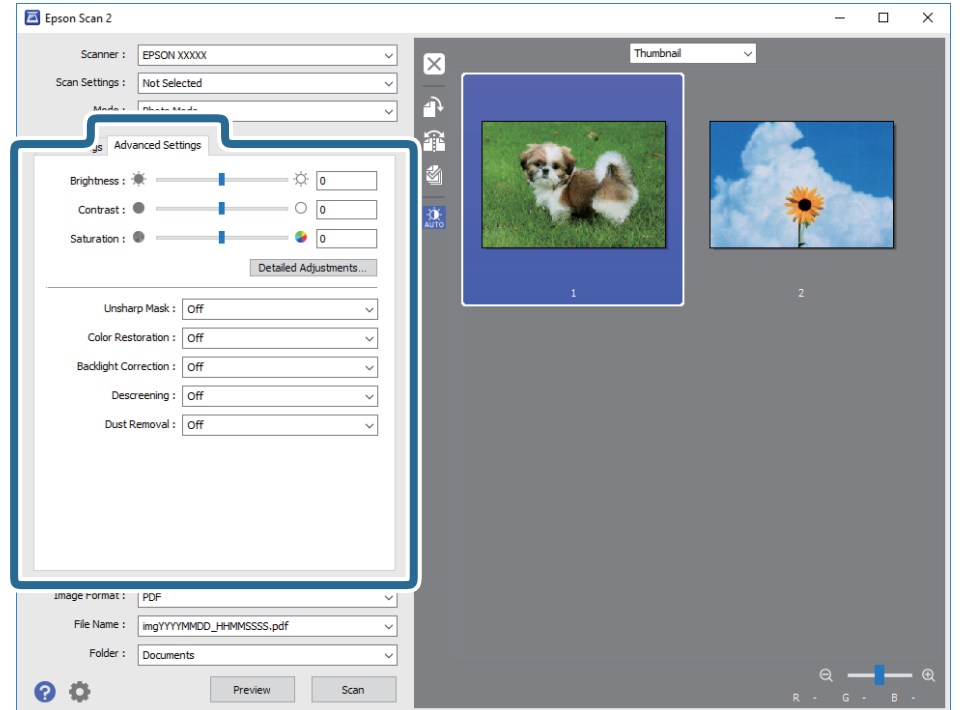

6. Önizlemeyi onaylayın ve gerekirse **Gelişmiş Ayarlar** sekmesinde görüntü ayarlama ayarlarını yapın.

Aşağıdaki gibi fotoğraflar veya resimler için uygun ayrıntılı ayarları kullanarak taranan görüntüyü ayarlayabilirsiniz.

- ❏ **Parlaklık**: Taranan görüntü için parlaklığı ayarlayabilirsiniz.
- ❏ **Karşıtlık**: Taranan görüntü için kontrastı ayarlayabilirsiniz.
- ❏ **Doygunluk**: Taranan görüntü için doygunluğu (renk canlılığı) ayarlayabilirsiniz.
- ❏ **Bulanıklaştırma Maskesi**: Taranan görüntünün dış çizgilerini iyileştirebilir ve keskinleştirebilirsiniz.
- ❏ **Renkleri Aslına Döndürme**: Soluklaşan görüntüleri orijinal renklerine döndürmek için düzeltebilirsiniz.
- ❏ **Arka Plan Işığı**: Arka ışık nedeniyle taranan karanlık görüntüleri aydınlatabilirsiniz.
- ❏ **Moiré Giderme**: Bir magazin gibi yazdırılan kağıtları tararken görünen moiré desenlerini (ağ gibi gölgeler) kaldırabilirsiniz.
- ❏ **Toz Giderme**: Taranan görüntüdeki tozu kaldırabilirsiniz.

#### *Not:*

- ❏ Yaptığınız diğer ayarlara bağlı olarak öğeler kullanılamayabilir.
- ❏ Orijinale bağlı olarak, taranan görüntü düzgün ayarlanmayabilir.
- ❏ Birden fazla küçük resim oluşturulduğunda, her küçük resim için görüntü kalitesini ayarlayabilirsiniz. Ayarlama öğelerine bağlı olarak, birden fazla küçük resmi seçerek hep birlikte taranan görüntülerin kalitesini ayarlayabilirsiniz.

7. Dosya kaydetme ayarlarını yapın.

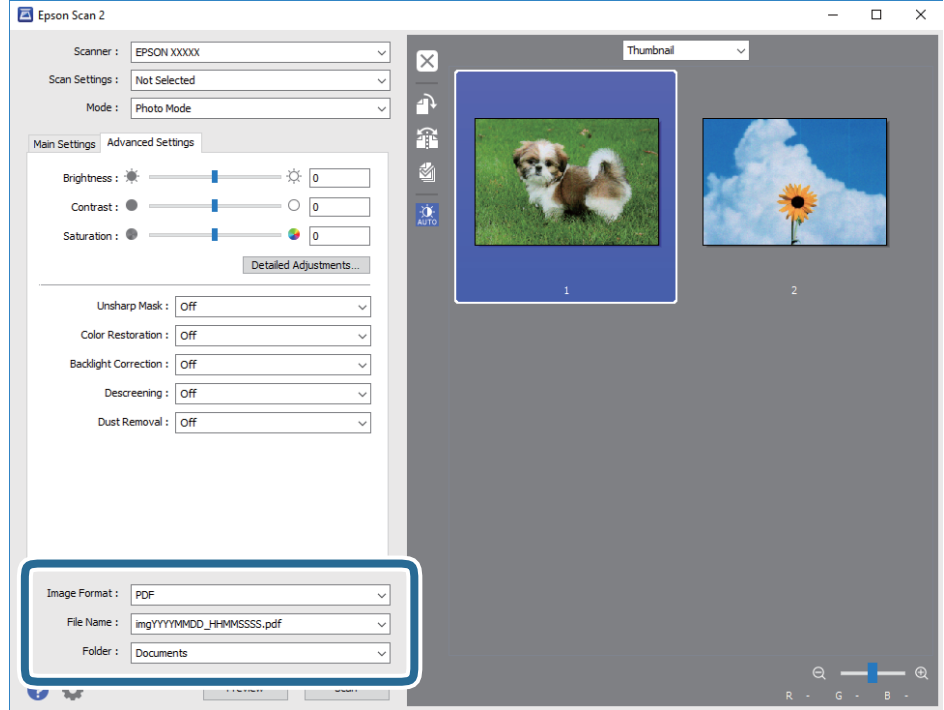

❏ **Resim Biçimi**: Listeden kaydetme biçimini seçin.

BITMAP ve PNG hariç her kaydetme biçimi için ayrıntılı ayarları yapabilirsiniz. Kaydetme biçimini seçtikten sonra listeden **Seçenekler** öğesini seçin.

❏ **Dosya Adı**: Görüntülenen kaydetme dosyası adını onaylayın.

Listeden **Ayarlar** öğesini seçerek dosya adı ayarlarını değiştirebilirsiniz.

❏ **Dosya**: Listeden taranan görüntü için kaydetme klasörünü seçin.

Listeden **Seç** öğesini seçerek başka bir klasör seçebilir veya yeni bir klasör oluşturabilirsiniz.

8. **Tara** öğesine tıklayın.

## **İlgili Bilgi**

- & ["Orijinal Belgeleri Tarayıcı Camı'na Yerleştirme" sayfa 54](#page-53-0)
- & ["Kopyalama İçin Fotoğrafı Yerleştirme" sayfa 55](#page-54-0)

## **Akıllı Cihazlardan Tarama**

Epson iPrint, yazıcınız ile aynı kablosuz ağa bağlı akıllı telefon ya da tablet gibi bir akıllı cihazdan fotoğraf ve belgeleri taramanızı sağlayan bir uygulamadır. Taranmış verileri bir akıllı cihaz ya da Bulut servisine kaydedebilir, e-posta ile gönderebilir ya da yazdırabilirsiniz.

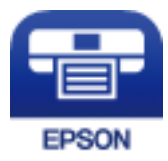

## **Epson iPrint Öğesinin Takılması**

Epson iPrint uygulamasını akıllı cihazınıza aşağıdaki URL veya QR kodundan kurabilirsiniz.

<http://ipr.to/a>

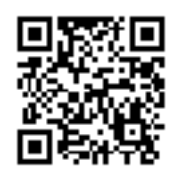

## **Epson iPrint Kullanarak Tarama**

Epson iPrint uygulamasını akıllı cihazınızdan başlatın ve ana ekrandan kullanmak istediğiniz öğeyi seçin. Aşağıdaki ekranlar önceden uyarılmadan değiştirilebilir.

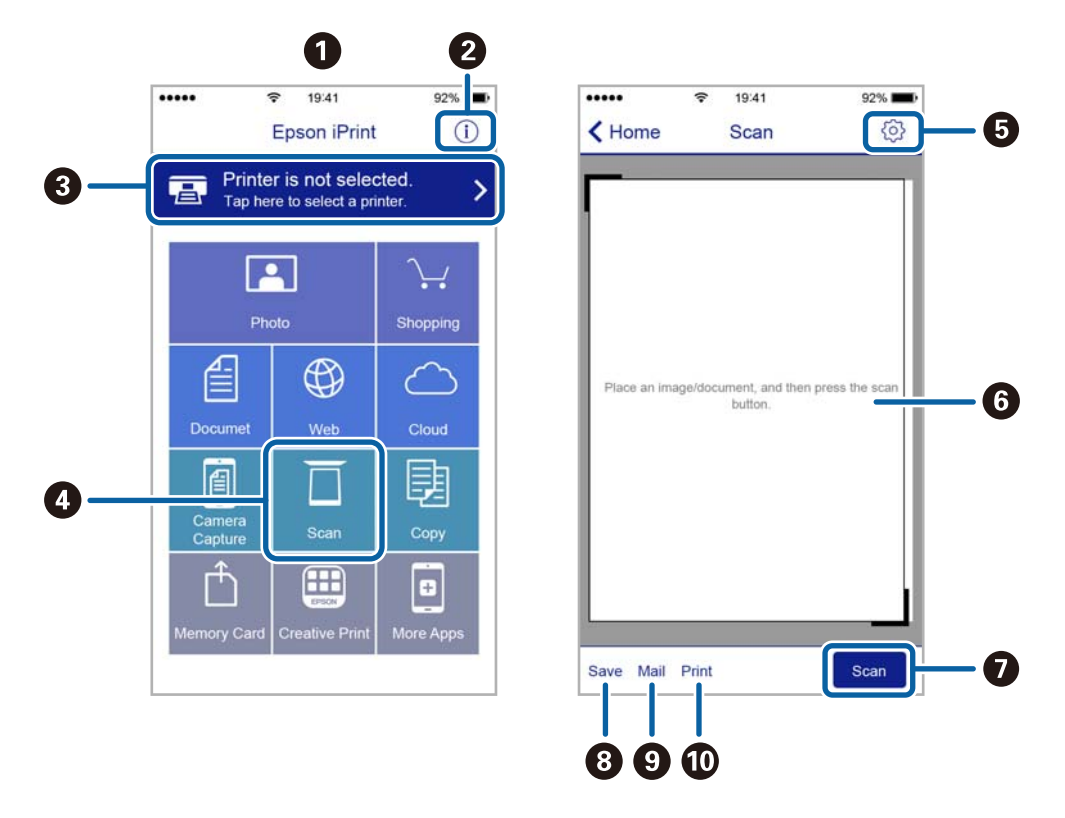

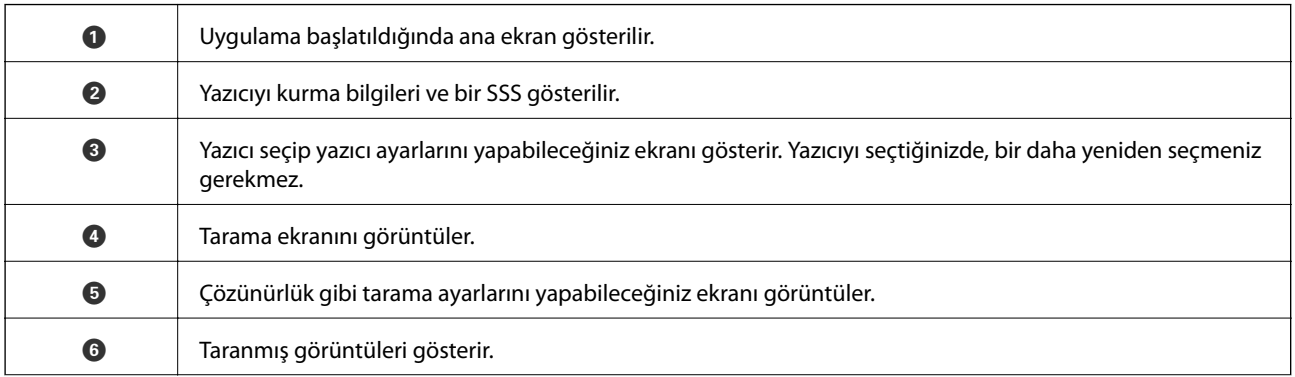

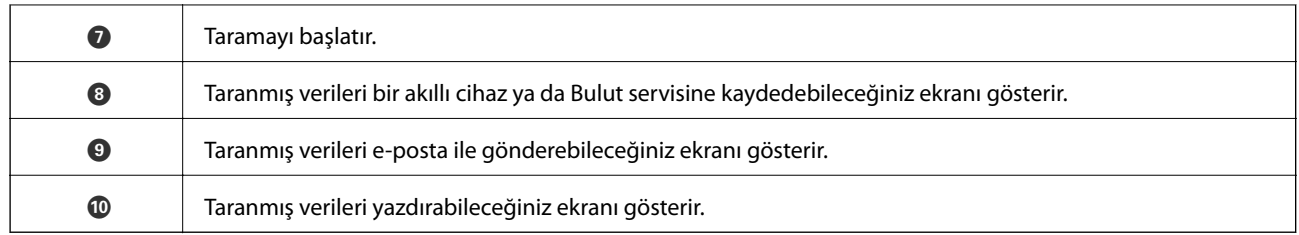

## <span id="page-118-0"></span>**Kalan Mürekkep Miktarını ve Bakım Kutusunun Durumunu Kontrol Etme**

Kalan gerçek mürekkep miktarını teyit etmek için, yazıcının tüm mürekkep tanklarındaki seviyeleri görsel olarak kontrol edin.

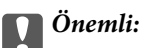

Mürekkep seviyesi tanktaki alt çizginin altındayken yazıcının uzun süre kullanılması, yazıcının hasar görmesine neden olabilir.

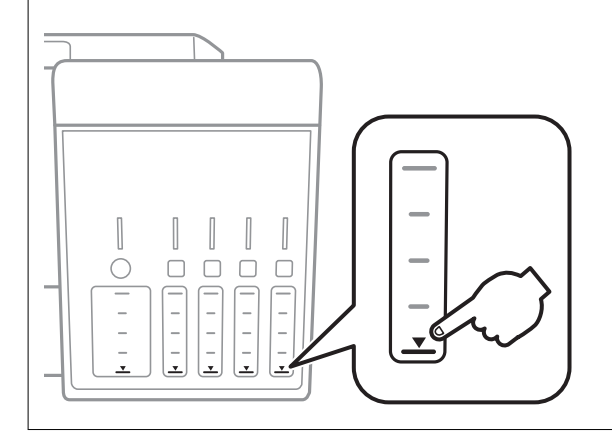

Yaklaşık mürekkep seviyesini bilgisayardan ve bakım kutusunun yaklaşık servis ömrünü kontrol paneli veya bilgisayardan kontrol edebilirsiniz.

## **Bakım Kutusunun Durumunu Kontrol Etme — Kontrol Paneli**

- 1. **◆** veya → düğmelerini kullanarak ana ekran üzerinden Bakım öğesine girin ve ardından OK düğmesine basın.
- 2. ▲ veya ▼ düğmelerini kullanarak **Bakım Kutusu Hizmet Ömrü** öğesini seçin ve ardından OK düğmesine basın.

## **Kalan Mürekkep Miktarını ve Bakım Kutusunun Durumunu Kontrol Etme - Windows**

1. Yazıcı sürücüsü penceresine girin.

<span id="page-119-0"></span>2. **EPSON Status Monitor 3** sekmesinde **Bakım** öğesine tıklayın.

#### *Not:*

*EPSON Status Monitor 3* devre dışıysa, *Bakım* sekmesinde *Genişletilmiş Ayarlar* öğesine tıklayıp *EPSON Status Monitor 3'ü Etkinleştir* öğesini seçin.

### **İlgili Bilgi**

& ["Windows Yazıcı Sürücüsü" sayfa 146](#page-145-0)

## **Kalan Mürekkep Miktarını ve Bakım Kutusunun Durumunu Kontrol Etme — Mac OS**

- 1. menü > **Yazıcılar ve Tarayıcılar** (veya **Yazdırma ve Tarama**, **Yazdırma ve Fakslama**) bölümünden **Sistem Tercihleri** öğesini seçin ve ardından yazıcıyı seçin.
- 2. **Seçenekler ve Malzemeler** > **Uygulama** > **Yazıcı Uygulamasını Aç** öğesine tıklayın.
- 3. **EPSON Status Monitor** öğesine tıklayın.

## **Mürekkep Şişesi Kodları**

Epson, orijinal Epson mürekkep şişeleri kullanmanızı önermektedir.

Orijinal Epson mürekkep şişelerin kodları aşağıda verilmiştir.

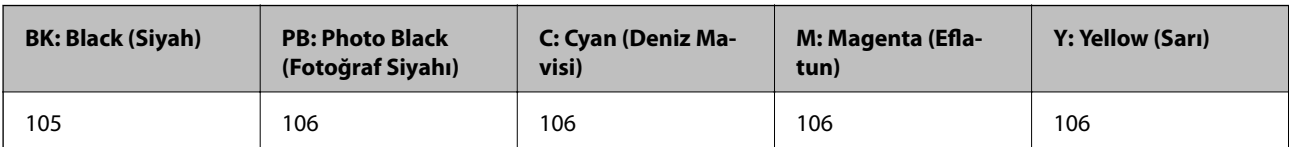

Avustralya ve Yeni Zelanda için

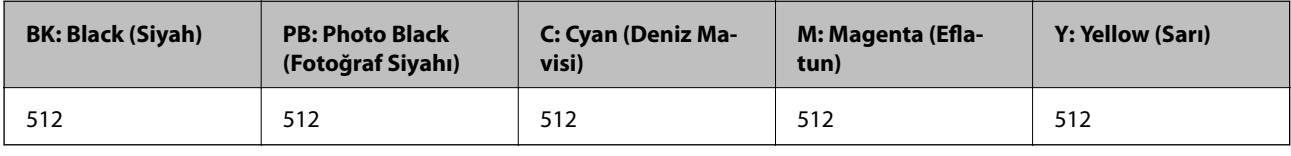

## c*Önemli:*

Epson garantisi, bu yazıcı için tasarlanmamış herhangi bir orijinal Epson mürekkep ya da üçüncü taraf mürekkep dahil olmak üzere belirtilenlerin dışındaki mürekkeplerin neden olduğu hasarı kapsamaz.

Epson tarafından üretilmeyen ürünler kullanılması Epson'un garanti kapsamına girmeyen hasarlara neden olabilir ve bazı koşullarda yazıcının istikrarsız çalışmasına yol açabilir.

### *Not:*

- ❏ Mürekkep şişesi kodları konuma göre değişiklik gösterebilir. Bölgenizdeki doğru kodlar için Epson desteğine başvurun.
- ❏ Avrupa'daki kullanıcılar, Epson'ın mürekkep şişesi verimiyle ilgili bilgiler için aşağıdaki web sitesini ziyaret edebilirler. <http://www.epson.eu/pageyield>

## <span id="page-120-0"></span>**İlgili Bilgi**

& ["Teknik Destek Web Sitesi" sayfa 202](#page-201-0)

## **Mürekkep Şişesi Kullanma Önlemleri**

Mürekkep doldurmadan önce aşağıdaki talimatları okuyun.

## **İşleme tedbirleri**

- ❏ Bu yazıcı için doğru parça koduna sahip mürekkep şişeleri kullanın.
- ❏ Bu yazıcı mürekkebin özenli bir şekilde ele alınmasını gerektirir.Mürekkep hazneleri dolu olduğunda ya da mürekkeple doldurulduğunda mürekkep sıçrayabilir.Mürekkep giysilerinize ya da eşyalarınıza bulaşırsa çıkmayabilir.
- ❏ Mürekkep şişelerini çok şiddetli sallamayın veya sıkmayın.
- ❏ Bir mürekkep şişesini açtığınızda, şişeyi mümkün olan en kısa sürede kullanmanızı öneririz.
- ❏ Mürekkep şişelerini normal oda sıcaklığında saklayın ve doğrudan güneş ışığından uzak tutun.
- ❏ Epson, mürekkep şişelerini paketlerinde belirtilen son kullanma tarihlerinden önce kullanmanızı önerir.
- ❏ Mürekkep şişelerini bu yazıcının bulunduğu ortama benzer ortamda saklayın.
- ❏ Bir mürekkep şişesini depolarken ya da taşırken şişeyi yan yatırmayın ve darbe veya sıcaklık değişikliklerine maruz kalmasına izin vermeyin.Aksi takdirde, mürekkep şişesinin kapağı sıkıca kapatılmış olsa bile mürekkep sızıntısı meydana gelebilir.Kapağını sıkarken mürekkep şişesini dik konumda tuttuğunuzdan ve şişeyi taşırken (örneğin; şişeyi bir çantaya koyarken) mürekkep sızıntısını önleyecek önlemler aldığınızdan emin olun.
- ❏ Saklandığı soğuk ortamdan çıkarılan mürekkep şişesini kullanmadan önce oda sıcaklığında en az üç saat ısınmaya bırakın.
- ❏ Mürekkep şişesi ambalajını ancak mürekkep tankı doldurulmaya hazır olduğunuzda açın.Güvenilirliğini sürdürmek için, mürekkep şişesi vakumlu şekilde ambalajlanmıştır.Kullanmadan önce mürekkep şişesini uzun süre paketten çıkarılmış şekilde bırakırsanız, normal yazdırma işlemi mümkün olmayabilir.
- ❏ Mürekkep seviyesi tanktaki alt çizginin altındayken yazıcının uzun süre kullanılması, yazıcının hasar görmesine neden olabilir.Yazıcı çalışmıyor durumdayken mürekkep tankını en üst çizgiye kadar doldurun.Doğru mürekkep seviyesi tahminlerini görüntülemek için tankı doldurduktan sonra mürekkep seviyesini sıfırlayın.
- ❏ En üstün yazdırma kalitesi elde etmenizi sağlamak ve yazdırma kafasını korumaya yardımcı olmak için yazıcınız mürekkep doldurmanız gerektiğini belirttiğinde değişken miktarda bir mürekkep güvenlik rezervi kalır.Verilen tüketim rakamlarına bu rezerv dahil değildir.
- ❏ Mürekkep şişeleri geri dönüşümlü maddeler içeriyor olsa da, bu durum ürünün işlevini veya çalışmasını etkilemez.
- ❏ Mürekkep şişelerin özellikleri ve görünümleri geliştirmek amacıyla önceden bildirmeksizin değiştirilebilir.
- ❏ Verilen tüketim rakamları bastığınız resimlere, kullandığınız kağıt tipine, yaptığınız baskı sıklığına ve sıcaklık gibi ortam koşullarına bağlı olarak değişiklik gösterebilir.

## **Mürekkep tüketimi**

- ❏ Optimum yazdırma kafası performansı elde etmek için, yalnızca yazdırma sırasında değil, yazdırma kafası temizleme gibi bakım işlemlerinde de tüm mürekkep tanklarından biraz mürekkep tüketilir.
- ❏ Tek renkli veya gri ölçekli baskı alırken, kağıt türü ve baskı kalitesi ayarlarına bağlı olarak, siyah mürekkep yerine renkli mürekkepler kullanılabilir. Bunun nedeni, siyah rengi oluşturmak için, renkli mürekkeplerin belirli bir karışımının kullanılmasıdır.

❏ Yazıcınız ile birlikte verilen mürekkep şişeleri başlangıç ayarları sırasında kısmen kullanılmıştır.Yüksek kalitede çıktı elde etmek için, yazıcınızın yazdırma kafası tamamen mürekkeple doldurulacaktır.Bir kereye mahsus bu işlem bir miktar mürekkep tüketir; bu nedenle bu şişelerde, daha sonra takılacak olan şişelere oranla daha az sayfa yazdırılabilir.

## **Mürekkep Tanklarını Doldurma**

1. Belge kapağı kapalıyken tarayıcı birimini açın.

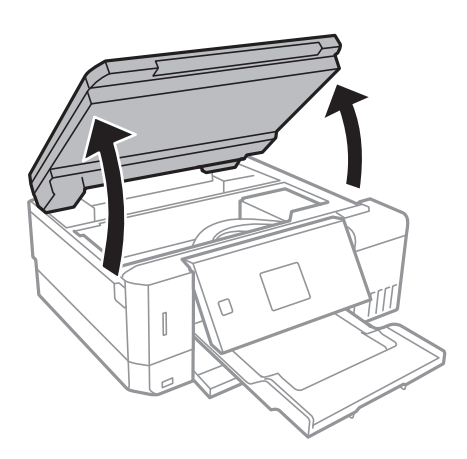

2. Mürekkep tankı kapağını açın.

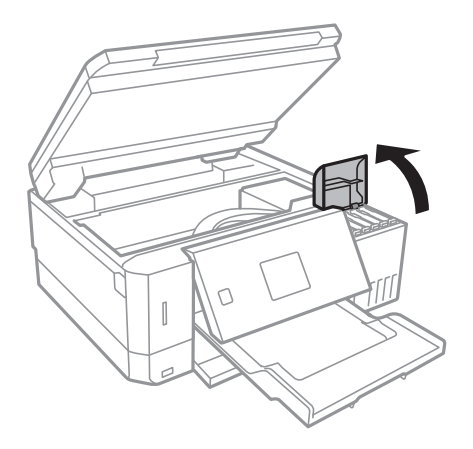

Mürekkep tankını üst çizgiye kadar doldurmanızı isteyen bir mesaj görüntülenir. OK düğmesine basın.

3. Mürekkep tankının kapağını açın.

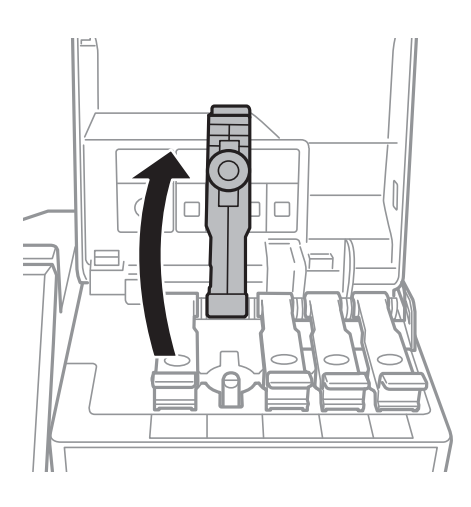

## c*Önemli:*

Mürekkep tankının renginin doldurmak istediğiniz mürekkep rengi ile aynı olduğundan emin olun.

4. Mürekkep şişesini dik tutarak kapağı yavaşça çevirin ve çıkarın.

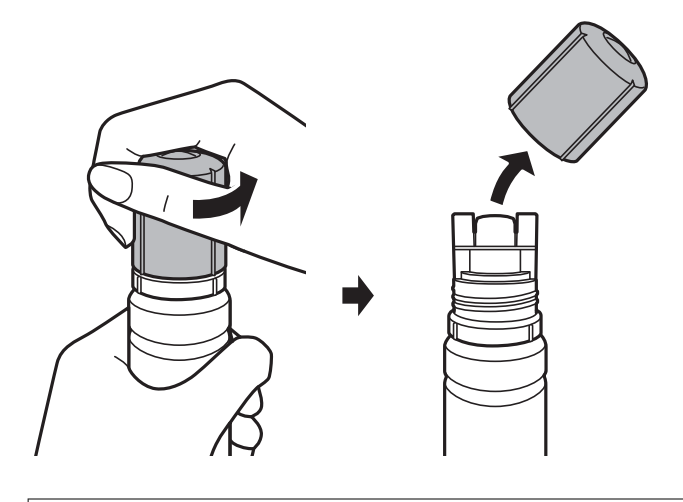

## c*Önemli:*

- ❏ Mürekkebi dökmemeye özen gösterin.
- ❏ Kapağı çıkardıktan sonra mürekkep şişesinin üstüne dokunmayın, aksi takdirde elinize mürekkep bulaşabilir.

5. Mürekkep şişesinin üst kısmını doldurma bağlantı noktasının önündeki yuvayla hizalayın ve daha sonra şişeyi doldurma bağlantı noktasına yerleştirmek için yavaşça itin.

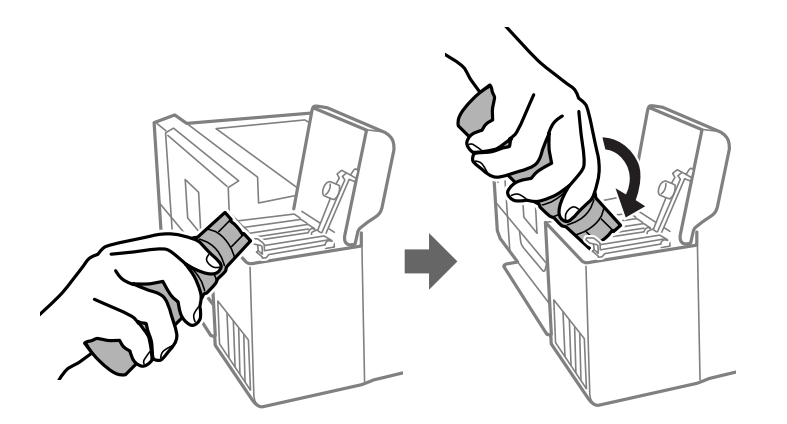

## c*Önemli:*

Kapağı açılmış mürekkep şişesinin üst kısmının herhangi bir nesneye çarpmasına izin vermeyin; aksi takdirde mürekkep dökülebilir.

6. Tankı mürekkeple doldurmak için mürekkep şişesinin üst kısmını sıkıca tankın doldurma bağlantı noktasına yerleştirin.

Mürekkep, şişe normal şekilde, sıkılmadan tutulduğunda kolaylıkla tanka akacaktır. Mürekkep üst çizgiye kadar dolduğunda mürekkep akışı otomatik olarak durdurulur.

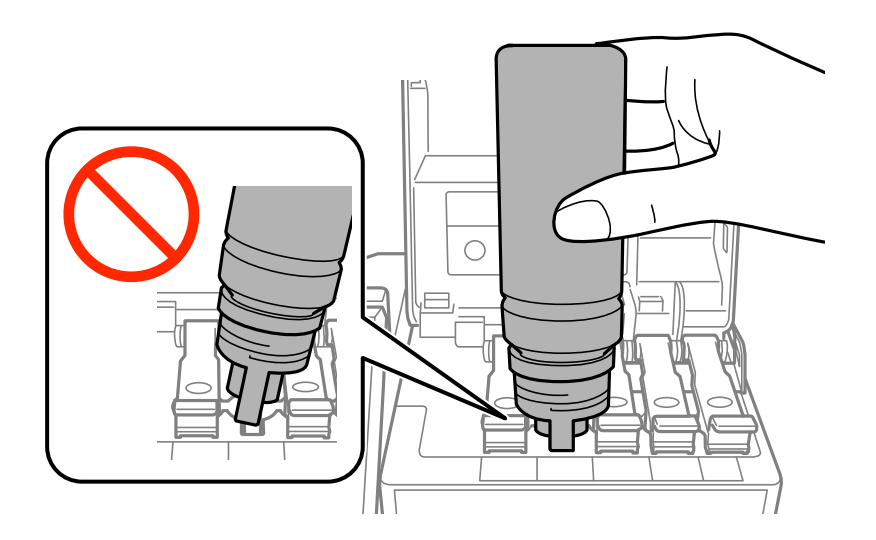

*Not:*

Mürekkep tanka akmaya başlamazsa, mürekkep şişesini çıkarın ve yeniden yerine takmayı deneyin.

7. Mürekkep takviyesini bitirdiğinizde, mürekkep şişesini çıkarın ve mürekkep tankının kapağını sıkıca kapatın.

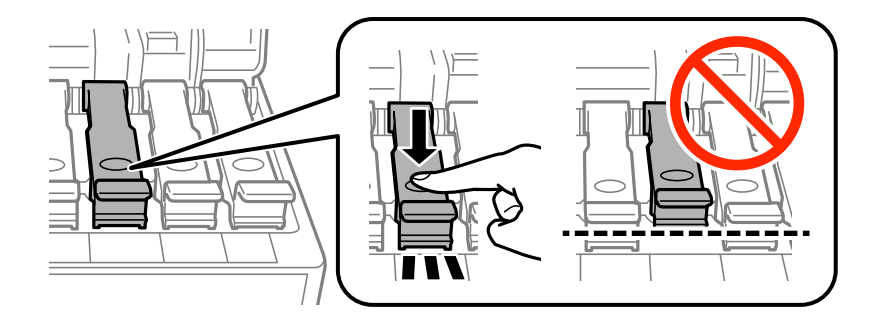

## c*Önemli:*

Mürekkep şişesini yerleştirilmiş olarak bırakmayın; aksi takdirde şişe hasar görebilir ve mürekkep sızıntısı oluşabilir.

## *Not:*

Mürekkep şişesinde mürekkep kalırsa kapağı sıkın ve şişeyi ileride kullanım için dik konumda saklayın.

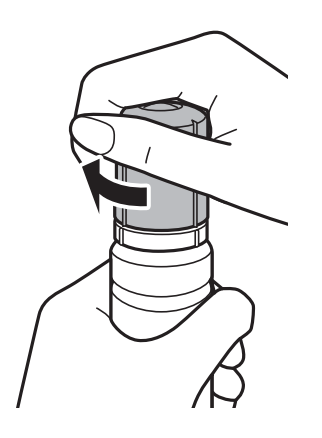

8. Mürekkep tankının kapağını sıkıca kapatın.

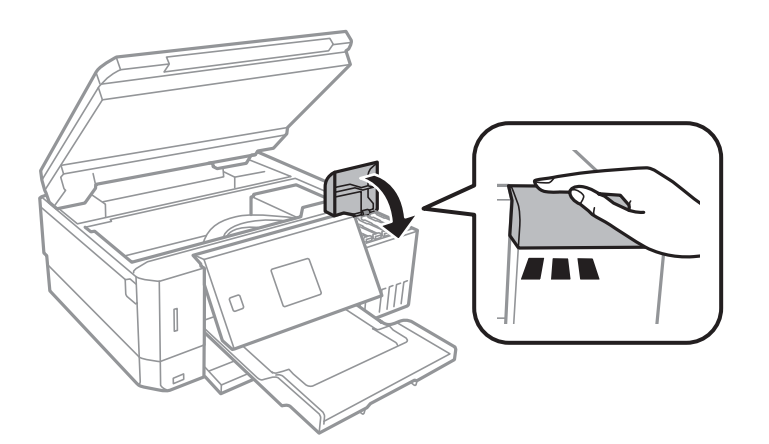

- 9. Tarayıcı birimini kapatın.
- 10.  $\blacktriangleleft$  veya  $\blacktriangleright$  düğmesini kullanarak üst çizgiye kadar doldurduğunuz mürekkebin rengini seçin ve sonra OK düğmesine basın.
- <span id="page-125-0"></span>11. Mürekkep seviyesini sıfırlamak için  $\Phi$  düğmesine basın.
- 12. Mesajı onaylayın ve sonra OK düğmesine basın.

## c*Önemli:*

Mürekkep seviyesini mürekkep tankını üst çizgiye kadar doldurmadan sıfırladıktan sonra kullanmaya devam etmeniz halinde yazdırma işlemi mürekkepsiz olarak gerçekleştirilebilir ve bu da yazıcıya zarar verebilir. Yazdırma işlemine başlamadan önce tüm mürekkep tanklarının mürekkep seviyelerini gözle kontrol ettiğinizden emin olun.

## **İlgili Bilgi**

- & ["Mürekkep Şişesi Kodları" sayfa 120](#page-119-0)
- & ["Mürekkep Şişesi Kullanma Önlemleri" sayfa 121](#page-120-0)
- & ["Mürekkep Dökülmesi" sayfa 188](#page-187-0)

## **Bakım Kutusu Kodu**

Epson, orijinal Epson bakım kutusu kullanmanızı önermektedir.

Orijinal Epson bakım kutusunun kodu aşağıda verilmiştir.

T04D0

## **Bakım Kutusu İşleme Alma Tedbirleri**

Bakım kutusunu değiştirmeden önce aşağıdaki talimatları okuyun.

- ❏ Bakım kutusunun yan tarafındaki yeşil çipe dokunmayın. Bu, normal çalışma ve yazdırma işlemini engelleyebilir.
- ❏ Yazdırma sırasında bakım kutusunu değiştirmeyin; aksi halde mürekkep sızıntısı olabilir.
- ❏ Bakım kutusunu değiştirmediğiniz sürece bakım kutusunu ve kapağını çıkarmayın; aksi taktirde mürekkep sızabilir.
- ❏ Sökülmüş ve uzun süre ayrı bırakılmış bir bakım kutusunu yeniden kullanmayın. Kutu içindeki mürekkep kurur ve daha fazla mürekkep emilemez.
- ❏ Bakım kutusunu doğrudan güneş ışığından uzak tutun.
- ❏ Bakım kutusunu yüksek sıcaklıkta veya donma sıcaklığında depolamayın.
- ❏ Bakım kutusu bir yazıcıya takıldığında diğer yazıcılarla kullanılamaz.

## **Bir Bakım Kutusunun Değiştirilmesi**

Bazı baskı çalışmalarında, bakım kutusunda az miktarda fazla mürekkep birikebilir. Bakım kutusundan mürekkep kaçağını önlemek amacıyla, bakım kutusunun emme kapasitesi sınırına ulaştığında yazıcının yazdırmayı durdurması tasarlanmıştır. Bu işlemin gerekip gerekmeyeceği ve ne sıklıkta gerekeceği yazdırdığınız sayfa sayısına, yazdırdığınız malzemenin türüne ve yazıcının gerçekleştirdiği temizleme döngüsü sayısına göre değişir.

İstendiğinde bakım kutusunu değiştirin. Epson Status Monitor, LCD'niz veya kontrol panelindeki ışıklar bu parçanın ne zaman değiştirilmesi gerektiğini size bildirir. Kutunun değiştirilmesi ihtiyacı yazıcınızın teknik özelliklerine göre çalışmayı durdurduğu anlamına gelmez. Epson garantisi bu değiştirmeyi kapsamaz. Kullanıcının servisini yapabileceği bir parçadır.

1. Yeni bakım kutusunu ambalajından çıkarın.

## c*Önemli:*

Bakım kutusunun yan tarafındaki yeşil çipe dokunmayın. Bu, normal çalışma ve yazdırma işlemini engelleyebilir.

## *Not:*

Yeni bakım kutusu ile birlikte, kullanılan bakım kutusu için şeffaf bir torba verilir.

2. Düz tornavida ile vidayı gevşetin ve ardından kapağı çıkarın.

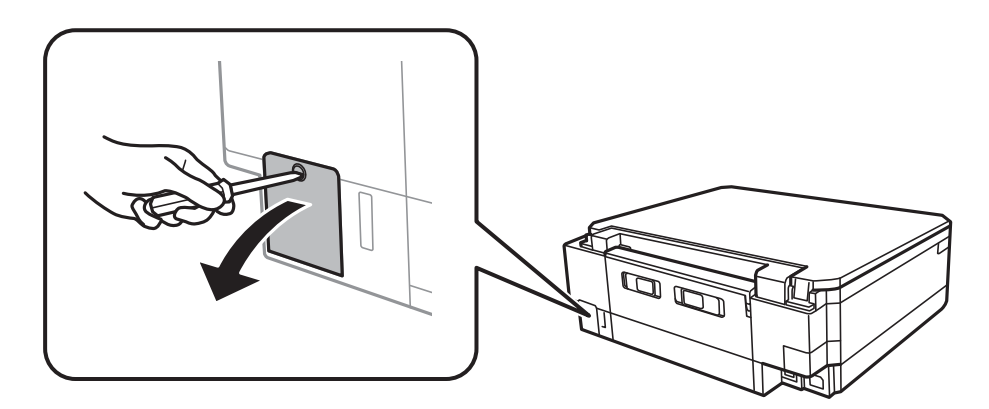

3. Kullanılmış bakım kutusunu çıkarın.

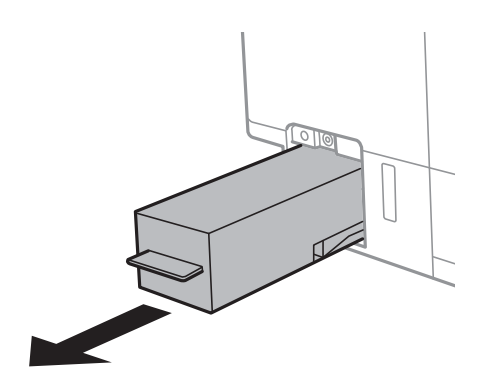

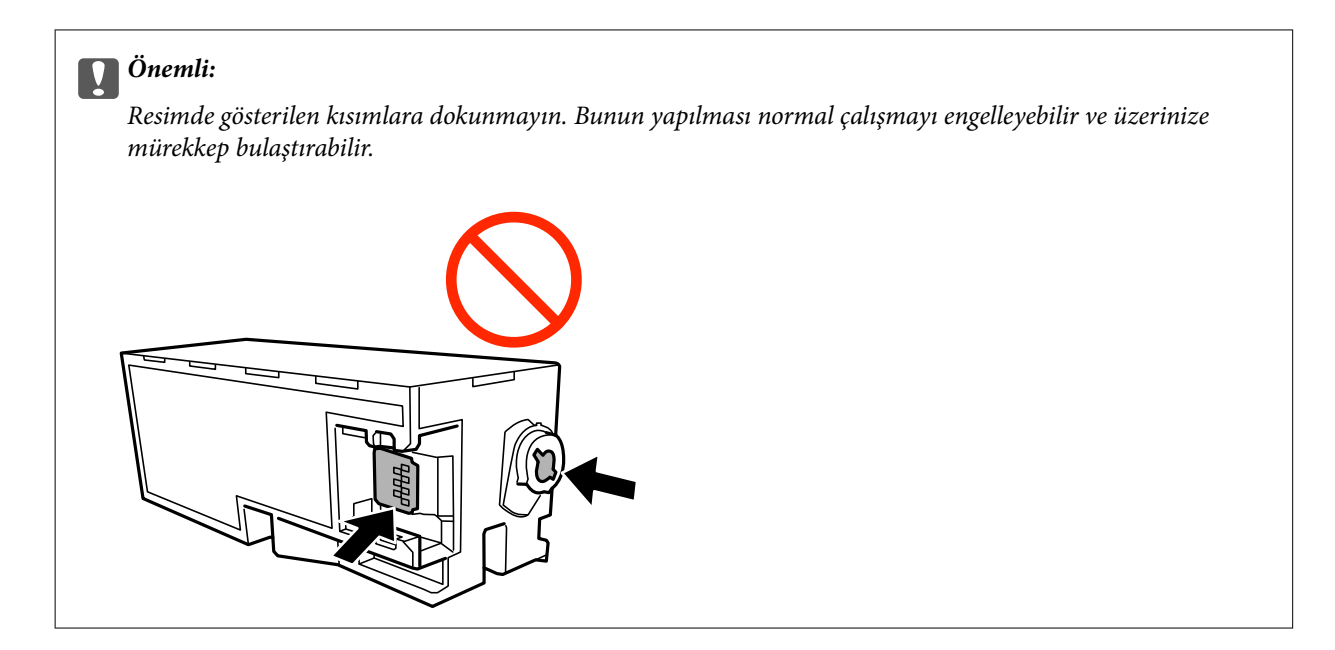

4. Kullanılmış bakım kutusunu yeni bakım kutusuyla birlikte gelen saydam poşete koyun ve poşeti kapatın.

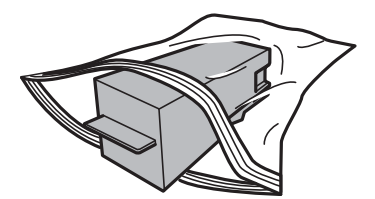

- 5. Yeni bakım kutusunu yazıcının tamamen içine yerleştirin. Kutuyu doğru yönde taktığınızdan emin olun.
- 6. Kapağı tekrar takın.

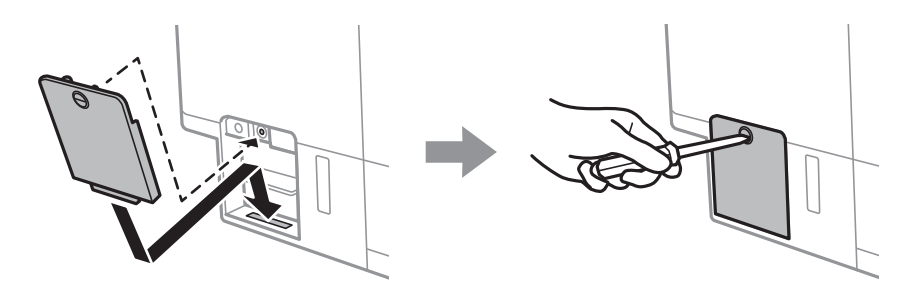

7. Mesajı kontrol edin ve sonra OK düğmesine basın.

## **İlgili Bilgi**

- & ["Bakım Kutusu Kodu" sayfa 126](#page-125-0)
- & ["Bakım Kutusu İşleme Alma Tedbirleri" sayfa 126](#page-125-0)

# <span id="page-128-0"></span>**Yazıcının Bakımını Yapma**

## **Yazdırma Kafasını Kontrol Etme ve Temizleme**

Başlıklar tıkalıysa çıktılar soluk olur, görünür bantlar vardır veya beklenmeyen renkler görülür.Yazdırma kalitesi düştüğünde, başlık kontrolü özelliğini kullanın ve başlıkların tıkalı olup olmadığını kontrol edin.Başlıklar tıkalıysa yazdırma kafasını temizleyin.

## c*Önemli:*

- ❏ Kafa temizliği sırasında tarayıcı ünitesini açmayın ya da yazıcıyı kapatmayın. Kafa temizleme işlemi tamamlanmazsa, yazdırma işlemi gerçekleştiremeyebilirsiniz.
- ❏ Yazdırma kafası bir miktar mürekkep kullandığı için, kalite düşerse sadece yazdırma kafasını temizleyin.
- ❏ Mürekkep azaldığında yazdırma kafasını temizleyemeyebilirsiniz.Yeni bir mürekkep şişesi hazırlayın.
- ❏ Başlık kontrolü ve kafa temizleme işlemini üç kez gerçekleştirdikten sonra baskı kalitesi iyileşmediyse, yazdırmadan en az 12 saat bekleyin ve ardından gerekirse başlık kontrolünü gerçekleştirin ve kafa temizlemeyi tekrarlayın.Yazıcıyı kapatmanızı öneririz.Yazdırma kalitesi hala iyileşmediyse Güçlü Temizleme işlevini çalıştırın.Yine de iyileşme görülmezse, Epson destek ile irtibata geçin.
- ❏ Yazdırma kafasının kurumasını önlemek için güç açıkken yazıcı fişini çekmeyin.

## **Yazdırma Başlığını Kontrol Etme ve Temizleme — Kontrol Paneli**

- 1. kağıt kasedi kısmına A4 boyutlu düz kağıt yükleyin.
- 2. **√** veya ▶ düğmelerini kullanarak ana ekran üzerinden Bakım öğesine girin ve ardından OK düğmesine basın.
- 3. **▲** veya ▼ düğmelerini kullanarak Başlık Kontrolü öğesini seçin ve ardından OK düğmesine basın.
- 4. Başlık kontrolü deseni yazdırmak için ekrandaki talimatları izleyin.
- 5. Yazdırılan deseni inceleyin. "NG" deseninde gösterildiği gibi kesik çizgiler veya eksik segmentler varsa, yazdırma başlığı püskürtme uçları tıkanmış olabilir. Bir sonraki adıma gidin. Aşağıdaki "OK" deseninde olduğu gibi kesik çizgi veya eksik segment görmüyorsanız, başlıklar tıkanmamıştır. Yazdırma başlığı temizleme gerekmez. u düğmesini kullanarak **Tamam** öğesini seçin.

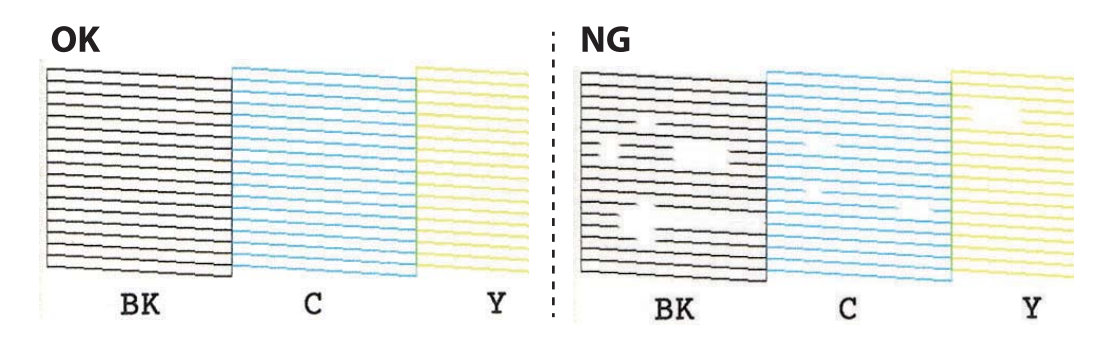

- <span id="page-129-0"></span>6. d düğmesini kullanarak **NG** öğesini seçin.
- 7. Yazdırma başlığını temizlemek için ekrandaki talimatları izleyin.
- 8. Temizleme işlemi tamamlandığında **A** veya  $\nabla$  düğmelerini kullanarak **Kontrol Et** öğesini seçin ve ardından tekrar püskürtme denetimi deseni yazdırmak için ekrandaki talimatları izleyin. Tüm çizgiler tamamen yazdırılana kadar temizleme ve yazdırmayı tekrarlayın.

## **İlgili Bilgi**

& ["Kağıt Kasedi 2'ye Kağıt Yükleme" sayfa 46](#page-45-0)

## **Yazdırma Kafasını Kontrol Etme ve Temizleme — Windows**

- 1. kağıt kasedi kısmına A4 boyutlu düz kâğıt yükleyin.
- 2. Yazıcı sürücüsü penceresine girin.
- 3. **Püskürtme Denetimi** sekmesinde **Bakım** öğesine tıklayın.
- 4. Ekrandaki talimatları izleyin.

## **İlgili Bilgi**

- & ["Kağıt Kasedi 2'ye Kağıt Yükleme" sayfa 46](#page-45-0)
- & ["Windows Yazıcı Sürücüsü" sayfa 146](#page-145-0)

## **Yazdırma Kafasını Kontrol Etme ve Temizleme — Mac OS**

- 1. kağıt kasedi kısmına A4 boyutlu düz kâğıt yükleyin.
- 2. menü > **Yazıcılar ve Tarayıcılar** (veya **Yazdırma ve Tarama**, **Yazdırma ve Fakslama**) bölümünden **Sistem Tercihleri** öğesini seçin ve ardından yazıcıyı seçin.
- 3. **Seçenekler ve Malzemeler** > **Uygulama** > **Yazıcı Uygulamasını Aç** öğesine tıklayın.
- 4. **Püskürtme Denetimi** öğesine tıklayın.
- 5. Ekrandaki talimatları izleyin.

## **İlgili Bilgi**

& ["Kağıt Kasedi 2'ye Kağıt Yükleme" sayfa 46](#page-45-0)

## **Güçlü Temizleme öğesini Çalıştırma**

**Güçlü Temizleme** yardımcı programı, mürekkep tüpleri içindeki mürekkebi değiştirmenize yardımcı olur.Aşağıdaki durumlarda yazdırma kalitesini iyileştirmek için bu özelliği kullanmanız gerekebilir.

- ❏ Mürekkep seviyeleri mürekkep tankı pencerelerinde görülmeyecek kadar düşük olduğunda yazdırma işi yaptınız veya kafa temizliğini çalıştırdınız.
- ❏ Birkaç defa püskürtme denetimi ve kafa temizliği gerçekleştirdiniz ve yazdırma işi yapmadan en az 12 saat beklemenize rağmen yazdırma kalitesinde iyileşme olmadı.

Bu özelliği çalıştırmadan önce aşağıdaki talimatları okuyun.

## c*Önemli:*

Mürekkep tanklarında yeterli miktarda mürekkep bulunduğundan emin olun.

Tüm mürekkep tanklarının en az üçte bir oranda dolu olup olmadığını gözle kontrol edin.Güçlü Temizleme sırasında mürekkep seviyelerinin düşük olması ürüne zarar verebilir.

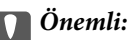

Güçlü Temizleme işlemleri arasında 12 saat beklenmesi gerekmektedir.

Normal durumda, tek bir Güçlü Temizleme işlemi yazdırma kalitesi sorununu 12 saat içinde çözecektir.Bu nedenle, gereksiz mürekkep kullanımından kaçınmak için yeniden denemeden önce 12 saat beklemeniz gerekmektedir.

## c*Önemli:*

Bakım kutusunun değiştirilmesi gerekebilir.

Mürekkep bakım kutusuna aktarılacaktır.Dolması halinde, yazdırma işlemine devam etmek için yedek bir bakım kutusu hazırlamalı ve takmalısınız.

### *Not:*

Mürekkep seviyeleri veya bakım kutusundaki boş alan Güçlü Temizleme için yeterli olmadığında bu işlevi çalıştıramazsınız.Bu durumda dahi, yazdırma için seviye ve boş alan kalabilir.

## **Güçlü Temizleme Çalıştırma — Kontrol Paneli**

Bu işlevi çalıştırmadan önce Güçlü Temizleme için talimatları okuyun.

- 1. Yazıcıyı kapatın ve sonra onay ekranını görüntülemek için  $\bigcirc$  düğmesine, OK düğmesine ve  $\blacktriangledown$  düğmesine aynı anda basın.
- 2. Güçlü Temizleme işlevini çalıştırmak için ekrandaki talimatları izleyin.

### *Not:*

Bu özelliği çalıştıramazsanız, ekranda görüntülenen sorunları çözün. Daha sonra, bu özelliği yeniden çalıştırmak için 1. adımdan itibaren bu prosedürü yineleyin.

3. Bu özelliği çalıştırdıktan sonra, püskürtme ağızlarının tıkalı olmadığından emin olmak üzere püskürtme denetimi gerçekleştirin.

## **İlgili Bilgi**

& ["Güçlü Temizleme öğesini Çalıştırma" sayfa 130](#page-129-0)

## <span id="page-131-0"></span>**Güçlü Temizleme Çalıştırma — Windows**

- 1. Yazıcı sürücüsü penceresine girin.
- 2. **Güçlü Temizleme** sekmesinde **Bakım** öğesine tıklayın.
- 3. Ekrandaki talimatları izleyin.

#### *Not:*

Bu özelliği çalıştıramazsanız, yazıcının kontrol panelinde görüntülenen sorunları çözün. Daha sonra, bu özelliği yeniden çalıştırmak için 1. adımdan itibaren bu prosedürü yineleyin.

## **İlgili Bilgi**

& ["Windows Yazıcı Sürücüsü" sayfa 146](#page-145-0)

## **Güçlü Temizleme öğesini çalıştırma — Mac OS**

- 1. menü > **Yazıcılar ve Tarayıcılar** (veya **Yazdırma ve Tarama**, **Yazdırma ve Fakslamalama**) bölümünden **Sistem Tercihleri** öğesini seçin ve ardından yazıcıyı seçin.
- 2. **Seçenekler ve Malzemeler** > **Uygulama** > **Yazıcı Uygulamasını Aç** öğesine tıklayın.
- 3. **Güçlü Temizleme** öğesine tıklayın.
- 4. Ekrandaki talimatları izleyin.

*Not:*

Bu özelliği çalıştıramazsanız, yazıcının kontrol panelinde görüntülenen sorunları çözün.Daha sonra, bu özelliği yeniden çalıştırmak için 1. adımdan itibaren bu prosedürü yineleyin.

## **Yazdırma Kafasını Hizalama**

Çıktılarınızda yanlış hizalanmış dikey çizgiler oluştuğunu veya resimlerin bulanıklaştığını fark ederseniz yazdırma kafasını hizalayın.

## **Yazdırma Başlığını Hizalama — Kontrol Paneli**

- 1. kağıt kasedi kısmına A4 boyutlu düz kağıt yükleyin.
- 2. ↓ veya düğmelerini kullanarak ana ekran üzerinden **Bakım** öğesine girin ve ardından OK düğmesine basın.
- 3. **▲ veya ▼** düğmelerini kullanarak **Yazdırma Kafası Hizalama** öğesini seçin ve ardından OK düğmesine basın.
- 4.  $\blacktriangle$  veya  $\nabla$  düğmesini kullanarak hizalama menülerinden birini seçin ve ardından OK düğmesine basın.
	- ❏ Dikey Hizalama: çıktılar bulanık görünüyorsa veya dikey çizgiler yanlış hizalanmış görünüyorsa bu seçeneği seçin.
- ❏ Yatay Hizalama: düzenli aralıklarla yatay bantlar görüyorsanız bu seçeneği seçin. Yazdırma ayarlarına göre **Renk** veya **Siyah Beyaz** öğesini seçin.
- 5. Hizalama için bir desen yazdırmak için ekrandaki talimatları izleyin ve yazdırma başlığını hizalayın.
	- ❏ Dikey Hizalama: u veya d düğmelerini kullanarak her bir grupta bulunan en net ve kesintisiz desenleri bulun ve seçin ve ardından OK düğmesine basın.

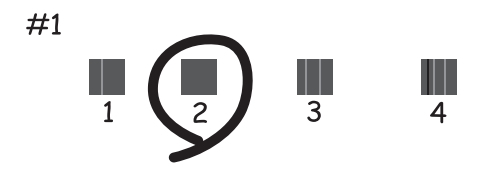

❏ Yatay Hizalama: u veya d düğmesini kullanarak en az birbirinden ayrı olan ve birbirinin üzerine binen deseni bularak seçin ve ardından OK düğmesine basın.

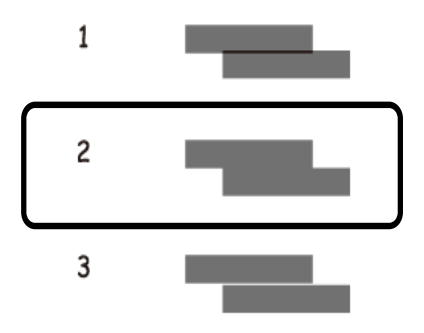

*Not:* Test deseni modele göre değişiklik gösterebilir.

## **İlgili Bilgi**

& ["Kağıt Kasedi 2'ye Kağıt Yükleme" sayfa 46](#page-45-0)

## **Mürekkep Lekeleri için Kağıt Yolunu Temizleme**

Çıktılar lekeli veya eskimiş görünüyorsa, içerideki makarayı temizleyin. Temizleme sayfasını kullanamazsınız.

## c*Önemli:*

Yazıcının içini temizlemek için kağıt mendil kullanmayın. Yazdırma başlığı püskürtme uçları tiftikle tıkanabilir.

- 1. tarayıcı camı ve belge kapağı üzerinde toz veya lekeler bulunmadığından emin olun.
- 2. kağıt kasedi kısmına A4 boyutlu düz kağıt yükleyin.

3. Orijinali tarayıcı camı üzerine yerleştirmeden kopyalamaya başlayın.

### *Not:*

Kağıda mürekkep bulaşmayana kadar bu işlemi tekrarlayın. arka kağıt besleme yuvası kullanıyorsanız, kopyalamaya başladıktan sonra A4 boyutta düz kağıt yükleyin.

## **İlgili Bilgi**

- & ["Kağıt Kasedi 2'ye Kağıt Yükleme" sayfa 46](#page-45-0)
- & ["Arka Kağıt Besl. Yuvası'na Kağıt Yükleme" sayfa 50](#page-49-0)
- & ["Temel Kopyalama Bilgileri" sayfa 99](#page-98-0)

## **Tarayıcı Camı'nı Temizleme**

Kopyalar veya taranan resimler bulanık veya zedelenmişse, tarayıcı camı'nı temizleyin.

## c*Önemli:*

Yazıcıyı temizlemek için asla alkol veya tiner kullanmayın. Bu kimyasallar yazıcıya zarar verebilir.

1. Belge kapağını açın.

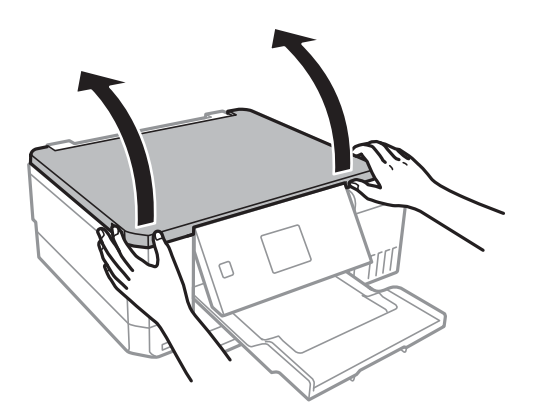

2. tarayıcı camı yüzeyini temizlemek için yumuşak, kuru, temiz bir bez kullanın.

### *Not:*

- ❏ Cam yüzey, yağlı veya çıkarması zor bir materyalle kaplanmış ise, az miktarda cam temizleyici ve yumuşak bir bez kullanarak bu materyali çıkarın. Kalan tüm sıvıyı silin.
- ❏ Cam yüzeye çok sert bastırmayın.
- ❏ Cam yüzeyi çizmemeye veya yüzeye hasar vermemeye dikkat edin. Hasar görmüş bir cam yüzeyi tarama kalitesini azaltabilir.

## **Yazıcıdan Beslenen Toplam Sayfa Miktarını Kontrol Etme**

Yazıcıdan beslenen toplam sayfa miktarını (kağıt ve CD/DVD'ler) kontrol edebilirsiniz.

## <span id="page-134-0"></span>**Yazıcıdan Beslenen Toplam Sayfa Miktarını Kontrol Etme — Kontrol Paneli**

Bilgiler püskürtme denetim deseni ile birlikte yazdırılır.

- 1. kağıt kasedi kısmına A4 boyutlu düz kağıt yükleyin.
- 2. **∢** veya → düğmelerini kullanarak ana ekran üzerinden **Bakım** öğesine girin ve ardından OK düğmesine basın.
- 3. ▲ veya ▼ düğmelerini kullanarak **Başlık Kontrolü** öğesini seçin ve ardından OK düğmesine basın.
- 4. Başlık kontrolü deseni yazdırmak için ekrandaki talimatları izleyin.

## **İlgili Bilgi**

& ["Kağıt Kasedi 2'ye Kağıt Yükleme" sayfa 46](#page-45-0)

## **Yazıcıdan Beslenen Toplam Sayfa Miktarını Kontrol Etme - Windows**

- 1. Yazıcı sürücüsü penceresine girin.
- 2. **Yazıcı ve Seçenek Bilgileri** sekmesinde **Bakım** öğesine tıklayın.

## **İlgili Bilgi**

& ["Windows Yazıcı Sürücüsü" sayfa 146](#page-145-0)

## **Yazıcıdan Beslenen Toplam Sayfa Miktarını Kontrol Etme — Mac OS**

- 1. menü > **Yazıcılar ve Tarayıcılar** (veya **Yazdırma ve Tarama**, **Yazdırma ve Fakslamalama**) bölümünden **Sistem Tercihleri** öğesini seçin ve ardından yazıcıyı seçin.
- 2. **Seçenekler ve Malzemeler** > **Uygulama** > **Yazıcı Uygulamasını Aç** öğesine tıklayın.
- 3. **Yazıcı ve Seçenek Bilgileri** öğesine tıklayın.

## **Güç Tasarrufu**

Belli bir süre hiçbir işlem yapılmazsa yazıcı uyku moduna girer ya da otomatik olarak kapanır. Güç yönetimi uygulanmadan önceki süreyi ayarlayabilirsiniz. Herhangi bir artış, ürünün enerji verimliliğini düşürür. Herhangi bir değişiklik yapmadan önce lütfen çevreyi düşünün.

Yazıcı, satın alındığı konuma bağlı olarak, 30 dakika boyunca ağa bağlanmadığında otomatik olarak kapatan bir özelliğe sahip olabilir.

## **Güç Tasarrufu — Kontrol Paneli**

- 1. **◆** veya → düğmelerini kullanarak ana ekran üzerinden **Ayarlar** öğesine girin ve ardından OK düğmesine basın.
- 2. ▲ veya ▼ düğmelerini kullanarak **Yazıcı Ayarı** öğesini seçin ve ardından OK düğmesine basın.
- 3. Aşağıdakilerden birini yapın.
	- ❏ u veya d düğmesini kullanarak **Uyku Zamanlayıcı** veya **Kapanma Ayarları** > **Etkin Olmazsa Kapat** veya **Bağlantı Kesilirse Kapat** öğesini seçin ve ardından OK düğmesine basın.
	- ❏ u veya d düğmesine basarak **Uyku Zamanlayıcı** veya **Kapanma Zamanlayıcı** öğesini seçin ve ardından OK düğmesine basın.

*Not:*

Ürününüz, satın alındığı konuma bağlı olarak *Kapanma Ayarları* veya *Kapanma Zamanlayıcı* özelliğine sahip olabilir.

4.  $\blacktriangle$  veya  $\nabla$  düğmelerini kullanarak ayarı seçin ve ardından OK düğmesine basın.

# **Ayarlar Modu İçin Menü Seçenekleri**

Kontrol panelinden giriş ekranında **Ayarlar** öğesi seçildiğinde, yazıcı ayarlarını yapabilirsiniz veya yazıcı bakımını gerçekleştirebilirsiniz.

## **Bakım İçin Menü Seçenekleri**

Kontrol panelindeki menüleri aşağıda açıklandığı gibi seçin.

## **Ayarlar** > **Bakım**

### Başlık Kontrolü:

Bu özelliği yazdırma kafası başlıklarının tıkalı olup olmadığını kontrol etmek için seçin. Yazıcı bir başlık kontrol deseni yazdırır.

### Kafa Temizliği:

Bu özelliği yazdırma kafasındaki tıkalı başlıkları temizlemek için seçin.

### Güçlü Temizleme:

Yazıcıyı uzun süre kullanmadıysanız ve çıktılarınızda bantlar veya eksik renkler görüyorsanız mürekkep tüpleri içindeki mürekkebin tamamını değiştirmek için bu özelliği seçin. Olağan temizlikten daha fazla mürekkep tüketilir. Bu özelliğin kullanımı hakkında ayrıntılı bilgi için aşağıdaki "İlgili Bilgiler" bölümüne bakın.

## Yazdırma Kafası Hizalama:

Bu özelliği yazdırma kalitesini iyileştirmek için yazdırma kafasını ayarlamak için seçin.

❏ Dikey Hizalama

Çıktılar bulanık görünüyorsa veya metin ve çizgiler yanlış hizalanmışsa bu özelliği seçin.

❏ Yatay Hizalama

Bu özelliği seçin Çıktılarınızda düzenli aralıklarla yatay bant görünüyorsa bu özelliği seçin.

### Mürekkep Düzeylerini Sıfırla:

Mürekkep tankını yeniden doldurmadan önce mürekkep seviyelerini yeniden %100'e getirmek için bu özelliği seçin.

### Bakım Kutusu Hizmet Ömrü:

Bakım kutusunun yaklaşık hizmet ömrünü görüntüler.! simgesi görüntülendiğinde, bu bakım kutusunun neredeyse dolu olduğu anlamına gelir.X simgesi görüntülendiğinde, bu bakım kutusunun dolu olduğu anlamına gelir.

## **İlgili Bilgi**

- & ["Yazdırma Kafasını Kontrol Etme ve Temizleme" sayfa 129](#page-128-0)
- & ["Güçlü Temizleme öğesini Çalıştırma" sayfa 130](#page-129-0)
- & ["Yazdırma Kafasını Hizalama" sayfa 132](#page-131-0)
- & ["Kalan Mürekkep Miktarını ve Bakım Kutusunun Durumunu Kontrol Etme" sayfa 119](#page-118-0)

## **Yazıcı Ayarı İçin Menü Seçenekleri**

Kontrol panelindeki menüleri aşağıda açıklandığı gibi seçin.

## **Ayarlar** > **Yazıcı Ayarı**

Kâğıt Kaynağı Ayarı:

Kâğıt Ayarı:

Kağıt kaynaklarına yüklediğiniz kağıt boyutu ve kağıt türünü seçin.

### Kâğıt Yapılandırma:

Kağıt kaynağına bir kağıt yüklendiğinde, **Ayarlar** > **Yazıcı Ayarı** > **Kâğıt Kaynağı Ayarı** > **Kâğıt Ayarı** ayarına başvurarak kağıt ayarları ekranını otomatik olarak görüntülemek için **Açık** öğesini seçin.Bu özelliği devre dışı bırakırsanız, AirPrint kullanarak iPhone veya iPad'den yazdıramazsınız.

### CD/DVD:

Uydurmak için yukarı, aşağı, sola veya sağa taşıyarak CD/DVD'nin yazdırma konumunu ayarlar.

### Çıkartmalar:

Uydurmak için yukarı, aşağı, sola veya sağa taşıyarak fotoğraf etiketinin yazdırma konumunu ayarlar.

### Kalın Kâğıt:

Çıktılarınıza mürekkep bulaşmasını önlemek için **Açık** öğesini seçin, ancak bu yazdırma hızını düşürebilir.

### Sessiz Mod:

Yazdırma sırasında gürültüyü azaltmak için **Açık** öğesini seçin, ancak bu yazdırma hızını düşürebilir. Seçtiğiniz kağıt türüne ve yazdırma kalitesi ayarlarına bağlı olarak, yazıcının gürültü düzeyinde hiç fark olmayabilir.

### Ekran Koruyucu:

Yaklaşık üç dakika boyunca herhangi bir işlem yapılmadığında fotoğrafları slayt gösterisi olarak görüntülemek için **Bellek Kartı Verileri** öğesini seçin.

### Otomatik Açılma:

USB bağlantısı veya ağ bağlantısı üzerinden bir yazdırma veya tarama işi aldığında yazıcıyı otomatik olarak açmak için **Açık** öğesini seçin.Yazdırmayı başlatmak için çıktı tepsisini dışa kaydırın.Ayrıca **Otomatik Açılma** işlevinin etkinleştirilmesi yazıcının tamamen kapatıldığı durumla karşılaştırıldığında bekleme modunda güç tüketimini hafif artırır.

İş tamamlandığında ve herhangi bir işlem gerçekleştirilmeden belirli bir süre geçtiğinde yazıcının otomatik olarak kapatılmasını istiyorsanız **Kapanma Zamanlayıcı** ayarını kullanın.Bu İnternet üzerinden olduğu gibi uzak bir konumda yazdırma sırasında faydalıdır.

### Kapanma Ayarları:

Ürününüz, satın alındığı konuma bağlı olarak bu özelliğe veya Kapanma Zamanlayıcı özelliğine sahip olabilir.

### ❏ Etkin Olmazsa Kapat

Bu ayarı belirtilen süre kadar kullanılmadığında yazıcıyı otomatik kapatmak için seçin. Herhangi bir artış, ürünün enerji verimliliğini düşürür. Herhangi bir değişiklik yapmadan önce lütfen çevreyi düşünün.

❏ Bağlantı Kesilirse Kapat

Bu ayarı LINE bağlantı noktasını da içermek üzere tüm ağ bağlantı noktalarının bağlantısı kesildikten 30 dakika sonra yazıcıyı kapatmak için seçin.

### Kapanma Zamanlayıcı:

Ürününüz, satın alındığı konuma bağlı olarak bu özelliğe veya Kapanma Ayarları özelliğine sahip olabilir.

Bu ayarı belirtilen süre kadar kullanılmadığında yazıcıyı otomatik kapatmak için seçin. Güç yönetimi uygulanmadan önceki süreyi ayarlayabilirsiniz. Herhangi bir artış, ürünün enerji verimliliğini düşürür. Herhangi bir değişiklik yapmadan önce lütfen çevreyi düşünün.

### Uyku Zamanlayıcı:

Yazıcı herhangi bir işlem gerçekleştirmediğinde uyku moduna (enerji tasarrufu modu) girmek için geçecek süreyi ayarlayın. Ayarlanan süre geçtiğinde LCD ekran kararır.

### Dil/Language:

LCD ekranda kullanılan dili seçin.

## **İlgili Bilgi**

& ["Güç Tasarrufu" sayfa 135](#page-134-0)

## **Ağ Ayarları İçin Menü Seçenekleri**

Kontrol panelindeki menüleri aşağıda açıklandığı gibi seçin.

## **Ayarlar** > **Ağ Ayarları**

Ağ Durumu:

Ağ ayarları ve bağlantı durumunu görüntüler.

### Wi-Fi Ayarı:

❏ Wi-Fi Ayarı Sihirbazı

Bir SSID seçin, bir şifre girin ve sonra yazıcıyı kablosuz bir (Wi-Fi) ağa bağlayın.

❏ İtmeli Düğme Ayarı (WPS)

Kablosuz yönlendiricide bir WPS düğmesine basarak yazıcıyı kablosuz (Wi-Fi) ağa bağlar.

❏ PIN Kodu Ayarı (WPS)

Kablosuz yönlendirici yardımcı programında, yazıcıyı bir kablosuz (Wi-Fi) ağa bağlamak için yazıcının ekranında görüntülenen PIN kodunu girin.

❏ Wi-Fi Otomatik Bağlan

Erişim noktasına bağlanan bir bilgisayar kullanarak yazıcıyı bir kablosuz (Wi-Fi) ağa bağlar. Yazıcınızla sağlanan yazılım diskini bilgisayara takın ve sonra ekrandaki talimatları izleyin. Yazıcıyı çalıştırmanız istendiğinde bu menüyü çalıştırın.

## **Ayarlar Modu İçin Menü Seçenekleri**

❏ Wi-Fi İşlevini Devre Dışı Bırak

Ağ bilgilerini silmeden kablosuz sinyali kapatarak bağlantıyı devre dışı bırakır. Bağlantıyı etkinleştirmek için kablosuz (Wi-Fi) ağı yeniden ayarlayın.

❏ Wi-Fi Direct Ayarı

Yazıcıyı kablosuz yönlendirici olmadan kablosuz (Wi-Fi) ağa bağlar.

## Elle Ağ Ayarı:

Cihaz adı veya TCP/IP gibi ağ ayarlarını değiştirir.

### Bağlantı Kontrolü:

Ağ bağlantısı durumunu kontrol eder ve ağ bağlantısı raporunu yazdırır. Bağlantıda herhangi bir sorun varsa sorunu çözmek için rapora bakın.

## **İlgili Bilgi**

- & ["Ağ Bağlantı Durumunu Kontrol Etme" sayfa 29](#page-28-0)
- & ["Wi-Fi Ayarlarını Menüel Yapma" sayfa 25](#page-24-0)
- & ["Düğme Ayarı ile Wi-Fi Ayarlarını Yapma" sayfa 26](#page-25-0)
- & ["PIN Kodu Ayarı \(WPS\) ile Wi-Fi Ayarlarını Yapma" sayfa 26](#page-25-0)
- & ["Kontrol Panelinden Wi-Fi Direct \(Etkin EN\) bağlantısını kesme" sayfa 36](#page-35-0)

## **Epson Connect Hizmetleri İçin Menü Seçenekleri**

Kontrol panelindeki menüleri aşağıda açıklandığı gibi seçin.

## **Ayarlar** > **Epson Connect Hizmetleri**

Kaydet/Sil:

Yazıcıyı Epson Connect servislerine kaydedin veya silin.

Kullanım kılavuzları için, aşağıdaki portal web sitesine bakın.

[https://www.epsonconnect.com/](HTTPS://WWW.EPSONCONNECT.COM/)

[http://www.epsonconnect.eu](http://www.epsonconnect.eu/) (yalnızca Avrupa)

### Askıya Al/Sürdür:

Epson Connect hizmetlerini bekletmeyi veya sürdürmeyi seçin.

### E-posta Adresi:

Yazıcının Epson Connect hizmetlerine kayıtlı e-posta adresini kontrol edin.

### Durum:

Yazıcının kaydedilip kaydedilmediğini ve Epson Connect hizmetlerine bağlanıp bağlanmadığını kontrol edin.

### **İlgili Bilgi**

& ["Epson Connect Hizmeti" sayfa 144](#page-143-0)

## **Google Cloud Print Hizmetleri İçin Menü Seçenekleri**

Kontrol panelindeki menüleri aşağıda açıklandığı gibi seçin.

## **Ayarlar** > **Google Cloud Print Hizmetleri**

Askıya Al/Sürdür

Google Cloud Print hizmetlerini bekletmeyi veya sürdürmeyi seçin.

Kaydı Kaldır

Google Cloud Print hizmetlerinin kaydını kaldırın.

Durum

Yazıcının kaydedilip kaydedilmediğini ve Google Cloud Print hizmetlerine bağlanıp bağlanmadığını kontrol edin.

Kayıt ve kullanın kılavuzları için, aşağıdaki portal web sitesine bakın.

[https://www.epsonconnect.com/](HTTPS://WWW.EPSONCONNECT.COM/)

[http://www.epsonconnect.eu](http://www.epsonconnect.eu/) (yalnızca Avrupa)

## **Dosya Paylaşım Ayarı Menü Seçenekleri**

Kontrol panelindeki menüleri aşağıda açıklandığı gibi seçin.

## **Ayarlar** > **Dosya Paylaşım Ayarı**

Yazıcıda takılı bellek kartına yazma erişimi sağlayacak yazıcı ve bilgisayar arasındaki bağlantı yöntemini seçin. Okuma ve yazma erişimi öncelikli bağlantı ile bilgisayara verilir. Diğer bilgisayarlara yalnızca okuma erişimi verilir.

## **İlgili Bilgi**

& ["Bilgisayar Üzerinden Bellek Kartına Erişme" sayfa 201](#page-200-0)

## **Harici Aygıt Ayarı İçin Menü Seçenekleri**

Kontrol panelindeki menüleri aşağıda açıklandığı gibi seçin.

## **Ayarlar** > **Harici Aygıt Ayarı**

Dijital kamera gibi doğrudan harici bir aygıt üzerinden yazdırmak için yazdırma ayarlarını değiştirin.Her bir ayar öğesine yönelik açıklamalar için ilgili bilgilere bakın.

## **İlgili Bilgi**

- & ["Kağıt ve Yazdırma Ayarları için Menü Seçenekleri" sayfa 71](#page-70-0)
- & ["Fotoğraf Ayarları ve Yakınlaştırma için Menü Seçenekleri" sayfa 72](#page-71-0)

## **Kılavuz İşlevleri İçin Menü Seçenekleri**

Kontrol panelindeki menüleri aşağıda açıklandığı gibi seçin.

## **Ayarlar** > **Kılavuz İşlevleri**

Kâğıt Ayarı Uyarısı

Yazdırma işi için kağıt ayarları (yazdırma ayarları) kağıt yüklediğiniz sırada geçerli yazıcının ayarları ile eşleşmediğinde bir uyarı görüntüler.Bu ayar, yazdırma hatalarını önler.Aşağıdaki menüden **Kâğıt Yapılandırma** devre dışı bırakıldığında, kağıt ayarı ekranı görüntülenmez.Bu durumda, AirPrint kullanarak iPhone veya iPad'den yazdıramazsınız.

**Ayarlar** > **Yazıcı Ayarı** > **Kâğıt Kaynağı Ayarı**

## **Aygıt Yazılımı Güncelleme İçin Menü Seçenekleri**

Kontrol panelindeki menüleri aşağıda açıklandığı gibi seçin.

### **Ayarlar** > **Aygıt Yazılımı Güncelleme**

Güncelle:

Bellenimin en son sürümünün ağ sunucusuna yüklenip yüklenmediğini kontrol eder.Bir güncelleme varsa, güncellemeyi başlatıp başlatmamayı seçebilirsiniz.

Geçerli Sürüm:

Yazıcınızın geçerli bellenim sürümünü görüntüler.

Bildirim:

Bellenim güncellemelerini periyodik olarak kontrol eder ve bir güncelleme olduğunda dize bildirir.

## **İlgili Bilgi**

& ["Kontrol Panelini Kullanarak Yazıcının Bellenimini Güncelleme" sayfa 157](#page-156-0)

## **Varsayılan Ayarları Geri Yükle İçin Menü Seçenekleri**

Kontrol panelindeki menüleri aşağıda açıklandığı gibi seçin.

## **Ayarlar** > **Varsayılan Ayarları Geri Yükle**

Ağ Ayarları:

Ağ ayarlarını varsayılanlarına sıfırlar.

### Ağ Ayarları Dışında Tümü:

Ağ ayarları için olanlar hariç tüm ayarları varsayılanlarına sıfırlar.

## **Ayarlar Modu İçin Menü Seçenekleri**

Tüm Ayarlar:

Tüm ayarları varsayılanlarına sıfırlar.

# <span id="page-143-0"></span>**Ağ Hizmeti ve Yazılım Bilgileri**

Bu bölümde, Epson web sitesi veya birlikte verilen yazılım diskinde bulunan yazıcınız için kullanılabilen ağ hizmetleri ve yazılım ürünleri tanıtılmaktadır.

## **Epson Connect Hizmeti**

Epson Connect'i Internet üzerinden kullanarak herhangi bir zamanda ve herhangi bir yerden akıllı telefonunuz, tablet bilgisayarınız veya dizüstü bilgisayarınızla kolayca yazdırma yapabilirsiniz. Yazıcınızı Epson Connect hizmetine önceden kaydetmeniz gerekir.

Internet'te bulunan özellikler şu şekildedir.

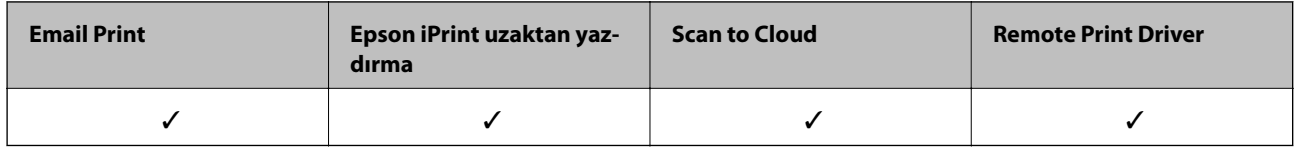

Yazıcıyı kaydetmek için aşağıdaki adımları izleyin.

1. Kayıt sayfasını yazdırmak için ana ekranda **Ayarlar** > **Epson Connect Hizmetleri** > **Kaydet/Sil** öğesini seçin.

2. Yazıcıyı kaydetmek için kayıt sayfasındaki talimatları izleyin.

Ayrıntılar için Epson Connect web portalına bakın.

<https://www.epsonconnect.com/>

[http://www.epsonconnect.eu](http://www.epsonconnect.eu/) (yalnızca Avrupa)

## **Web Config**

Web Config, Internet Explorer ve Safari gibi bir web tarayıcıda bilgisayar veya akıllı cihaz üzerinde çalışan bir uygulamadır. Yazıcı durumunu onaylayabilir ya da ağ servisini ve yazıcı ayarlarını değiştirebilirsiniz. Web Config kullanımı için yazıcı ve bilgisayarı ya da cihazı aynı ağa bağlayın.

## *Not:*

Aşağıdaki tarayıcılar desteklenmektedir.

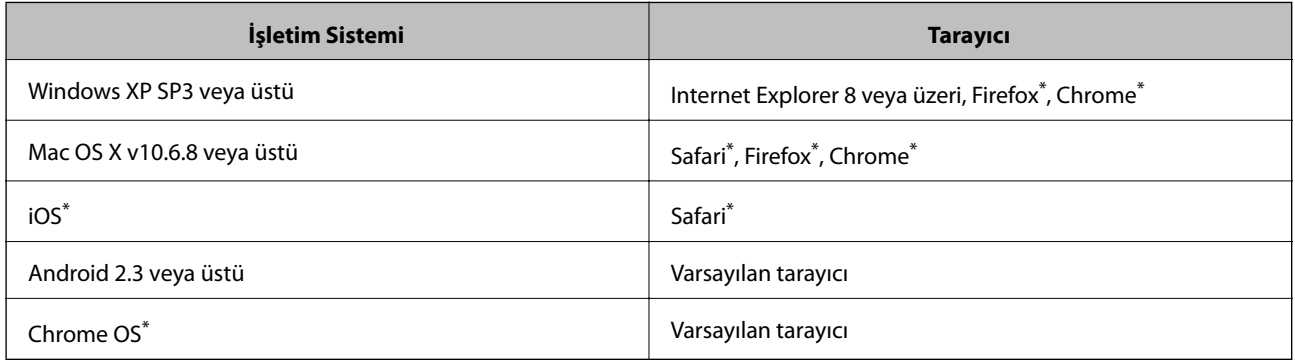

En yeni sürümü kullanın.
## **Bir Web Tarayıcısında Web Config Çalıştırma**

1. Yazıcının IP adresini kontrol edin.

Başlangıç ekranından **Ayarlar** > **Ağ Ayarları** > **Ağ Durumu** seçeneklerini seçin ve ardından yazıcının IP adresini kontrol edin.

2. Bir bilgisayarda ya da akıllı cihazda bir web tarayıcısını başlatın ve ardından yazıcının IP adresini girin.

Biçim: IPv4: http://yazıcının IP adresi/ IPv6: http://[yazıcının IP adresi]/ Örnekler: IPv4: http://192.168.100.201/ IPv6: http://[2001:db8::1000:1]/ *Not:* Akıllı bir aygıt kullanarak Web Config öğesini Epson iPrint bakım ekranından da çalıştırabilirsiniz.

### **İlgili Bilgi**

& ["Epson iPrint Kullanma" sayfa 92](#page-91-0)

### **Web Config üzerinde Windows öğesini çalıştırma**

Bilgisayarı WSD ile yazıcıya bağlarken Web Config öğesini çalıştırmak için aşağıdaki adımları uygulayın.

- 1. Windows üzerinden aygıtlar ve yazıcılar ekranına erişin.
	- ❏ Windows 10

Başlat düğmesine sağ tıklayın veya basılı tutun ve ardından **Denetim Masası** > **Aygıtları ve yazıcıları görüntüle** seçeneklerini **Donanım ve Ses** öğesinden seçin.

❏ Windows 8.1/Windows 8

**Masaüstü** > **Ayarlar** > **Denetim Masası** > **Donanım ve Ses** (veya **Donanım**) kısmında yer alan **Aygıtları ve yazıcıları görüntüle** öğesini seçin.

❏ Windows 7

Başlat düğmesine tıklayın ve **Denetim Masası** > **Aygıtları ve yazıcıları görüntüle** seçeneklerini **Donanım ve Ses** bölümünden seçin.

❏ Windows Vista

Başlat düğmesine tıklayın ve **Denetim Masası** > **Donanım ve Ses** kısmında **Yazıcılar** öğesini seçin.

- 2. Yazıcınızı sağ tıklatın ve **Özellikler** öğesini seçin.
- 3. **Web Hizmeti** sekmesini seçin ve URL'ye tıklayın.

# <span id="page-145-0"></span>**Web Config üzerinde Mac OS öğesini çalıştırma**

- 1. menü > **Yazıcılar ve Tarayıcılar** (veya **Yazdırma ve Tarama**, **Yazdırma ve Fakslama**) bölümünden **Sistem Tercihleri** öğesini seçin ve ardından yazıcıyı seçin.
- 2. **Seçenekler ve Malzemeler** > **Yazıcı Web sayfasını göster** öğesine tıklayın.

# **Windows Yazıcı Sürücüsü**

Yazıcı sürücüsü, bir uygulamadan gelen komutlara göre yazıcıyı kontrol eder. Yazıcı sürücüsünün ayarlarını gerçekleştirmek mümkün olan en iyi yazdırma sonuçlarını elde etmenizi sağlar. Ayrıca, yazıcı sürücüsü yardımcı programını kullanarak yazıcının durumunu kontrol edebilir veya en iyi çalışma koşulunda tutabilirsiniz.

#### *Not:*

Yazıcı sürücüsünün dilini değiştirebilirsiniz. *Dil* sekmesinde bulunan *Bakım* ayarını kullanarak kullanmak istediğiniz dili seçin.

### **Uygulamalar üzerinden yazıcı sürücüsüne erişme**

Ayarların yalnızca kullandığınız uygulamada etkin olması için bu uygulamadan erişin.

**Dosya** menüsünden **Yazdır** veya **Yazdırma Ayarı** öğesini seçin. Yazıcınızı seçin ve ardından **Tercihler** veya **Özellikler** öğesini seçin.

#### *Not:*

Uygulamaya bağlı olarak işlemler farklılık gösterir. Ayrıntılar için uygulamanın yardımına bakın.

### **Kontrol panelinden yazıcı sürücüsüne erişim**

Tüm uygulamalar için geçerli ayarları yapılandırmak için, kontrol panelinden erişim sağlayın.

❏ Windows 10

Başlat düğmesine sağ tıklayın veya basılı tutun ve ardından **Denetim Masası** > **Aygıtları ve yazıcıları görüntüle** seçeneklerini **Donanım ve Ses** öğesinden seçin. Yazıcınıza sağ tıklayın veya basılı tutup **Yazdırma tercihleri** öğesini seçin.

❏ Windows 8.1/Windows 8

**Donanım ve Ses** bölümünden **Masaüstü** > **Ayarlar** > **Denetim Masası** > **Aygıtları ve yazıcıları görüntüle** öğesini seçin. Yazıcınıza sağ tıklayın veya basılı tutup **Yazdırma tercihleri** öğesini seçin.

❏ Windows 7

Başlat düğmesine tıklayın ve **Denetim Masası** > **Aygıtları ve yazıcıları görüntüle** seçeneklerini **Donanım ve Ses** bölümünden seçin. Yazıcınıza sağ tıklayın ve **Yazdırma tercihleri** öğesini seçin.

❏ Windows Vista

Başlat düğmesine tıklayın ve **Denetim Masası** > **Donanım ve Ses** kısmında **Yazıcılar** öğesini seçin. Yazıcınıza sağ tıklayın ve **Yazdırma tercihleri seç**'i seçin.

❏ Windows XP

Başlat düğmesine tıklayın ve **Denetim Masası** > **Yazıcılar ve Diğer Donanım** > **Yazıcı ve Fakslar** öğesini seçin. Yazıcınıza sağ tıklayın ve **Yazdırma tercihleri** öğesini seçin.

### **Görev çubuğunda bulunan yazıcı simgesi üzerinden yazıcı sürücüsüne erişme**

Masaüstü görev çubuğunda bulunan yazıcı simgesini kullanarak hızlıca yazıcı sürücüsüne erişebilirsiniz.

Yazıcı simgesine tıklar ve **Yazıcı Ayarları** öğesini seçerseniz, kontrol panelinde görüntülenen ile aynı yazıcı ayar penceresine erişebilirsiniz. Bu simgeye çift tıklarsanız, yazıcı durumunu kontrol edebilirsiniz.

#### *Not:*

Yazıcı simgesi görev çubuğunda görüntülenmezse, *İzleme Tercihleri* sekmesinde *Bakım* öğesine tıklayarak ve ardından *Kısayol simgesini görev çubuğuna kaydedin* öğesini seçerek yazıcı sürücüsü penceresine erişebilirsiniz.

#### **Yardımcı programı başlatma**

Yazıcı sürücüsü penceresine girin. **Bakım** sekmesine tıklayın.

### **Windows Yazıcı Sürücüsü Kılavuzu**

Windows yazıcı sürücüsü için yardım mevcuttur. Ayar öğelerine yönelik açıklamalar görüntülemek için her bir öğeye sağ tıklayın ve ardından **Yardım** öğesine tıklayın.

### **Ana Sekmesi**

Yazdırma işlemi için kağıt türü veya kağıt boyutu gibi temel ayarlar gerçekleştirebilirsiniz.

Kağıdın her iki tarafına yazdırma veya tek bir sayfaya birden fazla sayfa yazdırma gibi ayarlar gerçekleştirebilirsiniz.

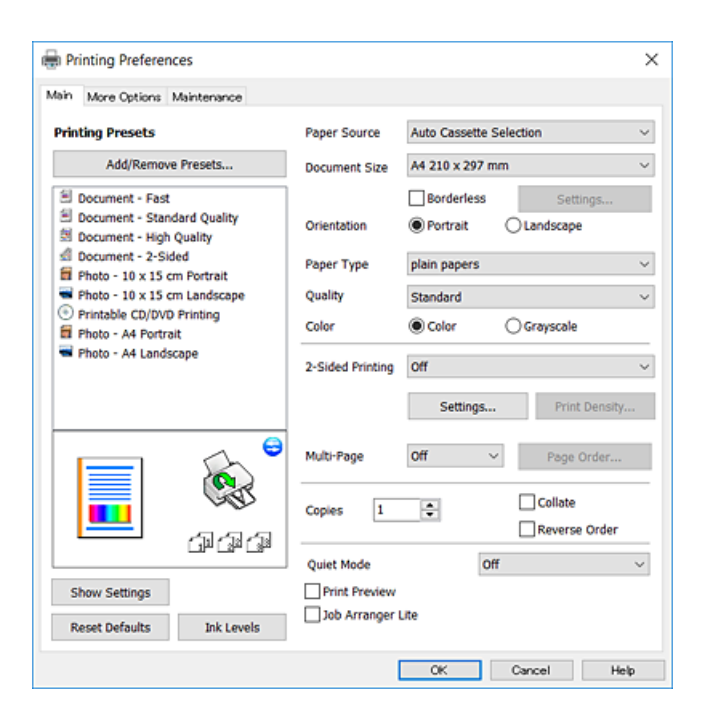

### **Daha Fazla Seçenek Sekmesi**

Ayrıca, çıktı boyutunu değiştirme veya renk düzeltmeleri gerçekleştirme gibi ilave düzen ve yazdırma seçenekleri de seçebilirsiniz.

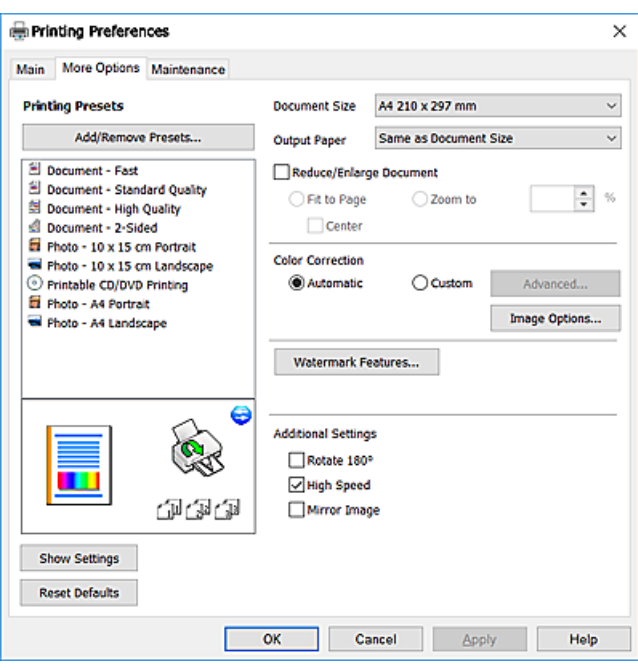

#### **Bakım Sekmesi**

Püskürtme denetimi ve yazdırma kafası temizliği gibi bakım özelliklerini çalıştırabilir ve **EPSON Status Monitor 3** uygulamasını çalıştırarak yazıcı durumunu ve hata bilgilerini kontrol edebilirsiniz.

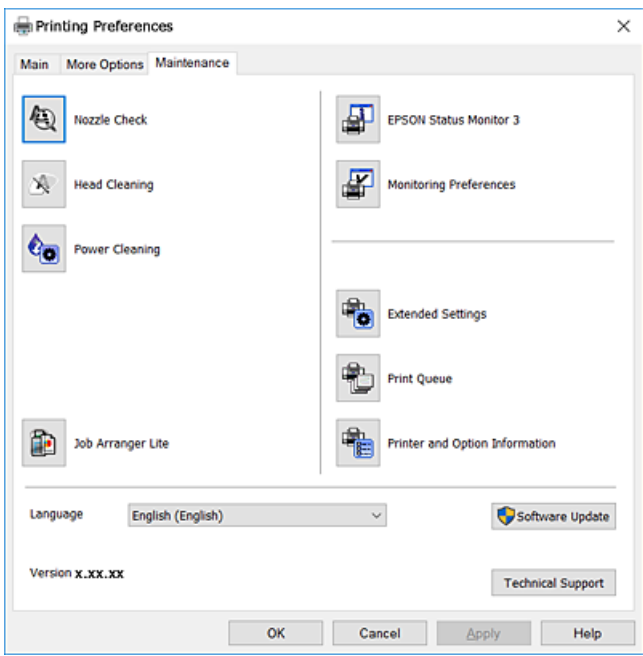

# **Windows Yazıcı Sürücüsü İşletim Ayarlarını Yapma**

**EPSON Status Monitor 3** etkinleştirme gibi ayarlar gerçekleştirebilirsiniz.

- 1. Yazıcı sürücüsü penceresine girin.
- 2. **Genişletilmiş Ayarlar**'a **Bakım** sekmesinde tıklayın.
- 3. İlgili ayarları yapın ve ardından **Tamam**'a tıklayın.

Ayar öğelerinin açıklamaları için çevrimiçi yardıma bakınız.

### **İlgili Bilgi**

& ["Windows Yazıcı Sürücüsü" sayfa 146](#page-145-0)

# **Mac OS Yazıcı Sürücüsü**

Yazıcı sürücüsü, bir uygulamadan gelen komutlara göre yazıcıyı kontrol eder.Yazıcı sürücüsünün ayarlarını gerçekleştirmek mümkün olan en iyi yazdırma sonuçlarını elde etmenizi sağlar.Ayrıca, yazıcı sürücüsü yardımcı programını kullanarak yazıcının durumunu kontrol edebilir veya en iyi çalışma koşulunda tutabilirsiniz.

### **Uygulamalar üzerinden yazıcı sürücüsüne erişme**

Uygulamanızın **Dosya** menüsünde **Sayfa Yapısı** veya **Yazdır**'a tıklayın.Gerekirse, yazdırma penceresini

genişletmek için **Ayrıntıları Göster'**e (veya ▼ düğmesine) tıklayın.

### *Not:*

Kullanılan uygulamaya bağlı olarak, *Dosya* menüsünde *Sayfa Yapısı* görüntülenmeyebilir ve yazdırma ekranını gösterme işlemleri farklı olabilir.Ayrıntılar için uygulamanın yardımına bakın.

### **Yardımcı programı başlatma**

 menü > **Yazıcılar ve Tarayıcılar** (veya **Yazdırma ve Tarama**, **Yazdırma ve Fakslama**) bölümünden **Sistem Tercihleri** öğesini seçin ve ardından yazıcıyı seçin.**Seçenekler ve Malzemeler** > **Uygulama** > **Yazıcı Uygulamasını Aç** öğesine tıklayın.

## **Mac OS Yazıcı Sürücüsü Kılavuzu**

### **Yazdırma iletişimi**

Daha fazla öğe görüntülemek için ekranın ortasında bulunan açılır menüyü kullanın.

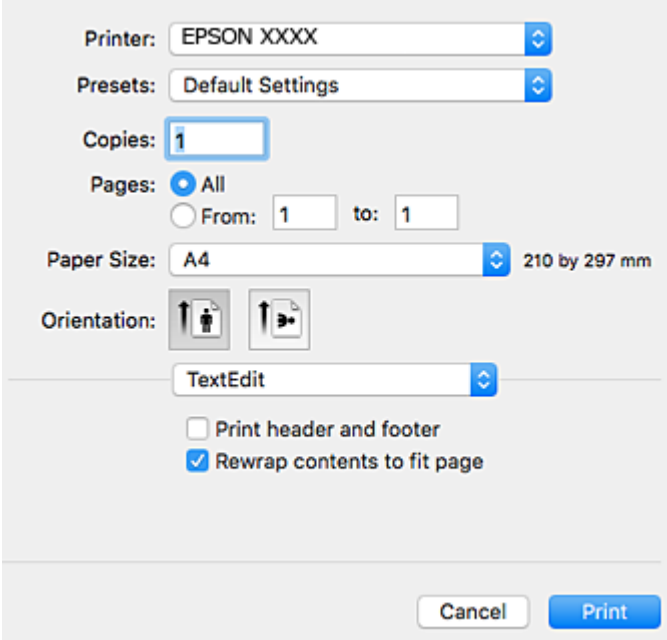

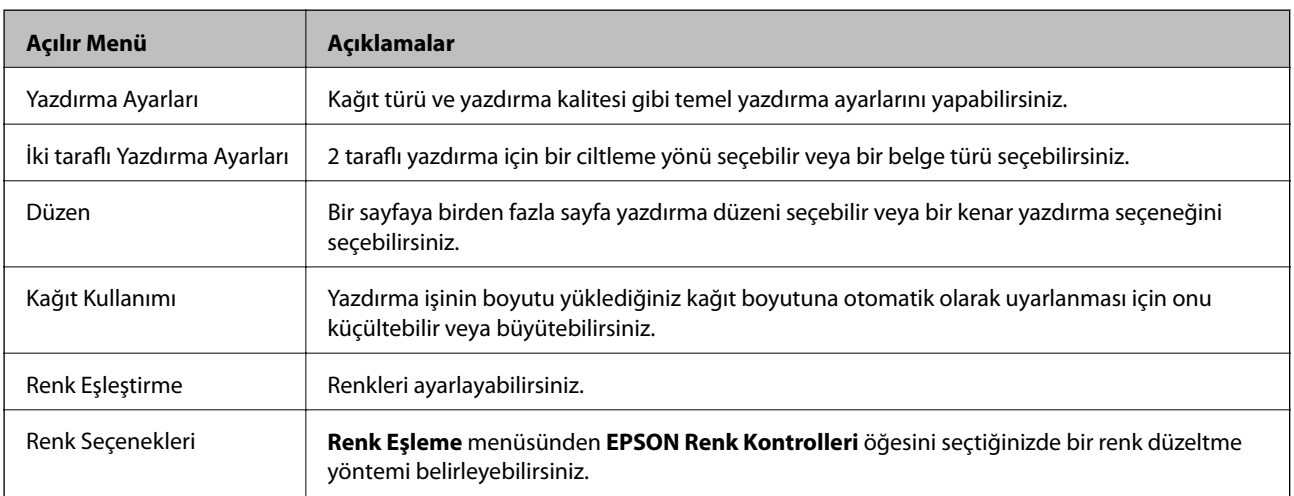

### *Not:*

OS X Mountain Lion veya üstünde *Yazdırma Ayarları* menüsü görüntülenmezse, Epson yazıcı sürücüsü düzgün bir şekilde yüklenmemiştir.

 menüsü > *Yazıcılar ve Tarayıcılar* (veya *Yazdırma ve Tarama*, *Yazdırma ve Fakslama*) üzerinden *Sistem Tercihleri* öğesini seçin, yazıcıyı kaldırın ve ardından tekrar ekleyin. Yazıcı eklemek için aşağıdakileri takip edin.

[http://epson.sn](http://epson.sn/?q=2)

### **Epson Printer Utility**

Püskürtme denetimi ve yazdırma başlığı temizliği gibi bakım özelliklerini çalıştırabilir ve **EPSON Status Monitor** uygulamasını çalıştırarak yazıcı durumunu ve hata bilgilerini kontrol edebilirsiniz.

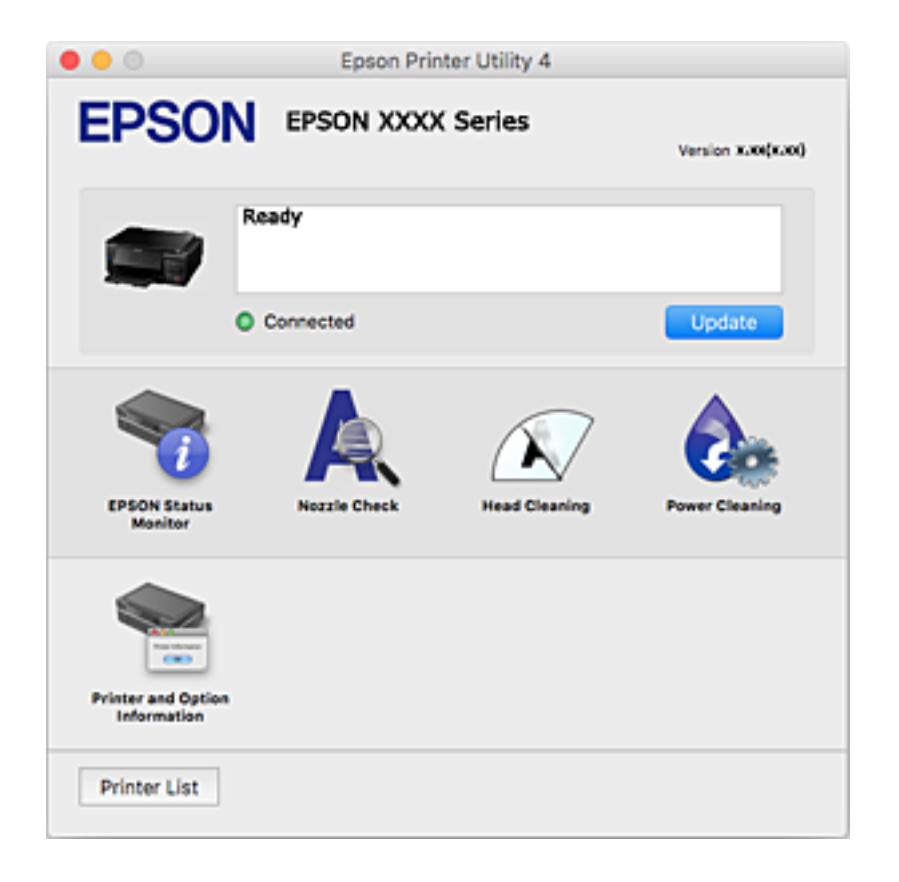

## **Mac OS Yazıcı Sürücüsü İşletim Ayarlarını Yapma**

### **Mac OS Yazıcı Sürücüsünün Çalışma Ayarları Penceresi'ne Erişme**

 menü > **Yazıcılar ve Tarayıcılar** (veya **Yazdırma ve Tarama**, **Yazdırma ve Fakslama**) bölümünden **Sistem Tercihleri** öğesini seçin ve ardından yazıcıyı seçin. **Seçenekler ve Malzemeler** > **Seçenekler** (veya **Sürücü**) öğesine tıklayın.

### **Mac OS Yazıcı Sürücüsü İşletim Ayarları**

- ❏ Kalın kağıt ve zarflar: kalın kağıda yazdırma yaparken mürekkebin leke bırakmasını önler. Ancak, bu, yazdırma hızını düşürebilir.
- ❏ Boş Sayfayı Atla: boş sayfaları yazdırmaz.
- ❏ Sessiz Modu: yazıcının çıkardığı gürültüyü azaltır ancak yazdırma hızını düşürebilir.
- ❏ Otomatik Kaset Değiştirme: kağıt kasedi 1 içinde kağıt bittiğinde kağıt kasedi 2 otomatik olarak kağıt besler.
- ❏ Yüksek Hızda Yazdırma: yazdırma başlığı her iki yönde hareket ettiğinde yazdırır. Yazdırma hızı daha yüksek olabilir ancak kalite düşebilir.
- ❏ Uyarı Bildirimleri: yazıcı sürücüsünün uyarı bildirimleri görüntülemesini sağlar.

❏ Çift yönlü iletişim kurun: genellikle bu, **Açık** olarak ayarlanmalıdır. Yazıcı bilgilerini alırken **Kapalı** seçeneğinin seçilmesi imkansızdır çünkü yazıcı bir ağdaki Windows bilgisayarlarıyla paylaşılmaktadır veya başka bir neden olabilir.

# **Epson Scan 2 (Tarayıcı Sürücüsü)**

Epson Scan 2 taramayı kontrol etmeye yönelik bir uygulamadır.Taranan görüntünün boyutu, çözünürlüğü, parlaklığı, kontrastı ve kalitesini ayarlayabilirsiniz.

### *Not:*

Ayrıca Epson Scan 2'yi TWAIN uyumlu bir tarama uygulamasından da başlatabilirsiniz.

### **Windows Üzerinde Başlatma**

❏ Windows 10

Başlat düğmesine tıklayın ve ardından **EPSON** > **Epson Scan 2** öğesini seçin.

❏ Windows 8.1/Windows 8

Arama kutusuna uygulama adını girin ve ardından görüntülenen simgeyi seçin.

❏ Windows 7/Windows Vista/Windows XP

Başlat düğmesine tıklayın ve ardından **Tüm Programlar** veya **Programlar** > **EPSON** > **Epson Scan 2**> **Epson Scan 2** öğesini seçin.

### **Mac OS Üzerinde Başlatma**

*Not:*

Epson Scan 2, Mac OS hızlı kullanıcı değiştirme özelliğini desteklemez.Hızlı kullanıcı değiştirmeyi kapatın.

**Git** > **Uygulamalar** > **Epson Software** > **Epson Scan 2** öğesini seçin.

### **İlgili Bilgi**

& ["Uygulamalar Yükleme" sayfa 156](#page-155-0)

# **Epson Event Manager**

Epson Event Manager, kontrol paneli üzerinden tarama işlemleri gerçekleştirmenize ve resimleri bir bilgisayara kaydetmenizi sağlayan bir uygulamadır.Belge türü, kaydetme klasör konumu ve resim formatı gibi kendi ön ayarı seçeneklerinizi ekleyebilirsiniz.Ayrıntılar için uygulamanın yardımına bakın.

### **Windows Üzerinde Başlatma**

❏ Windows 10

Başlat düğmesine tıklayın ve ardından **Epson Software** > **Event Manager** öğesini seçin.

❏ Windows 8.1/Windows 8

Arama kutusuna uygulama adını girin ve ardından görüntülenen simgeyi seçin.

❏ Windows 7/Windows Vista/Windows XP

Başlat düğmesine tıklayın ve sonra **Tüm Programlar** veya **Programlar** > **Epson Software** > **Event Manager** öğesini seçin.

### **Mac OS Üzerinde Başlatma**

**Git** > **Uygulamalar** > **Epson Software** > **Event Manager** öğesini seçin.

### **İlgili Bilgi**

- & ["Bilgisayara Tarama" sayfa 107](#page-106-0)
- & ["Uygulamalar Yükleme" sayfa 156](#page-155-0)

# **Epson Easy Photo Print**

Epson Easy Photo Print, çeşitli düzenler yardımıyla kolayca fotoğraflar yazdırmanızı sağlayan bir uygulamadır.Fotoğrafları ön izlemede görüntüleyebilir ve resimleri veya konumları ayarlayabilirsiniz.Ayrıca, çerçeveli fotoğraflar da yazdırabilirsiniz.Ayrıntılar için uygulamanın yardımına bakın.

*Not:*

Bu uygulamayı kullanabilmeniz için yazıcı sürücüsünün yüklü olması gerekir.

### **Windows Üzerinde Başlatma**

❏ Windows 10

Başlat düğmesine tıklayın ve ardından **Epson Software** > **Epson Easy Photo Print** öğesini seçin.

❏ Windows 8.1/Windows 8

Arama kutusuna uygulama adını girin ve ardından görüntülenen simgeyi seçin.

❏ Windows 7/Windows Vista/Windows XP

Başlat düğmesine tıklayın ve sonra **Tüm Programlar** veya **Programlar** > **Epson Software** > **Epson Easy Photo Print** öğesini seçin.

### **Mac OS Üzerinde Başlatma**

**Git** > **Uygulamalar** > **Epson Software** > **Epson Easy Photo Print** öğesini seçin.

### **İlgili Bilgi**

& ["Uygulamalar Yükleme" sayfa 156](#page-155-0)

# **Epson Print CD**

Epson Print CD, tasarladığınız bir CD/DVD etiketini doğrudan bir CD/DVD üzerine yazdırmanızı sağlayan bir uygulamadır. Ayrıca, CD/DVD kutusu için bir CD/DVD kabı da yazdırabilirsiniz. Ayrıntılar için uygulamanın yardımına bakın.

*Not:*

Bu uygulamayı kullanabilmeniz için yazıcı sürücüsünün yüklü olması gerekir.

### **Windows Üzerinde Başlatma**

❏ Windows 10

Başlat düğmesine tıklayın ve ardından **Epson Software** > **Print CD** öğesini seçin.

<span id="page-153-0"></span>❏ Windows 8/Windows 8.1

Arama kutusuna uygulama adını girin ve ardından görüntülenen simgeyi seçin.

❏ Windows 7/Windows Vista/Windows XP

Başlat düğmesine tıklayın ve sonra **Tüm Programlar** veya **Programlar** > **Epson Software** > **Print CD** öğesini seçin.

### **Mac OS Üzerinde Başlatma**

**Git** > **Uygulamalar** > **Epson Software** > **Print CD** > **Print CD** öğesini seçin.

### **İlgili Bilgi**

& ["Uygulamalar Yükleme" sayfa 156](#page-155-0)

# **EPSON Software Updater**

EPSON Software Updater Internet'te yeni veya güncellenen yazılımı kontrol eden ve yükleyen bir uygulamadır.Ayrıca yazıcının bellenim sürümünü ve kılavuzunu da güncelleyebilirsiniz.

### **Windows Üzerinde Başlatma**

❏ Windows 10

Başlat düğmesine tıklayın ve ardından **Epson Software** > **EPSON Software Updater** öğesini seçin.

❏ Windows 8.1/Windows 8

Arama kutusuna uygulama adını girin ve ardından görüntülenen simgeyi seçin.

❏ Windows 7/Windows Vista/Windows XP

Başlat düğmesine tıklayın ve ardından **Tüm Programlar** (veya **Programlar**) > **Epson Software** > **EPSON Software Updater** öğesini seçin.

*Not:*

EPSON Software Updater uygulamasını, masaüstünde bulunan görev çubuğundaki yazıcı simgesine tıklayıp *Yazılım Güncelleme* öğesini seçerek de başlatabilirsiniz.

### **Mac OS Üzerinde Başlatma**

**Git** > **Uygulamalar** > **Epson Software** > **EPSON Software Updater** öğesini seçin.

### **İlgili Bilgi**

& ["Uygulamalar Yükleme" sayfa 156](#page-155-0)

# **Uygulamaları Kaldırma**

Bilgisayarınızda yönetici olarak oturum açın. Bilgisayar sorarsa yönetici parolasını girin.

## **Uygulamaları Kaldırma — Windows**

- 1. Yazıcıyı kapatmak için  $\bigcup$  düğmesine basın.
- 2. Çalışan tüm uygulamaları kapatın.
- 3. **Denetim Masası**'nı açın:
	- ❏ Windows 10

Başlat düğmesine sağ tıklayın veya basılı tutun ve ardından **Denetim Masası**'nı seçin.

❏ Windows 8.1/Windows 8

**Masaüstü** > **Ayarlar** > **Denetim Masası**'nı seçin.

- ❏ Windows 7/Windows Vista/Windows XP Başlat düğmesine tıklayın ve **Denetim Masası**'nı seçin.
- 4. **Program kaldır** (veya **Program ekle veya kaldır**)'ı seçin:
	- ❏ Windows 10/Windows 8.1/Windows 8/Windows 7/Windows Vista **Programlar**'da **Program kaldır**'ı seçin.
	- ❏ Windows XP **Program Ekle veya Kaldır**'a tıklayın.
- 5. Kaldırmak istediğiniz uygulamayı seçin.
- 6. Uygulamaları kaldırın:
	- ❏ Windows 10/Windows 8.1/Windows 8/Windows 7/Windows Vista

**Kaldır/Değiştir** veya **Kaldır** öğesine tıklayın.

❏ Windows XP

**Değiştir/Kaldır** veya **Kaldır** öğesine tıklayın.

### *Not:*

*Kullanıcı Hesabı Denetimi* penceresi görüntülenirse, *Devam* düğmesine tıklayın.

7. Ekrandaki talimatları izleyin.

# **Uygulamaları Kaldırma — Mac OS**

- 1. Uninstaller uygulamasını EPSON Software Updater'ı kullanarak yükleyin. Uninstaller'ı yükledikten sonra, uygulamayı kaldırdığınız bir sonraki seferde tekrar yüklemeniz gerekmez.
- 2. Yazıcıyı kapatmak için  $\bigcup$  düğmesine basın.
- 3. Yazıcı sürücüsünü kaldırmak için menüsü > **Yazıcılar ve Tarayıcılar** (veya **Yazdır ve Tara**, **Yazdır ve Faks**) üzerinden **Sistem Tercihleri** öğesini seçin ve ardından yazıcıyı etkinleştirilmiş yazıcılar listesinden kaldırın.
- 4. Çalışan tüm uygulamaları kapatın.
- <span id="page-155-0"></span>5. **Git** > **Uygulamalar** > **Epson Software** > **Uninstaller** öğesini seçin.
- 6. Kaldırmak istediğiniz uygulamayı seçin ve ardından **Uninstall** öğesine tıklayın.

### c*Önemli:*

Uninstaller bilgisayardaki tüm Epson mürekkep püskürtmeli yazıcı sürücülerini kaldırır. Birden fazla Epson mürekkep püskürtmeli yazıcı kullanıyorsanız ve sadece bazı sürücüleri silmek isterseniz, öncelikle hepsini silin ve ardından gereken yazıcı sürücüsünü tekrar yükleyin.

*Not:*

Kaldırmak istediğiniz uygulamayı uygulama listesinde bulamıyorsanız, Uninstaller ile kaldıramazsınız. Bu durumda, *Git* > *Uygulamalar* > *Epson Software*'i seçin, kaldırmak istediğiniz uygulamayı seçin ve çöp simgesine sürükleyin.

### **İlgili Bilgi**

◆ ["EPSON Software Updater" sayfa 154](#page-153-0)

# **Uygulamalar Yükleme**

Bilgisayarınızı ağa bağlayın ve web sitesinden uygulamaların en son sürümünü yükleyin.

*Not:*

- ❏ Bilgisayarda yönetici olarak oturum açın. Bilgisayar sorarsa yönetici parolasını girin.
- ❏ Uygulamayı tekrar yüklemek için uygulamayı öncelikle kaldırmanız gerekir.
- 1. Çalışan tüm uygulamaları kapatın.
- 2. Yazıcı sürücüsü veya Epson Scan 2'i yüklerken, yazıcı ve bilgisayar bağlantısını geçici olarak kesin.

### *Not:*

İstenene kadar yazıcıyı veya bilgisayarı bağlamayın.

3. Aşağıdaki web sitesindeki talimatları uygulayarak uygulamayı yükleyin.

### [http://epson.sn](http://epson.sn/?q=2)

*Not:*

Bir Windows bilgisayar kullanıyorsanız ve uygulamaları web sitesinden indiremiyorsanız, uygulamaları yazıcı ile birlikte verilen yazılım diskinden yükleyin.

### **İlgili Bilgi**

& ["Uygulamaları Kaldırma" sayfa 154](#page-153-0)

# **Uygulamaları ve Bellenim Sürümünü Güncelleme**

Belirli sorunları giderebilir ve uygulamaları ve bellenim sürümünü güncelleyerek işlevleri iyileştirebilir veya işlev ekleyebilirsiniz. Uygulamanın ve bellenim sürümünün en güncel versiyonunu kullandığınızdan emin olun.

1. Yazıcının ve bilgisayarın takılı olduğundan ve bilgisayarın internete bağlı olduğundan emin olun.

2. EPSON Software Updater'ı başlatın ve uygulamaları veya bellenim sürümünü güncelleyin.

### c*Önemli:*

Güncelleme tamamlanana kadar yazıcıyı kapatmayın veya fişini çıkarın; aksi halde yazıcı arızalanabilir.

### *Not:*

Güncellemek istediğiniz uygulamayı listede bulamıyorsanız, EPSON Software Updater'ı kullanarak güncelleyemezsiniz. Yerel Epson web sitesinden uygulamaların en güncel sürümlerini kontrol edin.

[http://www.epson.com](http://www.epson.com/)

### **İlgili Bilgi**

◆ ["EPSON Software Updater" sayfa 154](#page-153-0)

## **Kontrol Panelini Kullanarak Yazıcının Bellenimini Güncelleme**

Yazıcı Internet'e bağlanırsa kontrol panelini kullanarak yazıcının bellenimini güncelleyebilirsiniz. Bellenimi güncelleyerek, yazıcının performansı iyileştirilebilir veya yeni işlevler eklenebilir. Bellenim güncellemelerini düzenli kontrol etmek için de yazıcıyı ayarlayabilirsiniz, varsa size bildirilir.

- 1. **◆** veya → düğmelerini kullanarak ana ekran üzerinden **Ayarlar** öğesine girin ve ardından OK düğmesine basın.
- 2. ▲ veya ▼ düğmelerini kullanarak **Aygıt Yazılımı Güncelleme** öğesini seçin ve ardından OK düğmesine basın.
- 3. ▲ veya ▼ düğmelerini kullanarak Güncelle öğesini seçin ve ardından OK düğmesine basın.

### *Not:*

Yazıcıyı kullanılabilir bellenim güncellemelerini düzenli kontrol etmeye ayarlamak için *Bildirim* > *Açık* öğesini seçin.

4. Ekranda görüntülenen mesajı kontrol edin ve OK düğmesine basın.

Yazıcı kullanılabilir güncellemeleri aramaya başlar.

5. Bir bellenim güncellemesinin kullanılabilir olduğu bilgisini veren bir mesaj LCD ekranda görüntülenirse güncellemeyi başlatmak için ekran talimatlarını izleyin.

### c*Önemli:*

- ❏ Güncelleme tamamlanana kadar yazıcıyı kapatmayın veya fişini çıkarın; aksi halde yazıcı arızalanabilir.
- ❏ Bellenim güncellemesi tamamlanmadıysa veya başarısız olursa yazıcı normal başlamaz ve yazıcı bir sonraki kez açıldığında LCD ekranda "Recovery Mode" görüntülenir. Bu durumda, bir bilgisayar kullanarak bellenimi yeniden güncellemeniz gerekir. Yazıcıyı bir USB kablosu ile bilgisayara bağlayın. Yazıcıda "Recovery Mode" görüntülenirken, bir ağ bağlantısı üzerinden bellenimi güncelleyemezsiniz. Bilgisayarda, yerel Epson web sitesine erişin ve sonra en son yazıcı bellenimini indirin. Sonraki adımlar için web sitesindeki talimatlara bakın.

### **İlgili Bilgi**

& ["Teknik Destek Web Sitesi" sayfa 202](#page-201-0)

# **Sorun Çözme**

# **Yazıcı Durumunu Kontrol Etme**

## **LCD Ekrandaki Mesajları Kontrol Etme**

LCD ekranda bir hata mesajı görüntülenirse sorunu çözmek için ekrandaki talimatları veya aşağıdaki çözümleri izleyin.

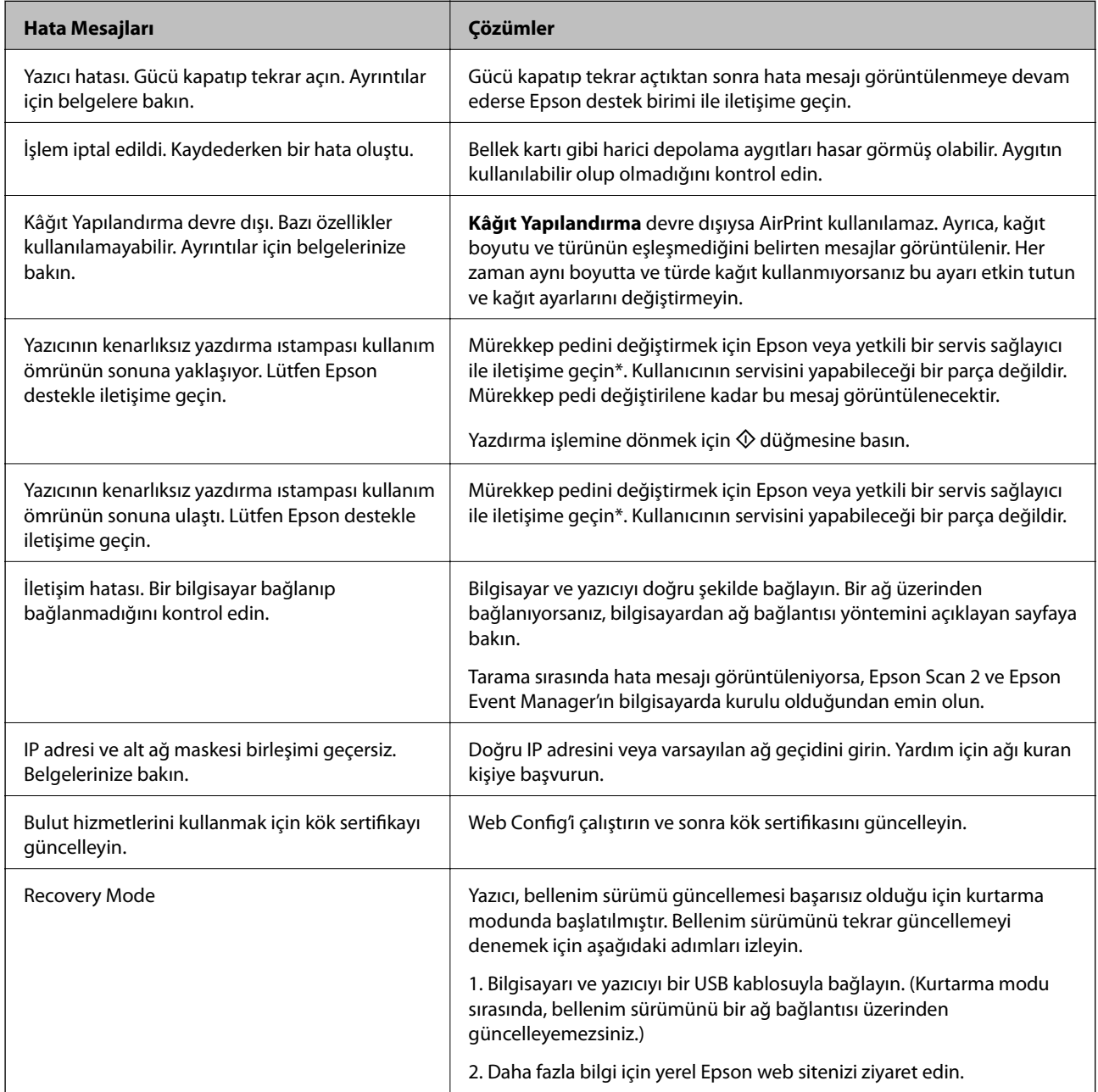

\* Bazı yazdırma çevrimlerinde, mürekkep pedi içinde az miktarda fazla mürekkep toplanabilir. Pedden mürekkep sızıntısını önlemek için, ped sınıra ulaştığında yazıcıyı yazdırmayı durdurması tasarlanmıştır. Bu işlemin gerekip

<span id="page-158-0"></span>gerekmeyeceği ve ne sıklıkta gerekeceği yazdırdığınız sayfa sayısına, yazdırdığınız malzemenin türüne ve yazıcının gerçekleştirdiği temizleme döngüsü sayısına göre değişir. Pedin değiştirilmesi ihtiyacı yazıcınızın teknik özelliklerine göre çalışmayı durdurduğu anlamına gelmez. Pedin değiştirilmesi gerektiğinde yazıcı size bildirecektir ve bu işlem sadece bir yetkili Epson Servis sağlayıcısı tarafından gerçekleştirilebilir. Epson garantisi bu değiştirmeyi kapsamaz.

### **İlgili Bilgi**

- & ["Epson Desteğe Başvurma" sayfa 203](#page-202-0)
- & ["Desteklenen Bellek Kartı Özellikleri" sayfa 193](#page-192-0)
- & ["Desteklenen Harici Depolama Aygıtı Özellikleri" sayfa 194](#page-193-0)
- & ["Uygulamalar Yükleme" sayfa 156](#page-155-0)
- $\blacktriangleright$  ["Web Config" sayfa 144](#page-143-0)
- & ["Uygulamaları ve Bellenim Sürümünü Güncelleme" sayfa 156](#page-155-0)

### **Yazıcı Durumunu Kontrol Etme - Windows**

- 1. Yazıcı sürücüsü penceresine girin.
- 2. **Bakım** sekmesinde **EPSON Status Monitor 3** öğesine tıklayın.

#### *Not:*

- ❏ Görev çubuğunda bulunan yazıcı simgesine çift tıklayarak da yazıcı durumunu kontrol edebilirsiniz. Yazıcı simgesi görev çubuğuna eklenmiyorsa, *Bakım* sekmesinde *İzleme Tercihleri* öğesine tıklayın ve ardından *Kısayol simgesini görev çubuğuna kaydedin* öğesini seçin.
- ❏ *EPSON Status Monitor 3* devre dışıysa, *Bakım* sekmesinde *Genişletilmiş Ayarlar* öğesine tıklayın ve ardından *EPSON Status Monitor 3'ü Etkinleştir* öğesini seçin.

### **İlgili Bilgi**

& ["Windows Yazıcı Sürücüsü" sayfa 146](#page-145-0)

### **Yazıcı Durumunu Kontrol Etme — Mac OS**

- 1. menü > **Yazıcılar ve Tarayıcılar** (veya **Yazdırma ve Tarama**, **Yazdırma ve Fakslama**) bölümünden **Sistem Tercihleri** öğesini seçin ve ardından yazıcıyı seçin.
- 2. **Seçenekler ve Malzemeler** > **Uygulama** > **Yazıcı Uygulamasını Aç** öğesine tıklayın.
- 3. **EPSON Status Monitor** öğesine tıklayın.

Yazıcı durumunu, mürekkep seviyelerini ve hata durumunu kontrol edebilirsiniz.

# **Sıkışan Kağıdı Çıkarma**

Kontrol panelinde görüntülenen hatayı kontrol edin ve yırtılan tüm parçalar dahil olmak üzere sıkışan kağıdı çıkarmak için talimatları izleyin.Daha sonra hatayı temizleyin.

c*Önemli:*

- ❏ Sıkışan kağıdı dikkatli bir şekilde çıkarın.Kağıdı kuvvetli bir şekilde çıkarmaya çalışmak yazıcıya zarar verebilir.
- ❏ Sıkışan kağıtları çıkarırken, yazıyı eğmekten, dikey olarak veya baş aşağı koymaktan kaçının; aksi takdirde mürekkep akabilir.

# **Kağıt Kasedi'den Sıkışan Kağıdı Çıkarma**

- 1. Çıkış tepsisini kapatın.
- 2. kağıt kasedi öğesini dışarı çekin.

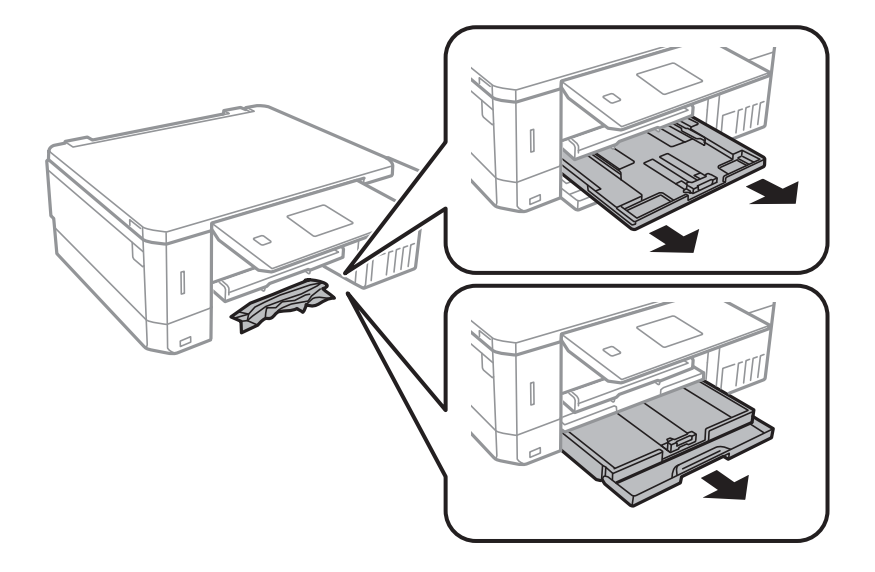

3. Sıkışan kağıdı çıkarın.

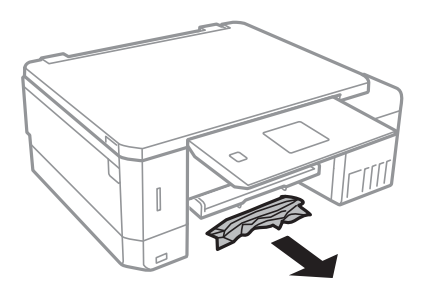

4. Kağıdın kenarlarını hizalayın ve kenar kılavuzlarını kağıdın kenarlarına denk gelecek şekilde kaydırın.

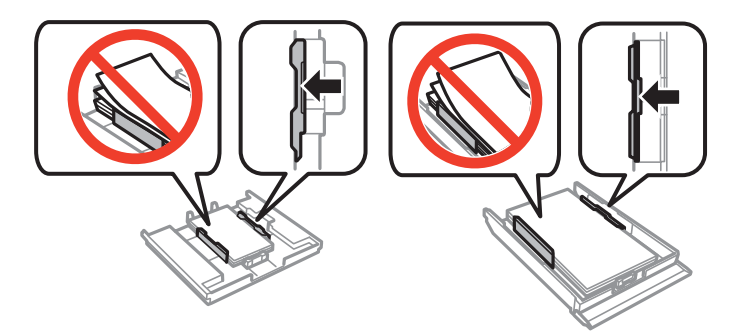

5. kağıt kasedi öğesini yazıcıya takın.

# **Yazıcı İçinden Sıkışan Kağıdı Çıkarma**

# !*Dikkat:*

- ❏ Tarayıcı ünitesini açarken veya kapatırken ellerinizi veya parmaklarınızı sıkıştırmamaya dikkat edin. Aksi taktirde yaralanabilirsiniz.
- ❏ Eliniz yazıcının içindeyken kontrol panelindeki düğmelere asla dokunmayın. Yazıcı çalışmaya başlarsa, yararlanmanıza neden olabilir. Yaralanmaları önlemek amacıyla çıkıntılı parçalara dokunmamaya özen gösterin.
- 1. Belge kapağı kapalıyken tarayıcı ünitesini açın.

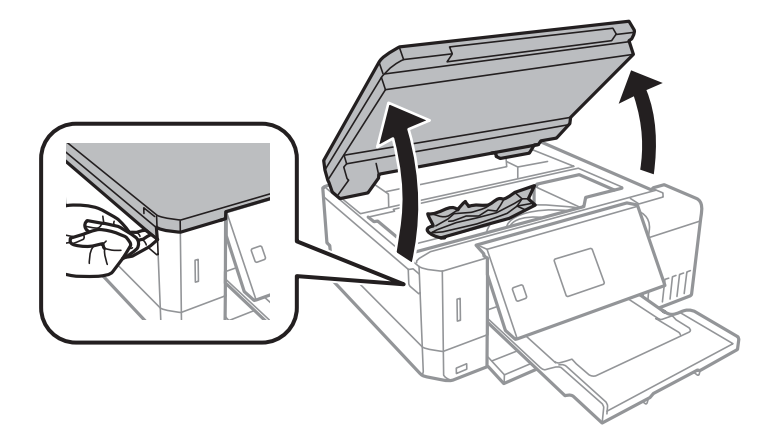

2. Sıkışan kağıdı çıkarın.

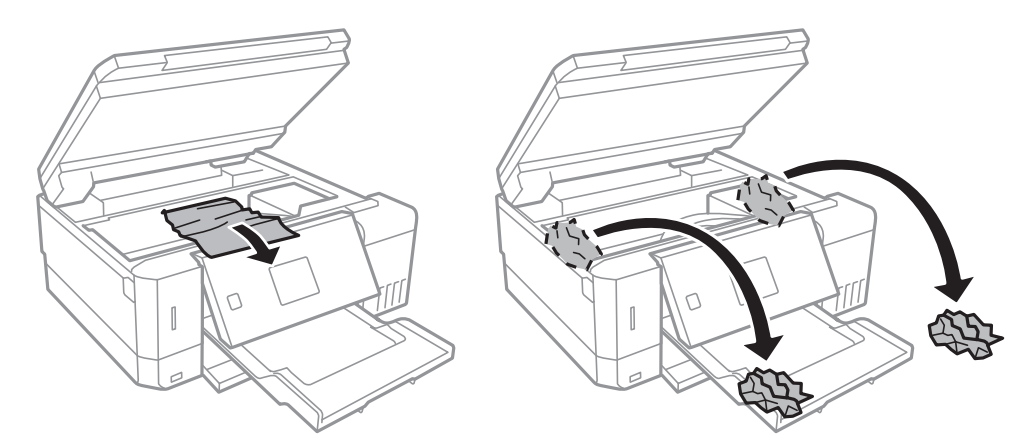

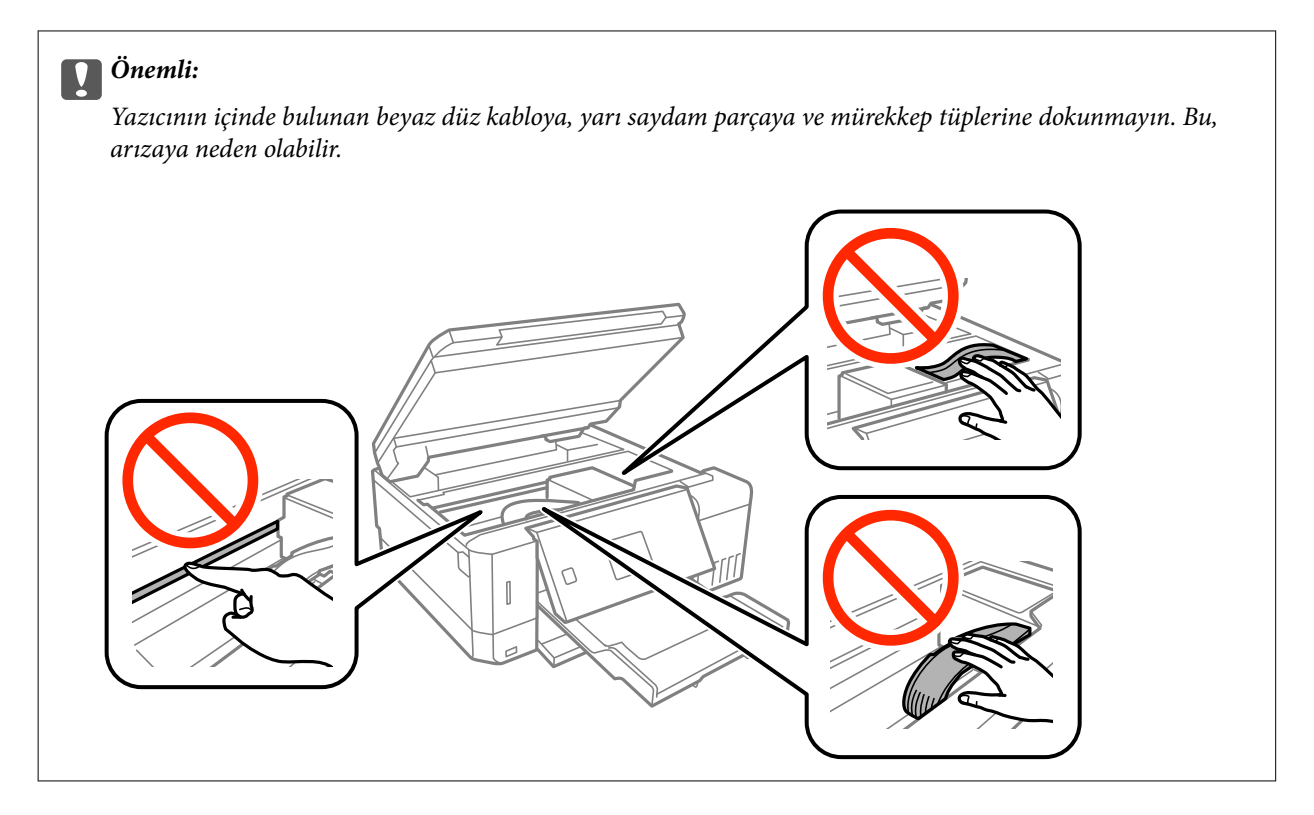

3. Tarayıcı ünitesini kapatın.

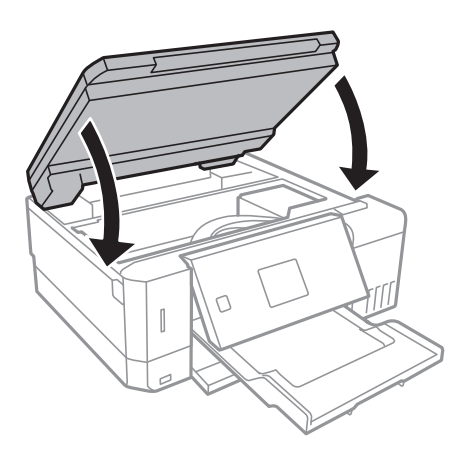

# **Arka kapağı'den Sıkışan Kağıdı Çıkarma**

1. arka kapak parçasını çıkarın.

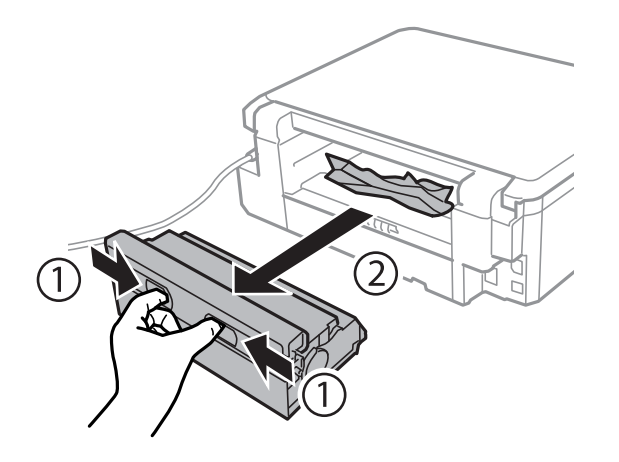

2. Sıkışan kağıdı çıkarın.

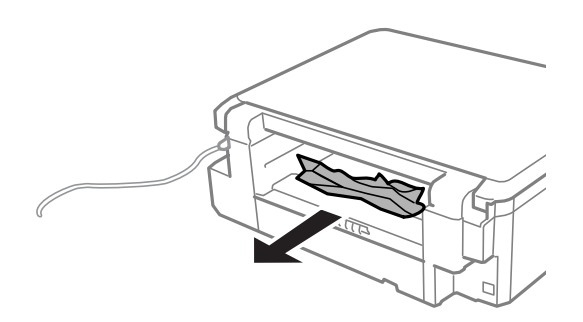

3. Sıkışan kağıdı arka kapak kısmından çıkarın.

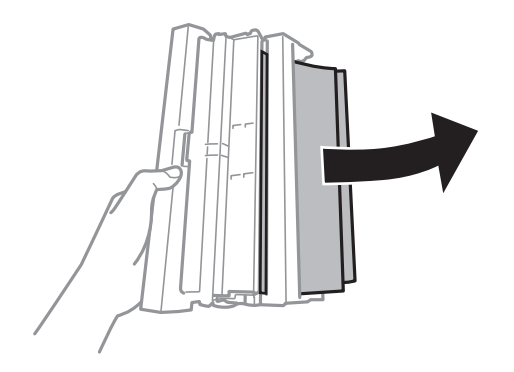

4. arka kapak kapağını açın.

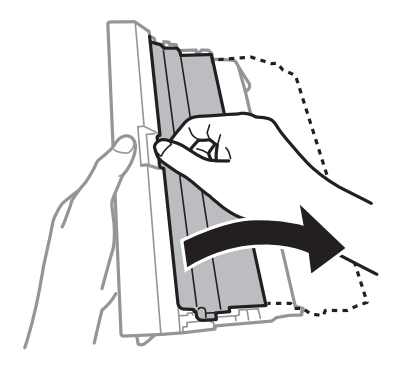

5. Sıkışan kağıdı çıkarın.

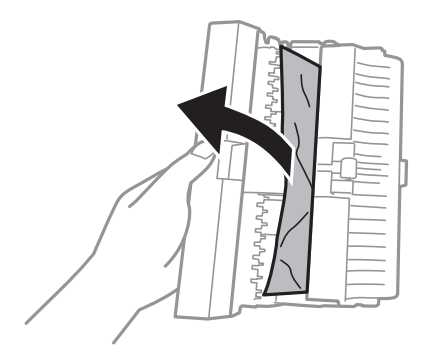

6. arka kapak kapağını kapatın ve ardından arka kapak öğesini yazıcıya takın.

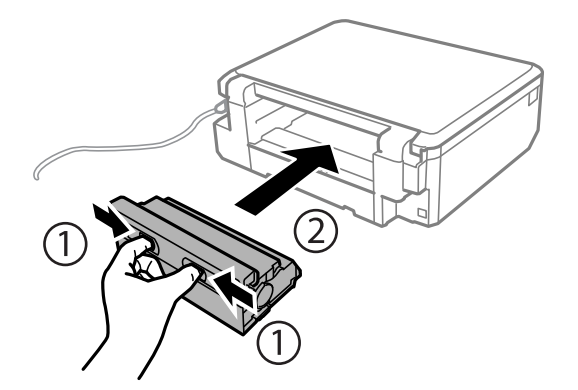

# **Kağıt Doğru Bir Şekilde Beslenmiyor**

Aşağıdaki noktaları kontrol edin ve ardından sorunu çözmek için uygun önlemleri alın.

- ❏ Yazıcıyı düz bir yüzeye yerleştirin ve tavsiye edilen ortam koşullarında çalıştırın.
- ❏ Bu yazıcı tarafından desteklenen kağıt kullanın.
- ❏ Kağıt kullanım önerilerini izleyin.
- ❏ Kâğıt için belirtilen en fazla sayıda sayfadan fazla yükleme yapmayın. Düz kağıt kullanıldığında kenar kılavuzunda üçgen sembol ile belirtilen çizgiyi aşacak şekilde kağıt yüklemeyin.
- ❏ Kâğıt boyutu ve kâğıt türü ayarlarının yazıcıya yüklenen gerçek kâğıt boyutu ve kâğıt türüne uygun olduğundan emin olun.

### **İlgili Bilgi**

- & ["Çevre Teknik Özellikleri" sayfa 196](#page-195-0)
- & ["Kağıt Kullanımı Önlemleri" sayfa 38](#page-37-0)
- & ["Kullanılabilir Kağıtlar ve Kapasiteler" sayfa 39](#page-38-0)
- & ["Kağıt Türlerinin Listesi" sayfa 40](#page-39-0)

## **Kağıt Sıkışmaları**

- ❏ Kağıdı doğru yönde yükleyin ve kenar kılavuzları kağıdın kenarlarına denk gelecek şekilde kaydırın.
- ❏ Birden fazla kağıt yüklediyseniz her seferde tek bir kağıt yükleyin.

### **İlgili Bilgi**

- & ["Sıkışan Kağıdı Çıkarma" sayfa 159](#page-158-0)
- & ["Kağıt Kasedi 1'e Kağıt Yükleme" sayfa 42](#page-41-0)
- & ["Kağıt Kasedi 2'ye Kağıt Yükleme" sayfa 46](#page-45-0)
- & ["Arka Kağıt Besl. Yuvası'na Kağıt Yükleme" sayfa 50](#page-49-0)

## **Kağıt Eğik Besleniyor**

Kağıdı doğru yönde yükleyin ve kenar kılavuzları kağıdın kenarlarına denk gelecek şekilde kaydırın.

### **İlgili Bilgi**

- & ["Kağıt Kasedi 1'e Kağıt Yükleme" sayfa 42](#page-41-0)
- & ["Kağıt Kasedi 2'ye Kağıt Yükleme" sayfa 46](#page-45-0)
- & ["Arka Kağıt Besl. Yuvası'na Kağıt Yükleme" sayfa 50](#page-49-0)

## **Aynı Anda Birkaç Kağıt Besleniyor**

- ❏ Aynı anda tek kağıt yükleyin.
- ❏ Manuel 2 taraflı yazdırma sırasında çok sayıda kağıt sayfası birden beslendiğinde, kağıdı yeniden yüklemeden önce yazıcıya yüklenen kağıdı çıkarın.

## **Kağıt, Yazdırılmadan Arka Kağıt Besl. Yuvası alanından Çıkarılır**

Kağıdı arka kağıt besleme yuvası hazır olmadan önce yüklemeniz halinde, kağıt yazdırılmadan çıkarılır.Önce yazdırma işini gönderin ve daha sonra yazıcı sizden istediğinde kağıt yükleyin.

# **CD/DVD Tepsisi Çıkarılıyor**

❏ Diskin tepsiye doğru şekilde yerleştirildiğinden emin olun ve tepsiyi tekrar doğru şekilde takın.

❏ Talimatlarda açıkça belirtilmediği sürece CD/DVD tepsisini takmayın.Aksi halde bir hata meydana gelir ve tepsi çıkarılır.

### **İlgili Bilgi**

- & ["Bellek Kartından bir CD/DVD Etiketine Fotoğraflar Yazdırma" sayfa 63](#page-62-0)
- & ["CD/DVD Etiketine Kopyalama" sayfa 103](#page-102-0)

# **Elektrik ve Kontrol Paneli Sorunları**

## **Güç Açılmıyor**

❏ Güç kablosunun sıkıca takıldığından emin olun.

❏ P düğmesini biraz daha uzun süre basılı tutun.

### **Işıklar Yandı ve Ardından Söndü**

Yazıcının voltajı priz değerine uygun olmayabilir.Yazıcıyı kapatın ve fişini hemen çekin.Ardından yazıcının etiketini kontrol edin.

!*Dikkat:* Voltaj uygun değilse, YAZICININ FİŞİNİ TEKRAR TAKMAYIN.Satıcınızla iletişim kurun.

# **Güç Kapanmıyor**

P düğmesini biraz daha uzun süre basılı tutun. Yazıcıyı kapatamazsanız, güç kablosunu çıkarın. Yazdırma kafasının kurumasını önlemek için,  $\bigcup$  düğmesine basarak yazıcıyı tekrar açın ve kapatın.

## **Güç Otomatik Olarak Kapanır**

- ❏ **Kapanma Ayarları** öğelerini **Yazıcı Ayarı** öğesinden seçin ve ardından **Etkin Olmazsa Kapat** ve **Bağlantı Kesilirse Kapat** ayarlarını devre dışı bırakın.
- ❏ **Kapanma Zamanlayıcı** ayarını **Yazıcı Ayarı** öğesinde devre dışı bırakın.

#### *Not:*

Ürününüz, satın alındığı konuma bağlı olarak *Kapanma Ayarları* veya *Kapanma Zamanlayıcı* özelliğine sahip olabilir.

### **İlgili Bilgi**

& ["Yazıcı Ayarı İçin Menü Seçenekleri" sayfa 138](#page-137-0)

### **LCD Ekran Kararıyor**

Yazıcı uyku modundadır. LCD ekranı önceki durumuna getirmek için kontrol panelindeki herhangi bir düğmeye basın.

## **Otomatik Açılma Özelliği Çalışmıyor**

- ❏ **Yazıcı Ayarı** içinde **Otomatik Açılma** ayarının etkinleştirildiğinden emin olun.
- ❏ Yazıcının bir USB kablo ile veya bir ağa düzgün bir şekilde bağlı olduğundan emin olun.

### **İlgili Bilgi**

& ["Yazıcı Ayarı İçin Menü Seçenekleri" sayfa 138](#page-137-0)

# **Bilgisayardan Yazdırılamıyor**

### **Bağlantıyı kontrol etme**

- ❏ USB kablosunu yazıcıya ve bilgisayara sıkıca bağlayın.
- ❏ Bir USB hub'ı kullanıyorsanız, yazıcıyı doğrudan bilgisayara bağlamaya çalışın.
- ❏ Ağ üzerinden yazdıramıyorsanız, bilgisayardan ağ bağlantısı yöntemini açıklayan sayfaya bakın.

### **Yazılım ve verileri kontrol etme**

- ❏ Yazıcı sürücüsünü yükleyin.
- ❏ Büyük veri boyutunda bir görüntü yazdırmayı deniyorsanız, bilgisayarınızın belleği yeterli olmayabilir.Resmi daha düşük çözünürlük veya daha küçük boyut kullanarak yazdırın.

### **Bilgisayardan yazıcı durumunu kontrol etme (Windows)**

**Yazdırma Kuyruğu** öğesine yazıcı sürücüsünün **Bakım** sekmesinde tıklayın ve sonra aşağıdakini kontrol edin.

❏ Herhangi bir duraklatılan yazdırma işi olup olmadığını kontrol edin.

Gerekirse yazdırmayı iptal edin.

❏ Yazıcının çevrimdışı veya bekliyor olmadığından emin olun.

Yazıcı çevrimdışıysa veya bekliyorsa, **Yazıcı** menüsünden çevrimdışı veya bekliyor ayarını kaldırın.

❏ Yazıcının, **Yazıcı** menüsünden çevrimdışı yazıcı olarak seçildiğinden emin olun (menü öğesinde bir onay işareti bulunmalıdır).

Yazıcı varsayılan yazıcı olarak seçilmediyse, varsayılan yazıcı olarak ayarlayın.

❏ Yazıcı bağlantı noktasının **Yazıcı** menüsündeki **Özellik** > **Bağlantı Noktası** içinde şu şekilde düzgün seçildiğinden emin olun.

Bir USB bağlantısı için "**USBXXX**" öğesini seçin veya bir ağ bağlantısı için "**EpsonNet Print Port**" öğesini seçin.

### **Bilgisayardan yazıcı durumunu kontrol etme (Mac OS)**

Yazıcı durumunun **Duraklat** olmadığından emin olun.

 menü > **Yazıcılar ve Tarayıcılar** (veya **Yazdır ve Tara**, **Yazdırma ve Fakslama**) bölümünden **Sistem Tercihleri** öğesini seçin ve ardından yazıcıya çift tıklayın.Yazıcı duraklatılırsa **Sürdür** (veya **Yazıcıyı Sürdür**) öğesine tıklayın.

### **İlgili Bilgi**

- & ["Bilgisayara Bağlanma" sayfa 23](#page-22-0)
- & ["Uygulamalar Yükleme" sayfa 156](#page-155-0)
- ◆ ["Yazdırmayı İptal Etme" sayfa 97](#page-96-0)

# **Ağ ayarlarını Yapamadığınızda**

- ❏ Ağa bağlamak istediğiniz cihazları kapatın. Yaklaşık 10 saniye bekleyin ve sonra cihazları şu sırada açın; erişim noktası, bilgisayar veya akıllı cihaz ve sonra yazıcı. Yazıcıyı ve bilgisayarı veya akıllı cihazı radyo dalgası iletişimine yardımcı olmak için erişim noktasının yakınına taşıyın ve sonra ağ ayarlarını yeniden yapmayı deneyin.
- ❏ **Ayarlar** > **Ağ Ayarları** > **Bağlantı Kontrolü** öğesini seçin ve sonra ağ bağlantısı raporunu yazdırın. Bir hata oluşursa, ağ bağlantı raporunu kontrol edin ve sonra yazdırılan çözümleri izleyin.

### **İlgili Bilgi**

- & ["Ağ Bağlantısı Raporu Yazdırma" sayfa 30](#page-29-0)
- & "Ağ Ayarlarında Sorun Olmasa Bile Cihazlardan Bağlanılamıyor" sayfa 168

### **Ağ Ayarlarında Sorun Olmasa Bile Cihazlardan Bağlanılamıyor**

Ağ bağlantısı raporu herhangi bir sorun göstermediği halde bilgisayardan veya akıllı cihazdan yazıcıya bağlanılamıyorsa, aşağıdakine bakın.

❏ Aynı anda birden fazla erişim noktası kullanıyorsanız, erişim noktasının ayarlarına bağlı olarak yazıcıyı bilgisayardan veya akıllı cihazdan kullanamayabilirsiniz. Bilgisayarı veya akıllı cihazı yazıcıyla aynı erişim noktasına bağlayın.

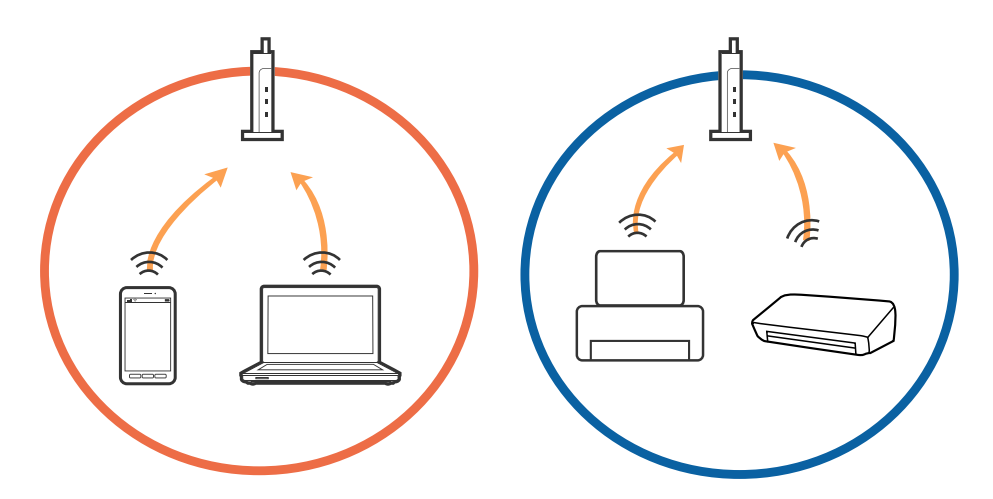

❏ Erişim noktasının birden fazla SSID'si varken ve cihazlar aynı erişim noktasındaki farklı SSID'lere bağlandığında erişim noktasına bağlanamayabilirsiniz. Bilgisayarı veya akıllı cihazı yazıcıyla aynı SSID'ye bağlayın.

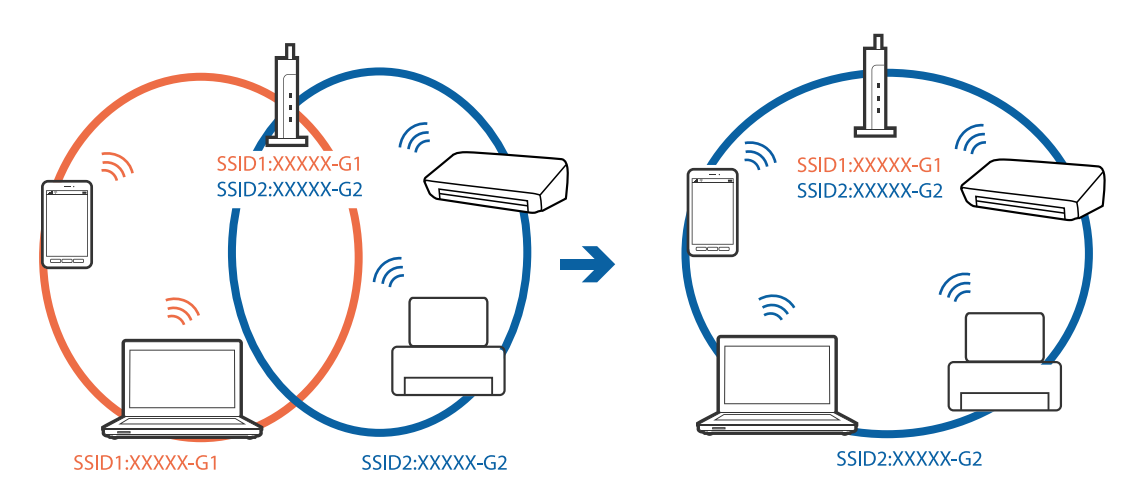

❏ Hem IEEE802.11a hem de IEEE802.11g ile uyumlu bir erişim noktası 2,4 GHz ve 5 GHz SSID'lere sahip. Bilgisayar veya akıllı cihazı bir 5 GHz SSID'ye bağlarsanız yazıcı yalnızca 2,4 GHz üzerinden iletişimi destekliyorsa, yazıcıya bağlanamayabilirsiniz. Bilgisayarı veya akıllı cihazı yazıcıyla aynı SSID'ye bağlayın.

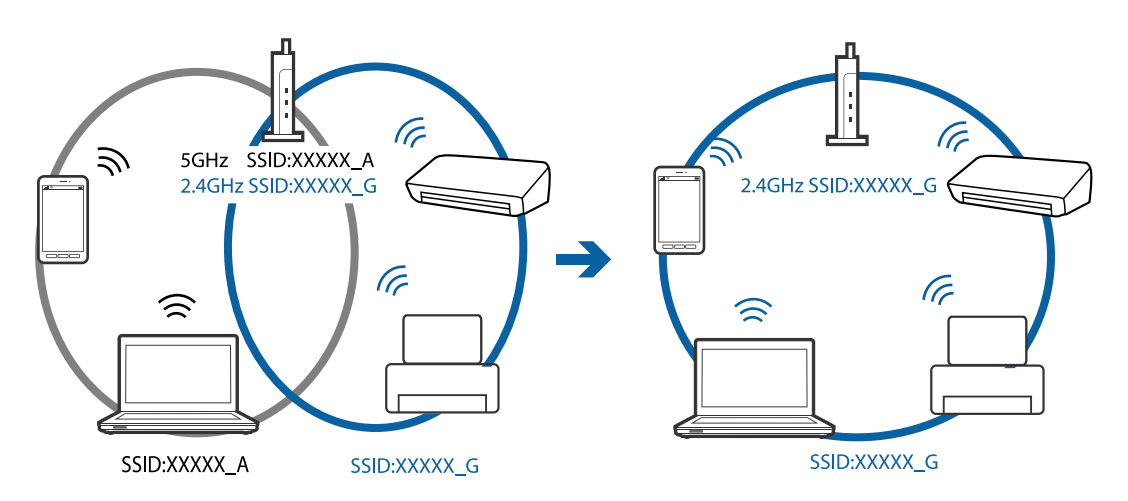

❏ Çoğu erişim noktasının, yetkisiz cihazlardan iletişimi engelleyen bir gizlilik ayırıcı özelliği bulunur. Cihazlar ve erişim noktası aynı SSID'ye bağlı olsa bile ağa bağlanamıyorsanız, erişim noktasındaki gizlilik ayırıcısını devre dışı bırakın. Ayrıntılar için erişim noktasıyla sağlanan kılavuza bakın.

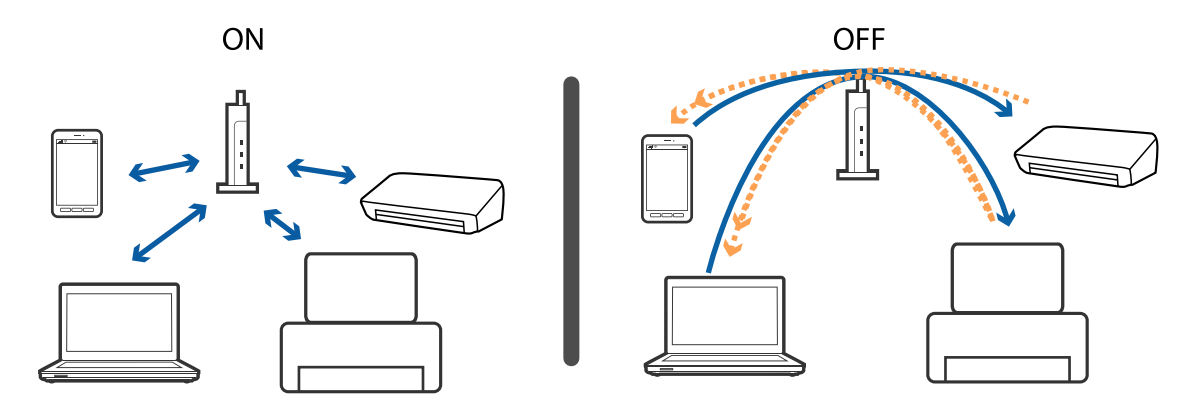

### <span id="page-169-0"></span>**İlgili Bilgi**

- & "Yazıcıya Bağlı SSID'yi Kontrol Etme" sayfa 170
- & "Bilgisayarın SSID'sini Kontrol Etme" sayfa 170

# **Yazıcıya Bağlı SSID'yi Kontrol Etme**

**Ayarlar** > **Ağ Ayarları** > **Ağ Durumu** öğesini seçin. SSID'ler her Wi-Fi ağında ve Wi-Fi Direct ağında görüntülenir.

# **Bilgisayarın SSID'sini Kontrol Etme**

### **Windows**

Masaüstündeki görev tepsisinde öğesine tıklayın. Bağlı SSID'yi görüntülenen listeden kontrol edin.

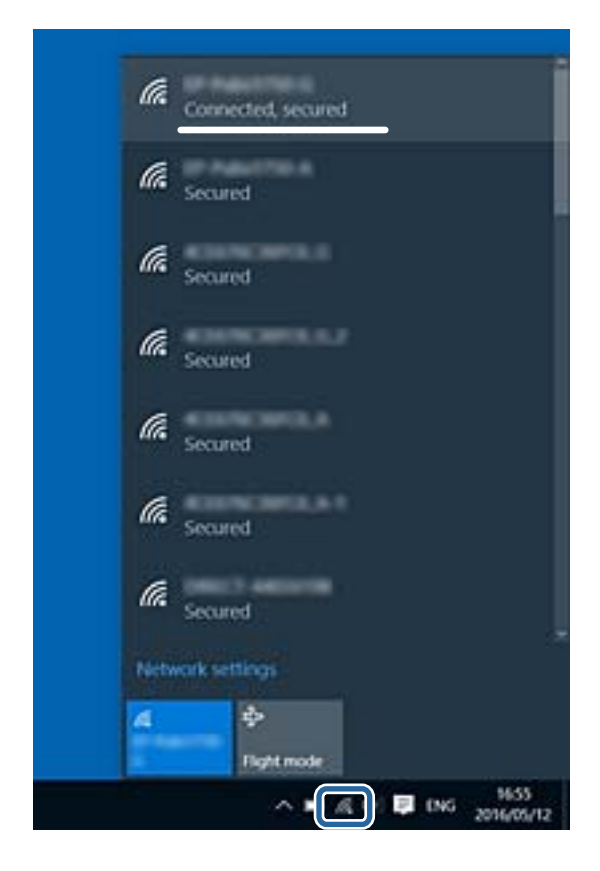

### **Mac OS X**

Bilgisayar ekranının en üstündeki Wi-Fi simgesine tıklayın. SSID listesi görüntülenir ve bağlı SSID bir onay işaretiyle gösterilir.

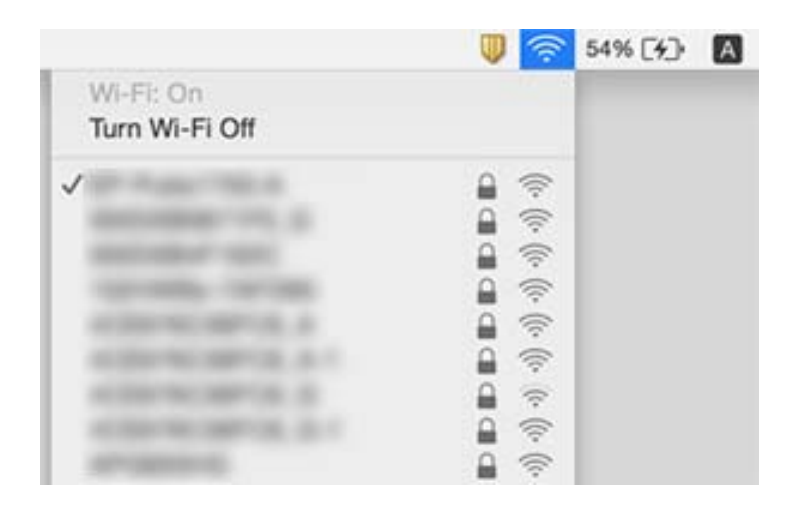

# **Yazıcı Birden Ağ Bağlantısı Üzerinden Yazdıramıyor**

- ❏ Erişim noktanızı veya sağlayıcınızı değiştirdiğinizde, yazıcının ağ ayarlarını yeniden yapmaya çalışın. Bilgisayarı veya akıllı cihazı yazıcıyla aynı SSID'ye bağlayın.
- ❏ Ağa bağlamak istediğiniz cihazları kapatın. Yaklaşık 10 saniye bekleyin ve sonra cihazları şu sırada açın; erişim noktası, bilgisayar veya akıllı cihaz ve sonra yazıcı. Yazıcıyı ve bilgisayarı veya akıllı cihazı radyo dalgası iletişimine yardımcı olmak için erişim noktasının yakınına taşıyın ve sonra ağ ayarlarını yeniden yapmayı deneyin.
- ❏ Windows'ta, **Yazdırma Kuyruğu** yazıcı sürücüsünün **Bakım** sekmesinde öğesini tıklatın ve sonra şunu kontrol edin.
	- ❏ Herhangi bir duraklatılan yazdırma işi olup olmadığını kontrol edin. Gerekirse yazdırmayı iptal edin.
	- ❏ Yazıcının çevrimdışı veya bekliyor olmadığından emin olun. Yazıcı çevrimdışıysa veya bekliyorsa, **Yazıcı** menüsünden çevrimdışı veya bekliyor ayarını kaldırın.
	- ❏ Yazıcının, **Yazıcı** menüsünden çevrimdışı yazıcı olarak seçildiğinden emin olun (menü öğesinde bir onay işareti bulunmalıdır).

Yazıcı varsayılan yazıcı olarak seçilmediyse, varsayılan yazıcı olarak ayarlayın.

- ❏ **Yazıcı özellikleri** > **Bağlantı noktası** içinde seçili bağlantı noktasının doğru olduğunu kontrol edin
- ❏ **Ayarlar** > **Ağ Ayarları** > **Bağlantı Kontrolü** öğesini seçin ve sonra ağ bağlantısı raporunu yazdırın. Raporda ağ bağlantısının başarısız olduğu gösteriliyorsa, ağ bağlantısı raporunu kontrol edin ve sonra yazdırılan çözümleri izleyin.
- ❏ Bilgisayarınızın ağ ayarlarının doğru olduğundan emin olmak için bilgisayarınızdan herhangi bir web sitesine erişmeye çalışın. Herhangi bir web sitesine erişemiyorsanız, bilgisayarda bir sorun olabilir. Daha fazla ayrıntı için bilgisayarınızla sağlanan kılavuza bakın.

- & ["Yazıcıya Bağlı SSID'yi Kontrol Etme" sayfa 170](#page-169-0)
- & ["Bilgisayarın SSID'sini Kontrol Etme" sayfa 170](#page-169-0)
- & ["Ağ Bağlantısı Raporu Yazdırma" sayfa 30](#page-29-0)

& ["Ağ Bağlantısı Raporu Yazdırma" sayfa 30](#page-29-0)

# **Yazıcı Birden Bir USB Bağlantısı Kullanılarak Yazdıramıyor**

- ❏ USB kablosunun bilgisayardan bağlantısını kesin. Bilgisayarda görüntülenen yazıcı simgesini sağ tıklatın ve sonra **Cihazı Kaldır** öğesini seçin. Sonra, USB kablosunu bilgisayara bağlayın ve bir test baskısı deneyin. Yazdırma mümkün değilse, ayar tamamlanmaz.
- ❏ Bu kılavuzdaki [Bağlantı Yöntemini Bir Bilgisayara Değiştirme] içindeki adımları izleyerek USB bağlantısını sıfırlayın.

### **İlgili Bilgi**

& ["Bağlantı Yöntemini Bilgisayara Değiştirme" sayfa 35](#page-34-0)

# **iPhone veya iPad'den Yazdırılamıyor**

- ❏ iPhone veya iPad'i yazıcıyla aynı ağa (SSID) bağlayın.
- ❏ Aşağıdaki menülerde **Kâğıt Yapılandırma** öğesini etkinleştirin.

**Ayarlar** > **Yazıcı Ayarı** > **Kâğıt Kaynağı Ayarı** > **Kâğıt Yapılandırma**

❏ AirPrint ayarını Web Config öğesinde etkinleştirin.

### **İlgili Bilgi**

- & ["Akıllı Cihaza Bağlama" sayfa 24](#page-23-0)
- ◆ ["Web Config" sayfa 144](#page-143-0)

# **Çıktı Sorunları**

### **Çıktı Zedelenmiş veya Renk Eksik**

- ❏ Yazıcıyı uzun süre kullanmadıysanız yazdırma kafası başlıkları tıkanmış olabilir ve mürekkep damlaları boşaltılamaz.Başlık kontrolü gerçekleştirin ve yazdırma kafası başlıkları tıkanmış olması durumunda bunları temizleyin.
- ❏ Mürekkep tankı pencerelerinden mürekkep seviyelerinin çok düşük olduğu görüldüğünde yazdırdıysanız, mürekkep tanklarını üst çizgilere kadar doldurun ve ardından **Güçlü Temizleme** yardımcı programını kullanarak mürekkep tüplerinin içindeki mürekkebi değiştirin.Yardımcı programı kullandıktan sonra, yazdırma kalitesinin iyileştirilip iyileştirilmediğini görmek için püskürtme denetimi gerçekleştirin.

- & ["Yazdırma Kafasını Kontrol Etme ve Temizleme" sayfa 129](#page-128-0)
- & ["Mürekkep Tanklarını Doldurma" sayfa 122](#page-121-0)

& ["Güçlü Temizleme öğesini Çalıştırma" sayfa 130](#page-129-0)

### **Şeritler veya Beklenmedik Renkler Görünüyor**

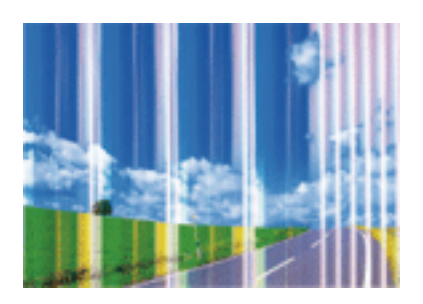

Yazdırma kafası başlıkları tıkanmış olabilir. Yazdırma kafası püskürtme uçlarının tıkanık olup olmadığını kontrol etmek için bir püskürtme ucu kontrolü gerçekleştirin. Yazdırma kafası püskürtme uçlarından biri tıkanıksa yazdırma kafasını temizleyin.

### **İlgili Bilgi**

& ["Yazdırma Kafasını Kontrol Etme ve Temizleme" sayfa 129](#page-128-0)

### **Yaklaşık 2.5 cm Aralıklarla Renkli Şeritler Görünüyor**

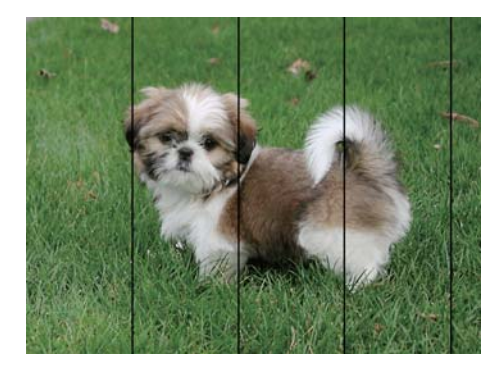

- ❏ Yazıcıya yüklenen kağıt türü için uygun kağıt türü ayarını seçin.
- ❏ Yazdırma kafasını **Yatay Hizalama** özelliğini kullanarak hizalayın.
- ❏ Düz kâğıda yazdırırken daha yüksek bir kalite ayarı kullanarak yazdırın.

- & ["Kağıt Türlerinin Listesi" sayfa 40](#page-39-0)
- & ["Yazdırma Başlığını Hizalama Kontrol Paneli" sayfa 132](#page-131-0)

### **Bulanık Çıktılar, Dikey Şeritler veya Yanlış Hizalama**

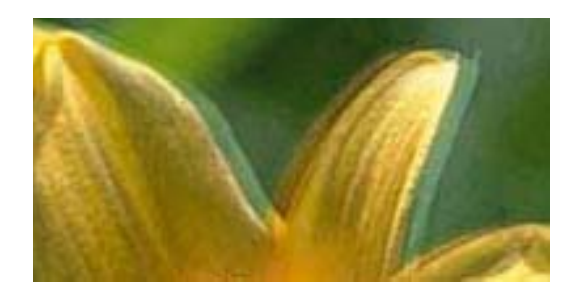

# eninanen ane ı Aufdruck. W  $15008$  "Regel

Yazdırma kafasını **Dikey Hizalama** özelliğini kullanarak hizalayın.

### **İlgili Bilgi**

& ["Yazdırma Başlığını Hizalama — Kontrol Paneli" sayfa 132](#page-131-0)

### **Yazdırma Başlığı Hizalandıktan Sonra Bile Yazdırma Kalitesi İyileşmiyor**

Çift yönlü (veya yüksek hızlı) yazdırma esnasında, yazdırma başlığı her iki yönde hareket ederken yazdırma yapar ve dikey çizgiler yanlış hizalanabilir. Yazdırma kalitesi iyileşmezse çift yönlü (veya yüksek hızlı) ayarını devre dışı bırakın. Bu ayar devre dışı bırakıldığında yazdırma hızı yavaşlayabilir.

❏ Kontrol paneli

Yazdırma ayarlarında **İki Yönlü** özelliğini devre dışı bırakın.

❏ Windows

Yazıcı sürücüsünün **Yüksek Hızlı** sekmesinde **Daha Fazla Seçenek** sekmesini temizleyin.

❏ Mac OS

 menüsü > **Yazıcılar ve Tarayıcılar** (veya **Yazdırma ve Tarama**, **Yazdırma ve Fakslama**) bölümünden **Sistem Tercihleri** öğesini seçin ve ardından yazıcıyı seçin. **Seçenekler ve Malzemeler** > **Seçenekler** (veya **Sürücü**) öğesine tıklayın. **Kapalı** ayarı olarak **Yüksek Hızda Yazdırma** öğesini seçin.

### **İlgili Bilgi**

& ["Kağıt ve Yazdırma Ayarları için Menü Seçenekleri" sayfa 71](#page-70-0)

# **Yazdırma Kalitesi Düşük**

Bulanık baskılar, şeritler, eksik renkler, soluk renkler ve baskılarda yanlış hizalama nedeniyle yazdırma kalitesi düşükse aşağıdakileri kontrol edin.

### **Yazıcıyı kontrol etme**

- ❏ Başlangıçtaki mürekkep doldurma işleminin tamamlandığından emin olun.
- ❏ Mürekkep seviyesi alt çizginin altındaysa mürekkep tankını doldurun.
- ❏ Başlık kontrolü gerçekleştirin ve yazdırma kafası başlıkları tıkanmış olması durumunda bunları temizleyin.
- ❏ Yazdırma kafasını hizalayın.

### **Kağıdı kontrol etme**

- ❏ Bu yazıcının desteklediği kağıdı kullanın.
- ❏ Nemli, hasarlı veya çok eski kağıt üzerine yazdırma işlemi gerçekleştirmeyin.
- ❏ Kağıtlar kıvrılmış veya mektuplar havayla dolmuşsa onları düzleştirin.
- ❏ Yazdırma işlemi tamamlanır tamamlanmaz kağıtları yığın haline getirmeyin.
- ❏ Çıktıları herhangi bir şekilde kullanmadan önce tamamen kurutun.Çıktıları kuruturken doğrudan güneş ışığına maruz bırakmayın, kurutucu kullanmayın ve yazdırılan kağıt yüzeyine dokunmayın.
- ❏ Epson, resim ve fotoğraflar yazdırmak için düz kağıt yerine orijinal Epson kağıdı kullanmanızı öneriyor.Orijinal Epson kağıdın yazdırılabilir yüzeyine yazdırın.

### **Yazdırma ayarlarını kontrol etme**

- ❏ Yazıcıya yüklenen kağıt türü için uygun kağıt türü ayarını seçin.
- ❏ Daha yüksek kalite ayarıyla yazdırın.

### **Mürekkep şişesini kontrol etme**

- ❏ Bu yazıcı için doğru parça koduna sahip mürekkep şişeleri kullanın.
- ❏ Epson, mürekkep şişelerini paketlerinde belirtilen son kullanma tarihlerinden önce kullanmanızı önerir.
- ❏ Orijinal Epson mürekkep şişelerini kullanmaya çalışın.Bu ürün, orijinal Epson mürekkep şişeleri kullanımına bağlı olarak renkleri ayarlamak üzere tasarlanmıştır.Orijinal olmayan mürekkep şişeleri kullanılması, yazdırma kalitesinin düşmesine neden olabilir.

### **İlgili Bilgi**

- & ["Kullanılabilir Kağıtlar ve Kapasiteler" sayfa 39](#page-38-0)
- & ["Kağıt Türlerinin Listesi" sayfa 40](#page-39-0)
- & ["Kağıt Kullanımı Önlemleri" sayfa 38](#page-37-0)
- & ["Yazdırma Kafasını Kontrol Etme ve Temizleme" sayfa 129](#page-128-0)
- & ["Yazdırma Başlığını Hizalama Kontrol Paneli" sayfa 132](#page-131-0)

## **Kağıt Bulanık veya Zedelenmiş**

❏ Yatay bant göründüğünde veya kağıdın üstü veya altı bulanıksa, kağıdı doğru yönde yükleyin ve kenar kılavuzlarını kağıdın kenarlarına kaydırın.

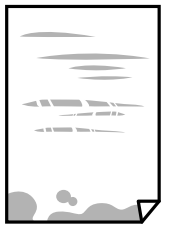

❏ Dikey bant göründüğünde veya kağıt bulanıksa, kağıt yolunu temizleyin.

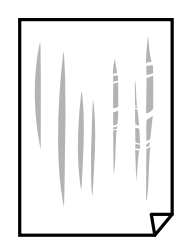

- ❏ Kıvrılıp kıvrılmadığını kontrol etmek için kağıdı düz bir yüzeye yerleştirin. Kıvrılmışsa düzeltin.
- ❏ Kalın kağıt zedelenmişse, zedelenmeyi azalt ayarını etkinleştirin. Bu ayarı etkinleştirirseniz, yazdırma kalitesi düşebilir veya yazdırma yavaşlayabilir.
	- ❏ Kontrol paneli

Başlangıç ekranından **Ayarlar** > **Yazıcı Ayarı** seçeneklerini seçin ve sonra **Kalın Kâğıt** öğesini etkinleştirin.

❏ Windows

Yazıcı sürücüsünün **Bakım** sekmesinde **Genişletilmiş Ayarlar** öğesini tıklayın ve sonra **Kalın kağıt ve zarflar** öğesini seçin.

❏ Mac OS

 menüsü > **Yazıcılar ve Tarayıcılar** (veya **Yazdırma ve Tarama**, **Yazdırma ve Fakslama**) bölümünden **Sistem Tercihleri** öğesini seçin ve ardından yazıcıyı seçin. **Seçenekler ve Malzemeler** > **Seçenekler** (veya **Sürücü**) öğesine tıklayın. **Açık** ayarı olarak **Kalın kağıt ve zarflar** öğesini seçin.

❏ Manüel olarak iki taraflı olarak yazdırırken, kağıdı yeniden yüklemeden önce mürekkebin tamamen kuruduğundan emin olun.

### **İlgili Bilgi**

- & ["Kağıt Kasedi 1'e Kağıt Yükleme" sayfa 42](#page-41-0)
- & ["Kağıt Kasedi 2'ye Kağıt Yükleme" sayfa 46](#page-45-0)
- & ["Arka Kağıt Besl. Yuvası'na Kağıt Yükleme" sayfa 50](#page-49-0)
- & ["Mürekkep Lekeleri için Kağıt Yolunu Temizleme" sayfa 133](#page-132-0)

### **Otomatik 2 Taraflı Yazdırma Sırasında Kâğıt Lekeleniyor**

Otomatik 2 taraflı yazdırma özelliği kullanılarak görüntüler ve grafikler gibi yüksek yoğunluklu veriler yazdırılırken, yazdırma yoğunluğunu daha düşük ve kuruma süresini daha uzun olacak şekilde ayarlayın.

### **İlgili Bilgi**

- ◆ ["2 Taraflı Yazdırma" sayfa 77](#page-76-0)
- & ["Kopyala Modu İçin Menü Seçenekleri" sayfa 99](#page-98-0)

### **Yazdırılan Fotoğraflar Yapışkan**

Fotoğraf kağıdının yanlış yüzeyine yazdırıyor olabilirsiniz. Yazdırılabilir tarafa yazdırdığınızdan emin olun.

Fotoğraf kağıdının yanlış tarafına yazdırırken, kağıt yolunu temizlemeniz gerekir.

### **İlgili Bilgi**

& ["Mürekkep Lekeleri için Kağıt Yolunu Temizleme" sayfa 133](#page-132-0)

## **Görüntüler ve Fotoğraflar Beklenilmeyen Renklerde Yazdırılıyor**

Kontrol panelinden veya Windows yazıcı sürücüsünden yazdırılırken, kâğıt türüne göre varsayılan olarak Epson otomatik fotoğraf ayarı uygulanır. Ayarı değiştirmeyi deneyin.

❏ Kontrol paneli

**Otomatik** kısmından **Sahne Algılama** ayarı için başka bir seçeneği ayarlayın. Ayarı değiştirmek işe yaramazsa, **İyileştir** ayarı olarak **Fotoğraf İyileştir** dışında bir seçeneği seçin.

❏ Windows yazıcı sürücüsü

**Daha Fazla Seçenek** sekmesinde, **Renk Düzeltme** kısmında **Özel** öğesini seçip **Gelişmiş** öğesine tıklayın. **Manzara Düzeltme** kısmından **Otomatik Düzeltme** ayarı için başka bir seçeneği ayarlayın. Ayarı değiştirmek işe yaramazsa, **Renk Yönetimi** kısmında **PhotoEnhance** dışında bir renk düzeltme yöntemi seçin.

### **İlgili Bilgi**

- & ["Fotoğraf Ayarları ve Yakınlaştırma için Menü Seçenekleri" sayfa 72](#page-71-0)
- & ["Yazdırma Rengini Ayarlama" sayfa 90](#page-89-0)

### **Renkler Ekranda Görünenden Farklı**

- ❏ Bilgisayar ekranları gibi görüntüleme aygıtlarının kendi görüntüleme özellikleri vardır.Ekran dengesizse, görüntü uygun parlaklıkta ve renklerde görüntülenmez.Aygıtın özelliklerini ayarlayın.Daha sonra, yazıcı sürücüsü penceresine girin, **Daha Fazla Seçenek** sekmesinde **Renk Düzeltme** ayarı olarak **Özel** öğesini seçin ve **Gelişmiş** öğesine tıklayın.**EPSON Standard** ayarı olarak **Renkli Mod** öğesini seçin.
- ❏ Ekranın içine ışık parlamasının görüntünün ekranda görünüşüne bir etkisi vardır.Doğrudan güneş ışığından kaçının ve görüntüde uygun aydınlığın sağlandığını onaylayın.
- ❏ Renkler yüksek çözünürlüklü ekrana sahip akıllı cihazlarda veya tabletlerde görünenden farklı olabilir.
- ❏ Görüntüleme aygıtı ve yazıcı renk üretmede farklı çalıştığından ekrandaki renkler kağıttakine çok benzer değildir.

### **Kenar Boşlukları Olmadan Yazdırılamıyor**

Yazdırma ayarlarında kenarlıksız ayar yapın. Kenarlıksız yazdırma işlemini desteklemeyen bir kağıt türü seçmeniz durumunda **Kenarlıksız** öğesini seçemezsiniz. Kenarlıksız yazdırma işlemini destekleyen bir kağıt türü seçin.

- & ["Kağıt ve Yazdırma Ayarları için Menü Seçenekleri" sayfa 71](#page-70-0)
- & ["Kopyala Modu İçin Menü Seçenekleri" sayfa 99](#page-98-0)
- & ["Yazdırma Temel Bilgileri Windows" sayfa 73](#page-72-0)
- & ["Yazdırma Temel Bilgileri Mac OS" sayfa 75](#page-74-0)

### **Görüntünün Kenarları Kenarlıksız Yazdırma Sırasında Kırpıldı**

Kenarlıksız yazdırma işlemi esnasında resim hafif bir şekilde büyütülür ve çıkıntılı alan kırpılır.Daha küçük bir büyütme ayarı seçin.

❏ Kontrol paneli

**Genişletme** ayarını değiştirin.

❏ Windows

**Ayarlar** öğesini tıklatın (**Kenarlıksız** onay kutusunun yanında, yazıcı sürücüsünün **Ana** sekmesinde) ve sonra ayarları değiştirin.

❏ Mac OS

**Genişleme** ayarını yazdırma iletişim kutusunun **Yazdırma Ayarları** menüsünden değiştirin.

### **İlgili Bilgi**

- & ["Kağıt ve Yazdırma Ayarları için Menü Seçenekleri" sayfa 71](#page-70-0)
- & ["Kopyala Modu İçin Menü Seçenekleri" sayfa 99](#page-98-0)

### **Çıktı Konumu, Boyutu veya Kenar Boşlukları Yanlış**

- ❏ Kağıdı doğru yönde yükleyin ve kenar kılavuzları kağıdın kenarlarına denk gelecek şekilde kaydırın.
- ❏ Özgün belgeleri tarayıcı camı'na yerleştirirken, özgün belgelerin kenarını tarayıcı camı çerçevesindeki simgeyle belirtilen kenara hizalayın. Kopyanın kenarları kırpılıyorsa, orijinali köşeden biraz uzaklaştırın.
- ❏ Orijinalleri tarayıcı camı üzerine yerleştirirken, tarayıcı camı ve belge kapağını temizleyin. Cam üzerinde toz veya leke varsa, kopyalama alanı toz veya lekeleri kapsayacak şekilde genişleyebilir ve yanlış kopyalama konumu oluşturabilir veya görüntü küçük olabilir.
- ❏ Uygun kağıt boyutu ayarını seçin.
- ❏ Yazdırılabilir alana girmesi için uygulamayı kullanarak kenar boşluğunu ayarlayın.

### **İlgili Bilgi**

- & ["Kağıt Kasedi 1'e Kağıt Yükleme" sayfa 42](#page-41-0)
- & ["Kağıt Kasedi 2'ye Kağıt Yükleme" sayfa 46](#page-45-0)
- & ["Arka Kağıt Besl. Yuvası'na Kağıt Yükleme" sayfa 50](#page-49-0)
- & ["Tarayıcı Camı'nı Temizleme" sayfa 134](#page-133-0)
- & ["Yazdırılabilir Alan" sayfa 189](#page-188-0)

### **Birden Fazla Orijinal Tek Bir Sayfaya Kopyalanıyor**

Ayrı kopyalamak için çok sayıda orijinali tarayıcı camı üzerine yerleştirdiğinizde ancak bu dosyalar tek bir sayfaya kopyalandığında, orijinalleri en az 5 mm ayrı yerleştirin. Sorun devam ederse, orijinalleri birer birer yerleştirin.

### **İlgili Bilgi**

& ["Kopyalama İçin Fotoğrafı Yerleştirme" sayfa 55](#page-54-0)

## **Fotoğraf Etiketinin Yazdırma Konumu Yanlış**

Kontrol panelinde **Yazıcı Ayarı** > **Çıkartmalar** menüsünde yazdırma konumunu ayarlayın.

### **İlgili Bilgi**

& ["Yazıcı Ayarı İçin Menü Seçenekleri" sayfa 138](#page-137-0)

## **CD/DVD Üzerinde Yazdırma Konumu Yanlış**

Kontrol panelinde **Yazıcı Ayarı** > **CD/DVD** menüsünde yazdırma konumunu ayarlayın.

### **İlgili Bilgi**

& ["Yazıcı Ayarı İçin Menü Seçenekleri" sayfa 138](#page-137-0)

### **Basılı Karakterler Yanlış veya Bozuk**

- ❏ USB kablosunu yazıcıya ve bilgisayara sıkıca bağlayın.
- ❏ Duraklatılan tüm yazdırma işlerini iptal edin.
- ❏ Yazdırma sırasında bilgisayarı manuel olarak **Hazırda Bekleme** modu veya **Uyku** moduna geçirmeyin. Bozuk metin sayfaları bilgisayarı başlattığınız bir sonraki seferde yazdırılabilir.

### **İlgili Bilgi**

& ["Yazdırmayı İptal Etme" sayfa 97](#page-96-0)

## **Yazdırılan Görüntü Ters**

Yazıcı sürücüsünde veya uygulamada tüm yansıma görüntü ayarlarını temizleyin.

❏ Windows

Yazıcı sürücüsünün **Daha Fazla Seçenek** sekmesinde **Ayna Yansıması** öğesini tıklatın.

❏ Mac OS

Yazdırma iletişiminin **Ayna Yansıması** menüsünü kullanarak **Yazdırma Ayarları** öğesini temizleyin.

### **Baskılarda Mozaik Gibi Desenler**

Resimler veya fotoğraflar yazdırırken yüksek çözünürlüklü veriler kullanarak yazdırın. Ekranda iyi görünmelerine rağmen web sitelerinde kullanılan resimler genellikle düşük çözünürlüklüdür ve yazdırma kalitesinin düşmesine neden olabilir.

## **Kopyalanan Görüntüde Eşit Olmayan Renkler, Bulaşmalar, Noktalar veya Düz Çizgiler Görünüyor**

- ❏ Kağıt yolunu temizleyin.
- ❏ tarayıcı camı' öğesini temizleyin
- ❏ Orijinalleri tarayıcı camı'na yerleştirirken orijinale veya belge kapağına çok kuvvetli bastırmayın.
- ❏ Kağıdın bulanıklaşması durumunda kopyalama yoğunluğu ayarını düşürün.

### **İlgili Bilgi**

- & ["Mürekkep Lekeleri için Kağıt Yolunu Temizleme" sayfa 133](#page-132-0)
- & ["Tarayıcı Camı'nı Temizleme" sayfa 134](#page-133-0)
- & ["Kopyala Modu İçin Menü Seçenekleri" sayfa 99](#page-98-0)

## **Kopyalanan Görüntüde Moiré (Tarama Çizgileri) Desenleri Görülüyor**

Küçültme ve büyütme ayarını değiştirin veya orijinali biraz farklı bir açıyla yerleştirin.

### **İlgili Bilgi**

& ["Kopyala Modu İçin Menü Seçenekleri" sayfa 99](#page-98-0)

## **Orijinalin Ters Tarafının Görüntüsü Kopyalanan Resimde Görülüyor**

- ❏ İnce bir orijinal için orijinali tarayıcı camı üzerine yerleştirin ve ardından üzerine bir siyah kağıt parçası yerleştirin.
- ❏ Kontrol panelinden kopyalama yoğunluğu ayarını düşürün.

### **İlgili Bilgi**

& ["Kopyala Modu İçin Menü Seçenekleri" sayfa 99](#page-98-0)

### **Çıktı Sorunu Düzeltilemedi**

Çözümlerin hepsini denediyseniz ve sorunu çözemediyseniz, yazıcı sürücüsünü kaldırmayı ve yeniden yüklemeyi deneyin.

- & ["Uygulamaları Kaldırma" sayfa 154](#page-153-0)
- & ["Uygulamalar Yükleme" sayfa 156](#page-155-0)
# **Diğer Yazdırma Sorunları**

# **Yazdırma Çok Yavaş**

- ❏ Gereksiz tüm uygulamaları kapatın.
- ❏ Kalite ayarını düşürün. Yüksek kaliteli yazdırma işlemi yazdırma hızını düşürür.
- ❏ Çift yönlü (veya yüksek hız) ayarını etkinleştirin. Bu ayar etkinleştirildiğinde, yazdırma başlığı her iki yönde hareket ederken yazdırma yapar ve yazdırma hızı artar.
	- ❏ Kontrol paneli

Yazdırma ayarlarından **İki Yönlü** özelliğini etkinleştirin.

❏ Windows

Yazıcı sürücüsünün **Daha Fazla Seçenek** sekmesinde **Yüksek Hızlı** öğesini seçin.

❏ Mac OS

 menüsü > **Yazıcılar ve Tarayıcılar** (veya **Yazdırma ve Tarama**, **Yazdırma ve Fakslama**) bölümünden **Sistem Tercihleri** öğesini seçin ve ardından yazıcıyı seçin. **Seçenekler ve Malzemeler** > **Seçenekler** (veya **Sürücü**) öğesine tıklayın. **Açık** ayarı olarak **Yüksek Hızda Yazdırma** öğesini seçin.

❏ **Sessiz Modu** devre dışı bırakın.

❏ Kontrol paneli

Ana ekrandan, **Sessiz Mod** öğesini seçin ve sonra devre dışı bırakın.

❏ Windows

Yazıcı sürücüsünün **Ana** sekmesinde **Sessiz Modu** ayarını devre dışı bırakın.

❏ Mac OS

 menüsü > **Yazıcılar ve Tarayıcılar** (veya **Yazdırma ve Tarama**, **Yazdırma ve Fakslama**) bölümünden **Sistem Tercihleri** öğesini seçin ve ardından yazıcıyı seçin. **Seçenekler ve Malzemeler** > **Seçenekler** (veya **Sürücü**) öğesine tıklayın. **Sessiz Modu** ayarı olarak **Kapalı** öğesini seçin.

#### **İlgili Bilgi**

& ["Kağıt ve Yazdırma Ayarları için Menü Seçenekleri" sayfa 71](#page-70-0)

## **Sürekli Yazdırma Sırasında Yazdırma Hızı Önemli Ölçüde Azalıyor**

Yazdırma hızı yazıcı mekanizmasının aşırı ısınmasını ve zarar görmesini önlemek üzere düşer. Ancak yazdırmaya devam edebilirsiniz. Normal yazdırma hızıma geri dönmek için yazıcıyı en az 30 dakika süreyle beklemede bırakın. Güç kapatılırsa yazdırma hızı normale dönmez.

### **Mac OS X v10.6.8 Çalıştıran Bir Bilgisayardan Yazdırma İptal Edilemiyor**

Bilgisayarınızdan yazdırmayı durdurmak istiyorsanız şu ayarları yapın.

Web Config'i çalıştırın ve sonra **AirPrint Kurulumu** içinde **En Öncelikli Protokol** ayarı olarak **Port9100** öğesini seçin. menü > **Yazıcılar ve Tarayıcılar** (veya **Yazdırma ve Tarama**, **Yazdırma ve Faks**) üzerinden **Sistem Tercihleri** öğesini seçin, yazıcıyı kaldırın ve ardından tekrar ekleyin.

### **İlgili Bilgi**

◆ ["Web Config" sayfa 144](#page-143-0)

# **Tarama Başlatılamıyor**

- ❏ USB kablosunu yazıcıya ve bilgisayara sıkıca bağlayın. Bir USB hub'ı kullanıyorsanız, yazıcıyı doğrudan bilgisayara bağlamaya çalışın.
- ❏ Bir ağ üzerinden yüksek bir çözünürlükte tararsanız, bir iletişim hatası oluşabilir. Çözünürlüğü düşürün.
- ❏ Epson Scan 2'de doğru yazıcının (tarayıcının) seçildiğinden emin olun.

#### **Windows kullanırken yazıcının tanınıp tanınmadığını kontrol edin**

Windows'ta yazıcının (tarayıcının) **Tarayıcı ve Kamera**'da görüntülendiğinden emin olun. Yazıcı (tarayıcı) "EPSON XXXXX (yazıcı adı)" olarak görüntülenmelidir. Yazıcı (tarayıcı) görüntülenmiyorsa, Epson Scan 2'i kaldırın ve yeniden yükleyin. **Tarayıcı ve Kamera**'ya erişim için aşağıdakilere bakın.

❏ Windows 10

Başlat düğmesini sağ tıklatın veya basılı tutun ve **Denetim Masası** öğesini seçin, arama kutusuna "Tarayıcı ve Kamera" ifadesini girin, **Tarayıcıları ve kameraları görüntüle** öğesini tıklatın ve ardından yazıcının görüntülenip görüntülenmediğini kontrol edin.

❏ Windows 8.1/Windows 8

**Masaüstü** > **Ayarlar** > **Denetim Masası** öğesini seçin ve arama kutusuna "Tarayıcı ve Kamera" girin, **Tarayıcı ve Kamerayı Göster** öğesini tıklatın ve ardından yazıcının görüntülenip görüntülenmediğini kontrol edin.

❏ Windows 7

Başlat düğmesini tıklatın ve **Denetim Masası** öğesini seçip, arama kutusuna "Tarayıcı ve Kamera" girin, **Tarayıcıları ve kameraları görüntüle** öğesini tıklatın ve ardından yazıcının görüntülenip görüntülenmediğini kontrol edin.

❏ Windows Vista

Başlat düğmesini tıklatın, **Denetim Masası** > **Donanım ve Ses** > **Tarayıcılar ve Kameralar** öğesini seçin ve ardından yazıcının görüntülenip görüntülenmediğini kontrol edin.

❏ Windows XP

Başlat düğmesini tıklatın, **Denetim Masası** > **Yazıcılar ve Diğer Donanım** > **Tarayıcı ve Kameralar** öğesini seçin ve ardından yazıcının görüntülenip görüntülenmediğini kontrol edin.

### **İlgili Bilgi**

- & ["Uygulamaları Kaldırma" sayfa 154](#page-153-0)
- & ["Uygulamalar Yükleme" sayfa 156](#page-155-0)

## **Kontrol Panelini Kullanırken Tarama Başlatılamıyor**

❏ Epson Scan 2 ve Epson Event Manager'ın doğru yüklendiğinden emin olun.

❏ Epson Event Manager'da atanan tarama ayarını kontrol edin.

#### **İlgili Bilgi**

- ◆ ["Epson Scan 2 \(Tarayıcı Sürücüsü\)" sayfa 152](#page-151-0)
- & ["Epson Event Manager" sayfa 152](#page-151-0)

# **Taranan Görüntü Sorunları**

### **Tarayıcı Camında Tararken Düzensiz Renkler, Kir, Noktalar Gibi Sorunlar Görünüyor**

- ❏ Tarayıcı camını temizleyin.
- ❏ Orijinal malzemeye yapışmış pislikleri veya kirleri giderin.
- ❏ Orijinal malzemeye veya belge kapağına çok fazla kuvvet uygulayarak bastırmayın. Çok fazla kuvvetle bastırırsanız, bulanıklık, lekeler ve noktalar oluşabilir.

#### **İlgili Bilgi**

& ["Tarayıcı Camı'nı Temizleme" sayfa 134](#page-133-0)

### **Görüntü Kalitesi Bozuk**

- ❏ Taramak istediğiniz orijinale göre **Mod** öğesini (Epson Scan 2'de) ayarlayın. **Belge Modu** içindeki belgeler için ayarları ve **Fotoğraf Modu** içindeki fotoğraflar için ayarları kullanarak tarayın.
- ❏ Epson Scan 2'de, **Gelişmiş Ayarlar** sekmesindeki öğeleri kullanarak görüntüyü ayarlayın ve sonra tarayın.
- ❏ Çözünürlük düşükse, çözünürlüğü artırmayı ve sonra taramayı deneyin.

#### **İlgili Bilgi**

& ["Epson Scan 2 Kullanarak Tarama" sayfa 110](#page-109-0)

### **Görüntünün Arka Planında Ofset Görünüyor**

Orijinalin arkasındaki görüntüler taranan görüntüde görünebilir.

❏ Epson Scan 2'de, **Gelişmiş Ayarlar** sekmesini seçin ve sonra **Parlaklık** öğesini ayarlayın.

Bu özellik kullanılamayabilir **Ana Ayarlar** sekmesi > **Görüntü Türü** veya **Gelişmiş Ayarlar** sekmesindeki diğer ayarlara bağlı olarak kullanılamayabilir.

- ❏ **Belge Modu**'da (Epson Scan 2'de), **Gelişmiş Ayarlar** sekmesini ve sonra **Görüntü Seçeneği** > **Metin Geliştirme** öğesini seçin.
- ❏ Tarayıcı camından tararken, orijinalin arkasına siyah kağıt veya masa pedi yerleştirin.

### **İlgili Bilgi**

- & ["Orijinal Belgeleri Tarayıcı Camı'na Yerleştirme" sayfa 54](#page-53-0)
- & ["Epson Scan 2 Kullanarak Tarama" sayfa 110](#page-109-0)

# **Metin Bulanık**

- ❏ **Belge Modu**'da (Epson Scan 2'de), **Gelişmiş Ayarlar** sekmesini ve sonra **Görüntü Seçeneği** > **Metin Geliştirme** öğesini seçin.
- ❏ **Belge Modu** öğesini **Mod** olarak Epson Scan 2'de seçin. **Belge Modu** içindeki belgelerin ayarlarını kullanarak tarayın.
- ❏ **Belge Modu** öğesinde Epson Scan 2'de, **Görüntü Türü** öğesi (**Ana Ayarlar** sekmesinde) **Siyah Beyaz** olarak ayarlandığında, **Eşik** öğesini (**Gelişmiş Ayarlar** sekmesinde) ayarlayın. **Eşik** değerini artırdığınızda, siyah renkli alan daha büyük olur.
- ❏ Çözünürlük düşükse, çözünürlüğü artırmaya ve sonra taramaya çalışın.

### **İlgili Bilgi**

& ["Belgeleri Tarama \(Belge Modu\)" sayfa 111](#page-110-0)

# **Harei Desenler (Ağ Benzeri Gölgeler) Görünüyor**

Orijinal malzeme basılı bir belgeyse, taranan görüntüde hareli desenler (ağ benzeri gölgeler) görünebilir.

❏ Epson Scan 2 uygulamasında **Gelişmiş Ayarlar** sekmesinde **Moiré Giderme** ayarını yapın.

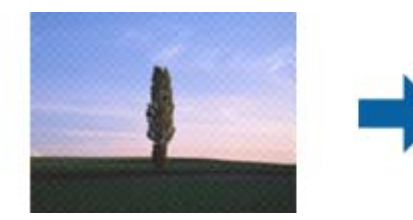

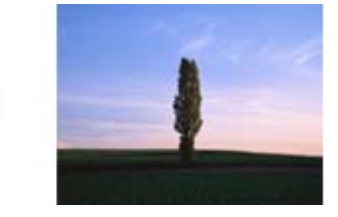

❏ Çözünürlüğü değiştirip tekrar tarayın.

### **İlgili Bilgi**

& ["Epson Scan 2 Kullanarak Tarama" sayfa 110](#page-109-0)

### **Tarayıcı Camında Doğru Alan Taranamıyor**

- ❏ Orijinalin, hizalama işaretlerine göre düzgün yerleştirildiğinden emin olun.
- ❏ Taranan görüntünün kenarı eksikse, orijinali biraz tarayıcı camının kenarından öteye taşıyın.
- ❏ Tarayıcı camına birden fazla orijinal yerleştirirken, orijinaller arasında en az 20 mm (0,79 inç) boşluk olduğundan emin olun.
- ❏ Kontrol panelinden tararken ve otomatik tarama alanı kırpma işlevini seçerken, tarayıcı camında ve belge kapağında çöp veya kir varsa alın. Orijinalin çevresinde çöp veya kir varsa, onu da dahil etmek için tarama aralığı genişler.

### **İlgili Bilgi**

& ["Orijinal Belgeleri Tarayıcı Camı'na Yerleştirme" sayfa 54](#page-53-0)

# **Küçük resim Şeklinde Önizleme Yapılamıyor**

- ❏ Tarayıcı camına birden fazla orijinal malzeme yerleştirildiğinde, bunlar arasında en az 20 mm (0,79 inç) boşluk olduğundan emin olun.
- ❏ Orijinal malzemenin düz biçimde yerleştirildiğini kontrol edin.
- ❏ Orijinal malzemeye bağlı olarak **Küçük resim** şeklinde önizleme yapılamayabilir. Bu durumda, **Normal** önizlemede tarayıp, ardından kayan yazıları elle oluşturun.

### **İlgili Bilgi**

& ["Fotoğraf veya Resimleri Tarama \(Fotoğraf Modu\)" sayfa 113](#page-112-0)

### **Aranabilir PDF Olarak Kaydederken Metin Düzgün Algılanmıyor**

- ❏ **Resim Biçimi Seçenekleri** penceresinde Epson Scan 2'de, **Metin Dili** öğesinin **Metin** sekmesinde düzgün ayarlandığını kontrol edin.
- ❏ Orijinalin düzgün yerleştirildiğini kontrol edin.
- ❏ Net metin içeren orijinal kullanın. Aşağıdaki orijinal türlerinde metin tanıma azalabilir.
	- ❏ Birçok kez kopyalanmış orijinaller
	- ❏ Faks ile alınan orijinaller (düşük çözünürlüklerde)
	- ❏ Harf aralığı veya satır aralığı çok küçük olan orijinaller
	- ❏ Cetvelli çizgiler veya altyazılı metin içeren orijinaller
	- ❏ El yazısı metin içeren orijinaller
	- ❏ Kırışıklık içeren orijinaller
- ❏ **Belge Modu** öğesinde Epson Scan 2'de, **Görüntü Türü** öğesi (**Ana Ayarlar** sekmesinde) **Siyah Beyaz** olarak ayarlandığında, **Eşik** öğesini (**Gelişmiş Ayarlar** sekmesinde) ayarlayın. **Eşik** değerini artırdığınızda, siyah daha güçlü olur.
- ❏ **Belge Modu**'da (Epson Scan 2'de), **Gelişmiş Ayarlar** sekmesini ve sonra **Görüntü Seçeneği** > **Metin Geliştirme** öğesini seçin.

### **İlgili Bilgi**

& ["Belgeleri Tarama \(Belge Modu\)" sayfa 111](#page-110-0)

### **Taranan Görüntüdeki Sorunlar Çözülemiyor**

Tüm çözümleri denediyseniz ve sorunu çözemediyseniz, Epson Scan 2 ayarlarını Epson Scan 2 Utility'yi kullanarak başlatın.

*Not:*

Epson Scan 2 Utility, Epson Scan 2 ile gelen bir uygulamadır.

- 1. Epson Scan 2 Utility uygulamasını başlatın.
	- ❏ Windows 10

Başlat düğmesini tıklatın ve sonra **EPSON** > **Epson Scan 2 Utility** öğesini seçin.

❏ Windows 8.1/Windows 8

Arama kutusuna uygulama adını girin ve ardından görüntülenen simgeyi seçin.

❏ Windows 7/Windows Vista/Windows XP

Başlangıç düğmesini tıklatın ve sonra **Tüm Programlar** veya **Programlar** > **EPSON** > **Epson Scan 2 Utility** > **Epson Scan 2**'yi seçin.

❏ Mac OS

**Git** > **Uygulamalar** > **Epson Software** > **Epson Scan 2 Utility** öğesini seçin.

- 2. **Diğer** sekmesini seçin.
- 3. **Sıfırla** öğesini tıklatın.

*Not:*

Başlatma sorunu çözemezse, Epson Scan 2 yüklemesini kaldırın ve yeniden yükleyin.

### **İlgili Bilgi**

- & ["Uygulamaları Kaldırma" sayfa 154](#page-153-0)
- & ["Uygulamalar Yükleme" sayfa 156](#page-155-0)

# **Diğer Tarama Sorunları**

## **Tarama Hızı Yavaş**

- ❏ Çözünürlüğü düşürüp tekrar tarayın. Çözünürlük yüksekken tarama biraz zaman alabilir.
- ❏ Tarama hızı, Epson Scan 2 kısmındaki görüntü ayarına bağlı olarak düşürülebilir.
- ❏ Epson Scan 2 uygulamasında düğmesine tıklanarak görüntülenen **Yapılandırma** ekranında, **Tara** sekmesindeki **Sessiz Modu** özelliğini ayarlarsanız tarama hızı düşürülebilir.

### **İlgili Bilgi**

- & ["Epson Scan 2 Kullanarak Tarama" sayfa 110](#page-109-0)
- & ["Tarama İçin Menü Seçenekleri" sayfa 110](#page-109-0)

## **PDF/Multi-TIFF'ye Tarama İşlemi Gerçekleştirirken Tarama Duruyor**

- ❏ Epson Scan 2 kullanarak tarama yaparken, PDF biçiminde 999 sayfaya, Çoklu TIFF biçiminde de 200 sayfaya kadar aralıksız tarayabilirsiniz.
- ❏ Büyük hacimlerde tarama işlemi gerçekleştirirken gri tonlamada taranmasını öneririz.
- ❏ Bilgisayarın sabit diskindeki boş alanı arttırın. Yeteri kadar alan bulunmaması durumunda tarama işlemi durabilir.

❏ Daha düşük bir çözünürlükte taramayı deneyin. Toplam veri boyutu sınıra ulaşması durumunda tarama işlemi durur.

#### **İlgili Bilgi**

& ["Epson Scan 2 Kullanarak Tarama" sayfa 110](#page-109-0)

# **Diğer Sorunlar**

### **Yazıcıya Dokunurken Hafif Elektrik Çarpması**

Bilgisayara çok sayıda çevresel cihaz bağlanırsa, yazıcıya dokunurken hafif elektrik çarpması hissedebilirsiniz. Yazıcıya bağlı bilgisayara bir topraklama kablosu takın.

### **Çalışma Sesi Yüksek**

Çalışma sesleri çok yüksekse **Sessiz Modu** öğesini etkinleştirin. Bu özelliği etkinleştirmek yazdırma hızını düşürebilir.

❏ Kontrol Paneli

Ana ekrandan, **Sessiz Mod** öğesini seçin ve sonra etkinleştirin.

❏ Windows

Yazıcı sürücüsünün **Sessiz Modu** sekmesinde **Ana** özelliğini etkinleştirin.

❏ Mac OS

 menüsü > **Yazıcılar ve Tarayıcılar** (veya **Yazdırma ve Tarama**, **Yazdırma ve Fakslama**) bölümünden **Sistem Tercihleri** öğesini seçin ve ardından yazıcıyı seçin. **Seçenekler ve Malzemeler** > **Seçenekler** (veya **Sürücü**) öğesine tıklayın. **Açık** ayarı olarak **Sessiz Modu** öğesini seçin.

❏ Epson Scan 2

**Yapılandırma** penceresini açmak için düğmesine tıklayın. Ardından, **Sessiz Modu** sekmesinde **Tara** özelliğini ayarlayın.

### **Veriler Bellek Kartına Kaydedilemiyor**

- ❏ Yazıcı tarafından desteklenen bir bellek kartı kullanın.
- ❏ Bellek kartının yazmaya karşı korumalı olmadığını kontrol edin.
- ❏ Bellek kartında yeterli alan olduğunu kontrol edin. Kullanılabilir bellek azsa, veriler kaydedilemeyebilir.

#### **İlgili Bilgi**

& ["Desteklenen Harici Depolama Aygıtı Özellikleri" sayfa 194](#page-193-0)

### **Uygulama Güvenlik Duvarıyla Engellendi (Sadece Windows için)**

**Denetim Masası**'nda bulunan güvenlik ayarlarını kullanarak uygulamayı Windows Güvenlik Duvarı'nda izin verilen programlar arasına ekleyin.

## **Resim Seçim Ekranında "?" Görüntüleniyor**

Resim dosyasının ürün tarafından desteklenmemesi durumunda LCD ekranında "?" işareti görüntülenir.

### **İlgili Bilgi**

& ["Desteklenen Veri Teknik Özellikleri" sayfa 194](#page-193-0)

## **Mürekkep Seviyelerini Sıfırlamanızı Bildiren Bir Mesaj Görüntüleniyor**

Mürekkep tanklarının tamamını veya sadece belirtilenleri doldurun, doldurmuş olduğunuz rengi LCD ekranında seçin ve ardından mürekkep seviyelerini sıfırlamak için  $\Diamond$  düğmesine basın.

Kullanım koşullarına bağlı olarak tankta mürekkep bulunmasına rağmen bu mesaj görüntülenebilir.

### **İlgili Bilgi**

& ["Mürekkep Tanklarını Doldurma" sayfa 122](#page-121-0)

## **Mürekkep Dökülmesi**

- ❏ Tank çevresindeki alana mürekkep yapışırsa, havsız, temiz bir bez veya kulak temizleme çubuğu kullanarak mürekkebi temizleyin.
- ❏ Mürekkep masaya veya yere dökülürse hemen silin.Mürekkep kuruduktan sonra lekenin giderilmesi zor olacaktır.Lekenin yayılmasını önlemek için mürekkebi kuru bir bezle toplayın ve daha sonra da nemli bir bezle silin.
- ❏ Mürekkep elinize bulaşırsa, ellerinizi su ve sabunla yıkayın.

# **Ek**

# **Teknik Özellikler**

# **Yazıcı Özellikleri**

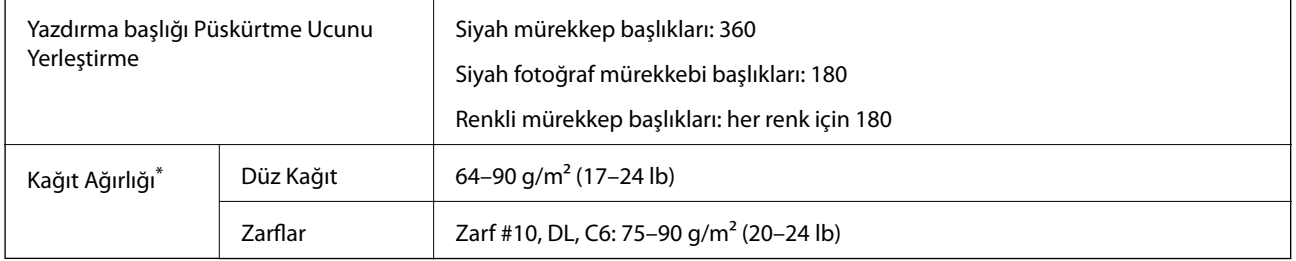

\* Kağıt kalınlığı bu aralık içinde olduğunda bile kağıt özelliklerine veya kaliteye bağlı olarak yazdırma kalitesi düşebilir veya yazıcıya kağıt beslenmeyebilir.

### **Yazdırılabilir Alan**

### *Tek Sayfalar İçin Yazdırılabilir Alan*

Yazıcının mekanik özellikleri nedeniyle gölgeleri alanlarda yazdırma kalitesi düşebilir.

### **Kenarlıklarla yazdırma**

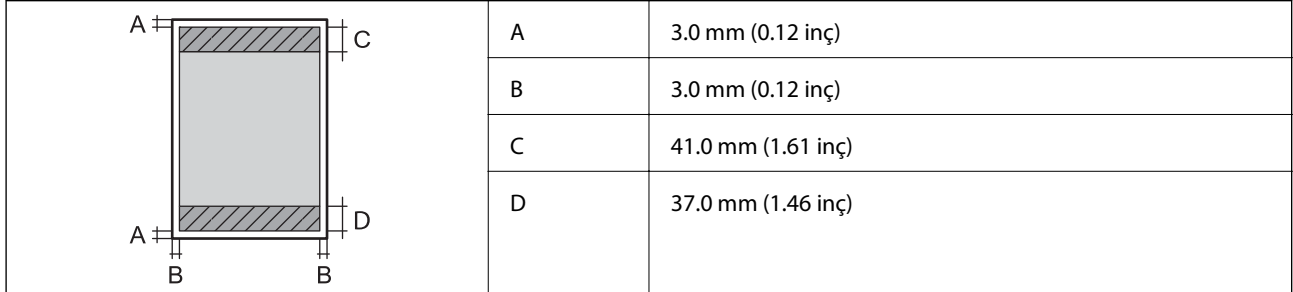

### **Kenarlıksız yazdırma**

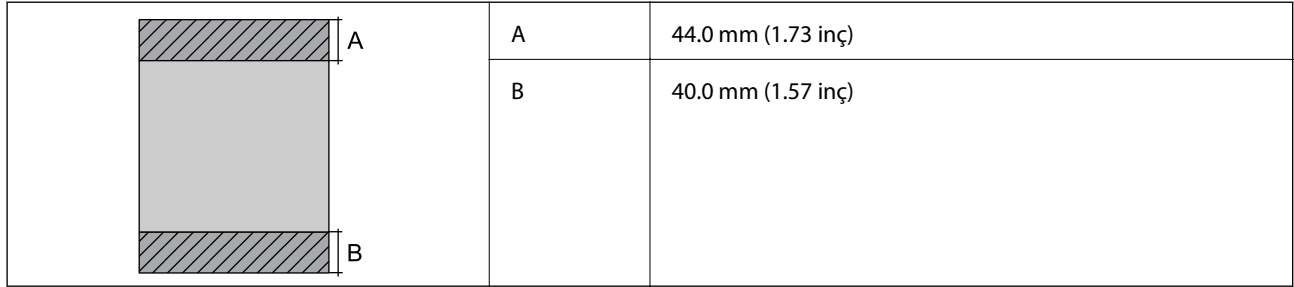

### *Zarflar İçin Yazdırılabilir Alan*

Yazıcının mekanik özellikleri nedeniyle gölgeleri alanlarda yazdırma kalitesi düşebilir.

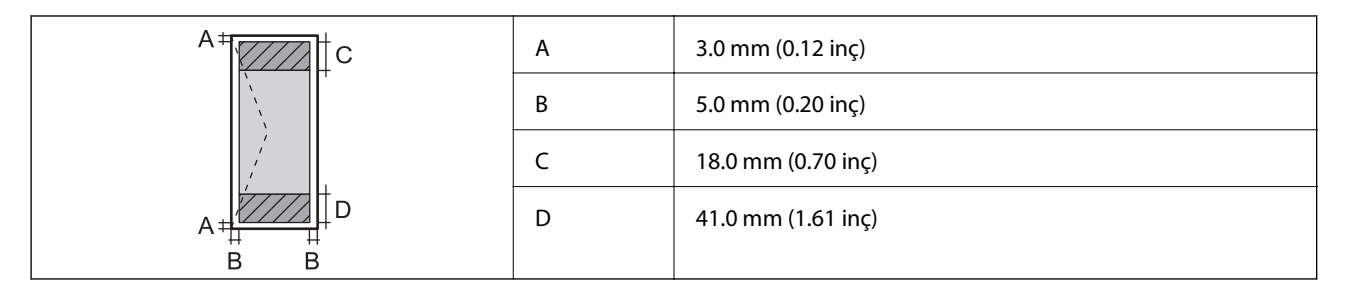

### *CD/DVD İçin Yazdırılabilir Alan*

Yazıcının mekanik özellikleri nedeniyle gölgeleri alanlarda yazdırma kalitesi düşebilir.

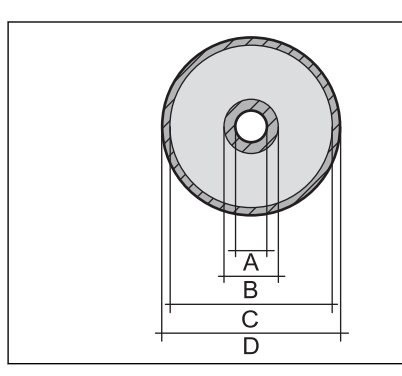

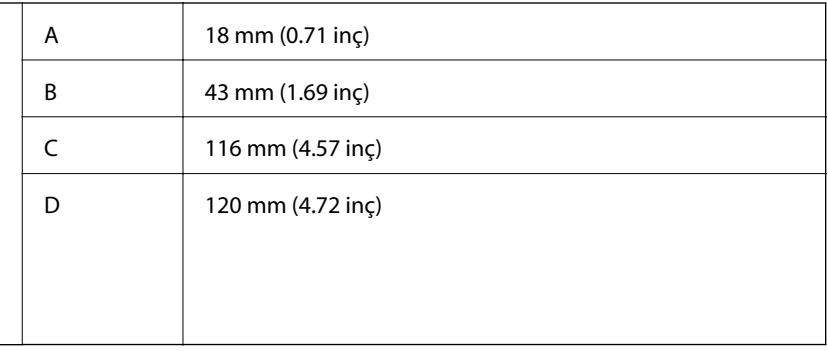

# **Tarayıcı Özellikleri**

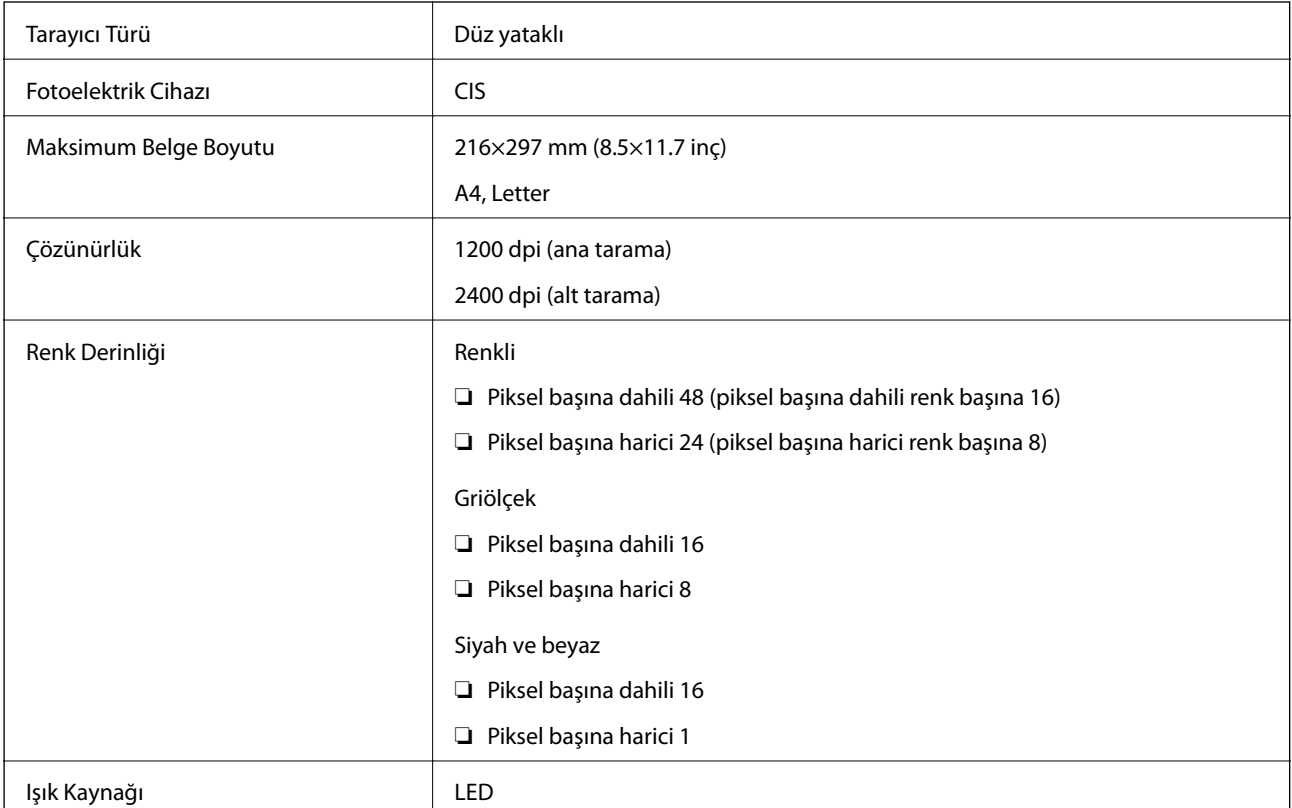

# **Arayüz Özellikleri**

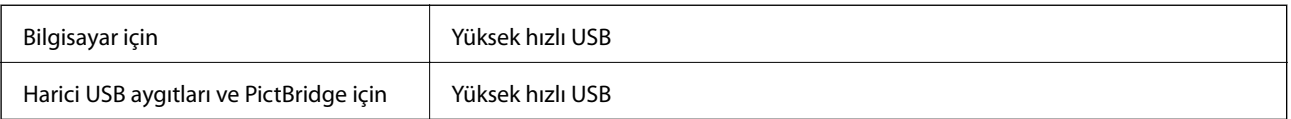

# **Ağ İşlev Listesi**

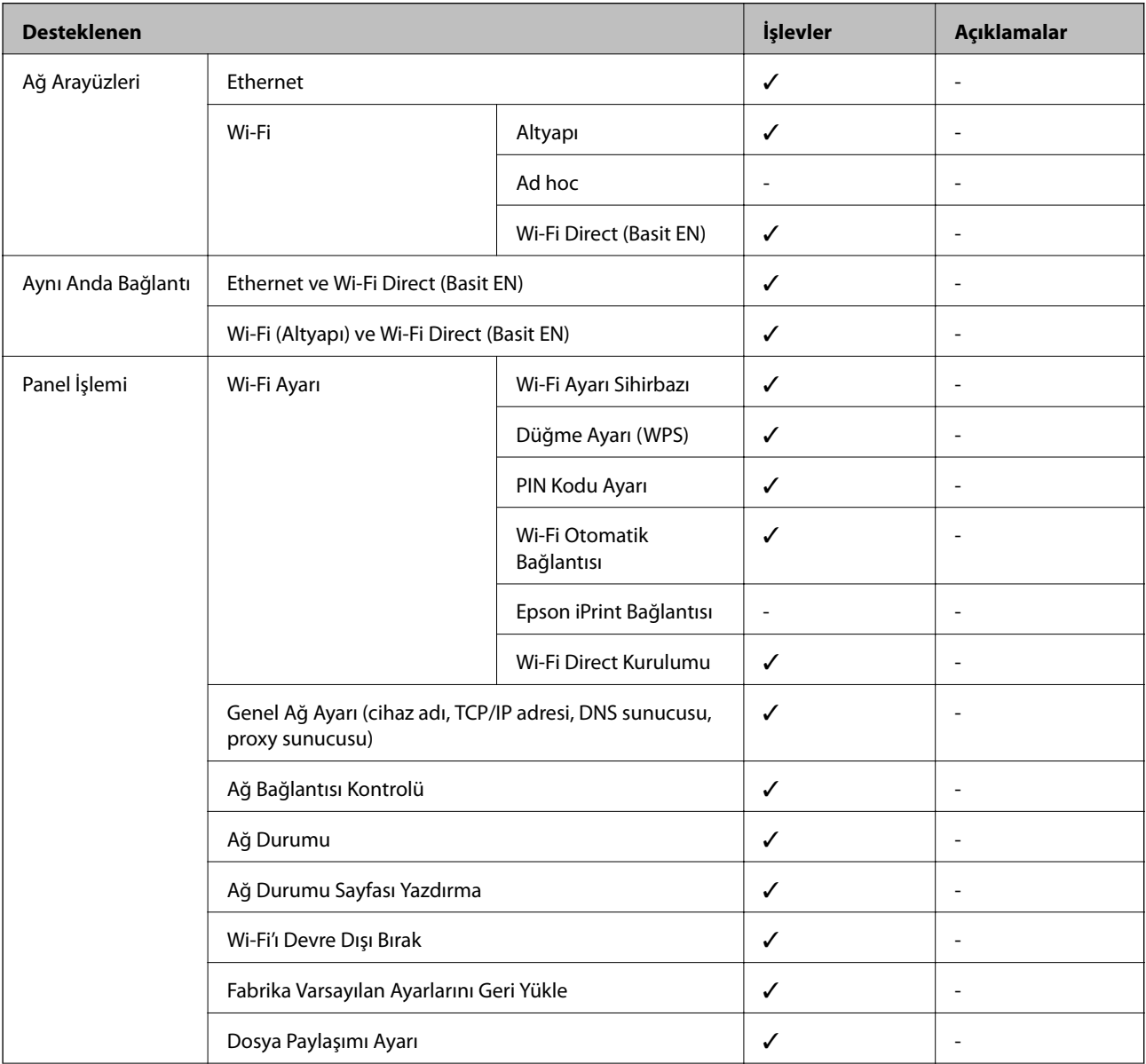

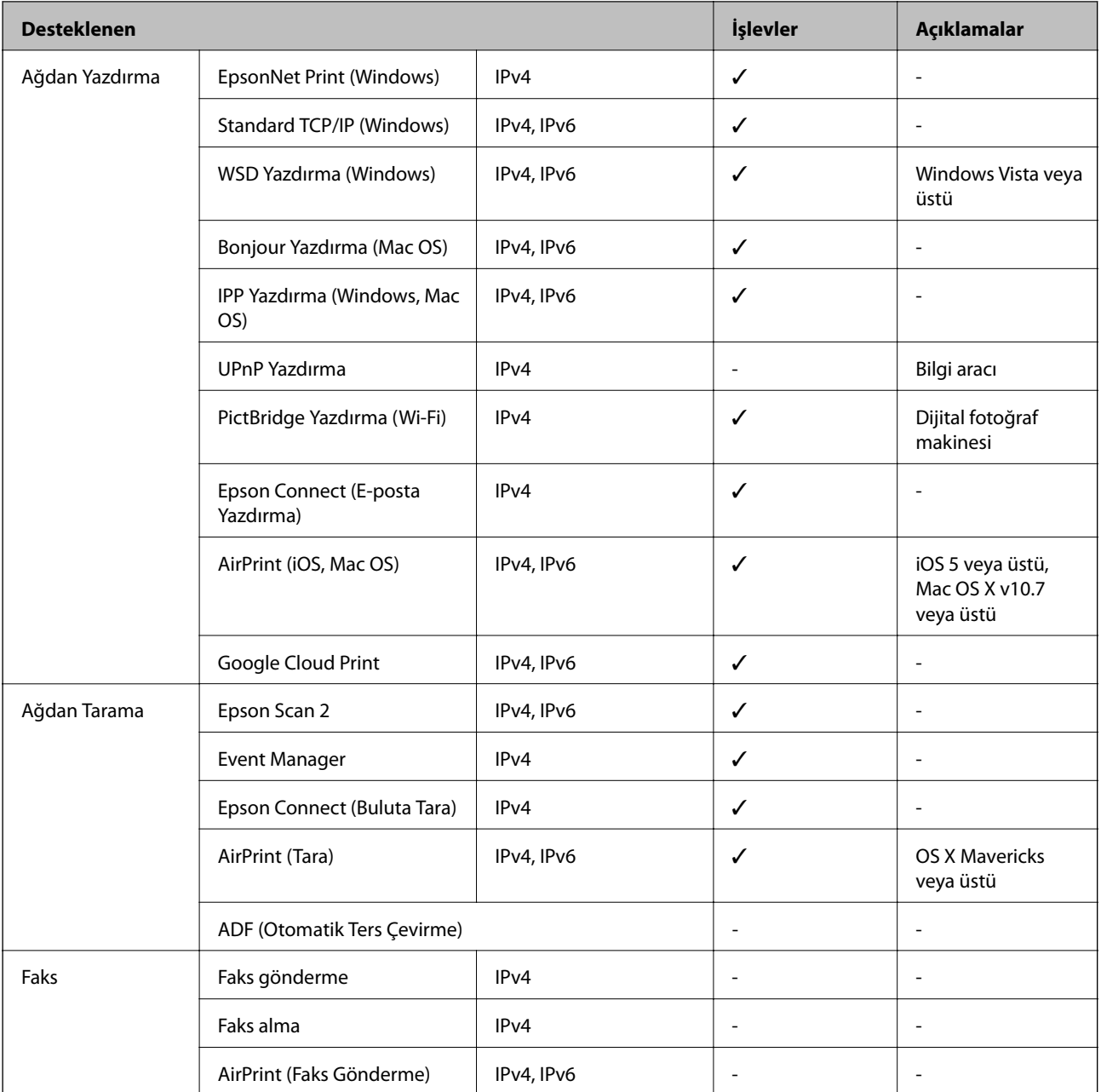

**Ek**

# **Wi-Fi Özellikleri**

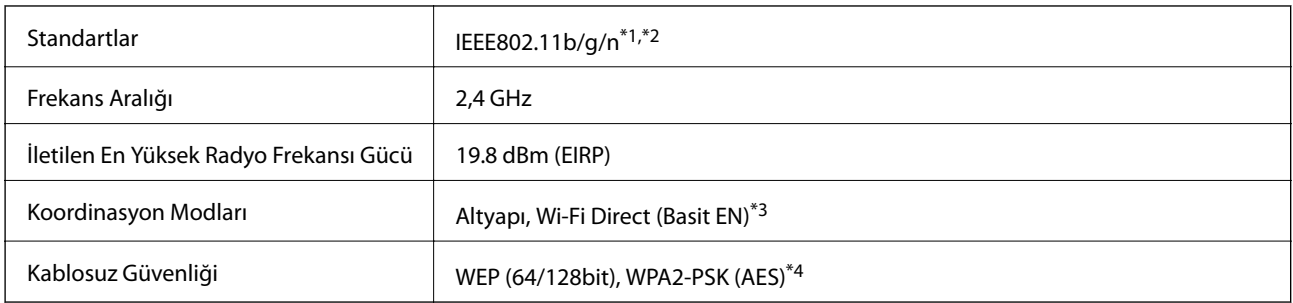

\*1 Satın alındığı konuma bağlı olarak IEEE 802.11b/g/n veya IEEE 802.11b/g ile uyumludur.

\*2 IEEE802.11n yalnızca HT20 için kullanılabilir.

- <span id="page-192-0"></span>\*3 IEEE 802.11b için desteklenmez.
- \*4 WPA/WPA2 Personal desteğine sahip WPA2 standartlarıyla uyumludur.

# **Ethernet Özellikleri**

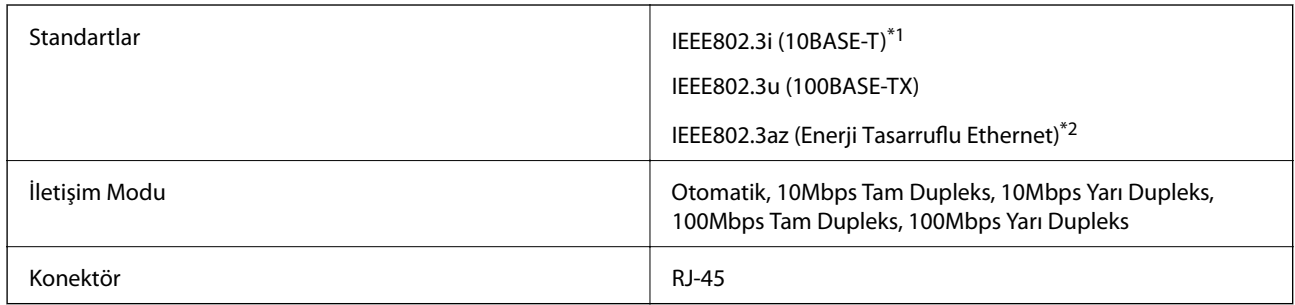

\*1 Radyo parazit riskini önlemek için 5e veya üzeri kategoride bir STP (Ekranlı bükümlü tel çifti) kablosu kullanın.

\*2 Bağlanan cihaz IEEE802.3az standartlarına uygun olmalıdır.

### **Güvenlik Protokolü**

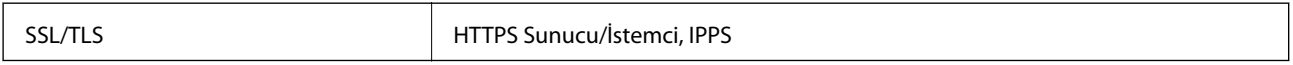

# **Desteklenen Üçüncü Taraf Hizmetleri**

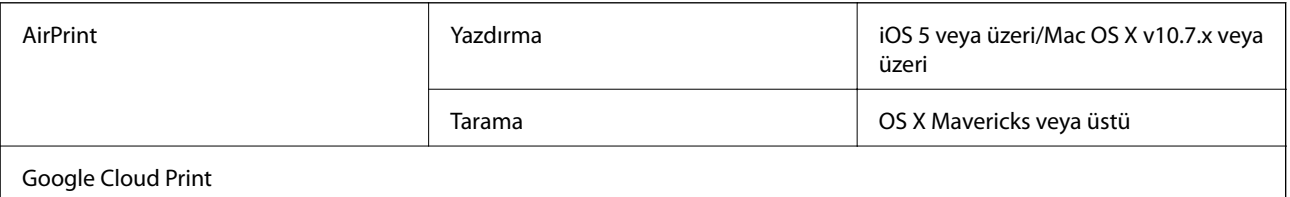

# **Harici Depolama Aygıtı Özellikleri**

### **Desteklenen Bellek Kartı Özellikleri**

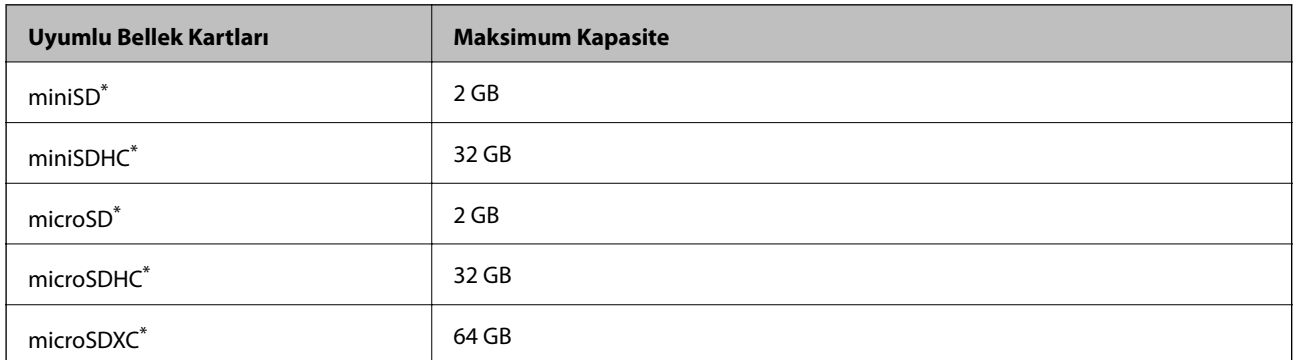

<span id="page-193-0"></span>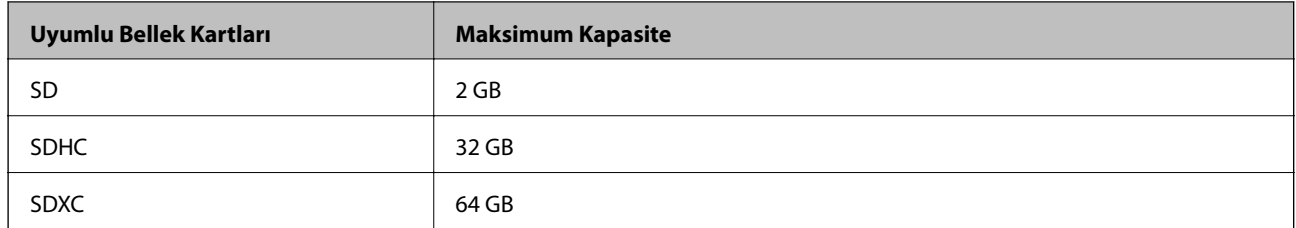

\* Bellek kartı yuvasına uygun bir adaptör kullanın. Aksi takdirde kart sıkışabilir.

#### **Desteklenen bellek kartı voltajları**

3,3 V tipi, çift voltaj (3,3 V ve 5 V) tipi (besleme voltajı: 3,3 V)

5 V bellek kartları desteklenmez.

Maksimum besleme akımı: 200 mA

### **Desteklenen Harici Depolama Aygıtı Özellikleri**

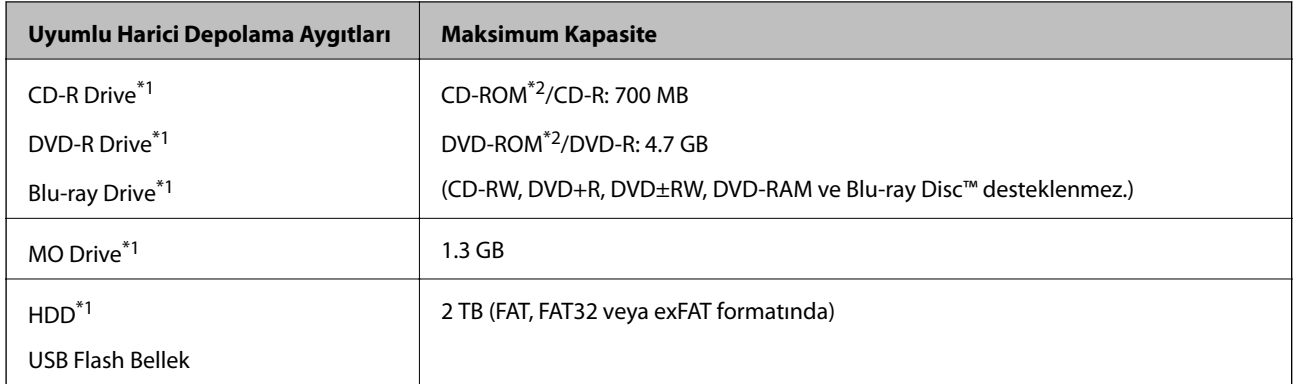

\*1 USB'den güç alan harici USB cihazlarını kullanmanızı önermeyiz.Sadece bağımsız AC güç kaynaklarına sahip harici USB cihazları kullanın.

\*2 Salt okunur.

Aşağıdaki aygıtları kullanamazsınız:

- ❏ Özel bir sürücü gerektiren aygıt
- ❏ Güvenlik ayarlarına (parola, şifreleme vb.) sahip bir aygıt
- ❏ Dahili USB hub'a sahip bir aygıt

Epson, haricen bağlı cihazların hepsinin çalışacağını garanti edemez.

### **Desteklenen Veri Teknik Özellikleri**

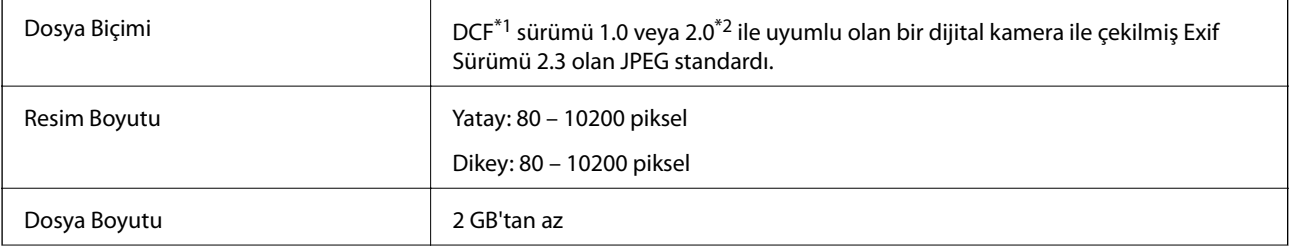

**Ek**

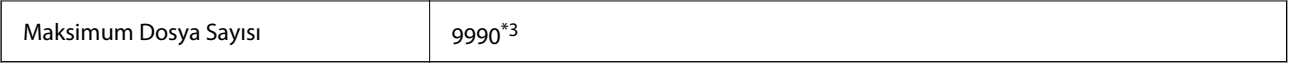

\*1 Kamera Dosya sistemi için tasarım kuralı.

\*2 Dahili belleğe sahip dijital fotoğraf makinelerine saklanan fotoğraf verileri desteklenmez.

\*3 Tek seferde en fazla 999 dosya görüntülenebilir. (Dosya miktarı 999'u aşıyorsa, dosyalar gruplar halinde görüntülenir.)

#### *Not:*

Resim dosyasının yazıcı tarafından desteklenmemesi durumunda LCD ekranında "?" işareti görüntülenir. Bu durumda çoklu resim düzeni seçmeniz durumunda boş bölümler yazdırılır.

### **Boyutlar**

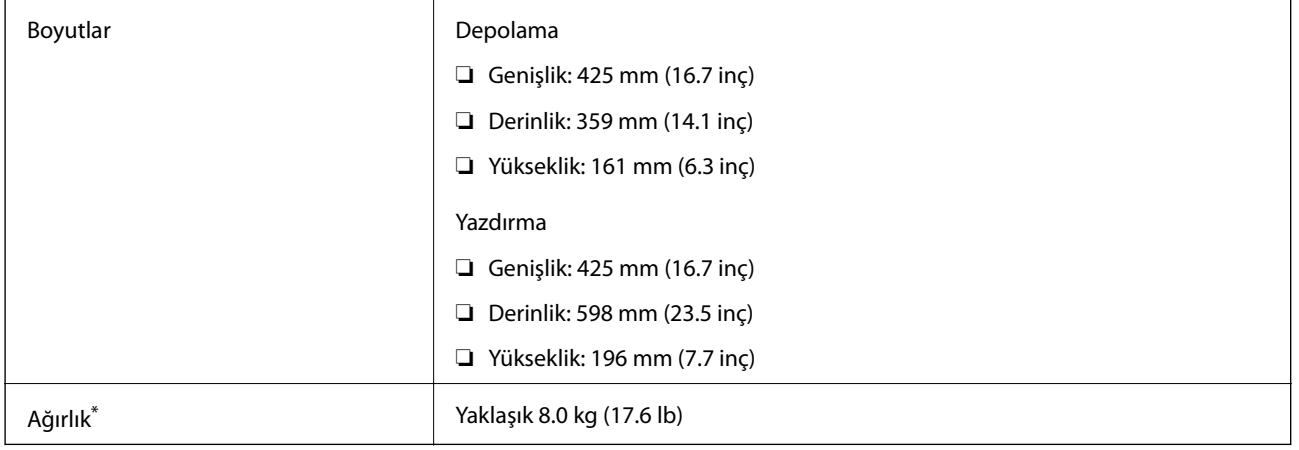

Mürekkep, güç kablosu ve CD/DVD tepsisi olmadan.

# **Elektrik Özellikleri**

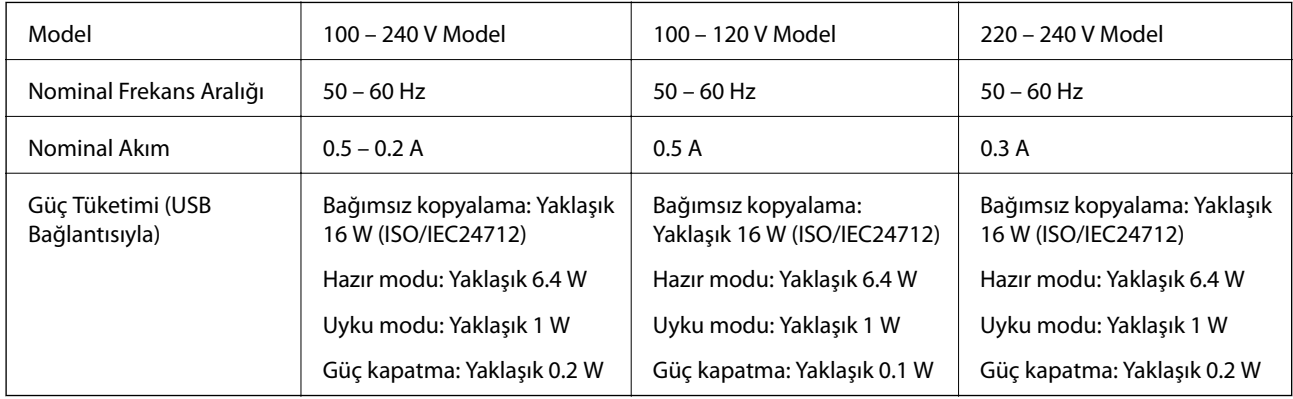

### *Not:*

❏ Voltajı öğrenmek için yazıcı etiketini kontrol edin.

❏ Avrupalı kullanıcılar için; güç tüketimi ile ilgili bilgiler için aşağıdaki Web sitesini inceleyin. <http://www.epson.eu/energy-consumption>

# **Çevre Teknik Özellikleri**

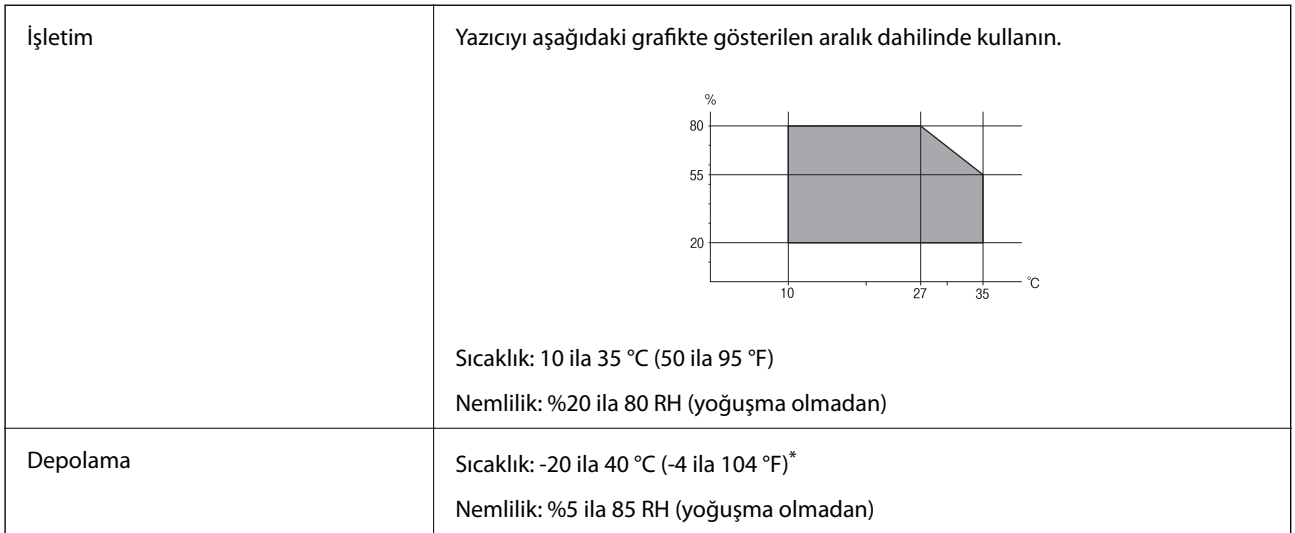

40 °C'de (104 °F) bir ay saklayabilirsiniz.

### **Mürekkep Şişeleri için Çevresel Özellikler**

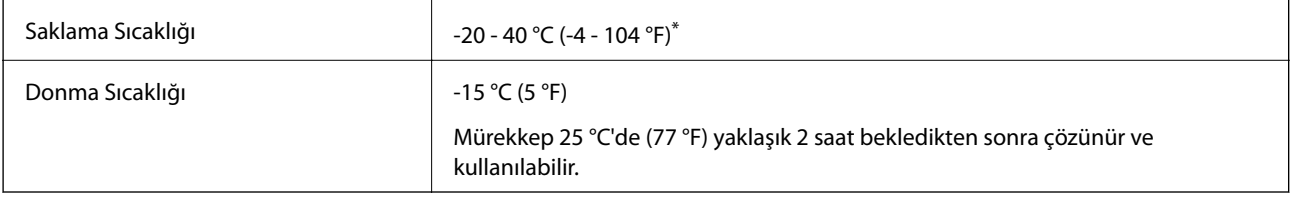

\* 40 °C'de (104 °F) bir ay saklayabilirsiniz.

# **Sistem Gereksinimleri**

- ❏ Windows 10 (32-bit, 64-bit)/Windows 8.1 (32-bit, 64-bit)/Windows 8 (32-bit, 64-bit)/Windows 7 (32-bit, 64 bit)/Windows Vista (32-bit, 64-bit)/Windows XP SP3 veya üstü (32-bit)/Windows XP Professional x64 Edition SP2 veya üstü
- ❏ macOS Sierra/OS X El Capitan/OS X Yosemite/OS X Mavericks/OS X Mountain Lion/Mac OS X v10.7.x/Mac OS X v10.6.8

*Not:*

- ❏ Mac OS işletim sistemi bazı uygulamaları ve özellikleri desteklemeyebilir.
- ❏ (UFS) için UNIX Dosya Sistemi Mac OS desteklenmez.

# **Düzenleyici Bilgileri**

## **Standartlar ve Onaylar**

### **ABD Modeli İçin Standartlar ve Onaylar**

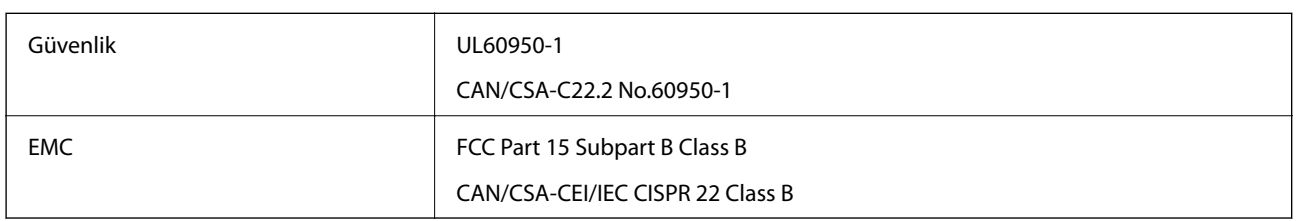

Bu ekipman, aşağıdaki kablosuz modülü içerir.

Üretici: Askey Computer Corporation

Tip: WLU6320-D69 (RoHS)

Bu ürün, FCC Kuralları Bölüm 15 ve IC Kuralları RSS-210'a uygundur. Epson, ürün üzerinde yapılacak, önerilmeyen bir değişiklikten dolayı koruma gereklerinin yerine getirilmemesi durumunda sorumluluk kabul etmez. Çalışma şu iki koşula bağlıdır: (1) bu cihaz zararlı girişime neden olmaz ve (2) bu cihaz ortamda mevcut olması durumunda yanlış şekilde çalışmasına neden olabilecek girişimlere de maruz kalabilir.

Lisanslı hizmete radyo paraziti karışmasını önlemek için, bu cihaz, azami perdeleme sağlamak amacıyla iç mekânlarda ve pencerelerden uzakta çalıştırılmak üzere tasarlanmıştır. Dış mekanlara kurulan ekipmanlar (veya ekipmanın aktarım anteni), lisansa tabidir.

Bu cihaz, kontrolsüz bir ortam için belirlenmiş FCC/IC radyasyona maruz kalma sınırlarıyla uyumludur ve IC radyo frekansı (RF) maruz kalma sınırlarının OET65 ve RSS-102 Ek C kısmındaki FCC radyo frekansı (RF) Maruz Kalma Kılavuzlarını karşılar. Bu cihaz, radyatörün bir insan bedeninden (eller, el bilekleri, ayaklar ve ayak bilekleri hariç) en az 20 cm veya daha uzak olacak şekilde kurulmalı ve çalıştırılmalıdır.

### **Avrupa Modeli için Standartlar ve Onaylar**

Avrupalı kullanıcılar için

Seiko Epson Corporation aşağıdaki telsiz cihazın 2014/53/EU Yönergesine uygun olduğunu beyan eder. AB uygunluk beyanının tam metni aşağıdaki web sitesinde bulunabilir.

<http://www.epson.eu/conformity>

C495A

İrlanda, Birleşik Krallık, Avusturya, Almanya, Lihtenştayn, İsviçre, Fransa, Belçika, Lüksemburg, Hollanda, İtalya, Portekiz, İspanya, Danimarka, Finlandiya, Hırvatistan, Norveç, İsveç, İzlanda, Kıbrıs, Yunanistan, Slovenya, Malta, Bulgaristan, Çek Cumhuriyeti, Estonya, Macaristan, Letonya, Litvanya, Polonya, Romanya ve Slovakya ülkelerinde kullanım içindir.

Epson, ürünler üzerinde yapılacak, önerilmeyen bir değişiklikten dolayı koruma gereklerinin yerine getirilmemesi durumunda sorumluluk kabul etmez.

 $c \in$ 

### **Avustralya Modeli için Standartlar ve Onaylar**

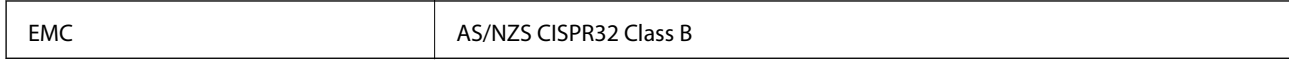

Seiko Epson Corporation olarak, aşağıdaki cihaz Modellerinin AS/NZS4268 yönergesinin temel gereklilikleri ve ilgili diğer hükümleriyle uyumlu olduğunu beyan ederiz:

C495A

Epson, ürünler üzerinde yapılacak, önerilmeyen bir değişiklikten dolayı koruma gereklerinin yerine getirilmemesi durumunda sorumluluk kabul etmez.

# **Kopyalama Sınırlamaları**

Yazıcının sorumlu ve kanuni kullanımını sağlamak için aşağıdaki kısıtlamalara riayet edin.

Aşağıdaki öğeleri kopyalamak kanunen yasaklanmıştır:

- ❏ Banknotlar, bozuk para, devlet güvenceli satılabilir tahviller, devlet teminatlı tahviller ve belediye menkul kıymetleri
- ❏ Kullanılmamış posta pulları, mühürlenmiş kartpostallar ve postalamaya yarayan geçerli diğer resmi posta öğeleri
- ❏ Devlet tarafından çıkarılan pullar ve kanuni prosedüre göre çıkartılmış tahviller

Aşağıdaki öğeleri kopyalarken dikkat gösterin:

❏ Özel satılabilir tahviller (hisse senetleri, emre muharrer senetler, çekler, vb.), aylık pasolar, imtiyaz biletleri, vb.

❏ Pasaport, ehliyet, garanti belgeleri, otoyol geçiş pasoları, yemek fişleri, biletler vb.

*Not:*

Bu belgelerin çoğaltılması ayrıca kanunlar tarafından da yasaklanmıştır.

Telif haklı materyallerin kullanım sorumluluğu:

Yazıcılar, telif hakkı kapsamındaki malzemelerin izinsiz kopyalanması için kötü amaçla kullanılabilir. Malumat sahibi bir avukatın tavsiyesi doğrultusundan hareket edilmediği sürece, basılı materyalleri kopyalamadan önce sorumluluk sahibi davranış sergileyerek telif hakkı sahibinin iznini alıp telif hakkı sahibine saygı gösterin.

# **Yazıcıyı Taşıma ve Depolama**

Onarım veya taşıma için yazıcıyı depolamanız veya nakil etmeniz gerekiyorsa yazıcıyı paketlemek için aşağıdaki adımları izleyin.

### !*Dikkat:*

Tarayıcı birimini açarken veya kapatırken ellerinizi veya parmaklarınızı sıkıştırmamaya dikkat edin. Aksi takdirde yaralanabilirsiniz.

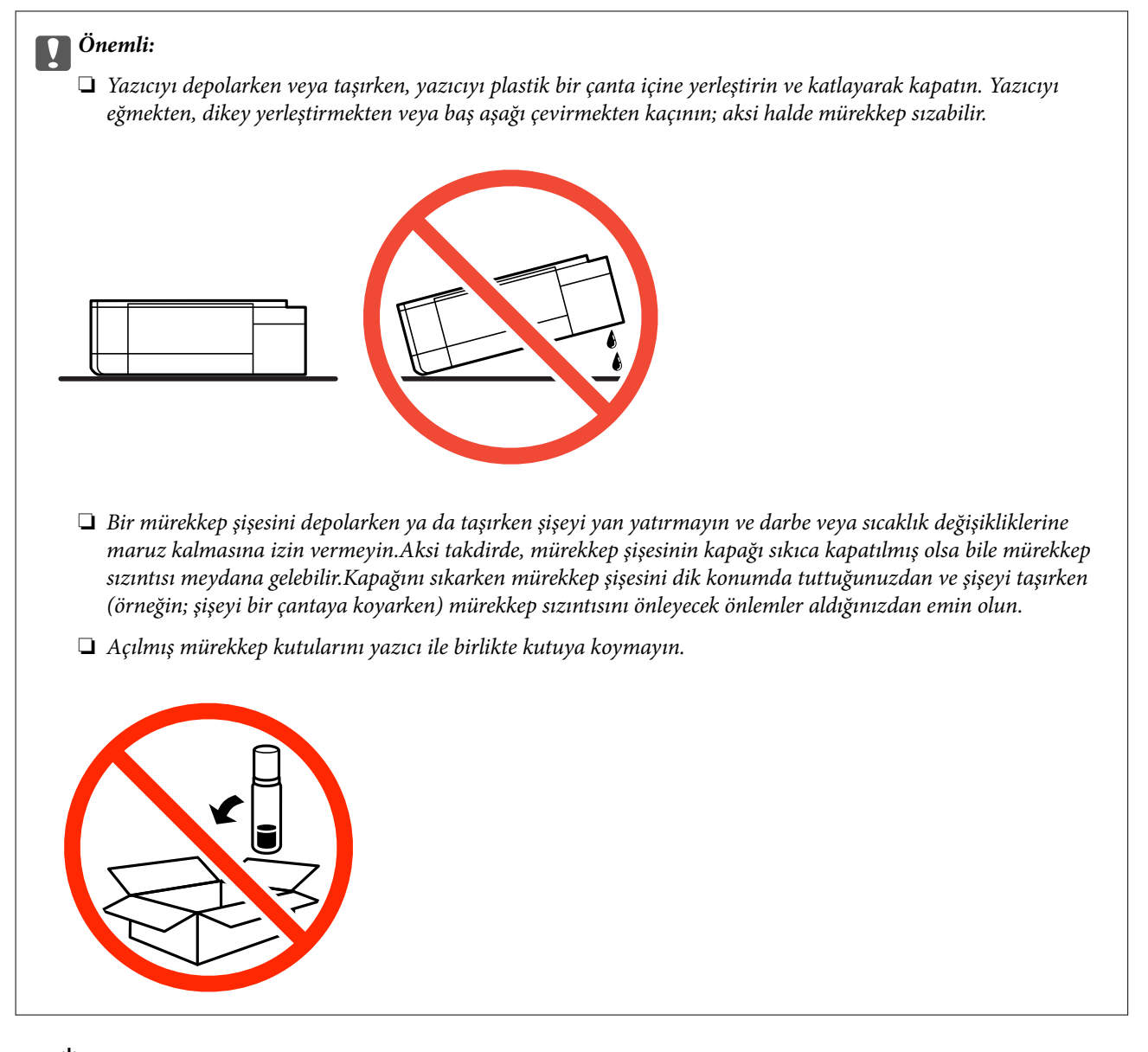

- 1.  $\bigcirc$  düğmesine basarak yazıcıyı kapatın.
- 2. Güç ışığının kapandığından emin olduktan sonra güç kablosunu çıkarın.

### c*Önemli:*

Güç ışığı kapalı olduğunda güç kablosunu çıkarın. Aksi takdirde, yazdırma başlığı başlangıç konumuna dönmez ve mürekkebin kurumasına neden olarak yazdırma işleminin imkansız hale gelmesine yol açabilir.

- 3. Güç kablosu ve USB kablosu gibi tüm kabloları ayırın.
- 4. Bellek kartının takılı olmadığından emin olun.
- 5. Yazıcıdaki tüm kağıtları çıkarın.
- 6. Yazıcıda herhangi bir orijinal kalmadığından emin olun.

Kullanım Kılavuzu

- ⌒ I
- 7. Belge kapağı kapalıyken tarayıcı birimini açın. Bant yardımıyla yazdırma başlığını gövdeye sabitleyin.

8. Kapağı sıkıca mürekkep tankının üstüne taktığınızdan emin olun.

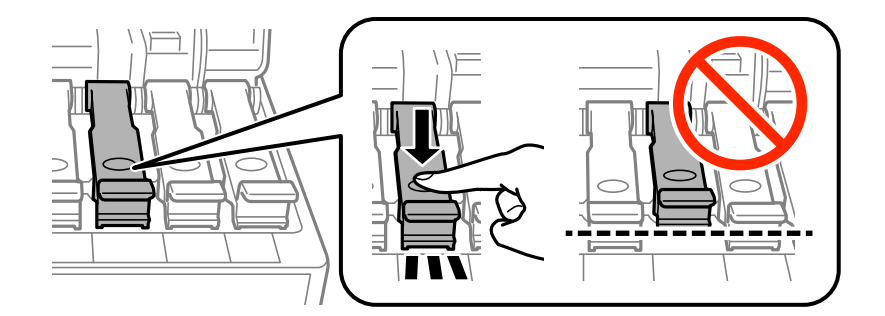

9. Mürekkep Tankı Kapağı öğesini sıkıca kapatın.

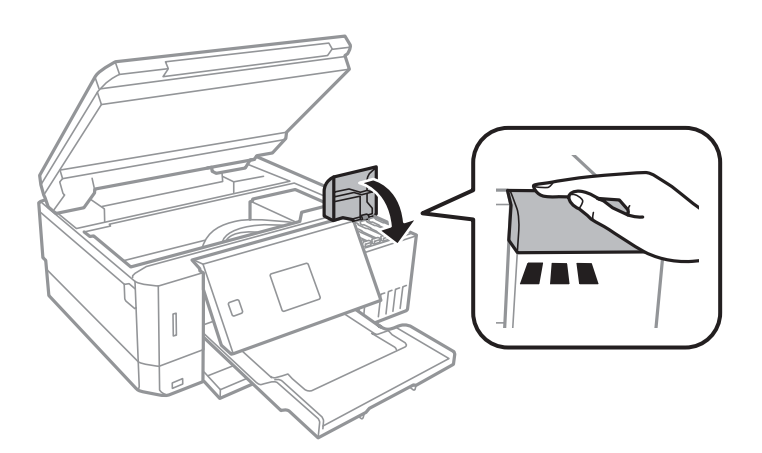

10. Tarayıcı birimini kapatın.

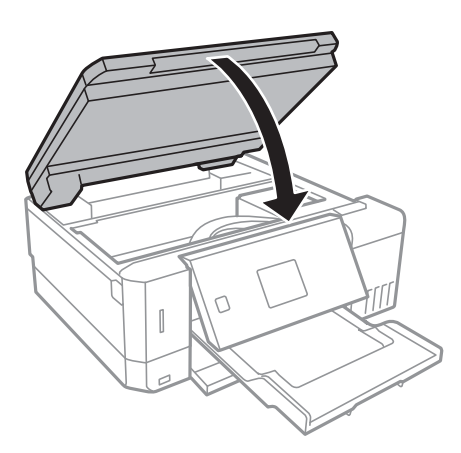

11. Yazıcıyı aşağıda gösterildiği üzere paketlemeye hazırlanın.

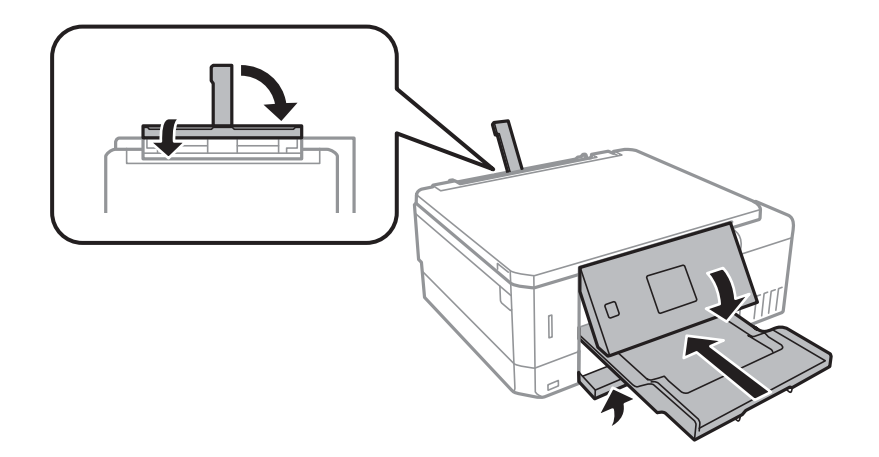

- 12. Yazıcıyı plastik bir çanta içine yerleştirin ve katlayarak kapatın.
- 13. Yazıcıyı koruyucu malzemelerle kutusuna koyun.

Yazıcıyı tekrar kullanırken yazıcı başlığını tutan bandı çıkardığınızdan emin olun. Gerçekleştirdiğiniz bir sonraki yazdırma işleminde yazdırma kalitesi düştüyse yazdırma başlığını temizleyin ve hizalayın.

### **İlgili Bilgi**

- & ["Parça Adları ve İşlevleri" sayfa 15](#page-14-0)
- & ["Yazdırma Kafasını Kontrol Etme ve Temizleme" sayfa 129](#page-128-0)
- & ["Yazdırma Kafasını Hizalama" sayfa 132](#page-131-0)

# **Bilgisayar Üzerinden Bellek Kartına Erişme**

Bilgisayar üzerinden yazıcıya takılan bir bellek kartı gibi harici depolama aygıtlarını okuyabilir veya bu aygıtlara yazabilirsiniz.

## c*Önemli:*

- ❏ Korumayı çıkardıktan sonra bir bellek kartı takın.
- ❏ Bilgisayar üzerinden bellek kartına bir resim kaydedildiğinde, LCD ekranındaki resim ve fotoğraf sayısı güncellenmez.Bellek kartını çıkarın ve tekrar takın.
- ❏ USB üzerinden ve bir ağ üzerinden bağlanan bilgisayarlar arasında yazıcıya takılmış bir harici aygıt paylaşılırken, yazma erişimi yalnızca yazıcı üzerinden seçtiğiniz yöntem ile bağlanmış olan bilgisayarlara sunulur.Harici depolama aygıtına yazmak için, denetim masasından *Ayarlar* kısmına girin ve *Dosya Paylaşım Ayarı* ile bir bağlantı yöntemi seçin.

*Not:*

2TB HDD gibi büyük bir harici depolama aygıtı bağlandığında bilgisayardaki verileri okumak biraz sürebilir.

### **Windows**

**Bilgisayar** veya **Bilgisayarım**'da bir harici depolama aygıtı seçin.Harici depolama aygıtında bulunan veri görüntülenir.

#### *Not:*

Yazıcıyı yazılım diski veya Web Installer olmadan ağa bağladıysanız, bir bellek kartı yuvası veya USB bağlantı noktasını ağ sürücüsü olarak eşleştirin.*Çalıştır* öğesini açıp, *Aç:* kısmına bir yazıcı adı \\XXXXX veya yazıcının IP adresini \ \XXX.XXX.XXX.XXX girin.Ağı atamak için görüntülenen bir aygıt simgesine sağ tıklayın.Ağ sürücüsü *Bilgisayar* veya *Bilgisayarım* kısmında görüntülenir.

### **Mac OS**

Uygun bir aygıt simgesi seçin.Harici depolama aygıtında bulunan veri görüntülenir.

*Not:*

- ❏ Harici depolama aygıtını çıkarmak için aygıt simgesini çöp simgesine sürükleyip bırakın.Aksi taktirde, başka bir harici depolama aygıtı bağlandığında paylaşılan sürücüde bulunan veriler düzgün bir şekilde görüntülenmeyebilir.
- ❏ Ağ aracılığıyla bir harici depolama aygıtına erişmek için masaüstündeki menüden *Go* > *Connect to Server* öğesini seçin.*Sunucu Adresi*'ne bir yazıcı adı cifs://XXXXX veya smb://XXXXX (burada "XXXXX" yazıcı adıdır) girin ve ardından *Bağlan*'a tıklayın.

### **İlgili Bilgi**

- & ["Bellek Kartı Takma" sayfa 57](#page-56-0)
- & ["Harici Depolama Aygıtı Özellikleri" sayfa 193](#page-192-0)

# **Nereden Yardım Alınır**

### **Teknik Destek Web Sitesi**

Daha fazla yardıma ihtiyaç duyarsanız, aşağıda gösterilen Epson destek web sitesini ziyaret edin. Ülkenizi veya bölgenizi seçin ve yerel Epson web sitesinin destek bölümüne girin. Siteden en güncel sürücüler, SSS, kılavuzlar ve diğer yüklemeler de indirilebilir.

<http://support.epson.net/>

#### <http://www.epson.eu/Support> (Avrupa)

Epson ürününüz doğru çalışmıyorsa ve sorunu çözemiyorsanız, yardım için Epson destek hizmetlerine başvurun.

## **Epson Desteğe Başvurma**

### **Epson ile İletişime Geçmeden Önce**

Epson ürününüz doğru çalışmıyorsa ve ürün kılavuzlarında bulunan sorun giderme bilgilerini kullanarak sorunu çözemiyorsanız, yardım için Epson destek hizmetleri ile iletişime geçin. Bölgenizdeki Epson desteği aşağıdaki listede bulunmuyorsa, ürünü satın aldığınız bayi ile irtibat kurun.

**Ek**

Aşağıdaki bilgileri vermeniz durumunda Epson desteği size çok daha hızlı yardımcı olacaktır:

❏ Ürün seri numarası

(Seri numarası etiketi genellikle ürünün arka kısmında bulunur.)

- ❏ Ürün modeli
- ❏ Ürün yazılımı sürümü

(**About**, **Version Info** öğesini veya ürün yazılımında benzer bir düğmeyi tıklatın.)

- ❏ Bilgisayarınızın markası ve modeli
- ❏ Bilgisayar işletim sistemi adı ve sürümü
- ❏ Ürün ile normal olarak kullandığınız yazılım uygulamalarının adları ve sürümleri

#### *Not:*

Ürüne bağlı olarak, ağ ayarları ürünün belleğinde depolanabilir. Ürünün bozulması veya tamir edilmesi sırasında ayarlar kaybolabilir. Epson, garanti süresi içinde bile herhangi bir veri kaybından, ayarların yedeklenmesinden veya geri yüklenmesinden sorumlu tutulamaz. Verilerinizi kendinizin yedeklemenizi veya not almanızı öneririz.

### **Avrupa'daki Kullanıcılar için Yardım**

Epson desteğiyle irtibat bilgileri için Tüm Avrupa Garanti Belgesine bakınız.

### **Avustralya'daki Kullanıcılar için Yardım**

Epson Avustralya, size yüksek seviyede müşteri hizmeti sunmak için çalışmaktadır. Ürün kılavuzlarına ek olarak, bilgi almak için aşağıdaki kaynakları sunuyoruz:

### **İnternet URL'si**

#### [http://www.epson.com.au](http://www.epson.com.au/)

Epson Avustralya World Wide Web sayfalarına erişim. Ara sıra gezinme için modemi buraya getirmeye değer! Site, sürücüler için bir indirme bölümü, Epson iletişim noktaları, yeni ürün bilgileri ve teknik destek (e-posta) sağlamaktadır.

#### **Epson Yardım Masası**

Telefon: 1300-361-054

Epson Yardım Masası, müşterilerimizin bilgiye ulaşmasını sağlamak için sunulan son bir önlemdir. Yardım Masasındaki operatörler, Epson ürününüzü kurma, yapılandırma ve çalıştırma konusunda yardımcı olabilir. Satış Öncesi Yardım Masası personeli yeni Epson ürünleri hakkındaki belgeleri sunabilir ve en yakın bayi ya da servis acentesinin yeri hakkında bilgi verebilir. Çok çeşitli soruların cevapları burada verilmektedir.

Aradığınız zaman, ilgili tüm bilgilerin yanınızda olması gerekmektedir. Ne kadar çok bilgi hazırlarsanız, sorununuzu o kadar hızlı çözebiliriz. Bu bilgiler, Epson ürün kılavuzlarını, bilgisayar türünü, işletim sistemini, uygulama programlarını ve gerekli olduğunu düşündüğünüz bilgileri içermektedir.

#### **Ürünün Nakliyesi**

Epson, ürün ambalajının ileride nakliye sırasında kullanılmak üzere saklanmasını önerir. Mürekkep tankının bantla sabitlenmesi ve ürünün dik tutulması da önerilir.

### **Yeni Zelanda'daki Kullanıcılar İçin Yardım**

Epson Yeni Zelanda, size yüksek seviyede müşteri hizmeti sunmak için çalışmaktadır. Ürün belgelerine ek olarak, bilgi almak için aşağıdaki kaynakları sunuyoruz:

#### **İnternet URL'si**

#### [http://www.epson.co.nz](http://www.epson.co.nz/)

Epson Yeni Zelanda World Wide Web sayfalarına erişim. Ara sıra gezinme için modemi buraya getirmeye değer! Site, sürücüler için bir indirme bölümü, Epson iletişim noktaları, yeni ürün bilgileri ve teknik destek (e-posta) sağlamaktadır.

#### **Epson Yardım Masası**

#### Telefon: 0800 237 766

Epson Yardım Masası, müşterilerimizin bilgiye ulaşmasını sağlamak için sunulan son bir önlemdir. Yardım Masasındaki operatörler, Epson ürününüzü kurma, yapılandırma ve çalıştırma konusunda yardımcı olabilir. Satış Öncesi Yardım Masası personeli yeni Epson ürünleri hakkındaki belgeleri sunabilir ve en yakın bayi ya da servis acentesinin yeri hakkında bilgi verebilir. Çok çeşitli soruların cevapları burada verilmektedir.

Aradığınız zaman, ilgili tüm bilgilerin yanınızda olması gerekmektedir. Ne kadar çok bilgi hazırlarsanız, sorununuzu o kadar hızlı çözebiliriz. Bu bilgiler, Epson ürün belgelerini, bilgisayar türünü, işletim sistemini, uygulama programlarını ve gerekli olduğunu düşündüğünüz bilgileri içermektedir.

#### **Ürünün Nakliyesi**

Epson, ürün ambalajının ileride nakliye sırasında kullanılmak üzere saklanmasını önerir. Mürekkep tankının bantla sabitlenmesi ve ürünün dik tutulması da önerilir.

**Ek**